**N6 Series Standalone DVR User's Manual** 

**Version 4.5.0** 

# **Table of Contents**

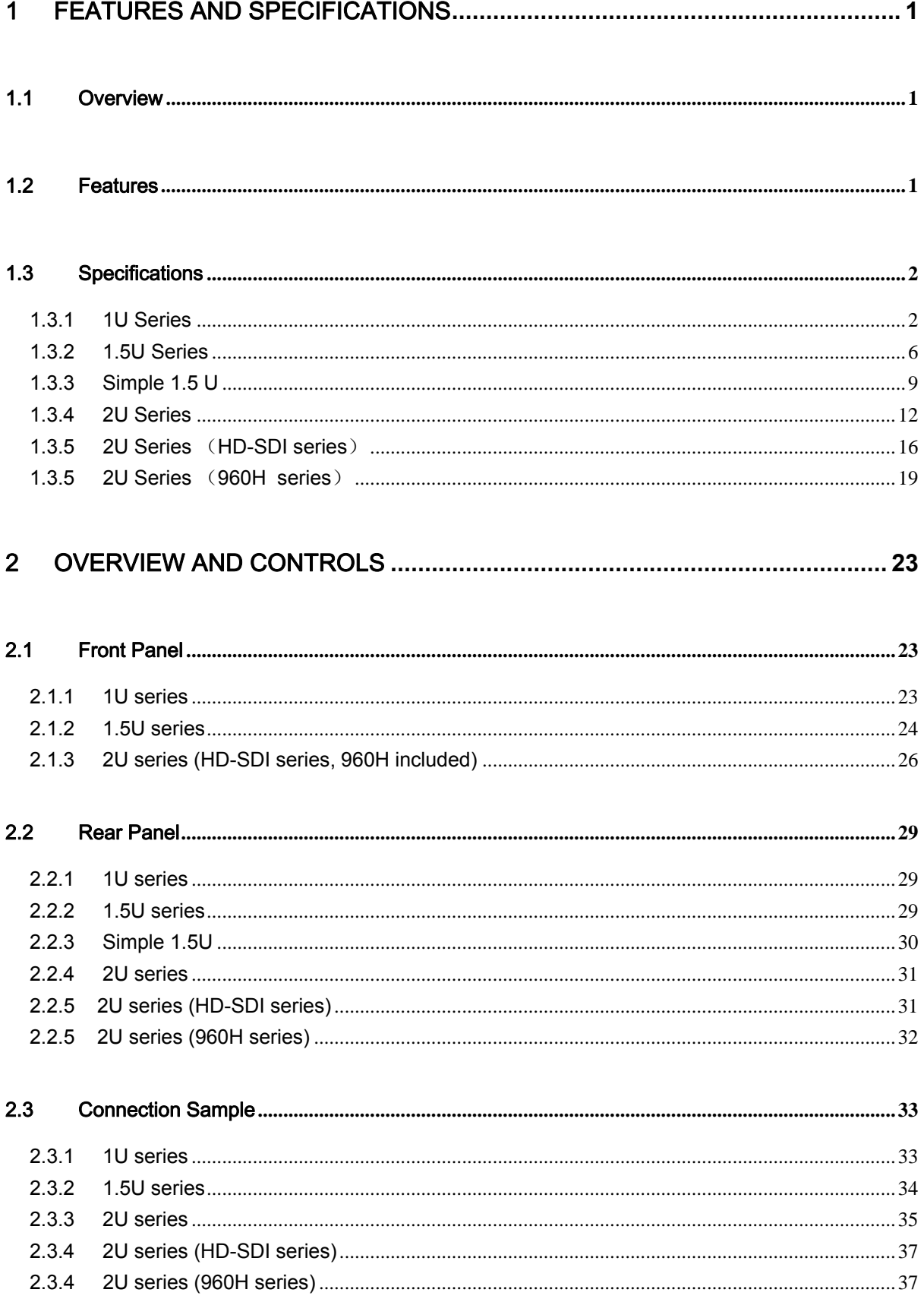

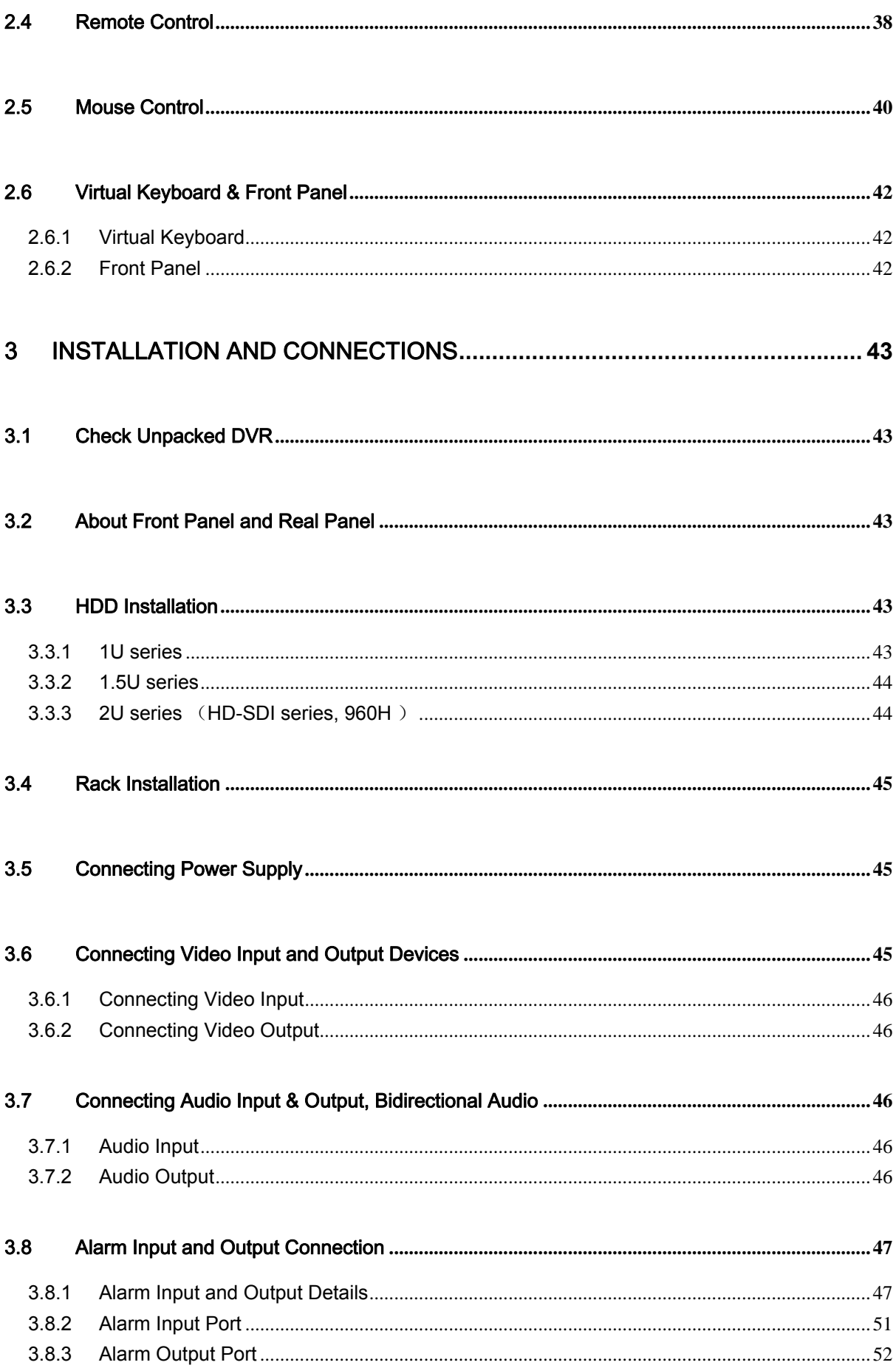

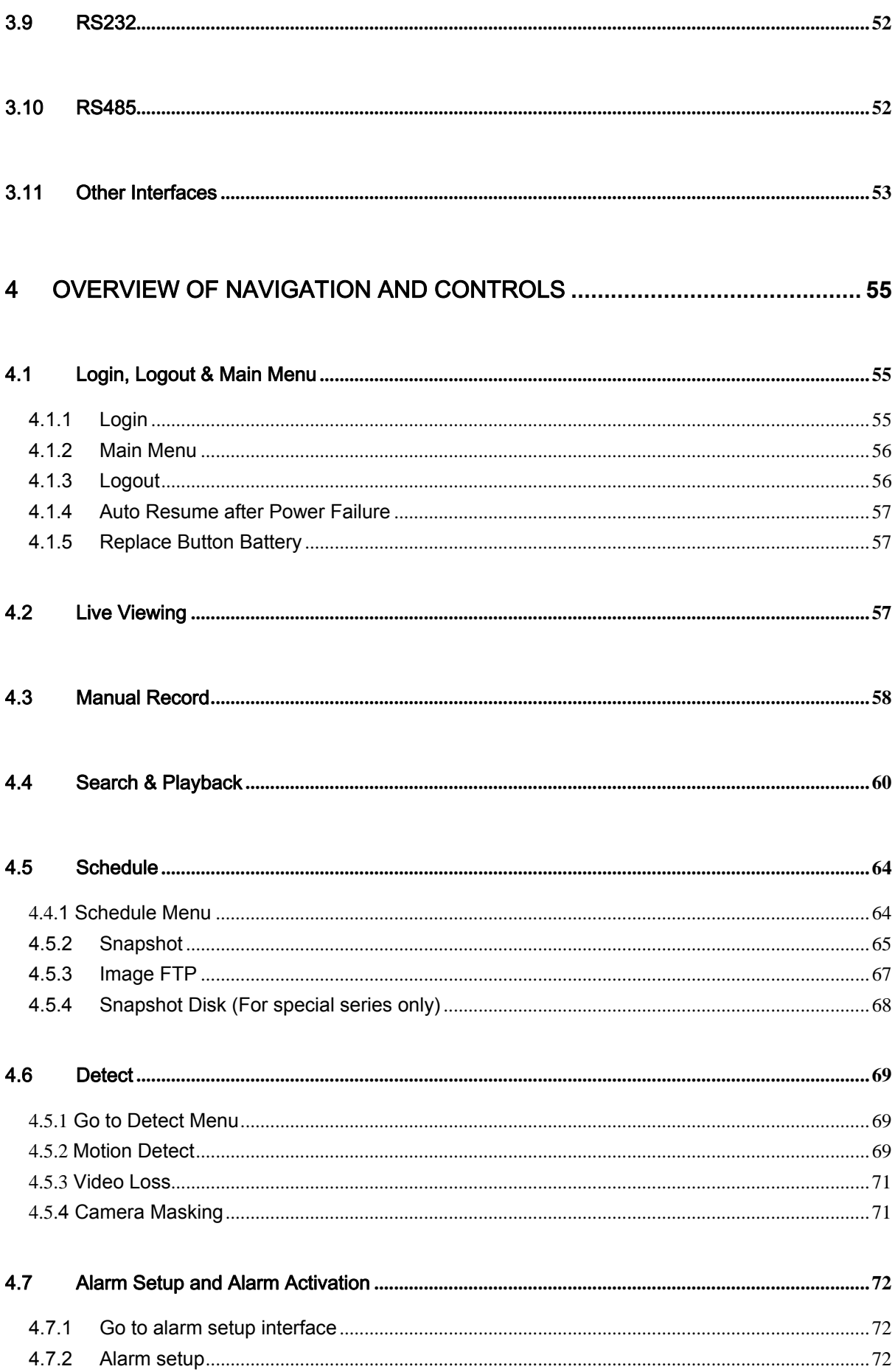

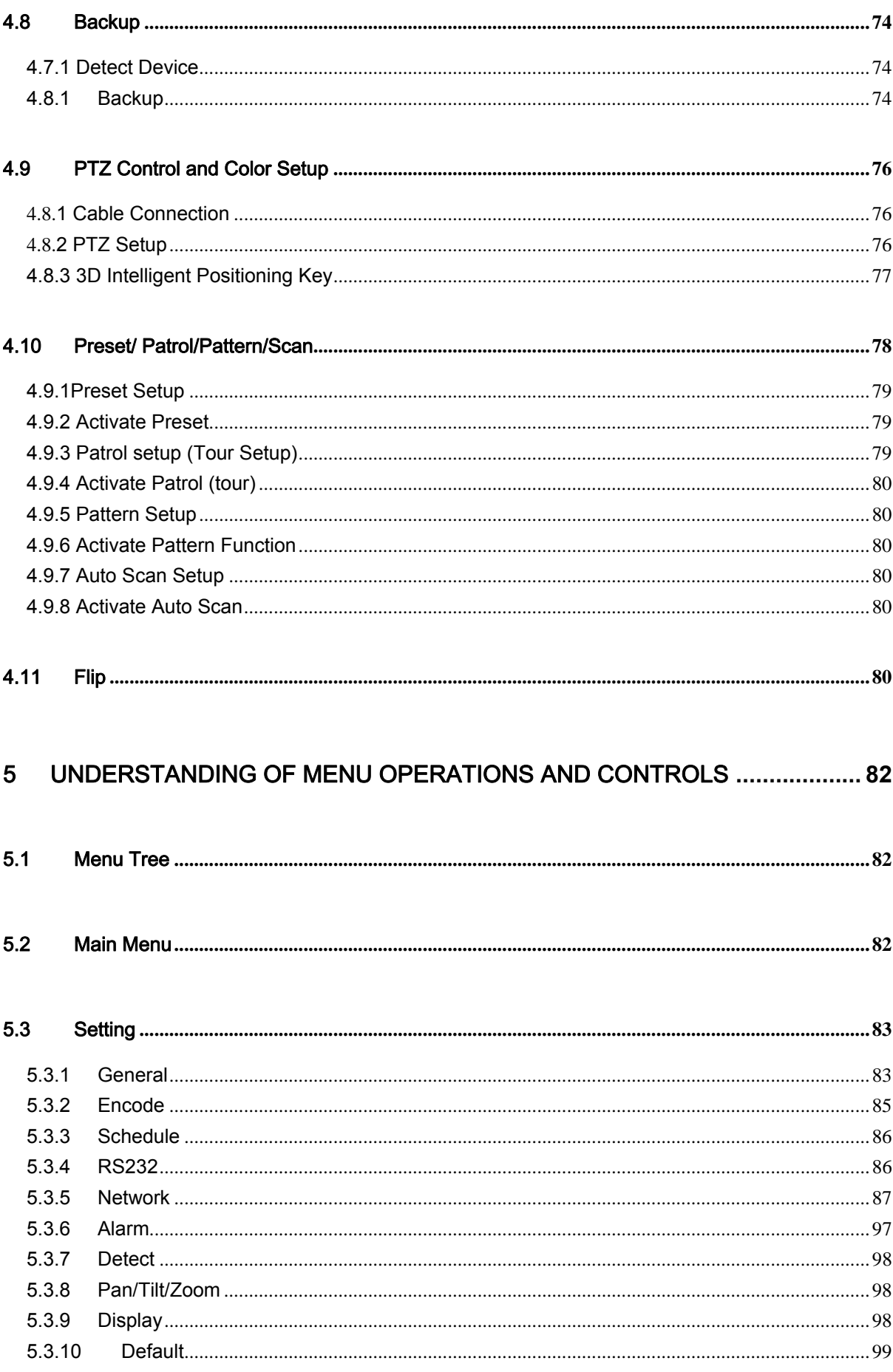

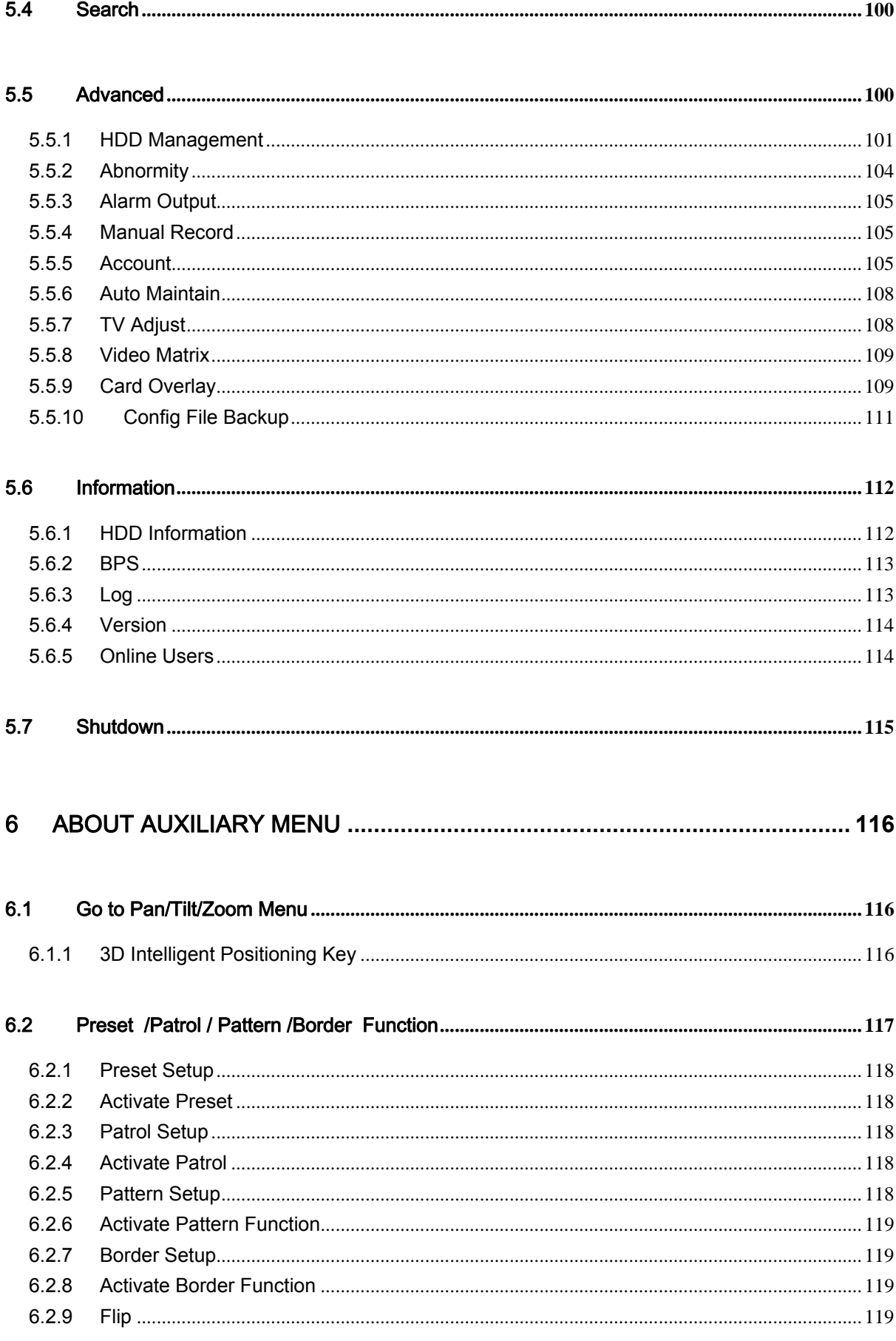

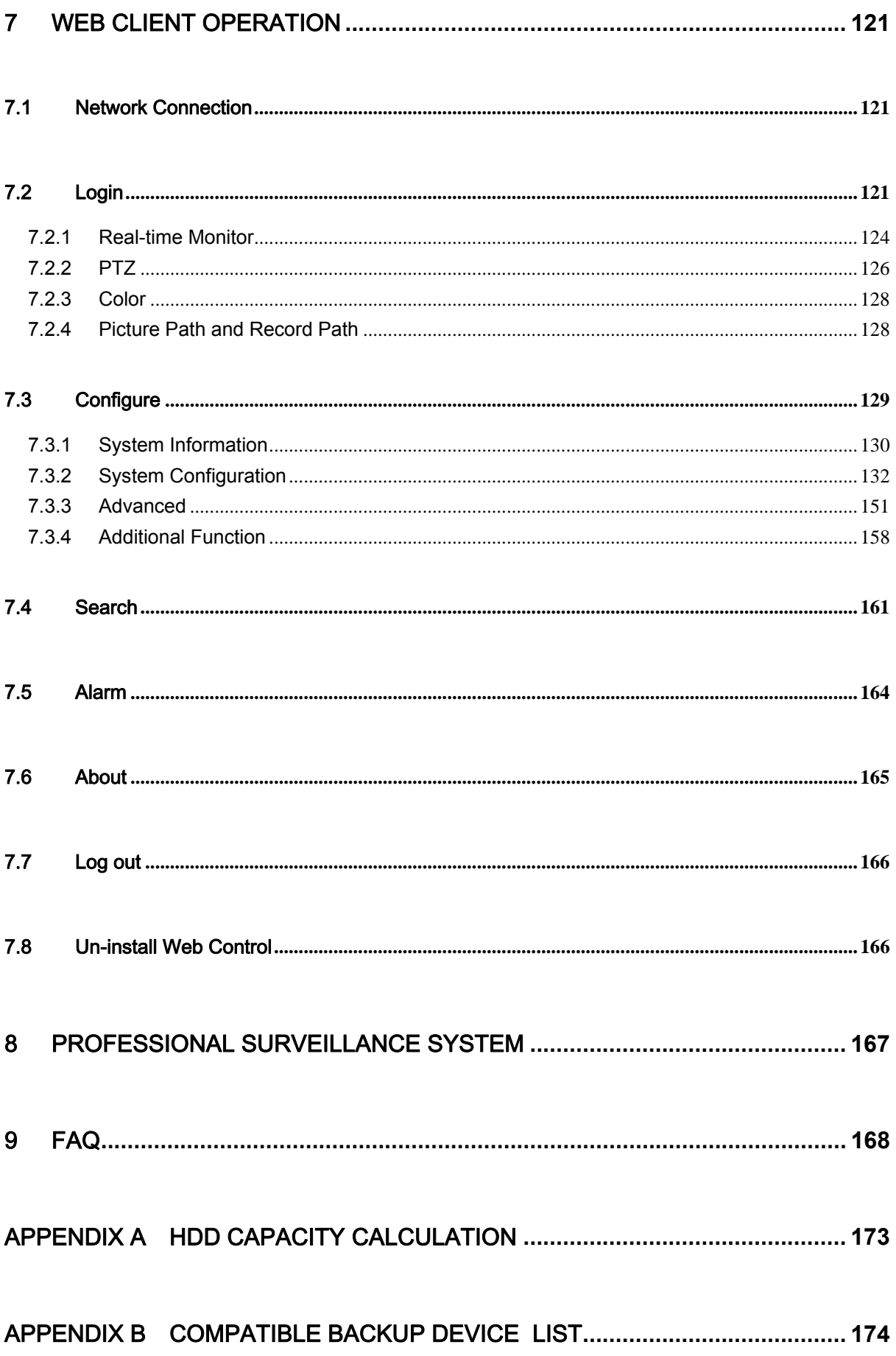

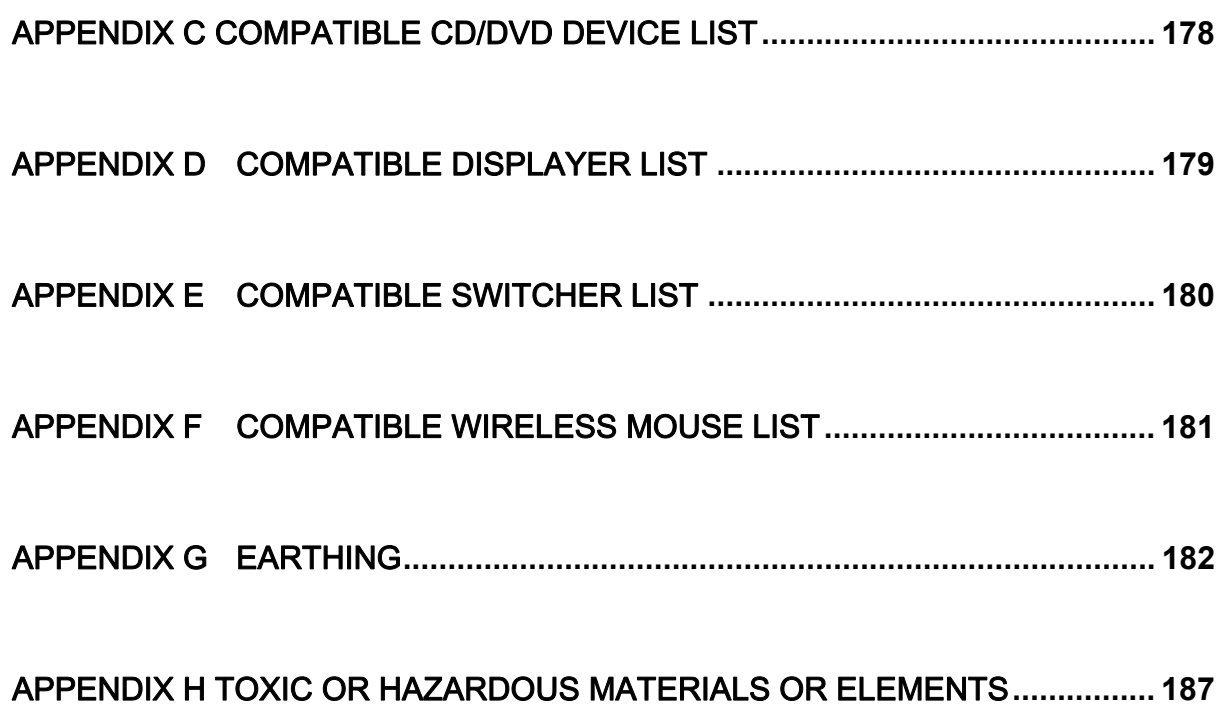

# **Welcome**

Thank you for purchasing our DVR!

This user's manual is designed to be a reference tool for the installation and operation of your system.

Here you can find information about this series DVR features and functions, as well as a detailed menu tree.

Before installation and operation please read the following safeguards and warnings carefully!

# **Important Safeguards and Warnings**

# **1**.**Electrical safety**

All installation and operation here should conform to your local electrical safety codes. We assume no liability or responsibility for all the fires or electrical shock caused by improper handling or installation.

## **2**.**Transportation security**

Heavy stress, violent vibration or water splash are not allowed during transportation, storage and installation.

### **3**.**Installation**

Keep upwards. Handle with care. Do not apply power to the DVR before completing installation. Do not place objects on the DVR

### **4**.**Qualified engineers needed**

All the examination and repair work should be done by the qualified service engineers. We are not liable for any problems caused by unauthorized modifications or attempted repair.

### **5**.**Environment**

The DVR should be installed in a cool, dry place away from direct sunlight, inflammable, explosive substances and etc.

This series product shall be transported, storage and used in the environment ranging from 0℃ to 55 ℃

### **6. Accessories**

Be sure to use all the accessories recommended by manufacturer. Before installation, please open the package and check all the components are included. Contact your local retailer ASAP if something is broken in your package.

### **7. Lithium battery**

Improper battery use may result in fire, explosion, or personal injury! When replace the battery, please make sure you are using the same model!

# 1 FEATURES AND SPECIFICATIONS

# 1.1 Overview

This series product is an excellent digital monitor product designed for security field. It adopts embedded Linux OS to maintain reliable operation. Popular H.264 compression algorithm and G.711 audio compression technology realize high quality, low bit stream. Unique frame by frame play function is suitable for detail analysis. It has various functions such as record, playback, monitor at the same time and can guarantee audio video synchronization. This series product has advanced technology and strong network data transmission function.

This series device adopts embedded design to achieve high security and reliability. It can work in the local end, and at the same time, when connecting it to the professional surveillance software (PSS), it can connect to security network to realize strong network and remote monitor function.

This series product can be widely used in various areas such as banking, telecommunication, electric power, interrogation, transportation, intelligent resident zone, factory, warehouse, resources, and water conservancy.

# 1.2 Features

This series product has the following features:

#### **•** Real-time monitor

It has analog output port, VGA port and HDMI port. You can use monitor or displayer to realize surveillance function.

System supports TV/VGA/HDMI output at the same time.

#### **Storage function**

Special data format to guarantee data security and can avoid vicious data modification.

#### $\bullet$  Compression format

Support multiple-channel audio and video. An independent hardware decodes the audio and video signal from each channel to maintain video and audio synchronization.

#### **•** Backup function

Support backup operation via USB port (such as flash disk, portable HDD, burner). Client-end user can download the file to local HDD to backup via network.

#### **•** Record playback function

Support each channel real-time record independently, and at the same time it can support search, forward play, network monitor, record search, download and etc. Support various playback modes: slow play, fast play, backward play and frame by frame play. Support time title overlay so that you can view event accurate occurred time

Support specified zone enlargement.

#### **Network operation**

Support network remote real-time monitor, remote record search and remote PTZ control.

#### **•** Alarm activation function

Several relay alarm outputs to realize alarm activation and on-site light control. The alarm input port and output has the protection circuit to guarantee device safety.

#### $\bullet$  Communication port

RS485 port can realize alarm input and PTZ control.

RS232 port can connect to keyboard to realize central control, and can also connect to PC COM to upgrade system and realize maintenance, and matrix control.

Standard Ethernet port can realize network access function.

Dual Ethernet ports support configuration modes such as multiple access, Fault-tolerance and load balancing.

#### **•** PTZ control

Support PTZ decoder via RS485. Support various decode protocols to allow the PTZ to control the speed dome.

#### $\bullet$  Intelligent operation

Mouse operation function In the menu, support copy and paste setup function

#### z **UPnP**

It is to establish the mapping relationship between the LAN and the WAN via the UPnP protocol.

#### **Slight function differences may be found due to different series.**

# 1.3 Specifications

#### **1.3.1 1U Series**

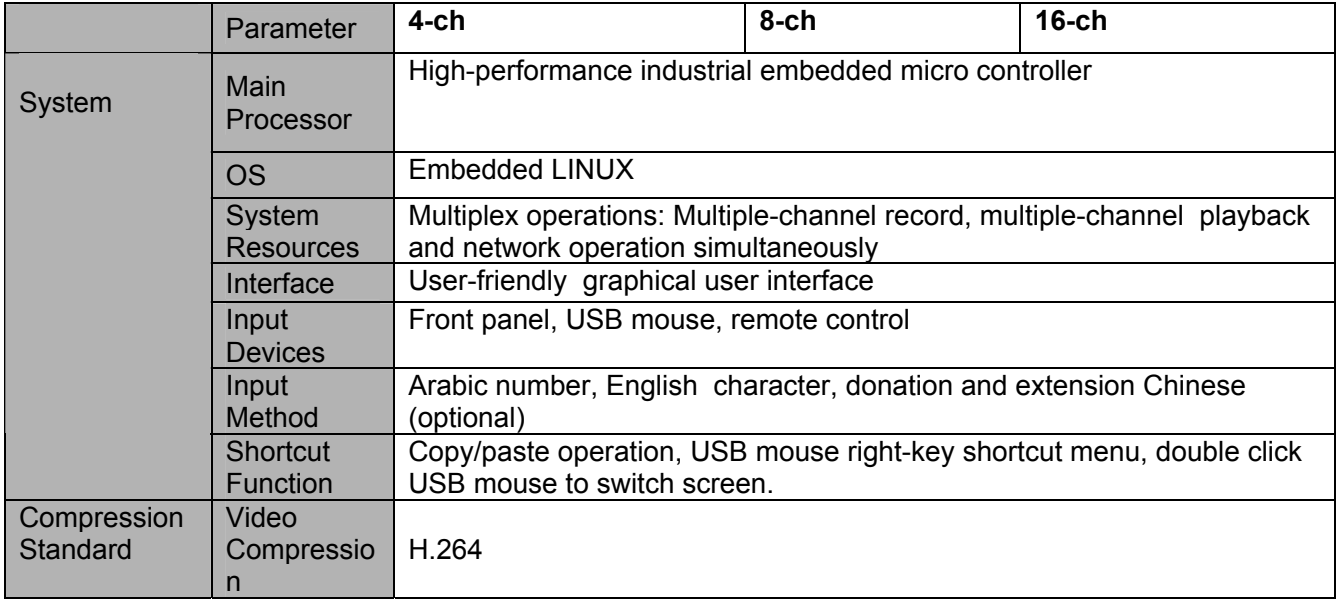

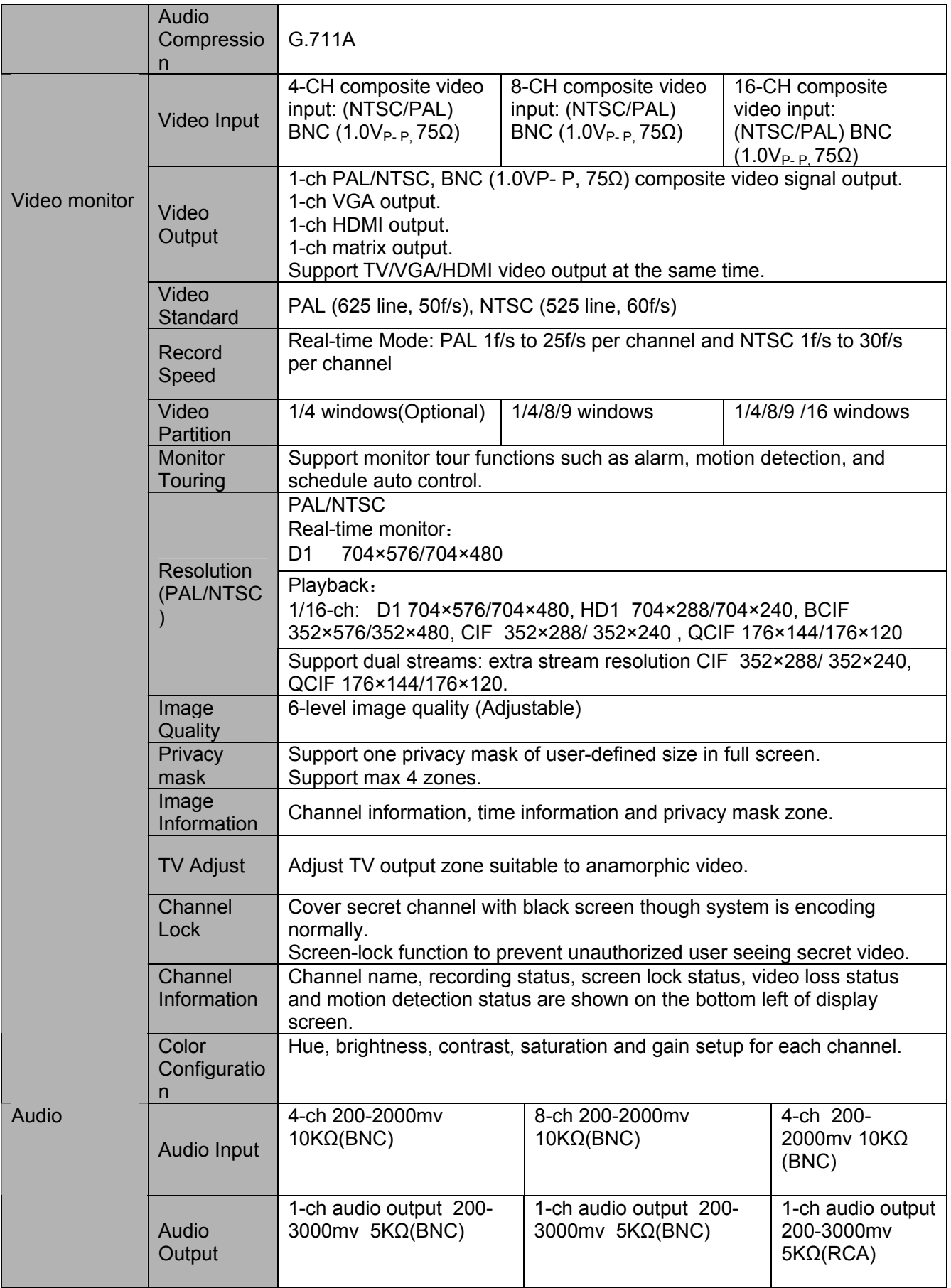

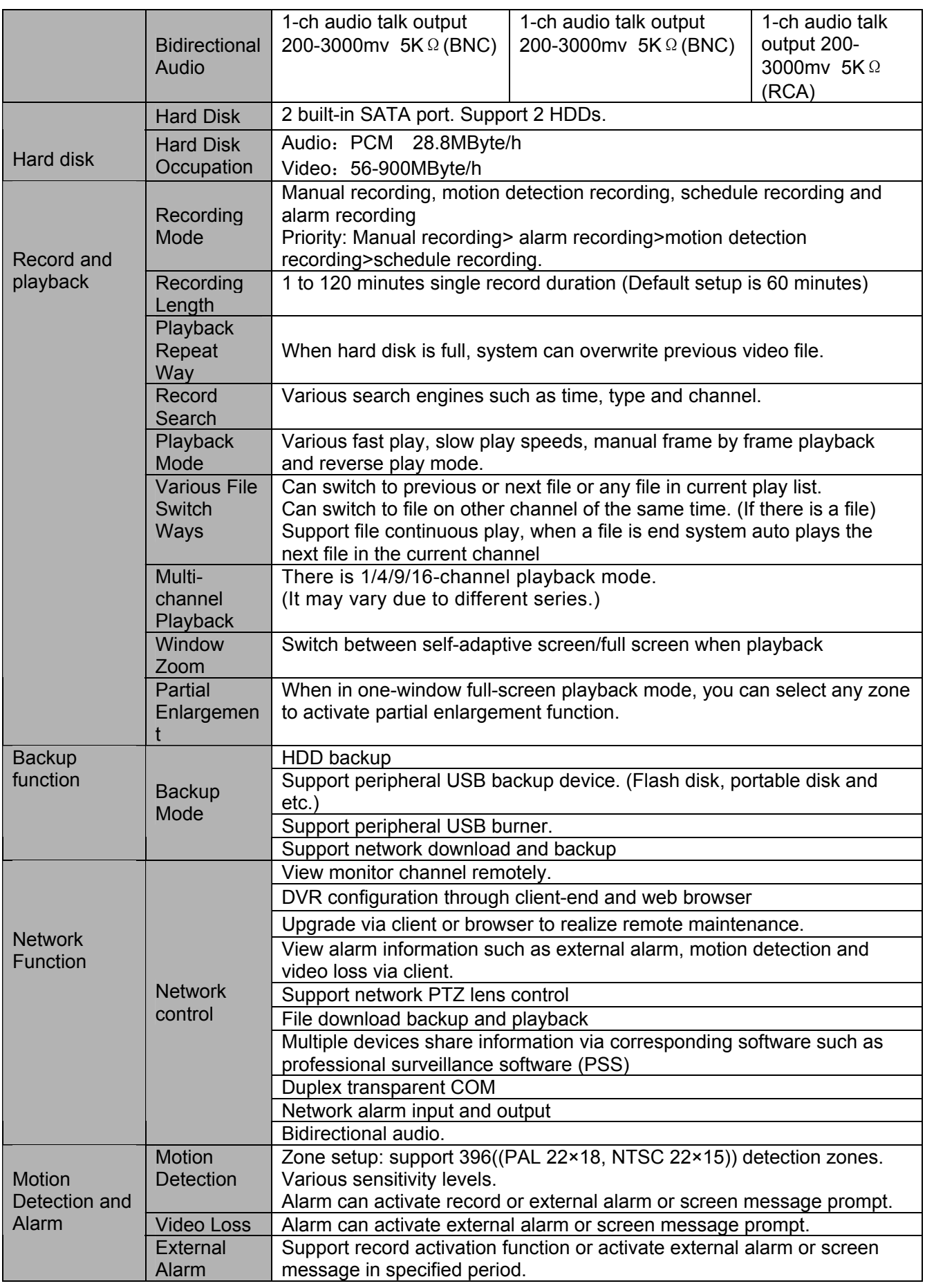

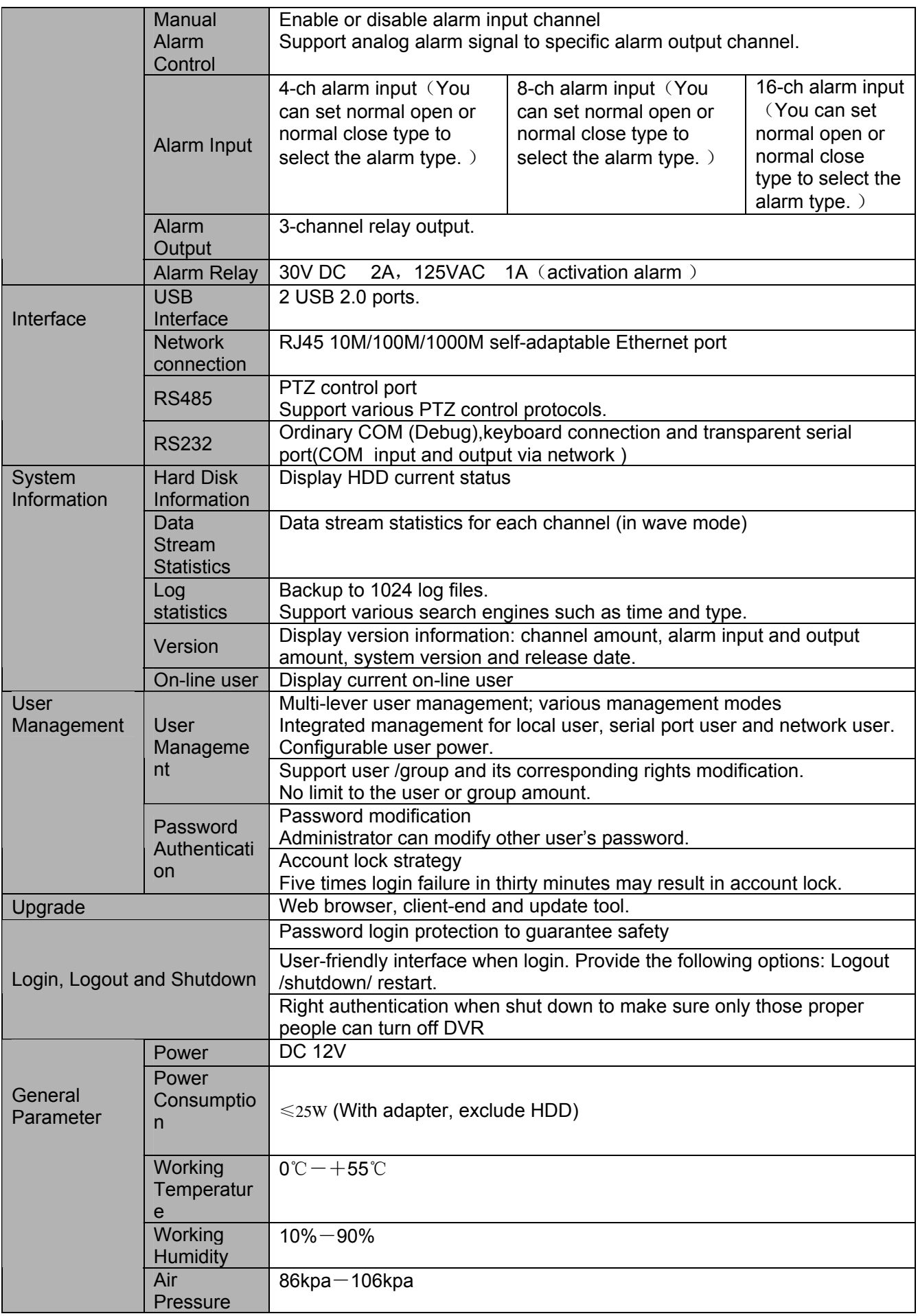

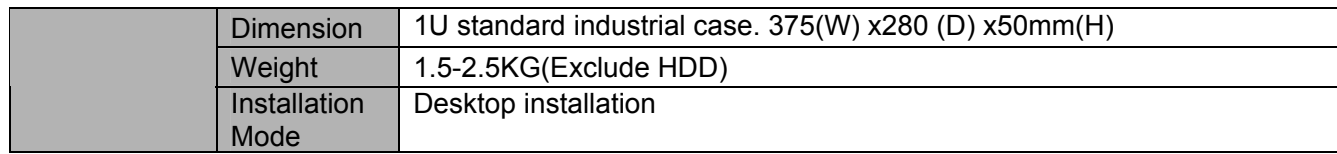

## **1.3.2 1.5U Series**

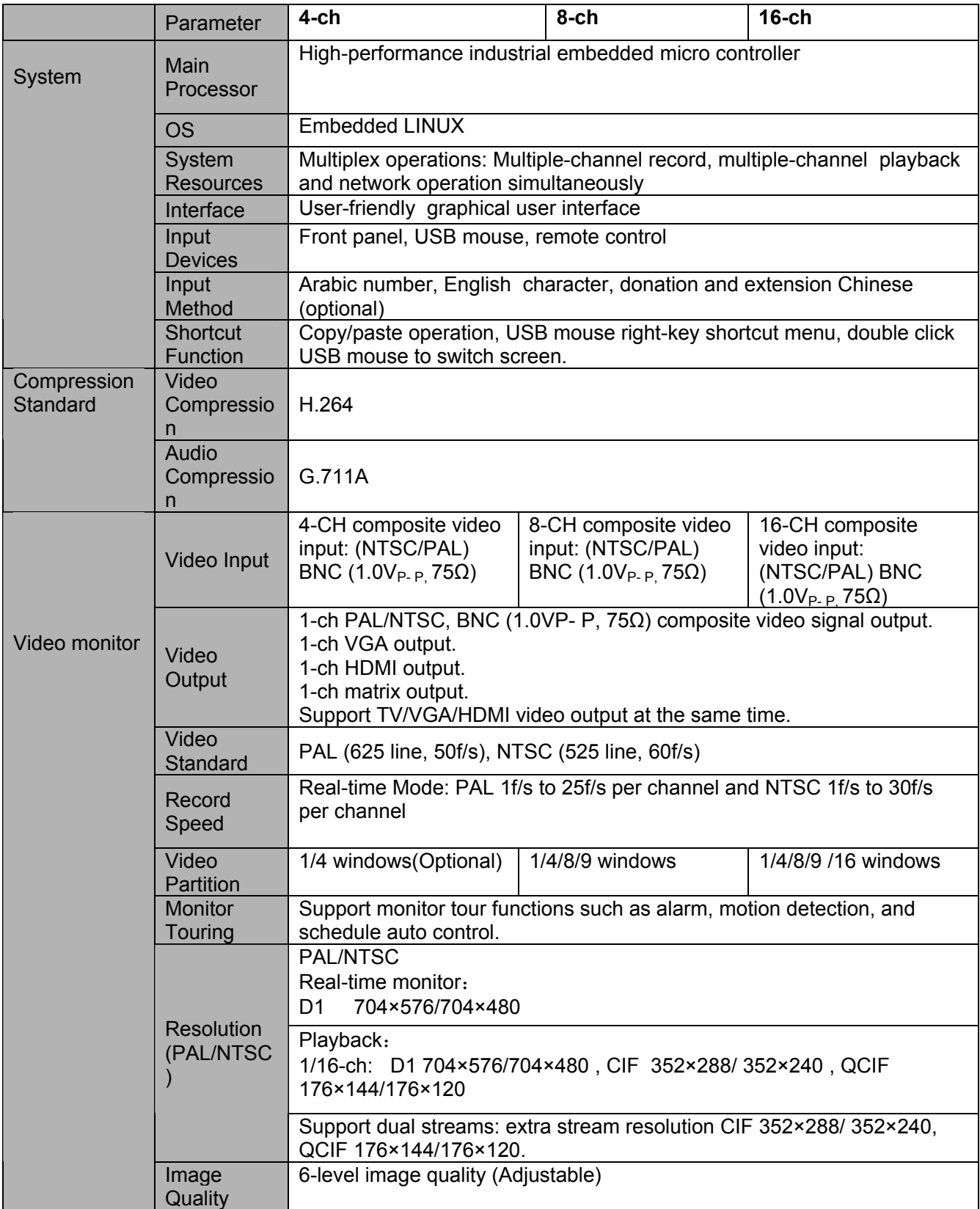

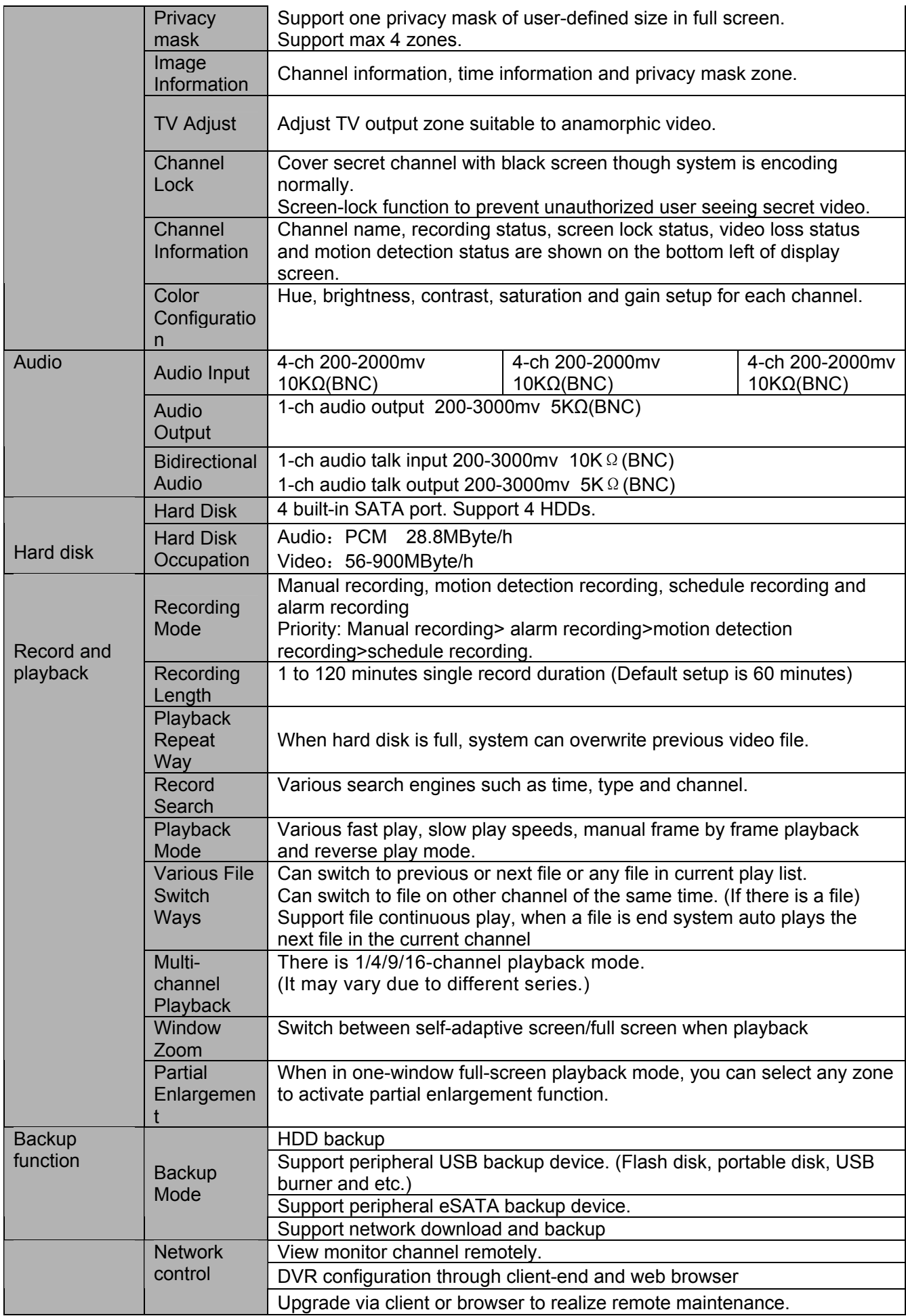

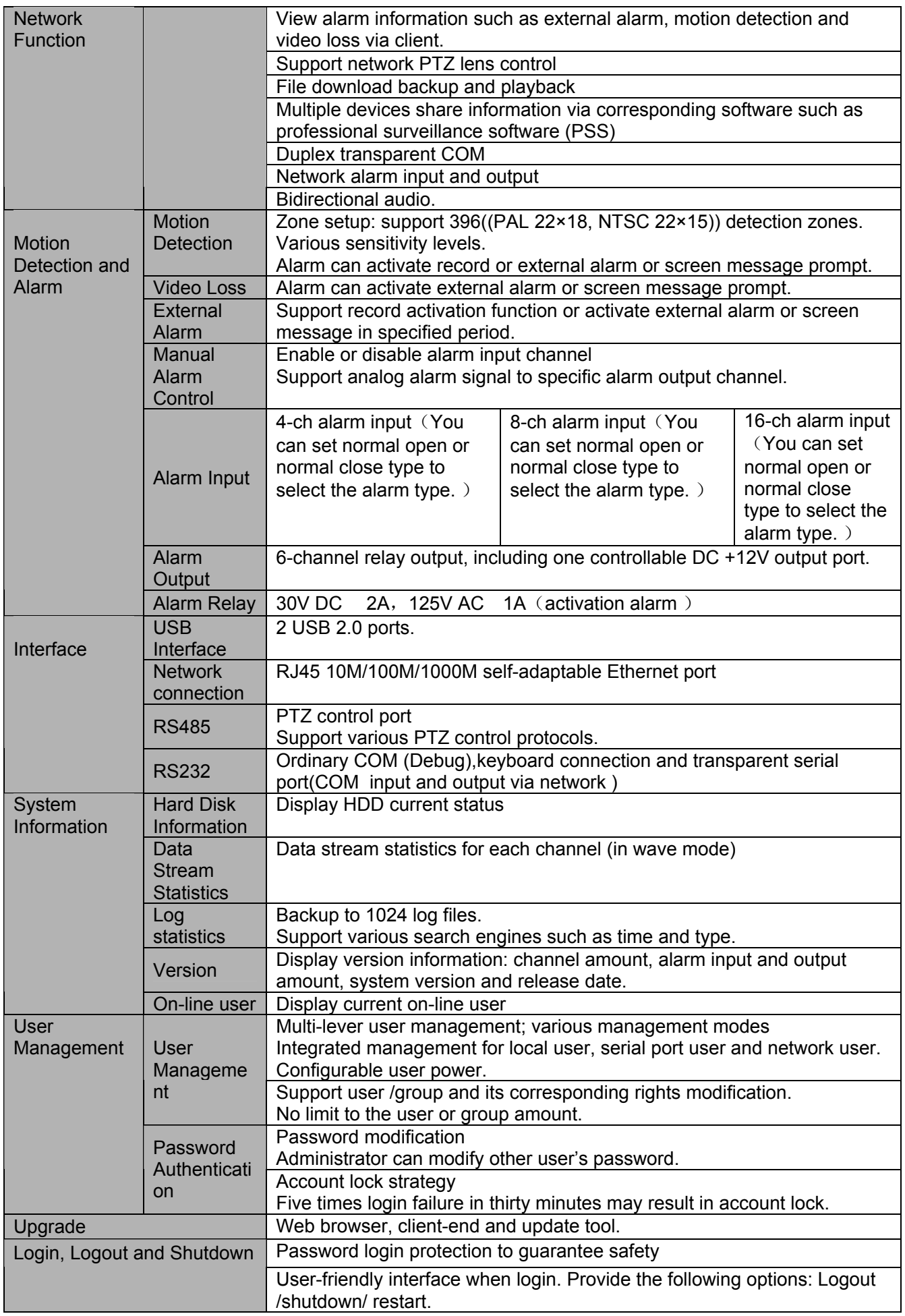

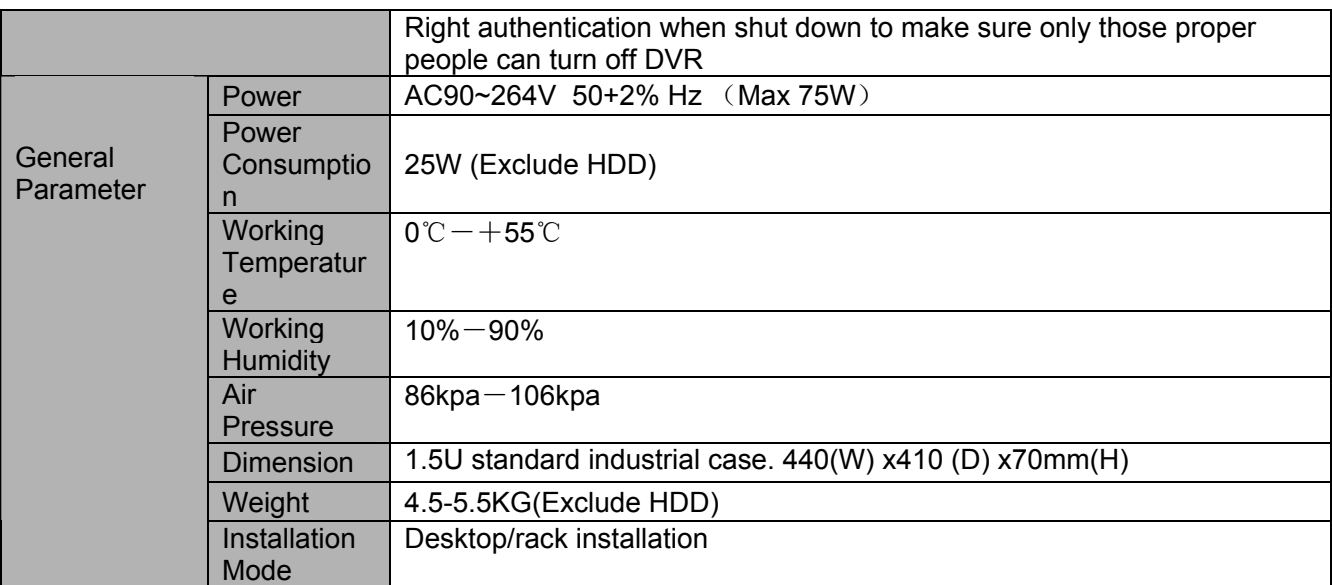

### **1.3.3 Simple 1.5 U**

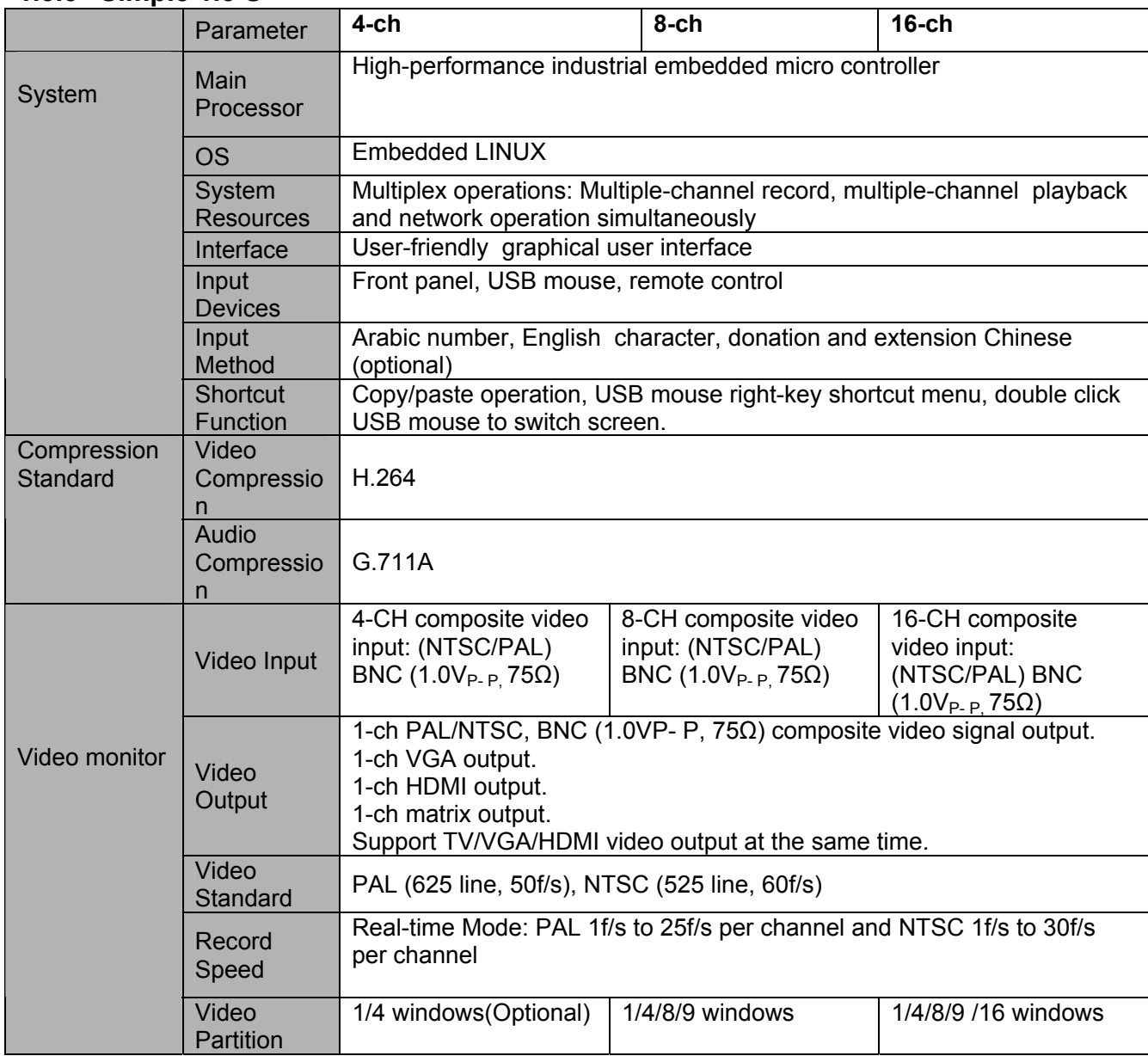

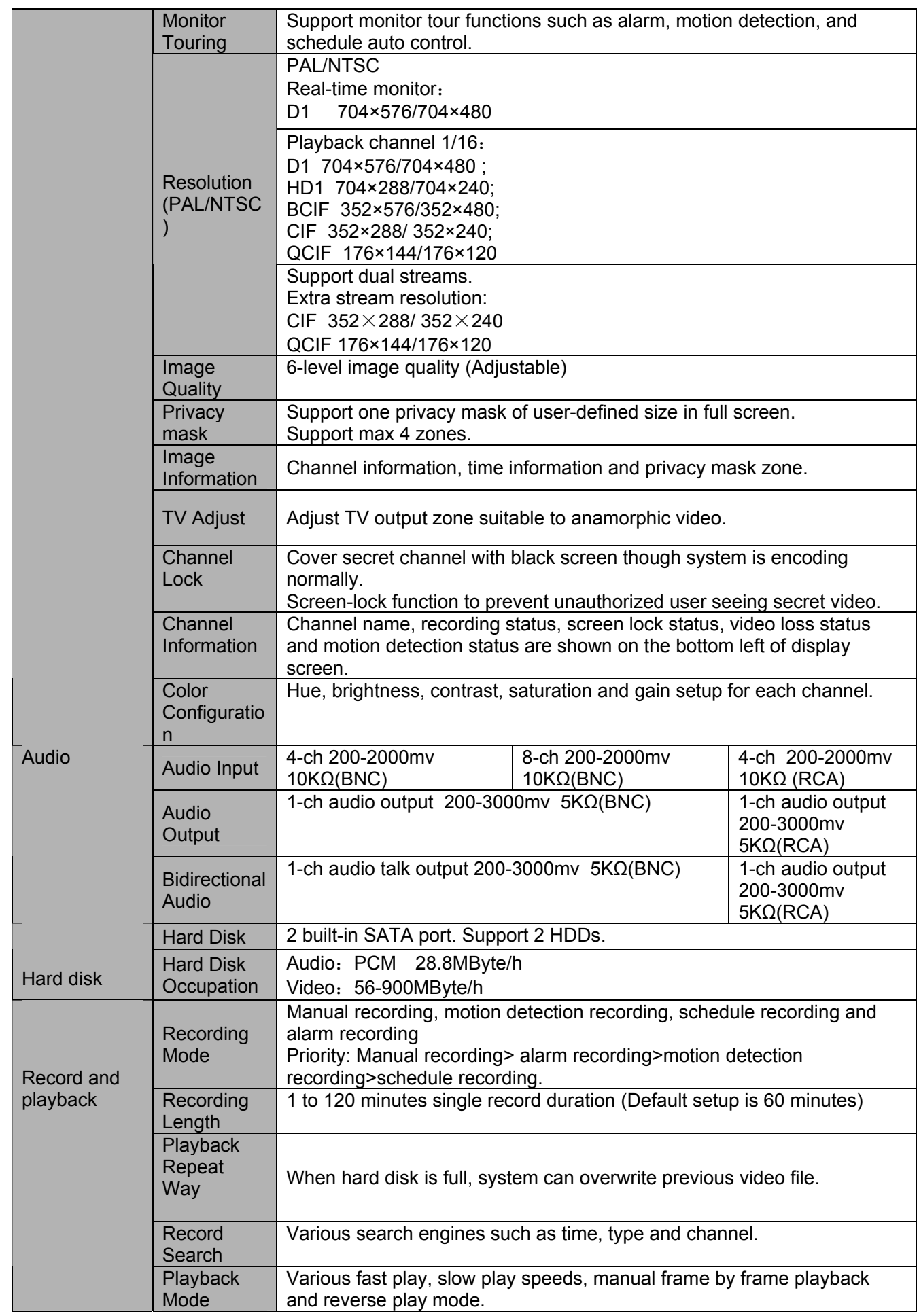

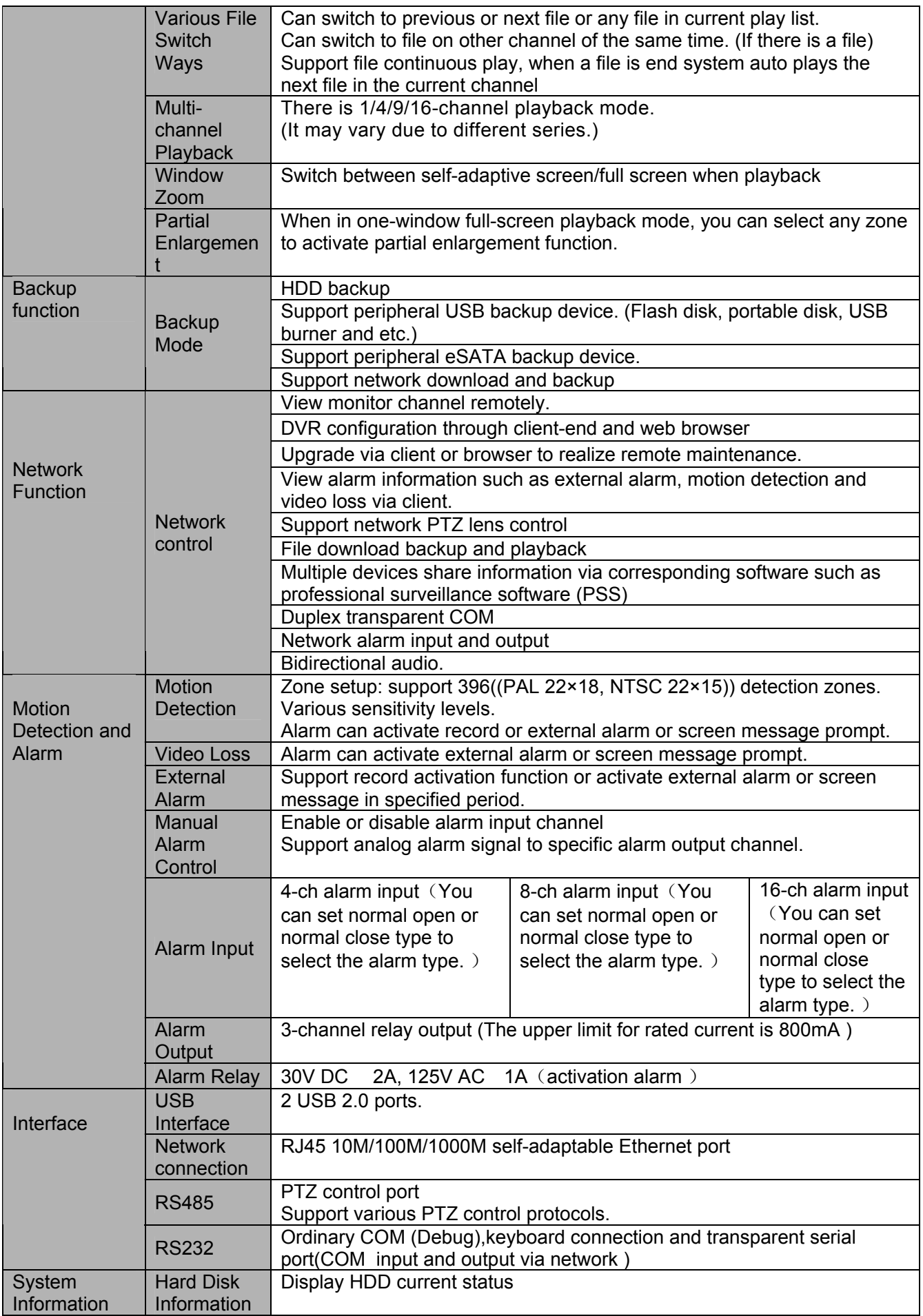

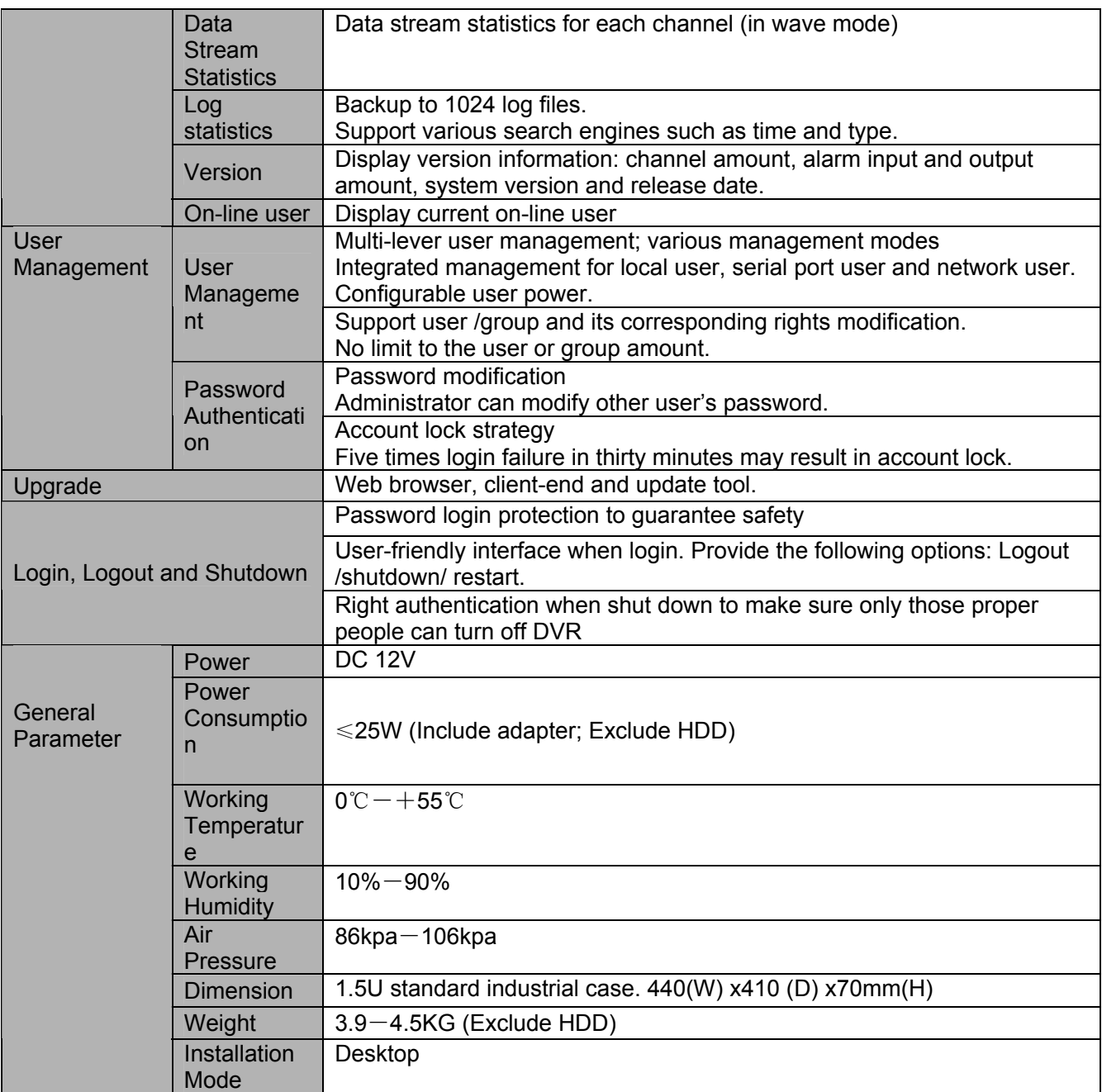

# **1.3.4 2U Series**

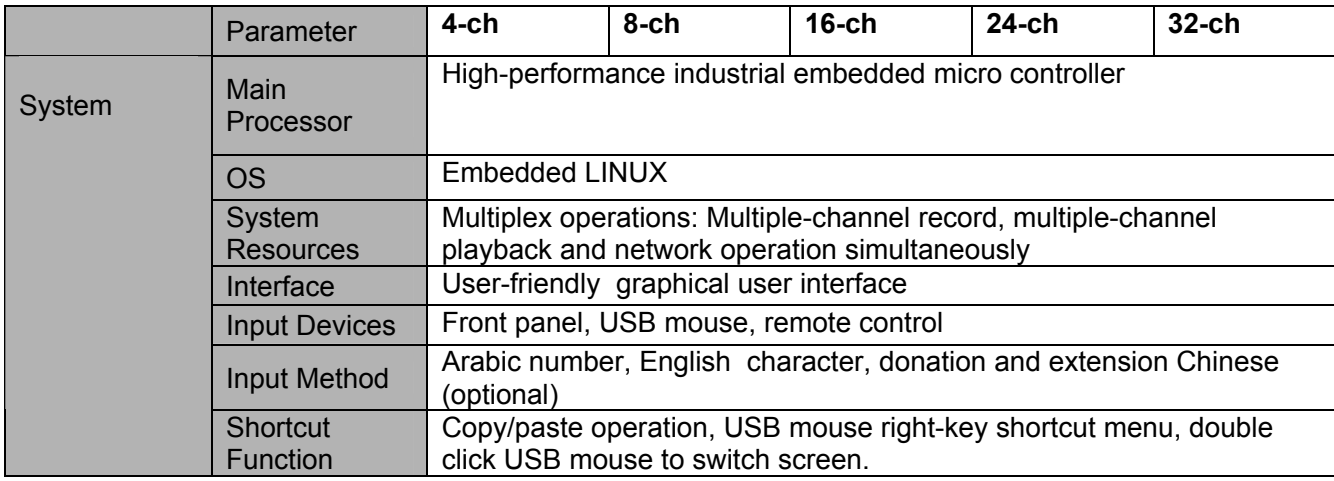

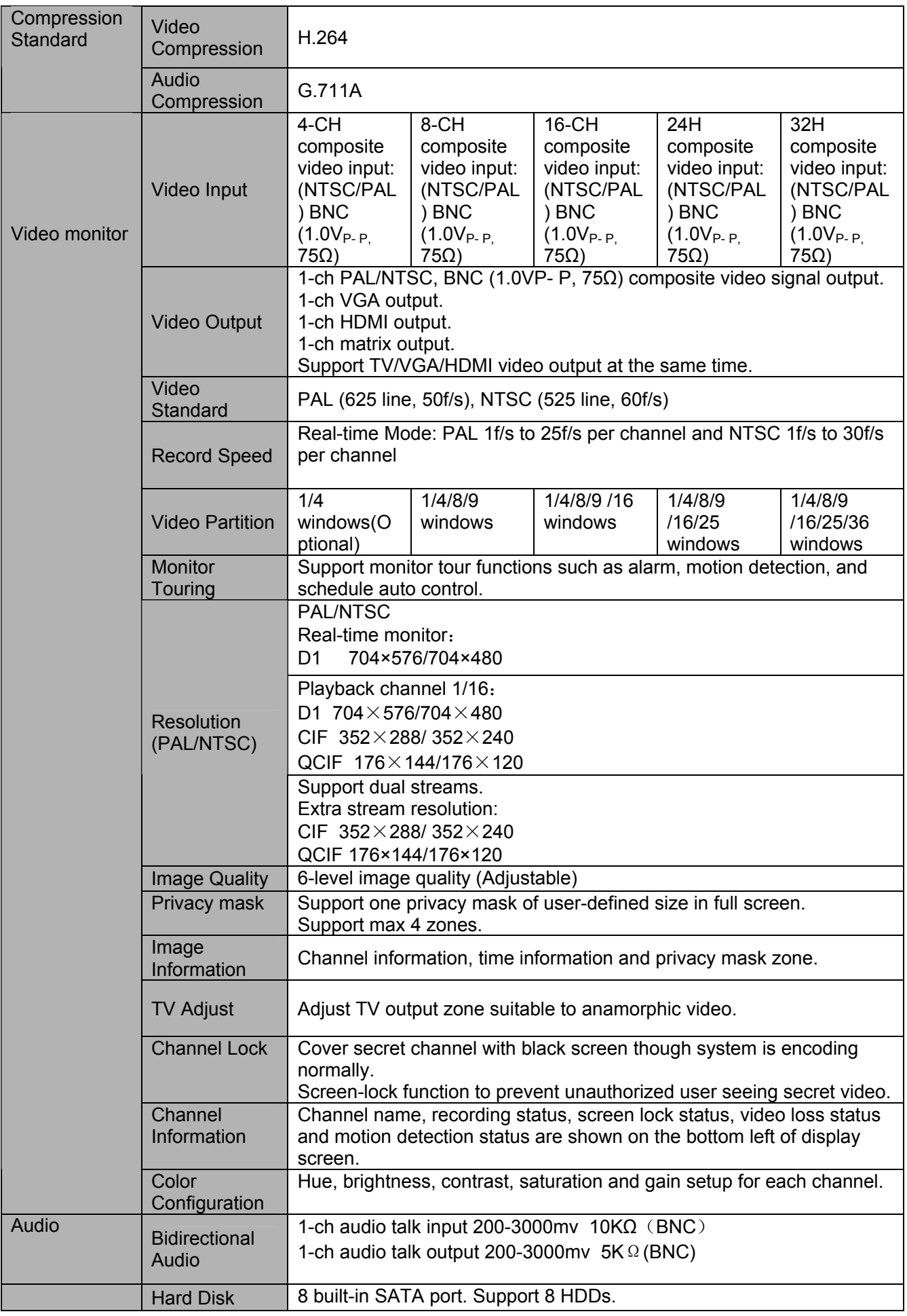

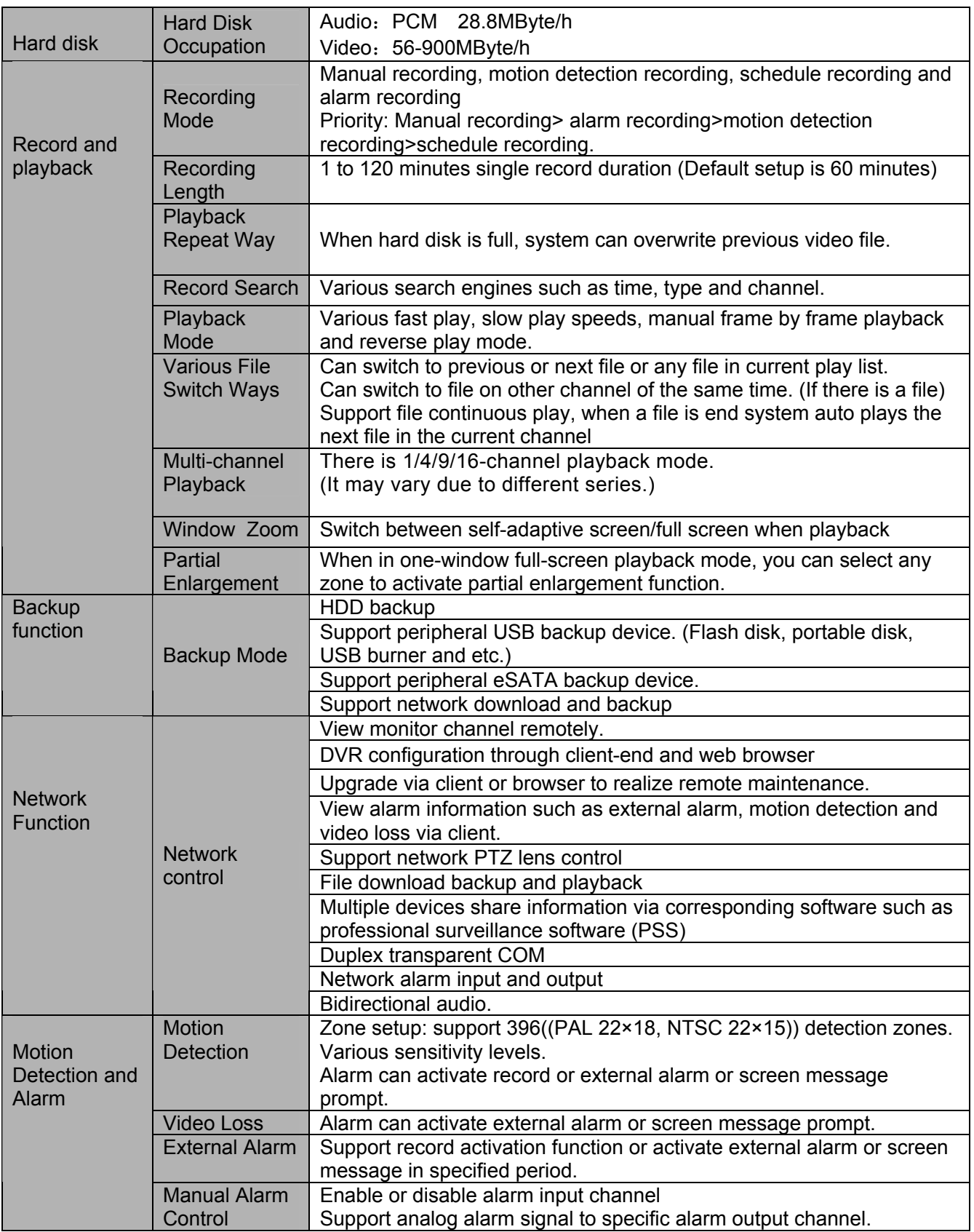

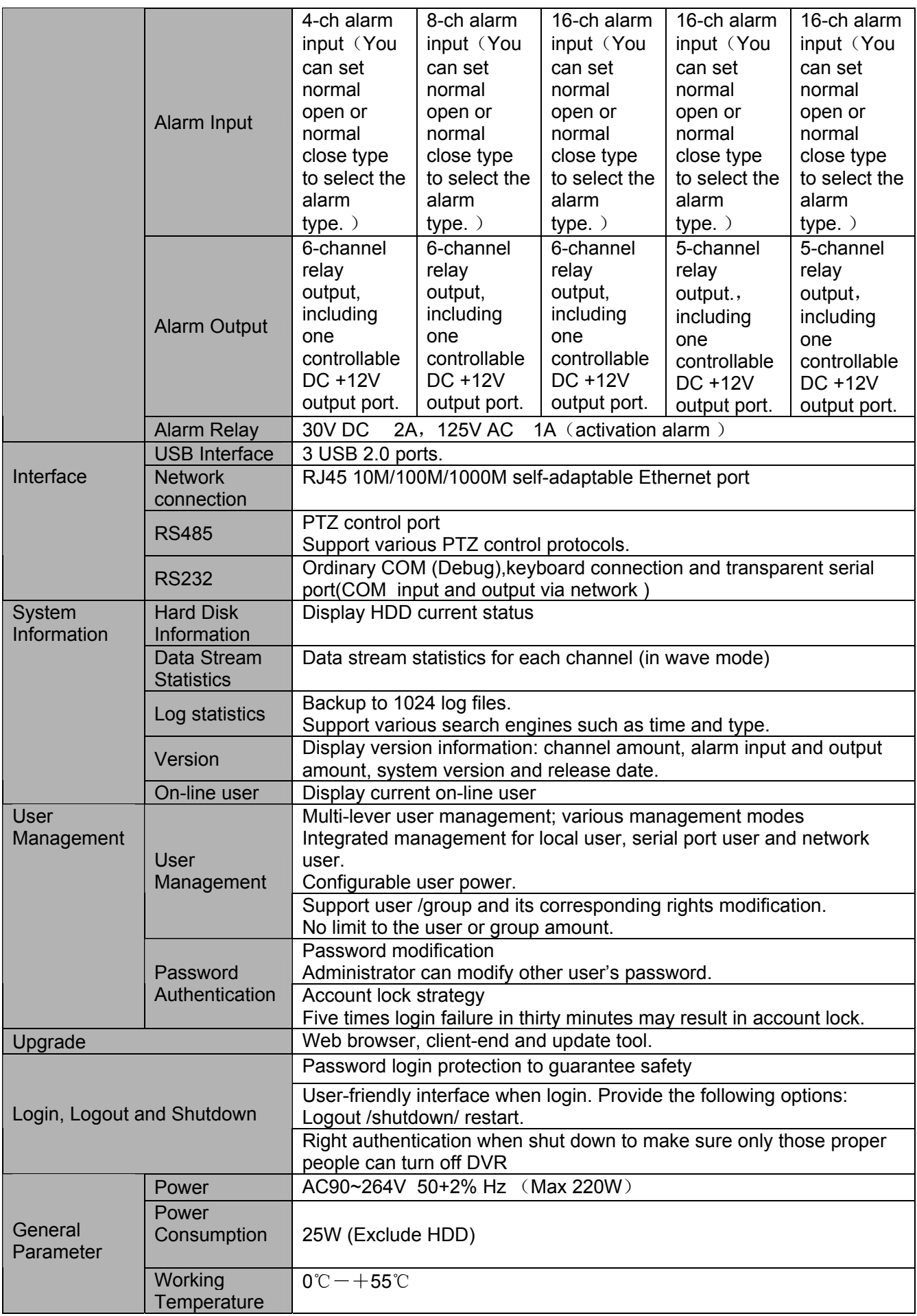

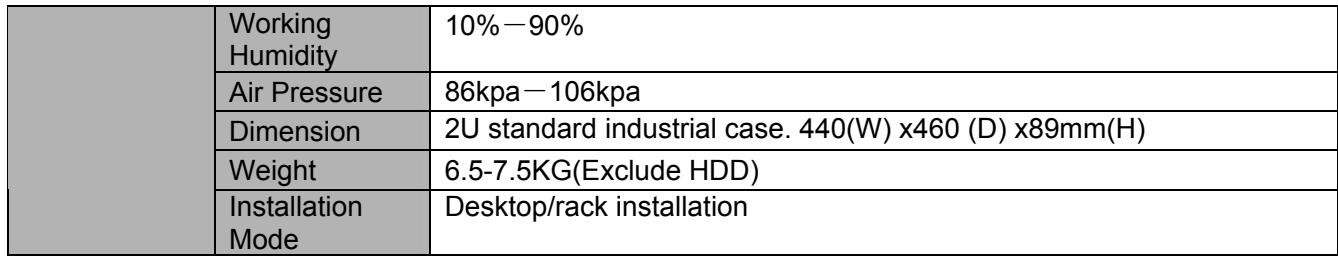

# **1.3.5 2U Series** (**HD-SDI series**)

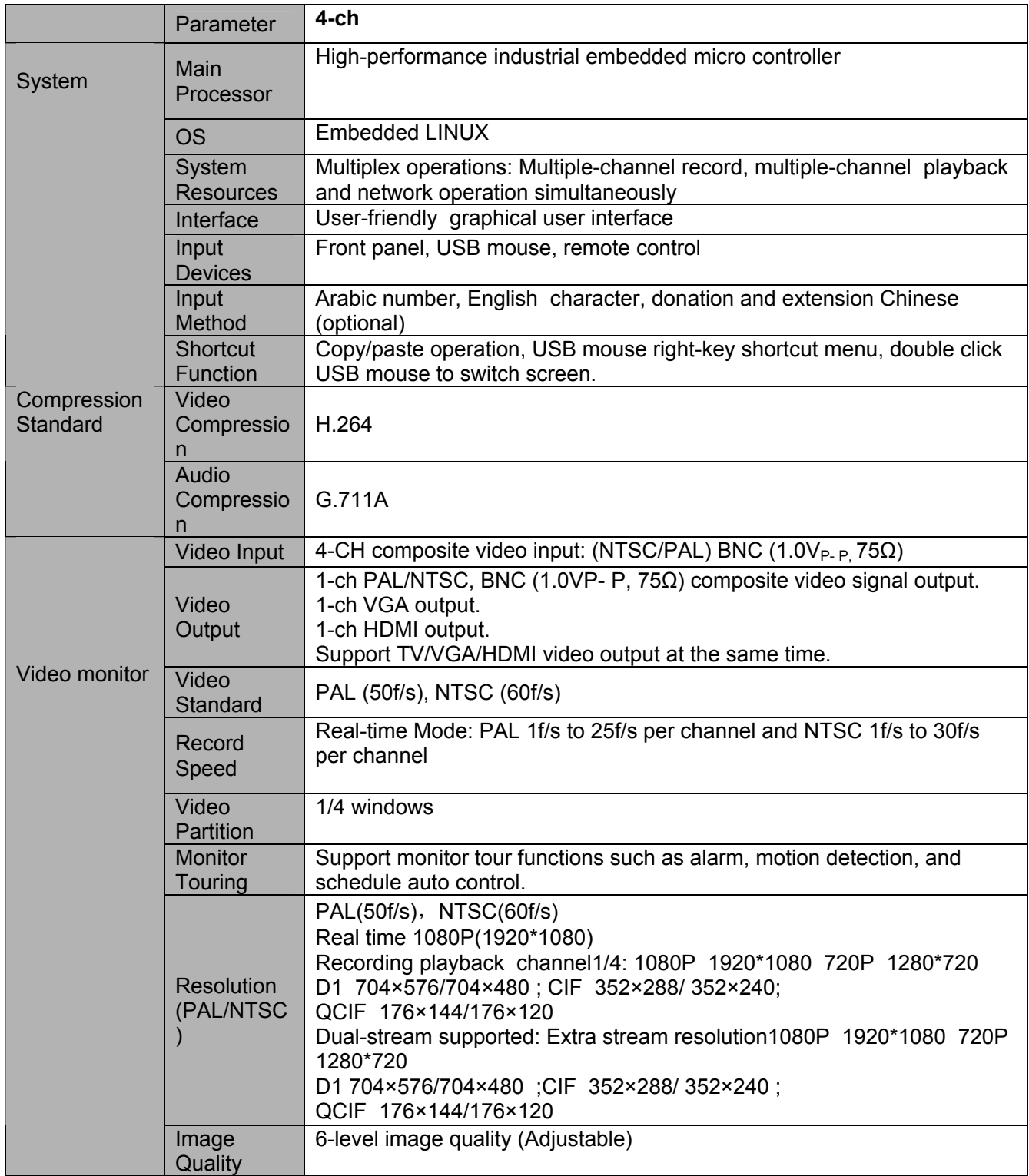

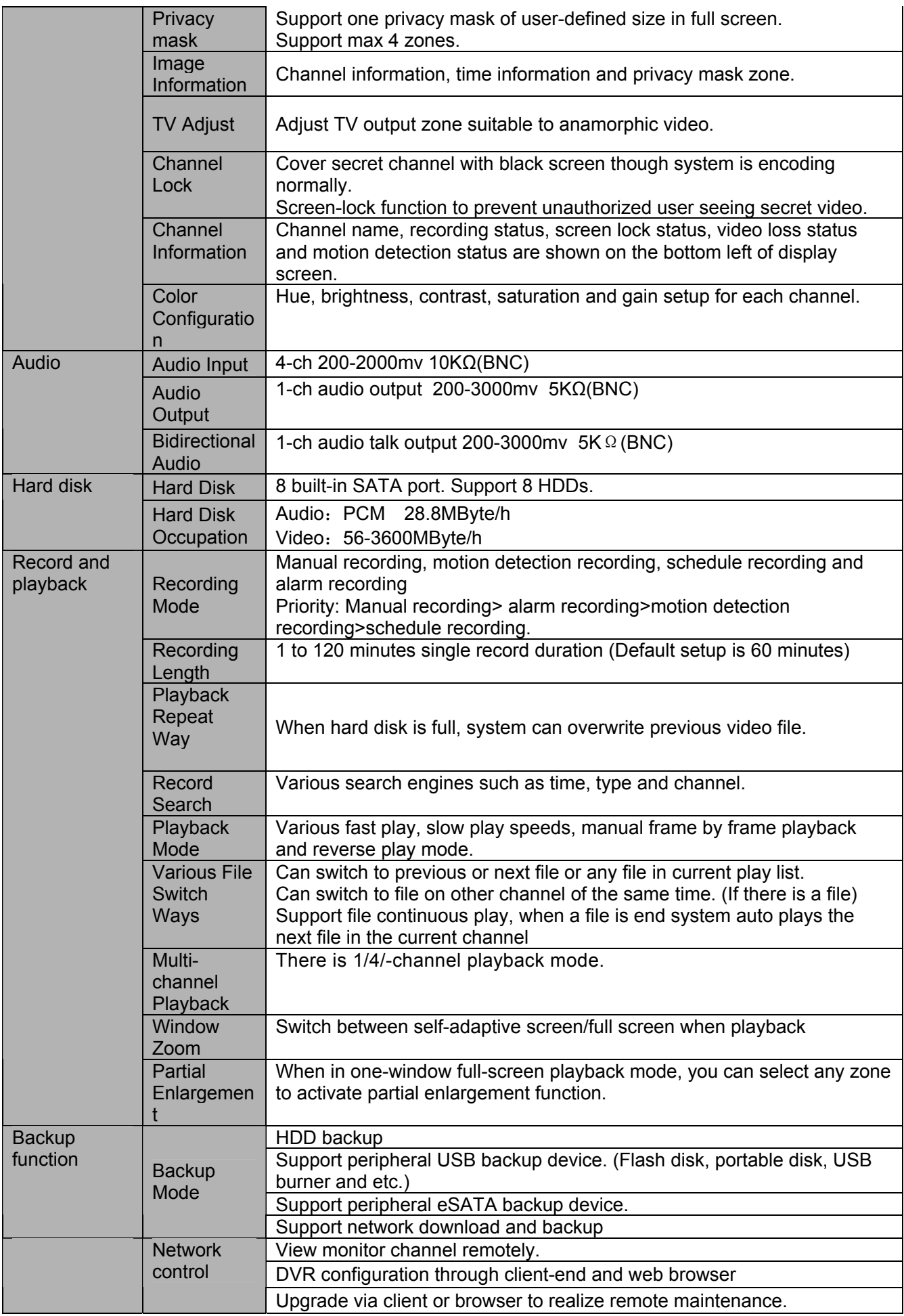

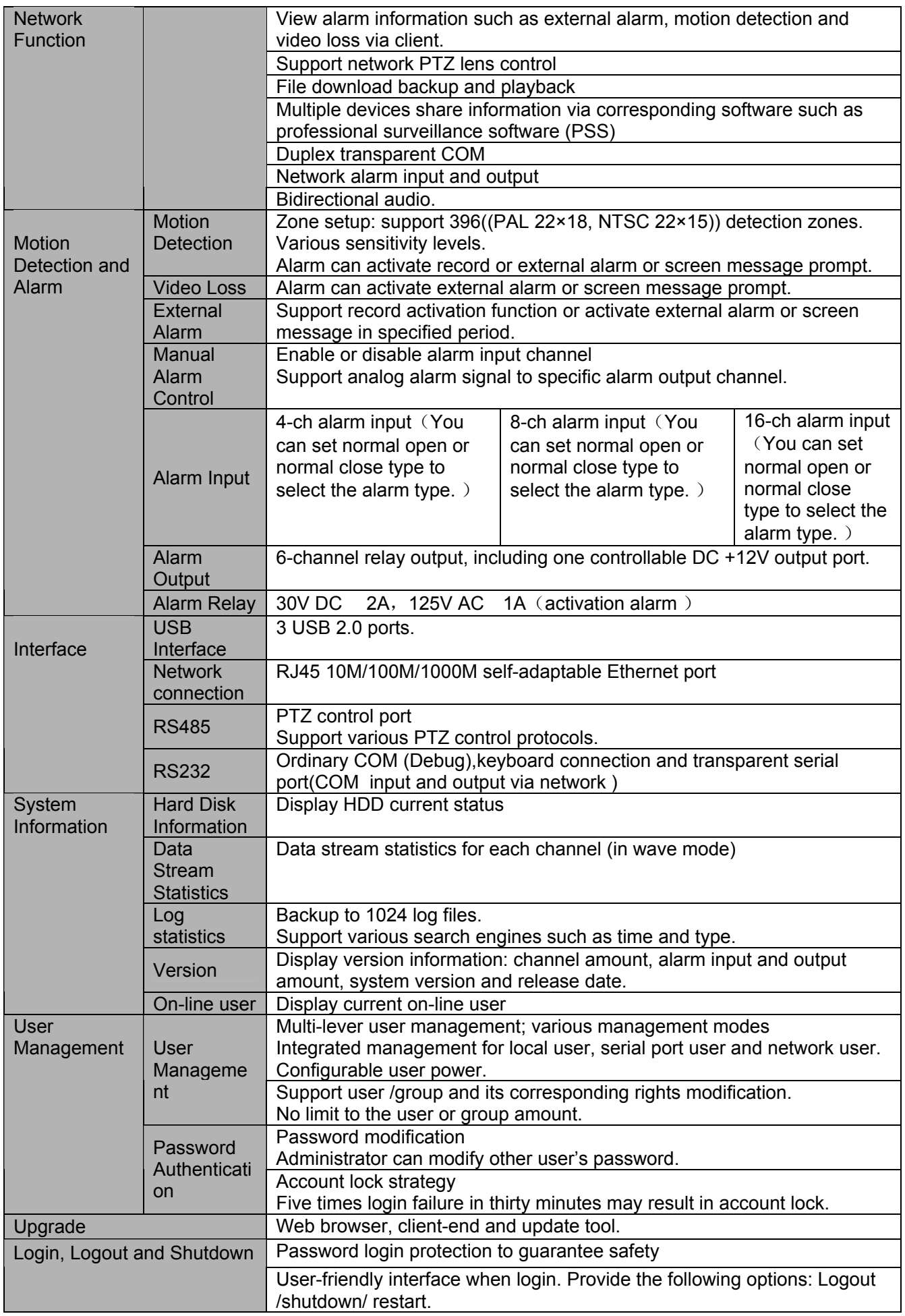

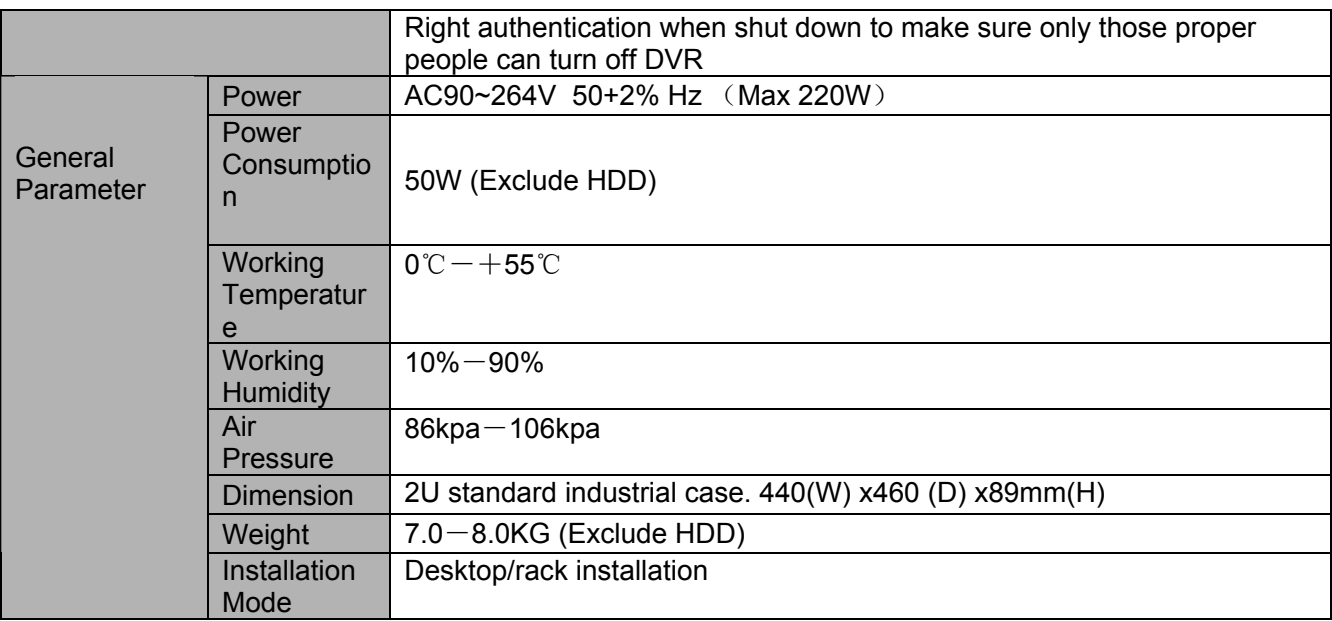

# **1.3.5 2U Series** (**960H series**)

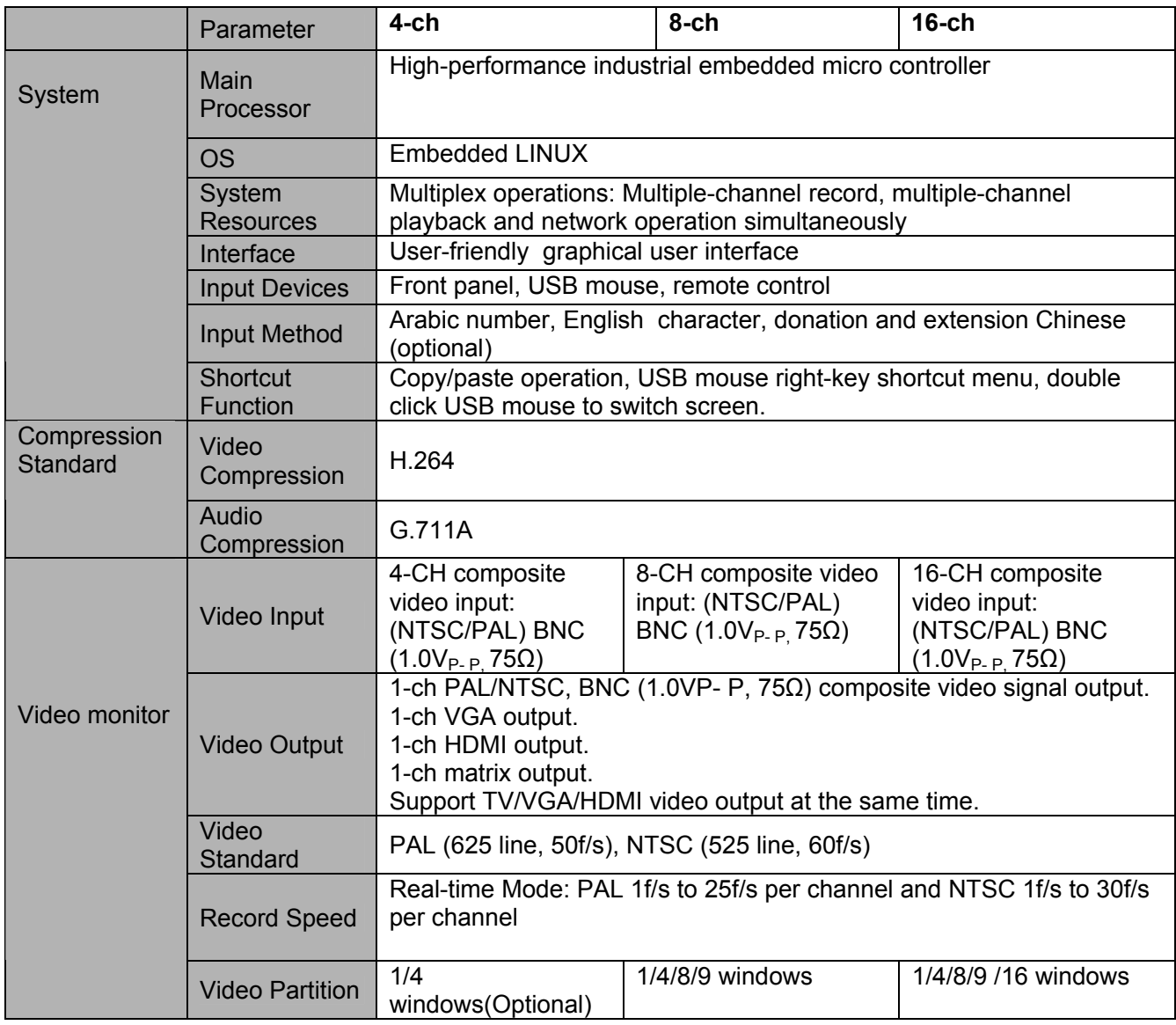

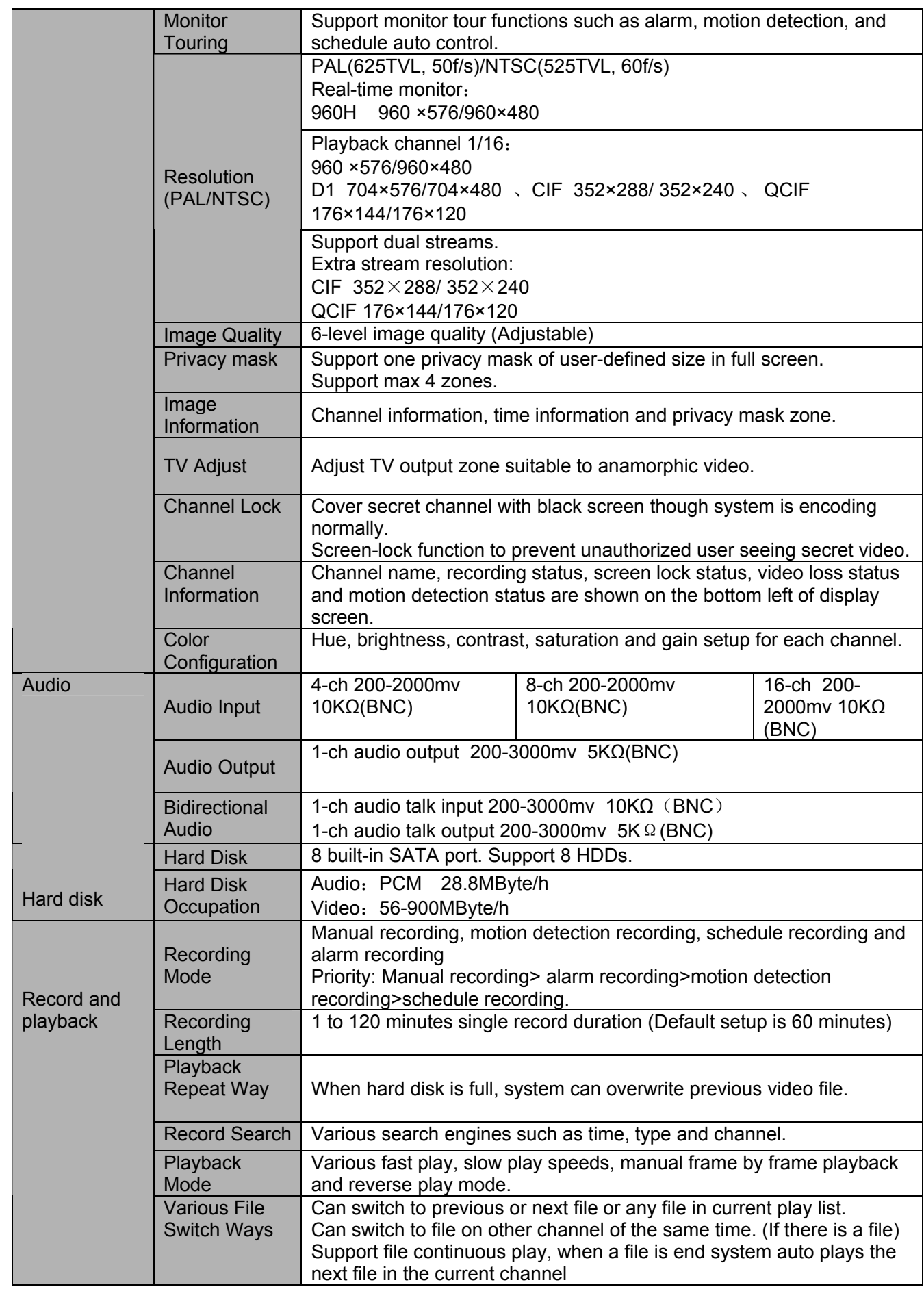

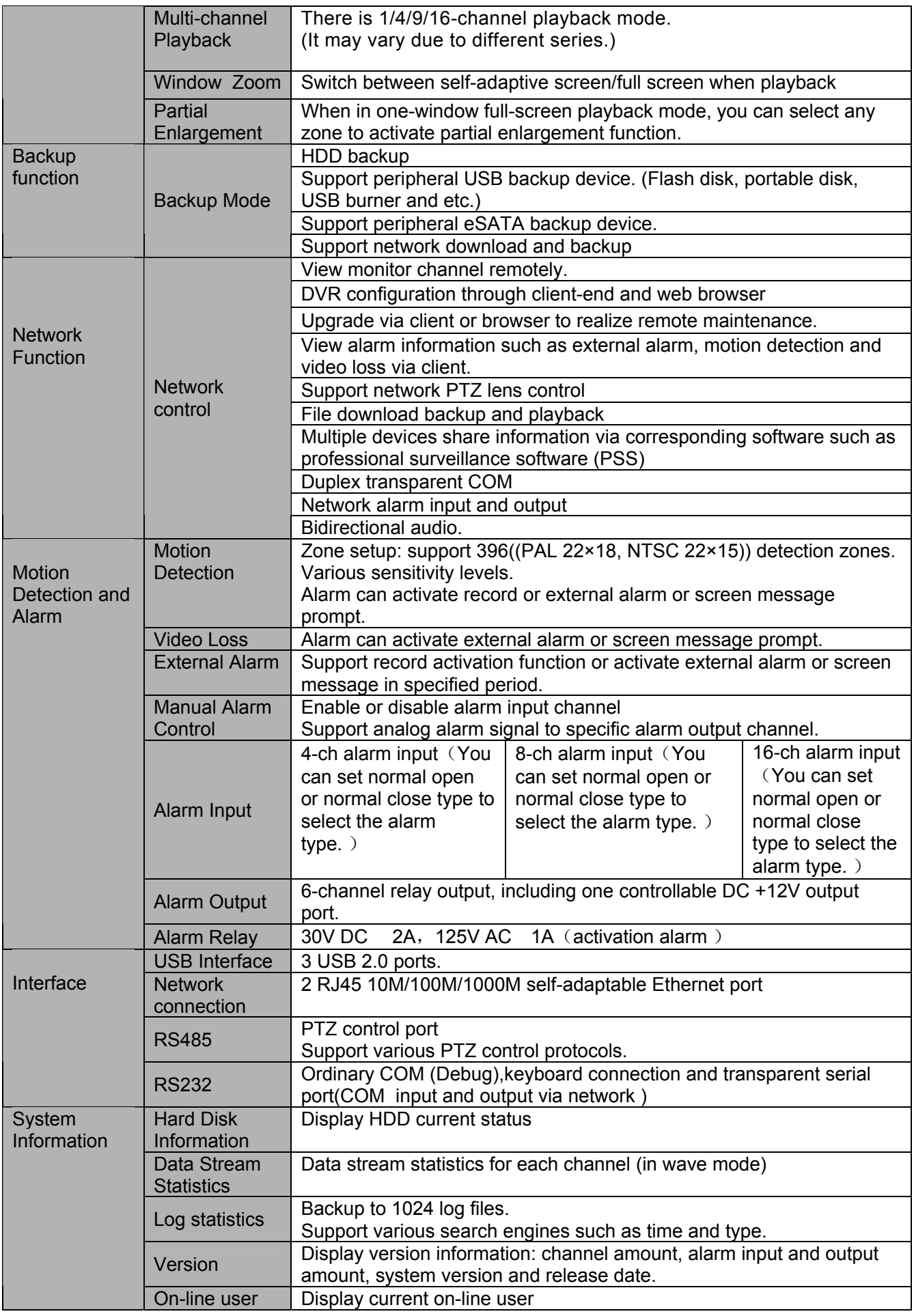

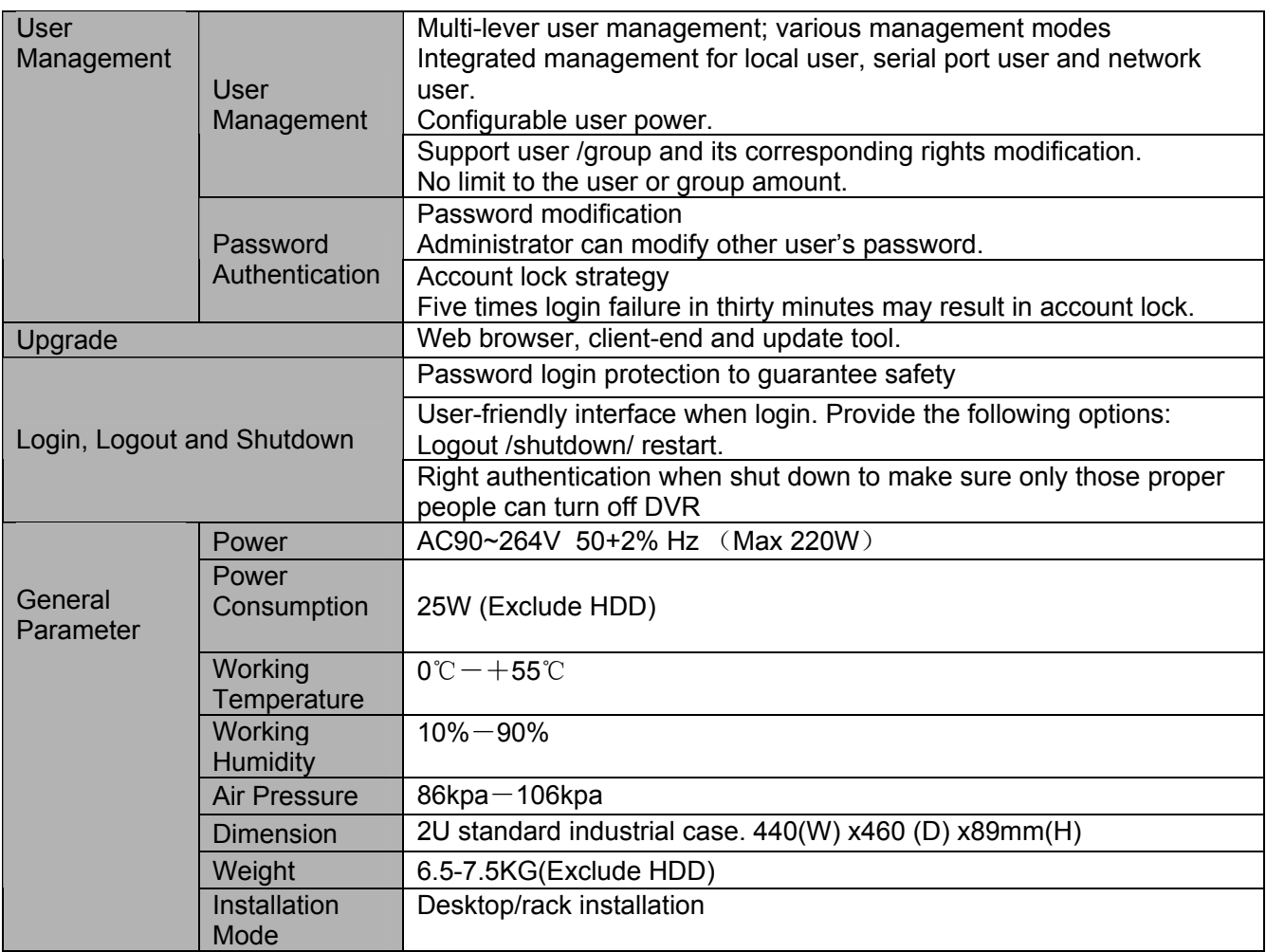

# 2 Overview and Controls

This section provides information about front panel and rear panel. When you install this series DVR for the first time, please refer to this part first.

# 2.1 Front Panel

#### **2.1.1 1U series**

The front panel is shown as in Figure 2-1.

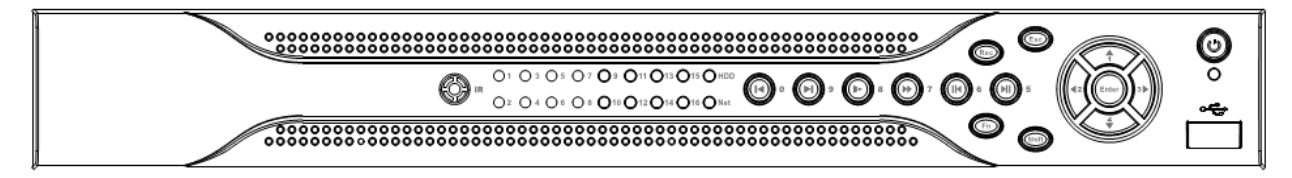

Figure 2-1

Please refer to the following sheet for front panel button information.

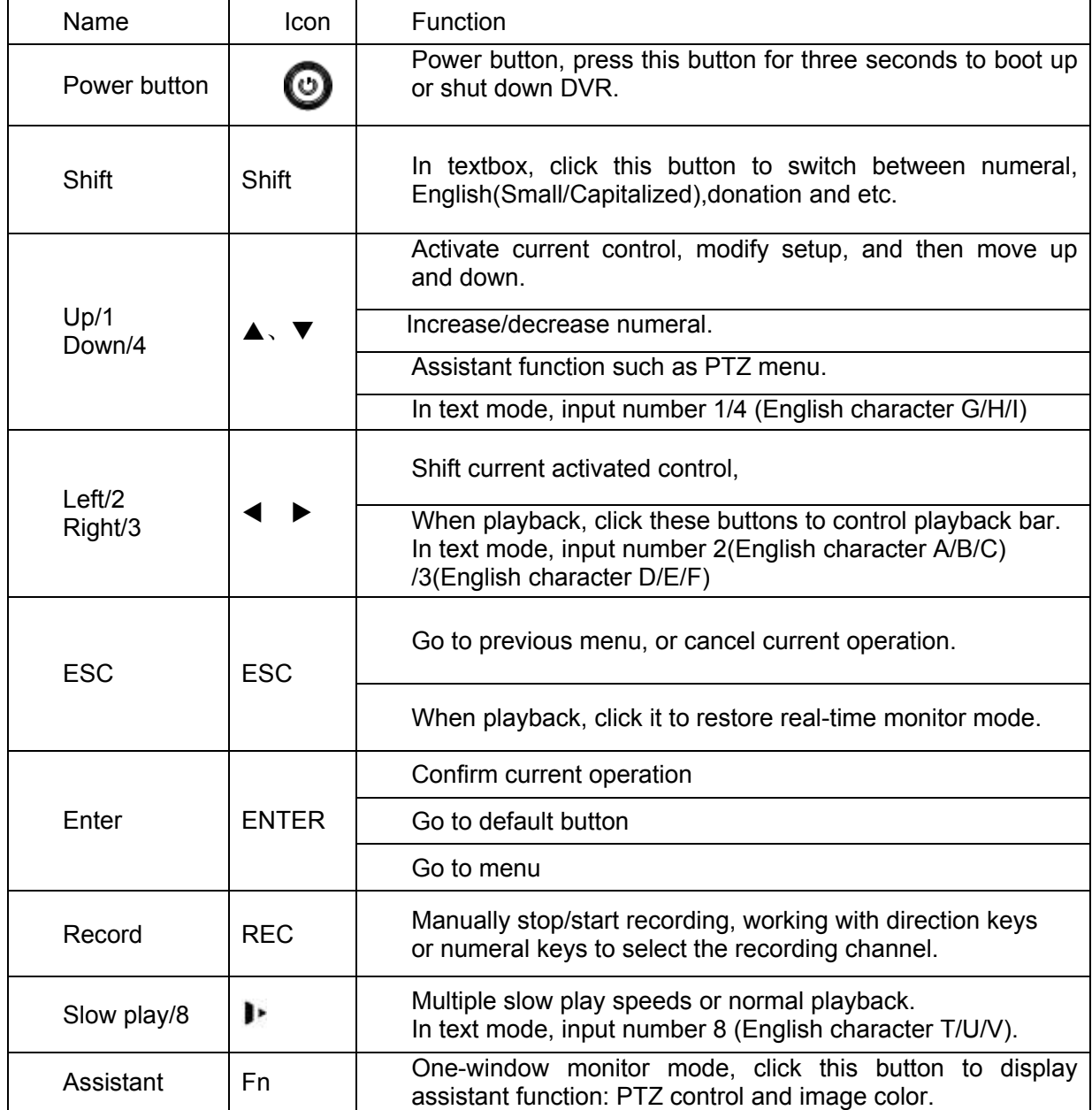

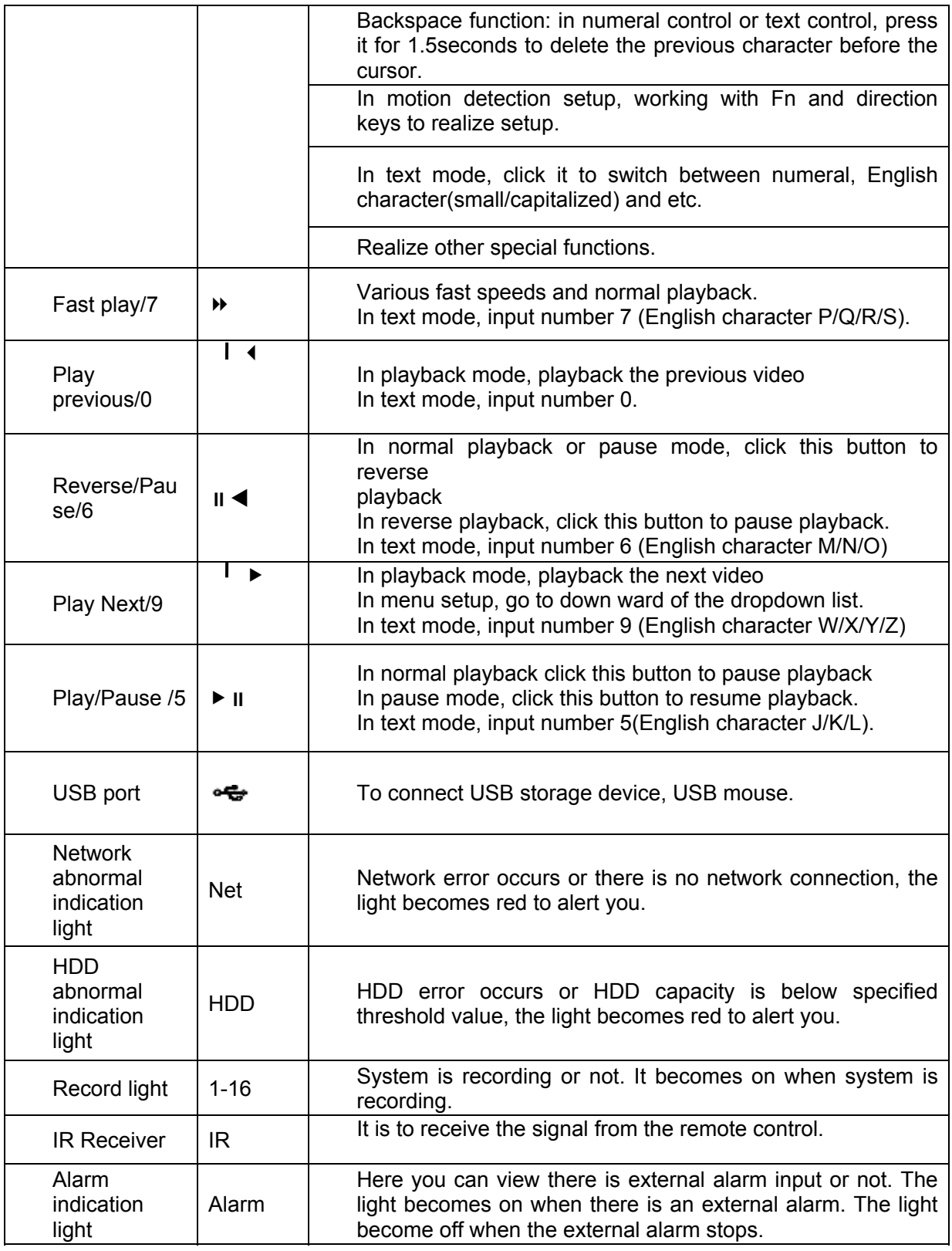

# **2.1.2 1.5U series**

The front panel is shown as below. See Figure 2-2.

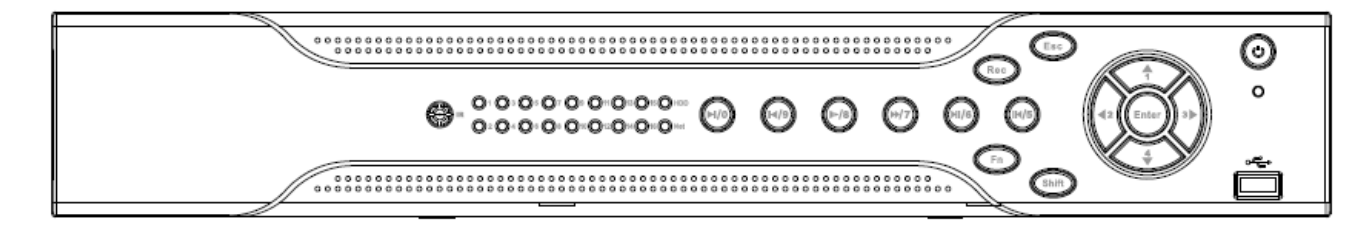

# Figure 2-2

Please refer to the following sheet for front panel button information.

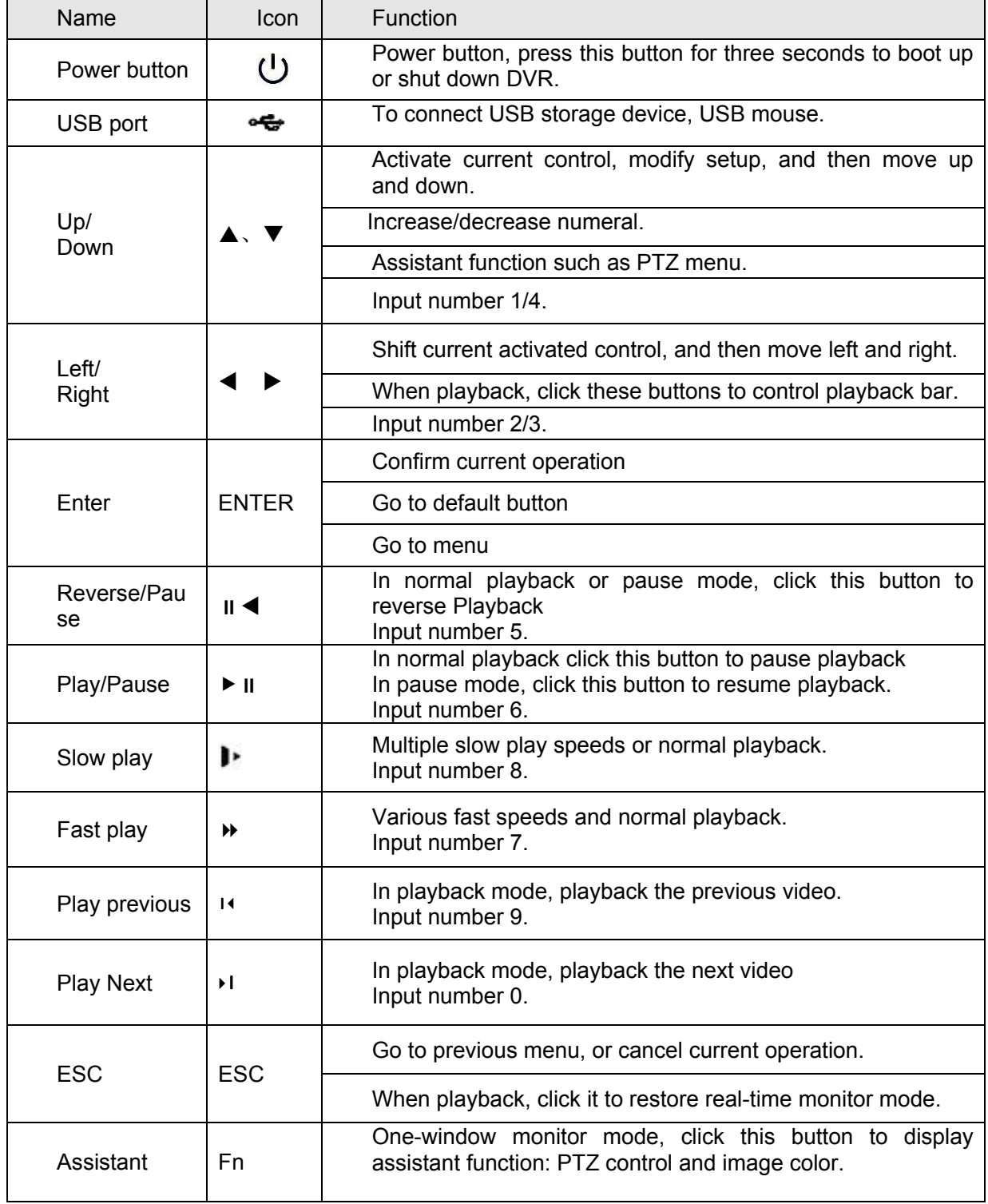

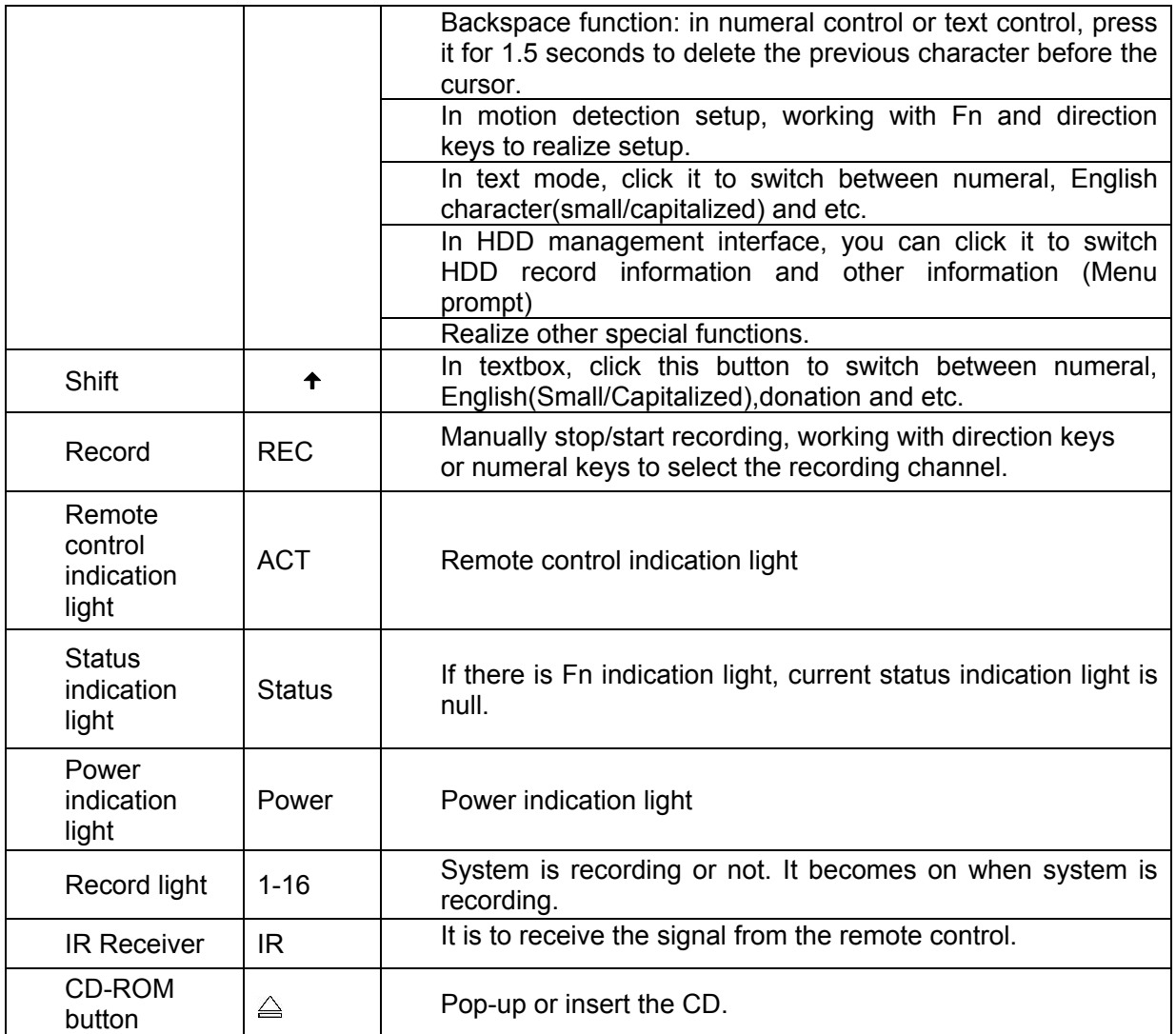

Note: the front panel of simple 1.5U also adopts the above panel model.

## **2.1.3 2U series (HD-SDI series, 960H included)**

The front panel of general series is shown as in Figure 2-3.

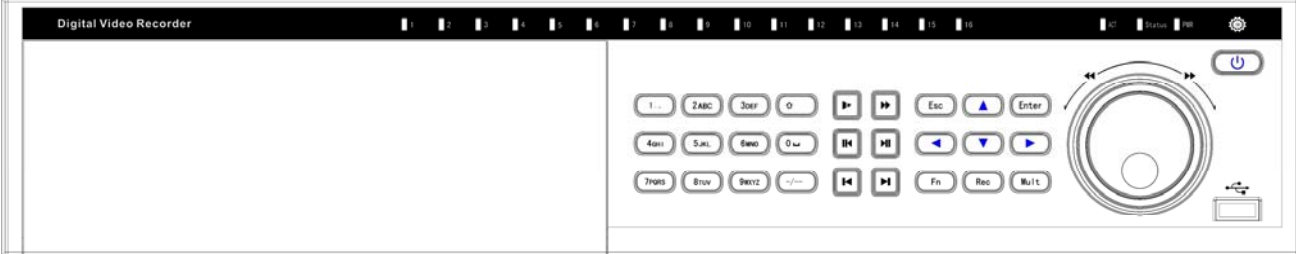

Figure 2-3

The Front panel of HD-SDI series and 960H series is shown as follows. See Figure 2-4.
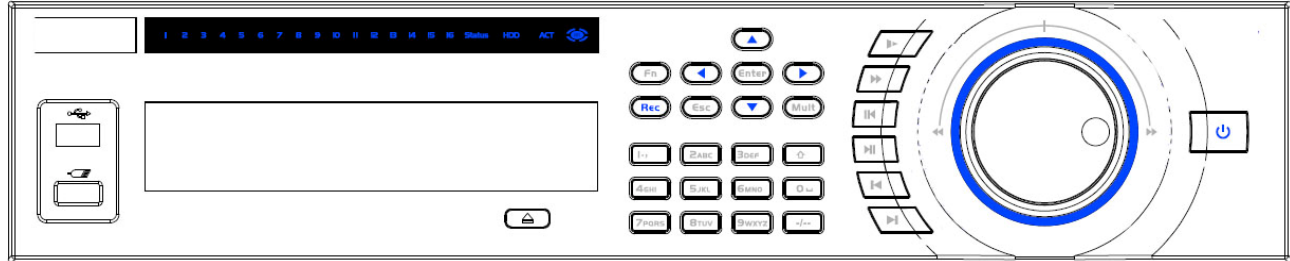

Figure 2-4

Please refer to the following sheet for front panel button information.

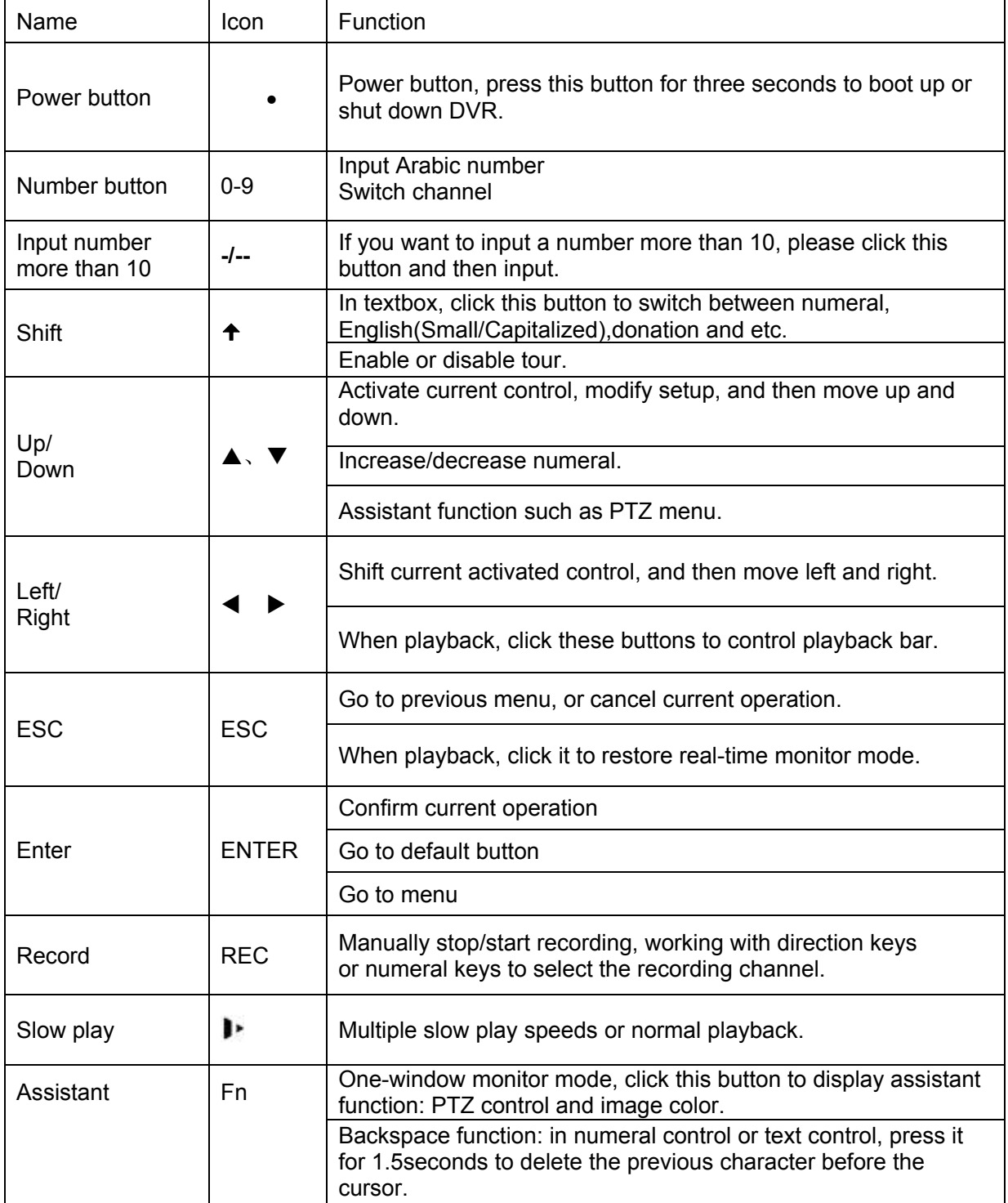

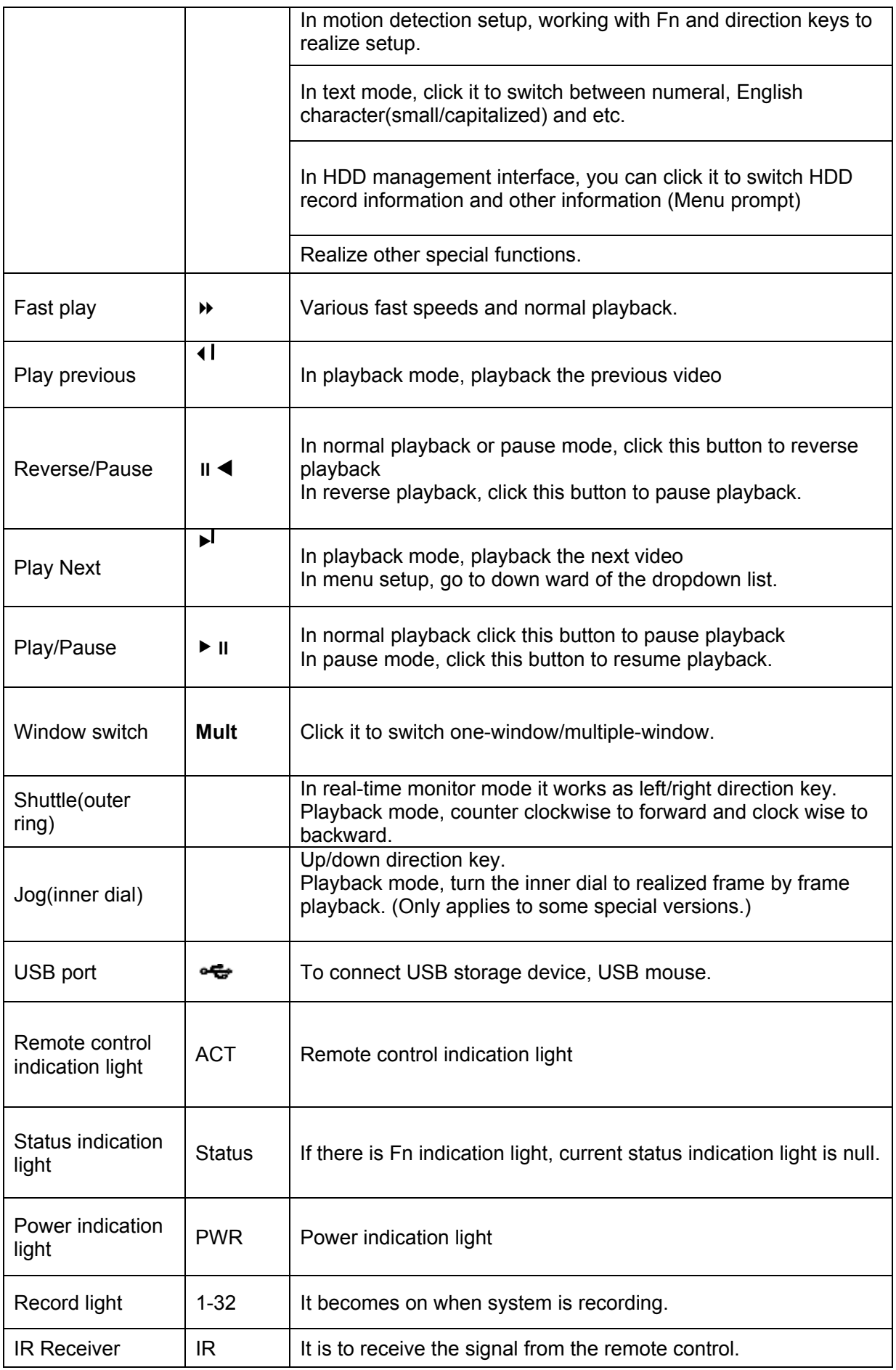

# 2.2 Rear Panel

### **2.2.1 1U series**

The 4/8-channel series DVR rear panel is shown as below. See Figure 2-5.

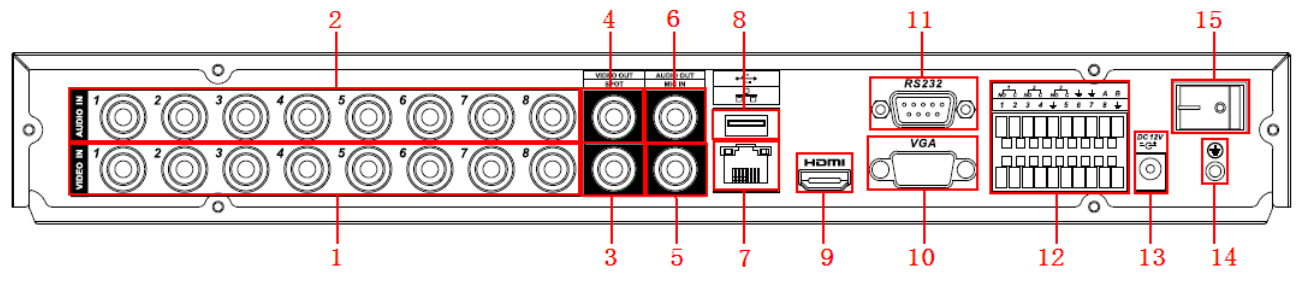

Figure 2-5

The 16-channel series DVR rear panel is shown as below. See Figure 2-6.

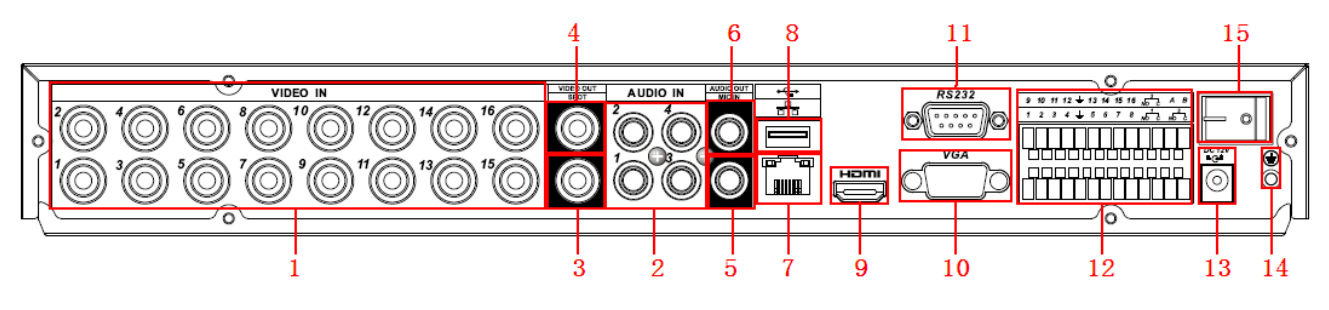

Figure 2-6

Please refer to the following sheet for detailed information.

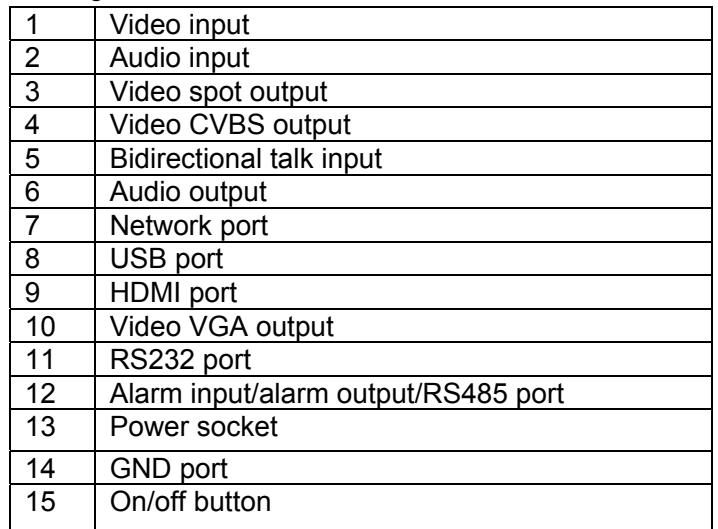

## **2.2.2 1.5U series**

The rear panel is shown as in Figure 2-7.

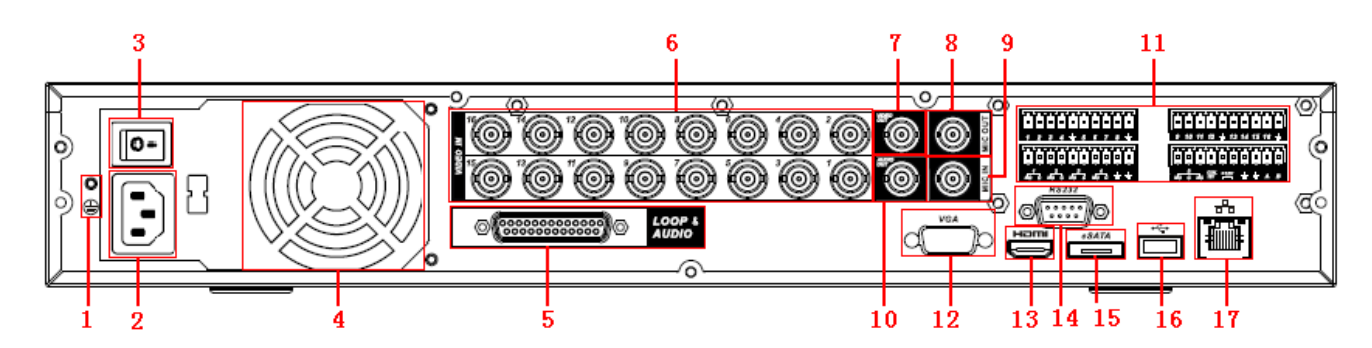

Figure 2-7

Please refer to the following sheet for detailed information.

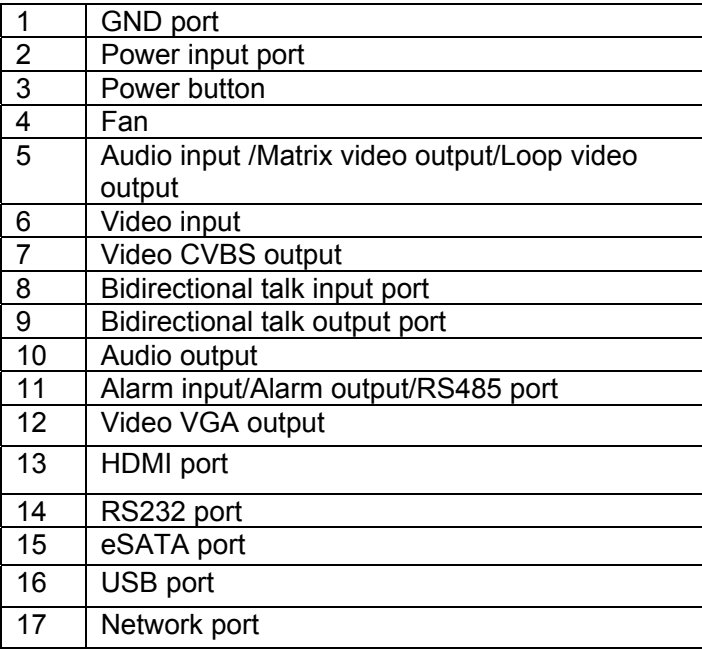

## **2.2.3 Simple 1.5U**

This series DVR rear panel is shown as below. See Figure 2-8.

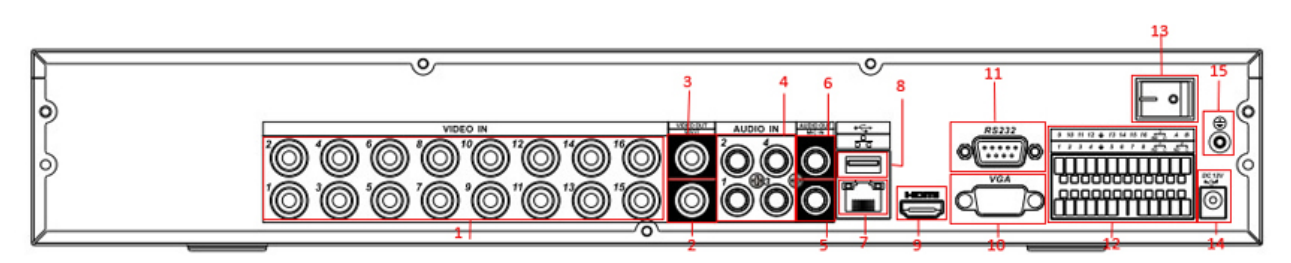

Figure 2-8

Please refer to the following sheet for detailed information.

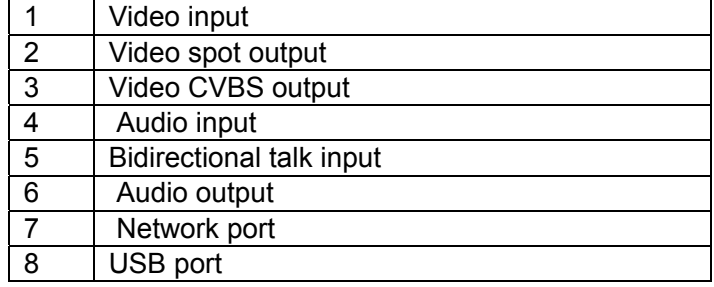

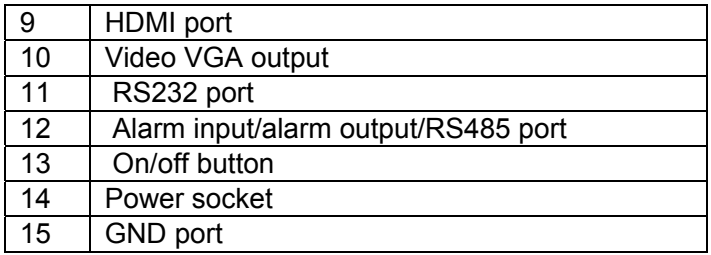

## **2.2.4 2U series**

This series DVR rear panel is shown as below. See Figure 2-9

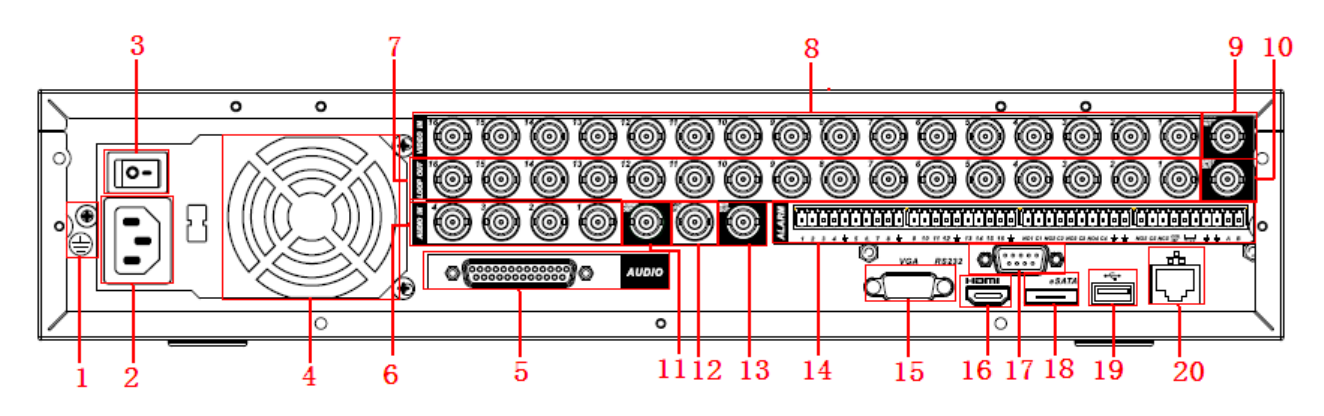

Figure 2-9

Please refer to the following sheet for detailed information.

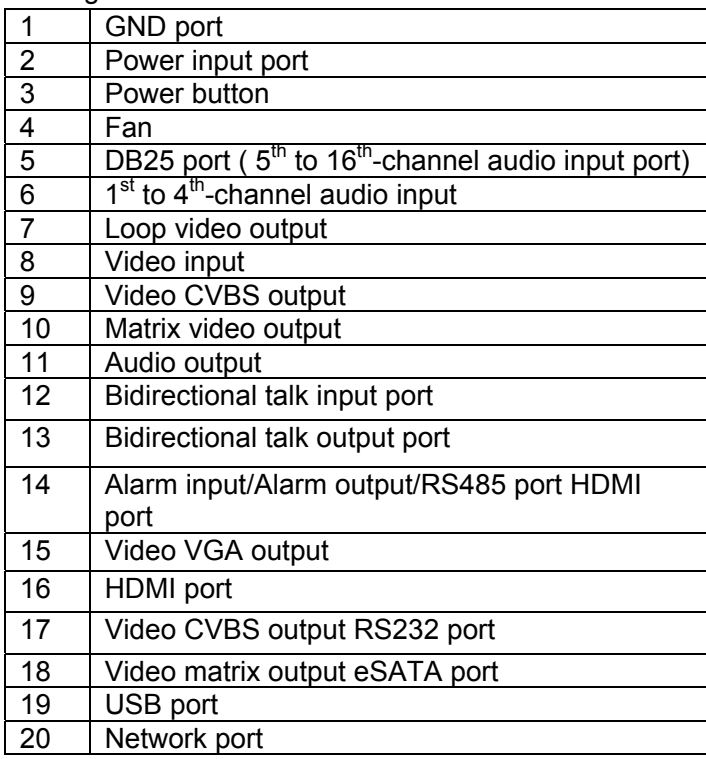

## **2.2.5 2U series (HD-SDI series)**

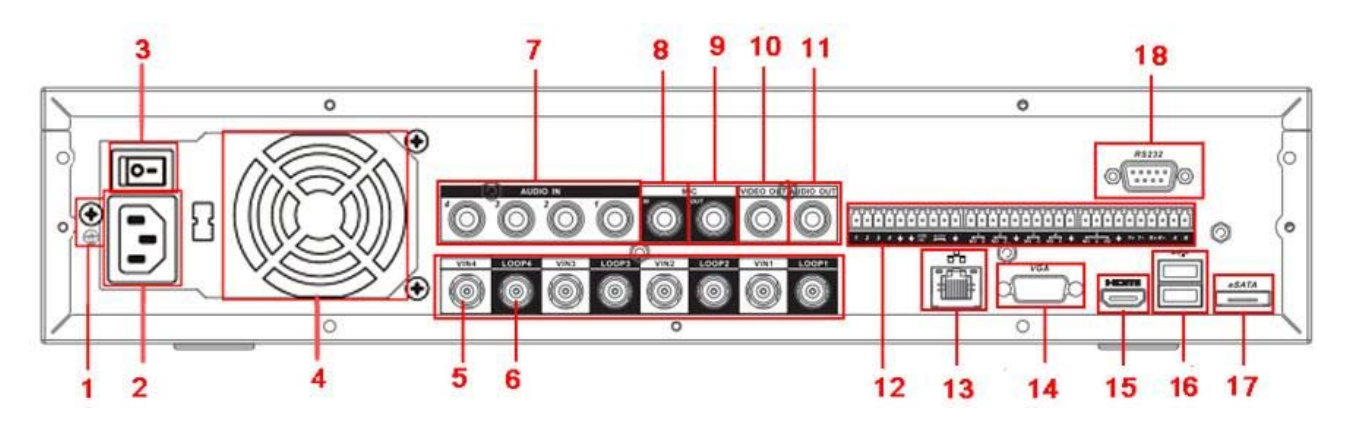

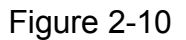

Please refer to the following sheet for detailed information.

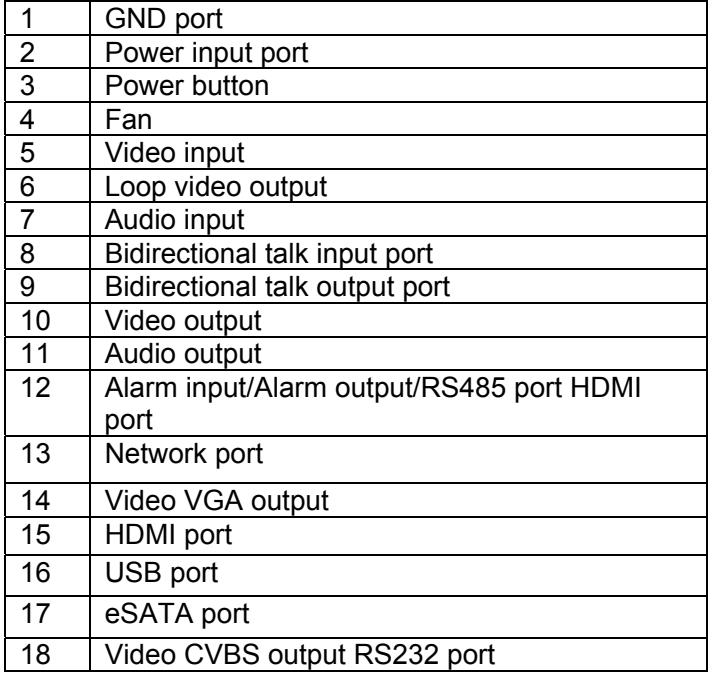

## **2.2.5 2U series (960H series)**

The rear panel is shown as in Figure 2-11.

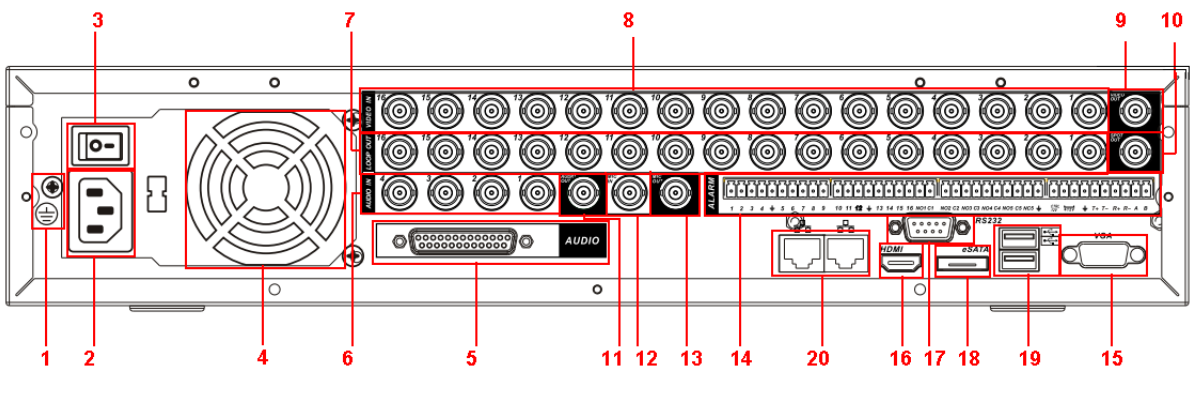

Figure 2-11

Please refer to the following sheet for detailed information.

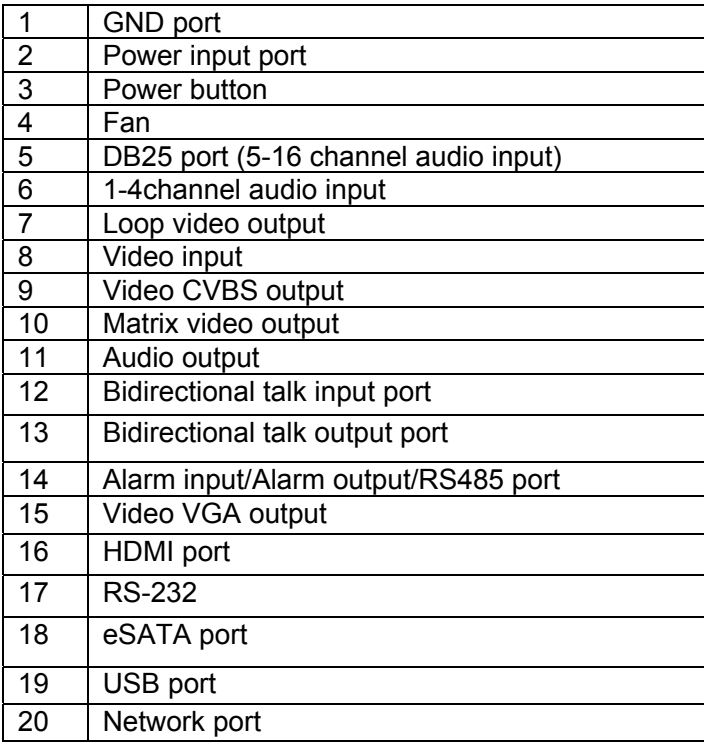

When connect the Ethernet port, please use crossover cable to connect the PC and use the straight cable to connect to the switcher or router.

# 2.3 Connection Sample

## **2.3.1 1U series**

Please refer to Figure 2-12 for connection sample.

The following figure is based on the 8-channel series product.

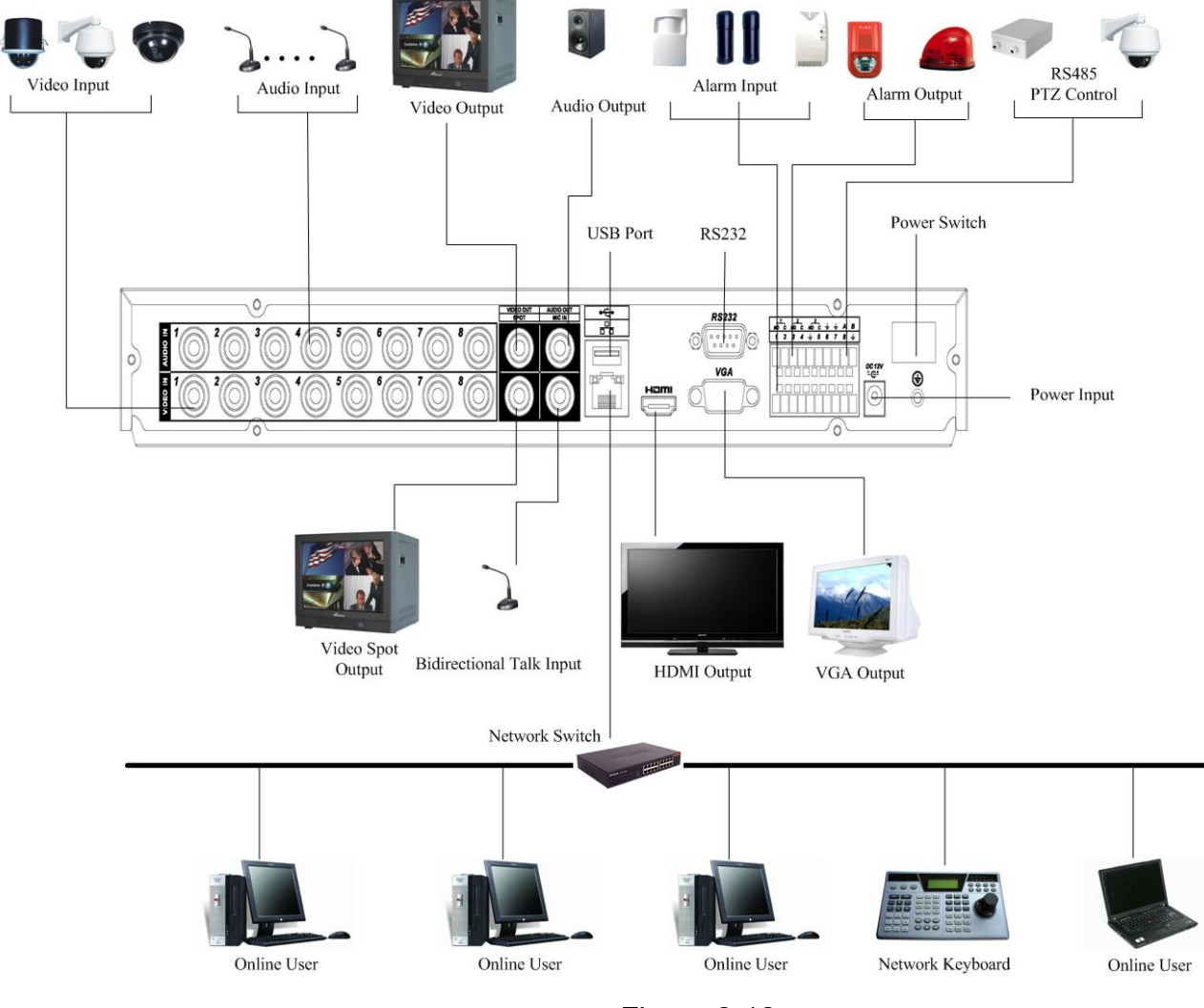

Figure 2-12

### **2.3.2 1.5U series**

Please refer to Figure 2-13 for connection sample.

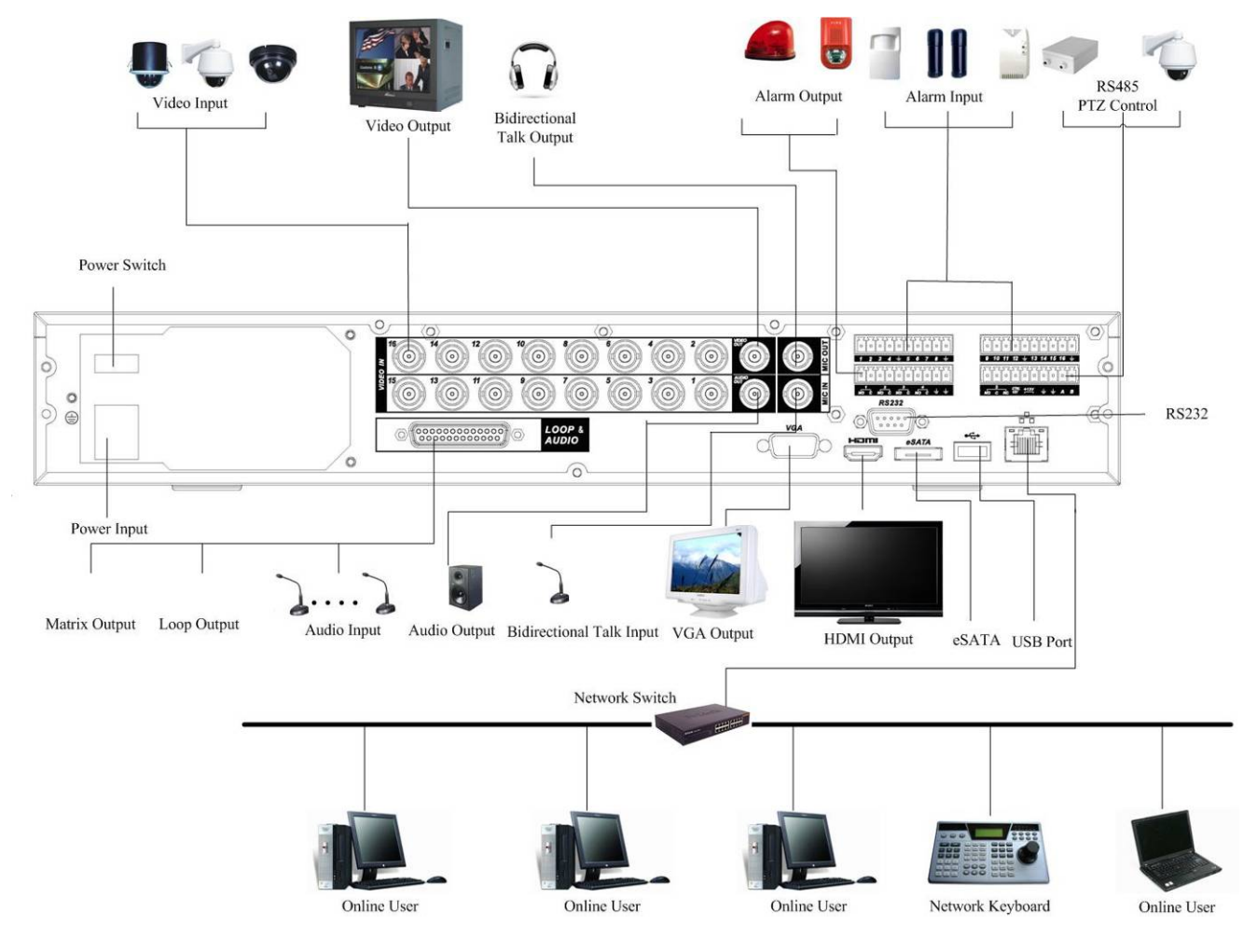

Figure 2-13

Note: There are slight differences for simple 1.5U connection.

### **2.3.3 2U series**

Please refer to Figure 2-14 for connection sample.

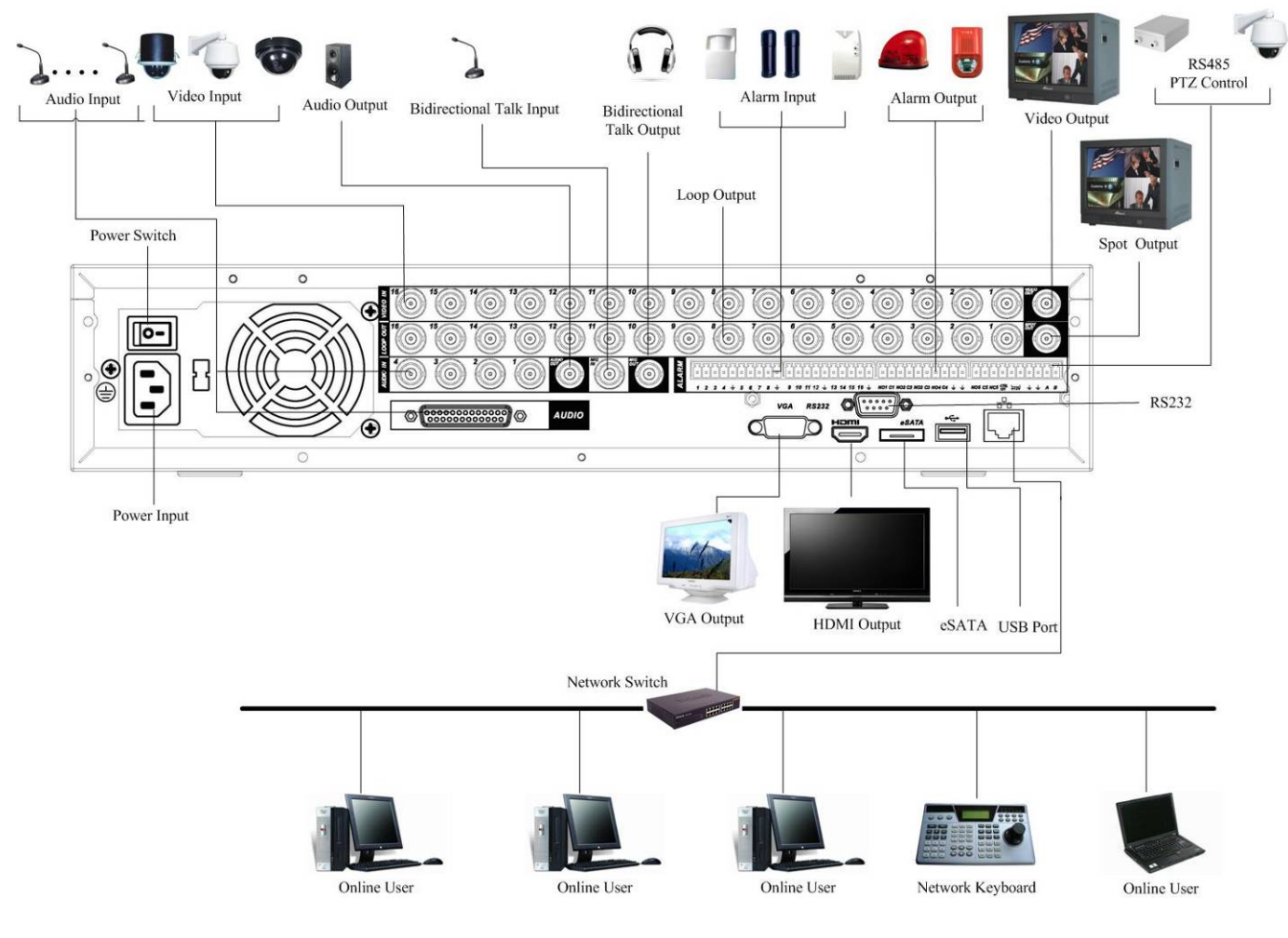

Figure 2-14

## **2.3.4 2U series (HD-SDI series)**

Please refer to the following figure for detailed information. See Figure 2-15.

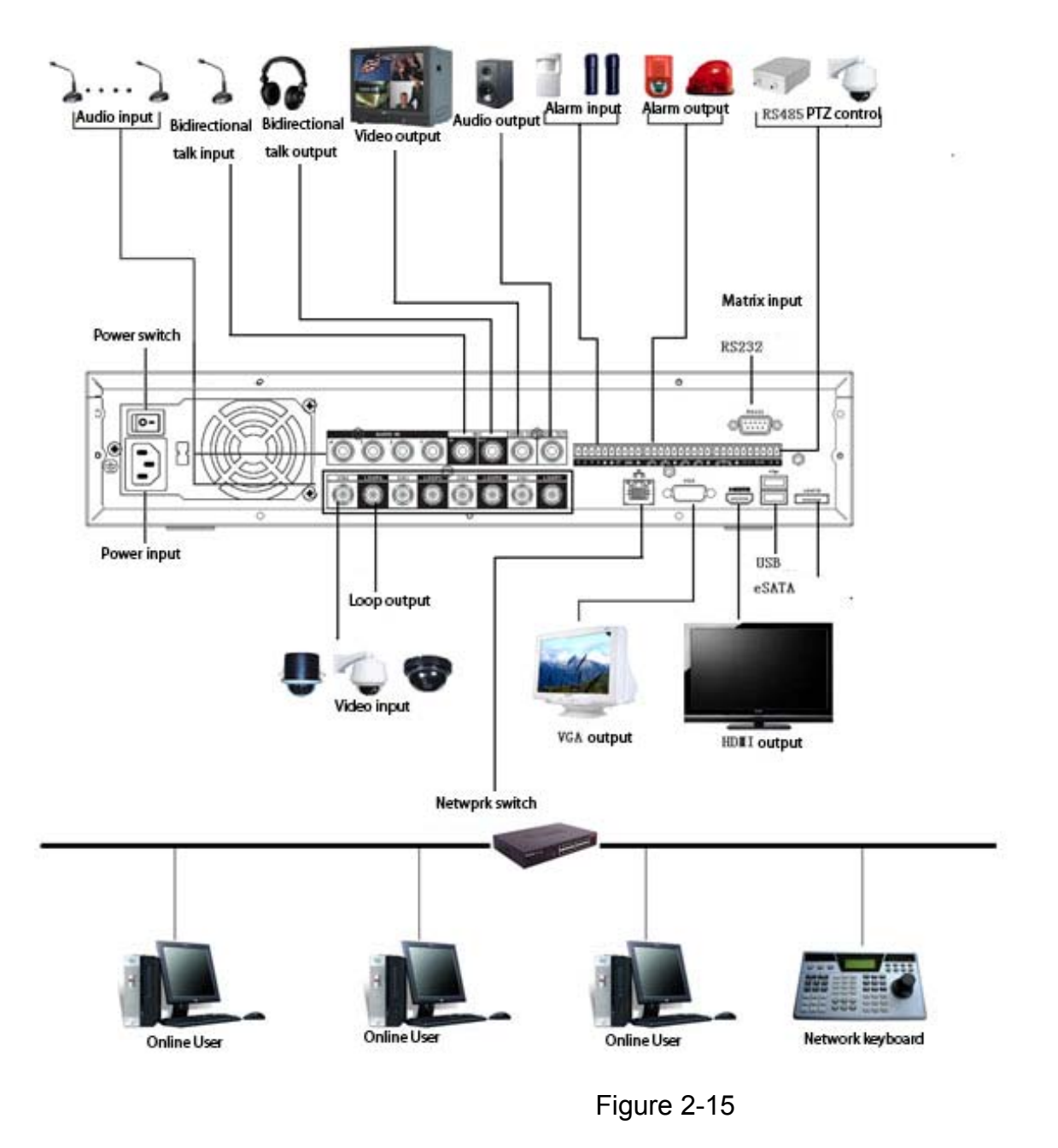

## **2.3.4 2U series (960H series)**

Please refer to the following figure for detailed information. See Figure 2-16.

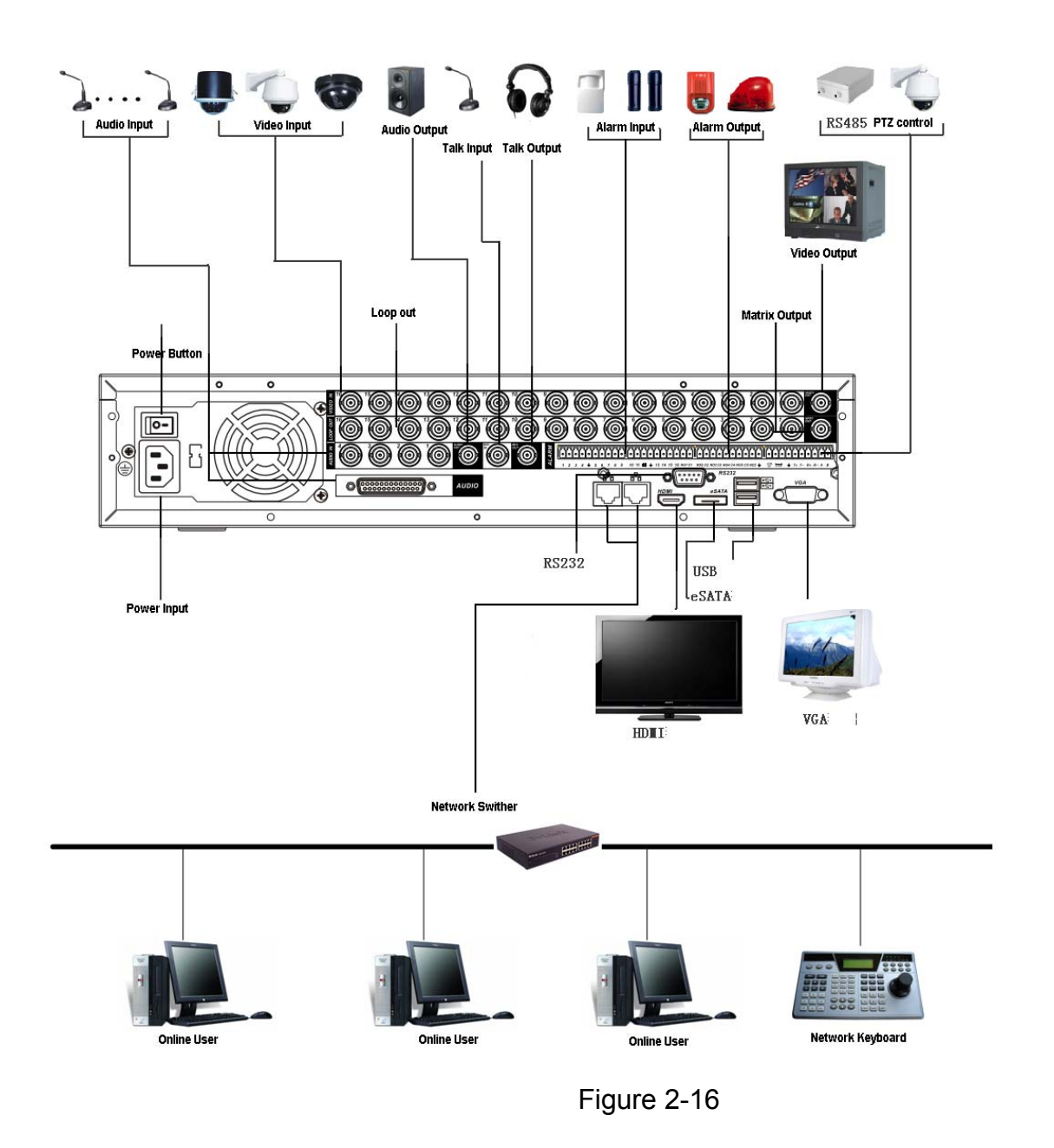

# 2.4 Remote Control

The remote control interface is shown as in Figure 2-17.

Please note remote control is not our standard accessory and it is not included in the accessory bag.

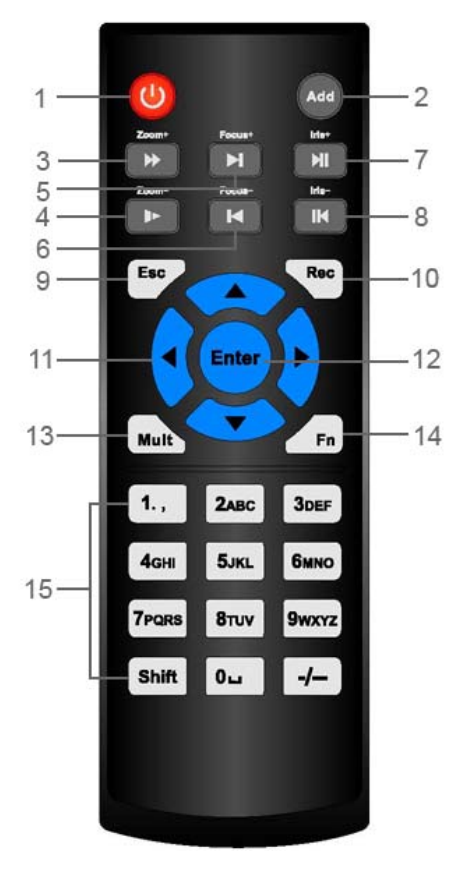

Figure 2-17

Please refer to the following sheet for detailed information.

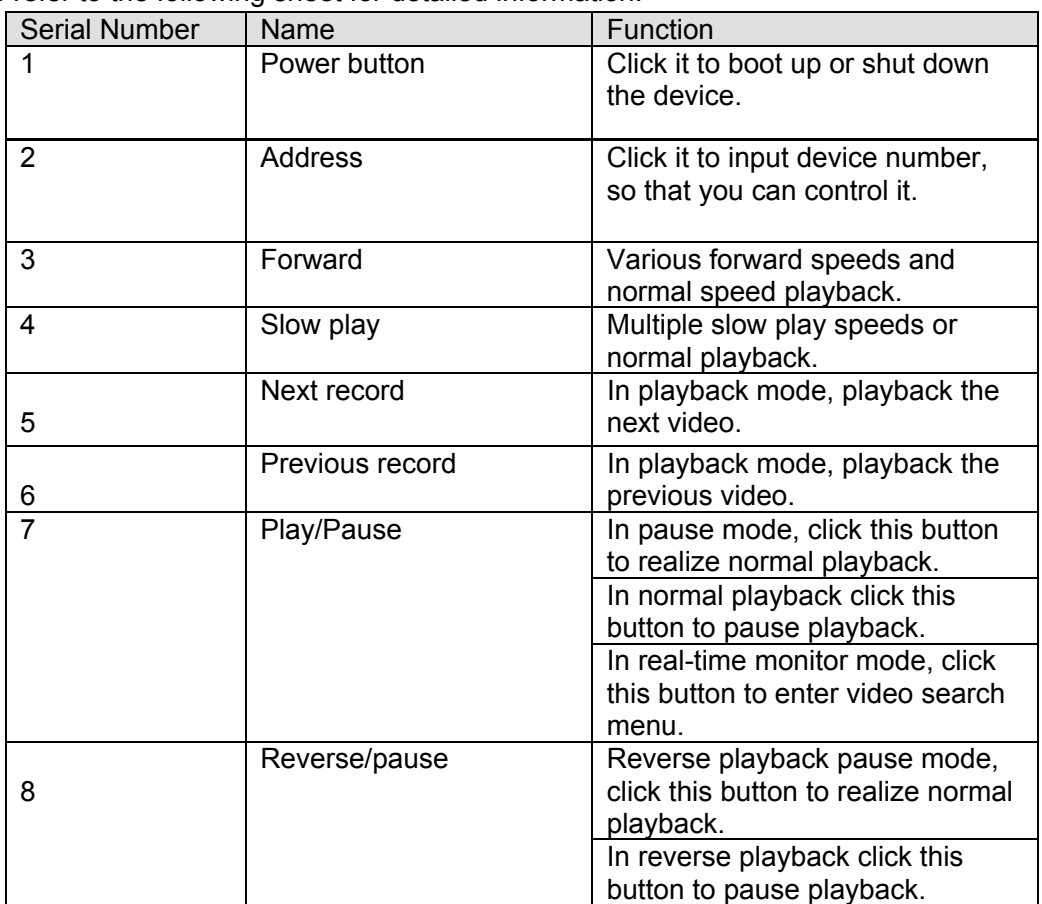

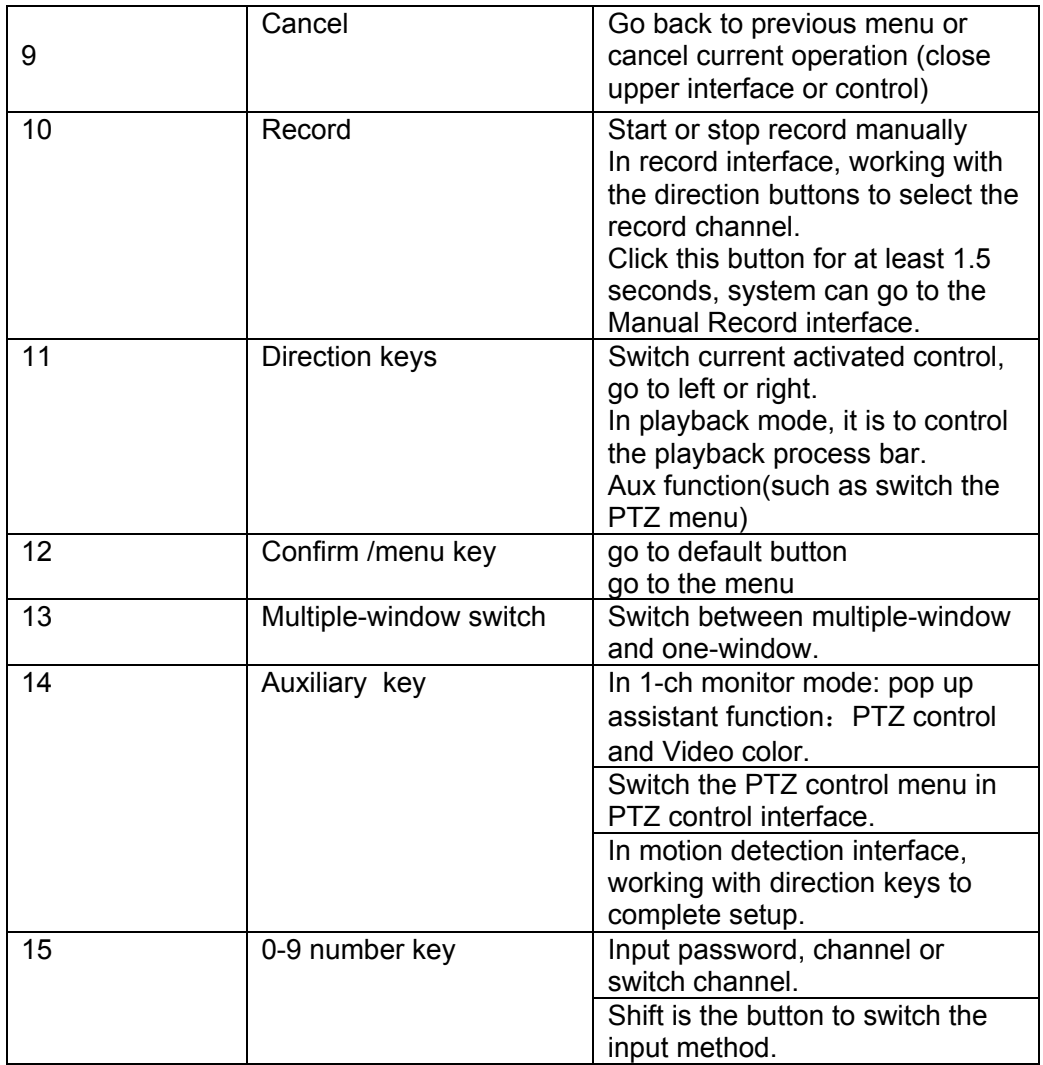

# 2.5 Mouse Control

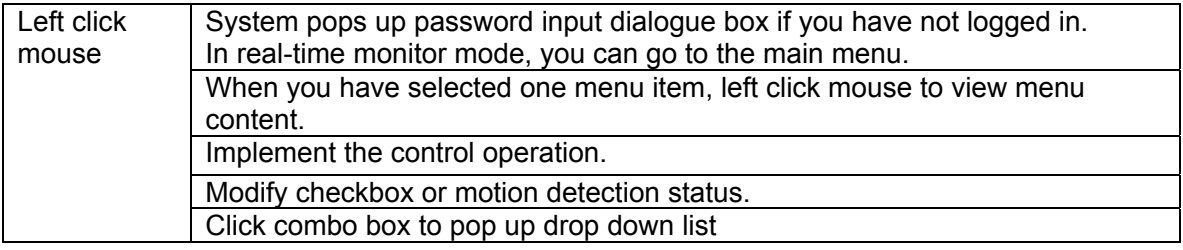

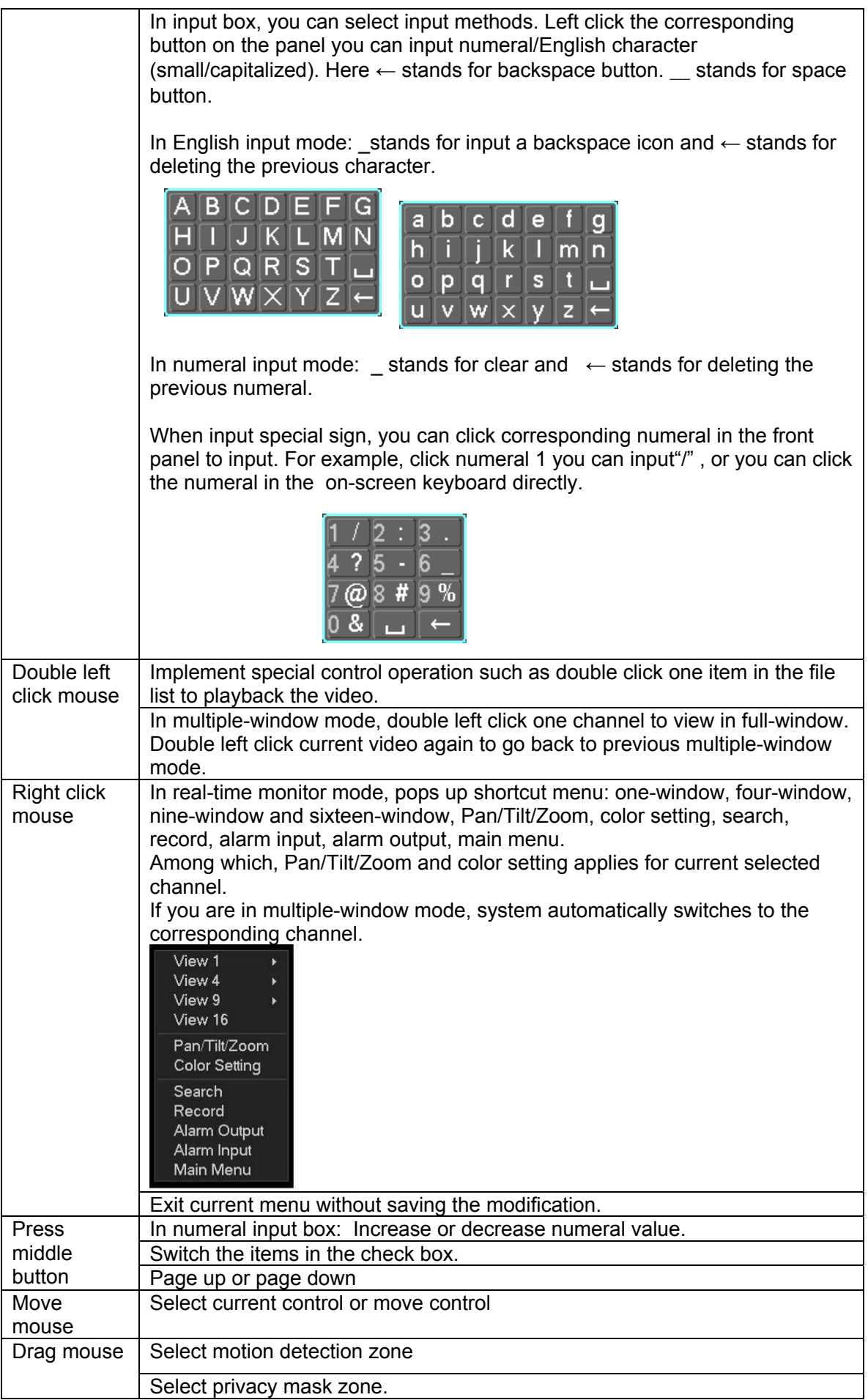

# 2.6 Virtual Keyboard & Front Panel

## **2.6.1 Virtual Keyboard**

The system supports two input methods: numeral input and English character (small and capitalized) input.

Move the cursor to the text column, the text is shown as blue, input button pops up on the right. Click that button to switch between numeral input and English input (capitalized and small), Use > or < to shift between small character and capitalized character.

### **2.6.2 Front Panel**

Move the cursor to the text column. Click Fn key and use direction keys to select number you wanted. Please click enter button to input.

# 3 Installation and Connections

## **Note: All the installation and operations here should conform to your local electric safety rules.**

# 3.1 Check Unpacked DVR

When you receive the DVR from the forwarding agent, please check whether there is any visible damage. The protective materials used for the package of the DVR can protect most accidental clashes during transportation. Then you can open the box to check the accessories. Please check the items in accordance with the list on the warranty card (Remote control is optional). Finally you can remove the protective film of the DVR.

### **Note**

Remote control is not a standard accessory and it is not included in the accessory bag.

# 3.2 About Front Panel and Real Panel

The model label in the front panel is very important; please check according to your purchase order.

The label in the rear panel is very important too. Usually we need you to represent the serial number when we provide the service after sales.

# 3.3 HDD Installation

You can refer to the Appendix for recommended HDD brand.

Please follow the instructions below to install hard disk.

### **3.3.1 1U series**

This series DVR has two SATA HDDs. Please use HDD of 7200rpm or higher.

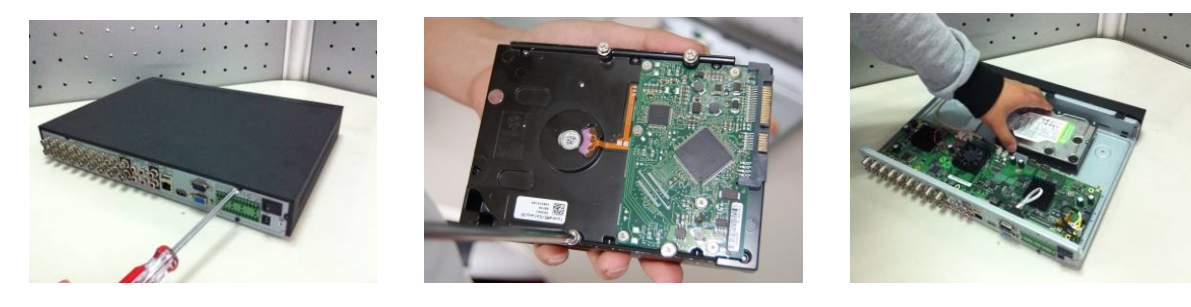

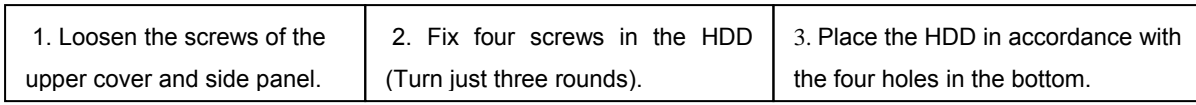

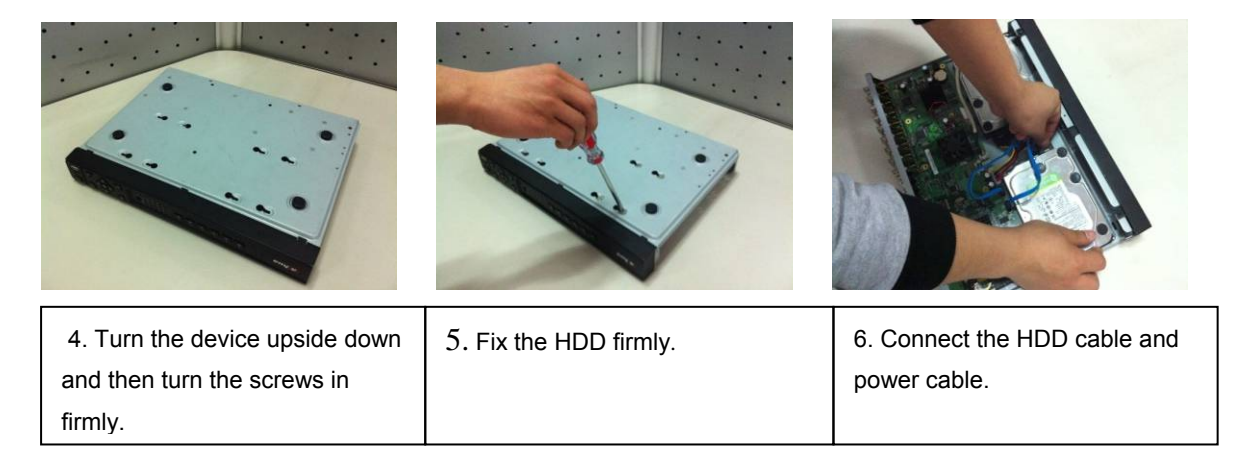

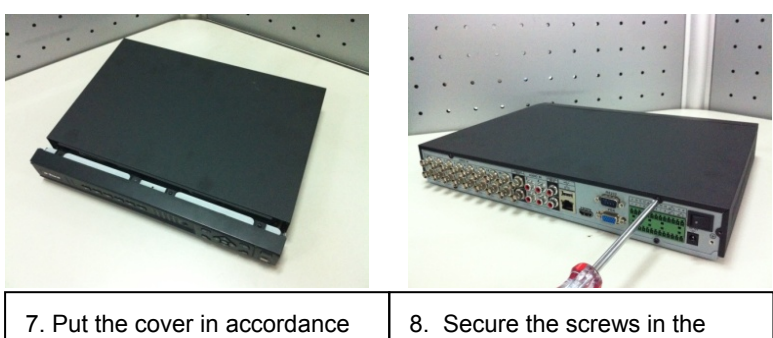

with the clip and then place the upper cover back.

rear panel and the side panel.

## **3.3.2 1.5U series**

This series DVR has four SATA HDDs. Please use HDD of 7200rpm or higher.

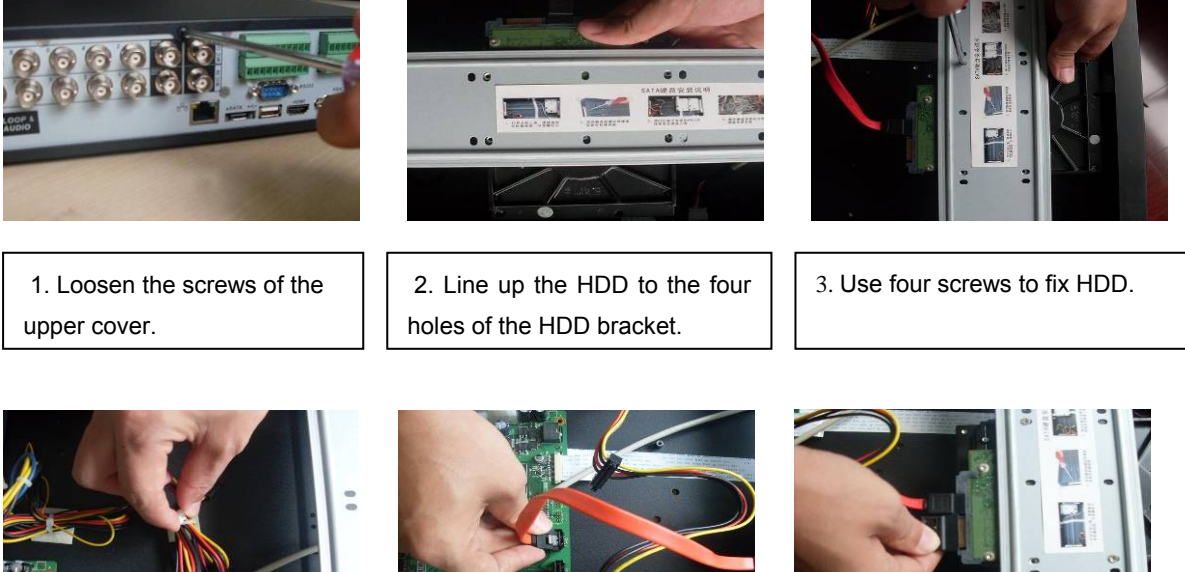

 4. Unfasten the HDD power cable.

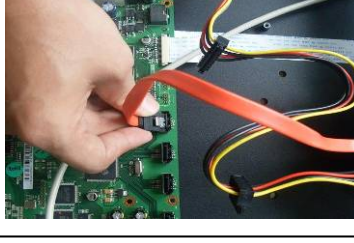

5. Use the special data cable to connect the HDD and the SATA port

6. Insert the HDD power cable. Close the chassis and fix the screws to secure firmly.

## **3.3.3 2U series** (**HD-SDI series, 960H** )

This series DVR max supports 8 SATA HDDs. Please use HDD of 7200rpm or higher.

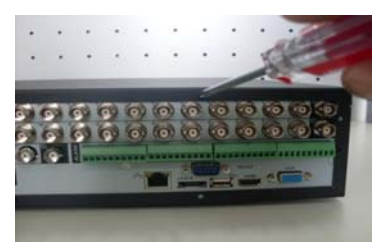

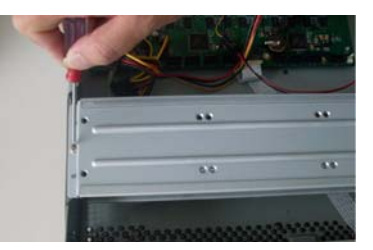

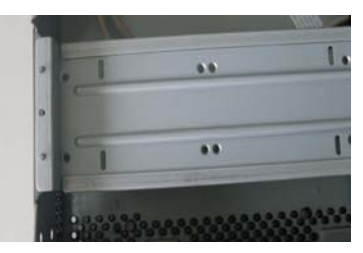

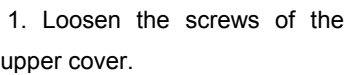

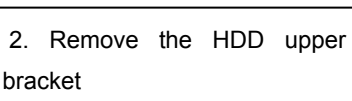

 $\overline{44}$ 3. Now you can see the bottom bracket

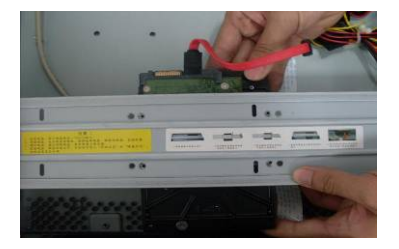

 4. Line up the HDD to the four holes of the HDD bracket.

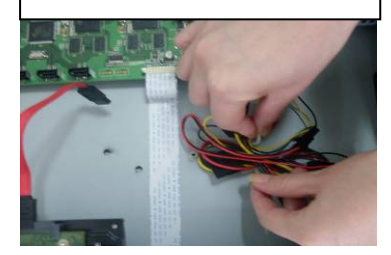

 7. Unfasten the HDD power cable.

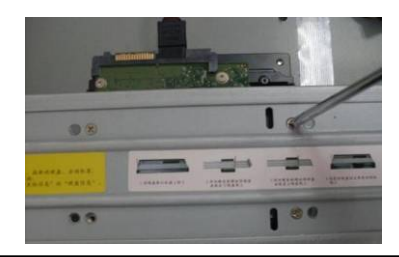

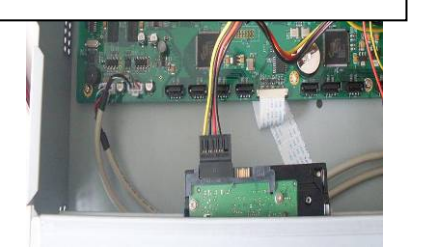

8. Insert the HDD power cable.

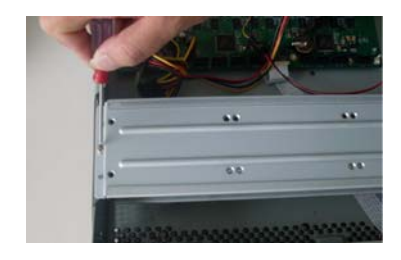

5. Use screws to fix HDD.  $\begin{vmatrix} 1 & 1 \\ 0 & 1 \end{vmatrix}$  6. Install the upper bracket and then Use screws to fix HDD in the bracket.

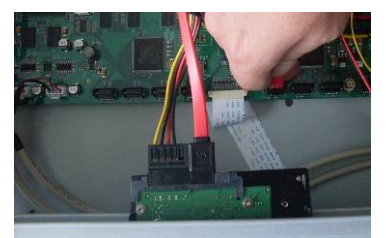

9. Use the special data cable to connect the HDD and the SATA port. Close the chassis and fix the screws to secure firmly.

#### **Important:**

If the HDD amount is less than four, you do not need to install the HDD bracket. When there is a bracket, please make sure the installation direction of HDDs is the same.

## 3.4 Rack Installation

Please note this installation mode is for 1.5U/2U series product.

Please follow the steps listed below.

- $\bullet$  Use twelve screws to fix the unit
- Please make sure the indoor temperature is below 35°C (95°f).
- Please make sure there is 15cm (6 inches) space around the device to guarantee sound ventilation.
- Please install from the bottom to the top.
- If there are more accessories connected in the rack, please take precaution measures in case the rack power is overload.

## 3.5 Connecting Power Supply

Please check input voltage and device power button match or not.

We recommend you use UPS to guarantee steady operation, DVR life span, and other peripheral equipments operation such as cameras.

## 3.6 Connecting Video Input and Output Devices

## **3.6.1 Connecting Video Input**

The video input interface is BNC. The input video format includes: PAL/NTSC BNC  $(1.0V_{P-P}$ , 75 $Ω.$ ); HD-S series: BNC (0.8VP-P, 75 $Ω$ )

The video signal should comply with your national standards.

The input video signal shall have high SNR, low distortion; low interference, natural color and suitable lightness.

#### **Guarantee the stability and reliability of the camera signal:**

The camera shall be installed in a cool, dry place away from direct sunlight, inflammable, explosive substances and etc.

The camera and the DVR should have the same grounding to ensure the normal operation of the camera.

#### **Guarantee stability and reliability of the transmission line**

Please use high quality, sound shielded BNC. Please select suitable BNC model according to the transmission distance.

If the distance is too long, you should use twisted pair cable, and you can add video compensation devices or use optical fiber to ensure video quality.

You should keep the video signal away from the strong electromagnetic interference, especially the high tension current.

#### **Keep connection lugs in well contact**

The signal line and shielded wire should be fixed firmly and in well connection. Avoid dry joint, lap welding and oxidation.

### **3.6.2 Connecting Video Output**

Video output includes a BNC(PAL/NTSC1.0V<sub>P-P</sub>, 75 $\Omega$ ) output ,a VGA output and HDMI output. System supports BNC, VGA and HDMI output at the same time.

When you are using pc-type monitor to replace the monitor, please pay attention to the following points:

- $\bullet$  To defer aging, do not allow the pc monitor to run for a long time.
- Regular demagnetization will keep device maintain proper status.
- Keep it away from strong electromagnetic interference devices.

Using TV as video output device is not a reliable substitution method. You also need to reduce the working hour and control the interference from power supply and other devices. The low quality TV may result in device damage.

# 3.7 Connecting Audio Input & Output, Bidirectional Audio

### **3.7.1 Audio Input**

These series products audio input port adopt BNC port.

Due to high impedance of audio input, please use active sound pick-up.

Audio transmission is similar to video transmission. Try to avoid interference, dry joint, loose contact and it shall be away from high tension current.

## **3.7.2 Audio Output**

The audio output signal parameter is usually over 200mv 1K $\Omega$  (BNC). It can directly connect to low impedance earphone, active sound box or amplifier-drive audio output device.

If the sound box and the pick-up cannot be separated spatially, it is easy to arouse squeaking. In this case you can adopt the following measures:

- $\bullet$  Use better sound pick-up with better directing property.
- Reduce the volume of the sound box.
- Using more sound-absorbing materials in decoration can reduce voice echo and improve acoustics environment.
- Adjust the layout to reduce happening of the squeaking.

## 3.8 Alarm Input and Output Connection

Please refer to the following sheet for alarm input and output connection. There are two alarm input types for you to select: normal open (NO) and normal close (NC).

#### **1. Alarm input**

a. Please make sure alarm input mode is grounding alarm input.

b. Grounding signal is needed for alarm input.

c. Alarm input needs the low level voltage signal.

d. Alarm input mode can be either NC (normal Open) or NO (Normal Close)

e. When you are connecting two DVRs or you are connecting one DVR and one other device, please use a relay to separate them,

#### **2. Alarm output**

The alarm output port should not be connected to high power load directly (It shall be less than 1A) to avoid high current which may result in relay damage. Please use the co contactor to realize the connection between the alarm output port and the load.

#### **3. How to connect PTZ decoder**

a. Ensure the decoder has the same grounding with DVR, otherwise you may not control the PTZ. Shielded twisted wire is recommended and the shielded layer is used to connect to the grounding.

b. Avoid high voltage. Ensure proper wiring and some thunder protection measures.

c. For too long signal wires, 120Ω should be parallel connected between A, B lines on the far end to reduce reflection and guarantee the signal quality.

d. "485 A, B" of DVR cannot parallel connect with "485 port" of other device.

e. The voltage between of A,B lines of the decoder should be less than 5v.

**4. Please make sure the front-end device has soundly earthed.** 

Improper grounding may result in chip damage.

### **3.8.1 Alarm Input and Output Details**

You can refer to the following sheet for alarm input and output information.

#### **Important**

**Please refer to the specifications for the alarm input and output channel amount. Do not merely count the alarm input and out channel amount according to the ports on the rear panel.** 

3.8.1.1 1U Series

The 4/8-channel series product interface is shown as below. See Figure 3-1.

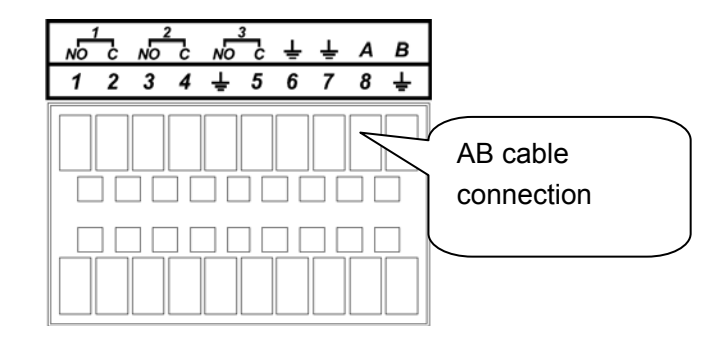

Figure 3-1

Please refer to the following sheet and Figure 3-1 for detailed information.

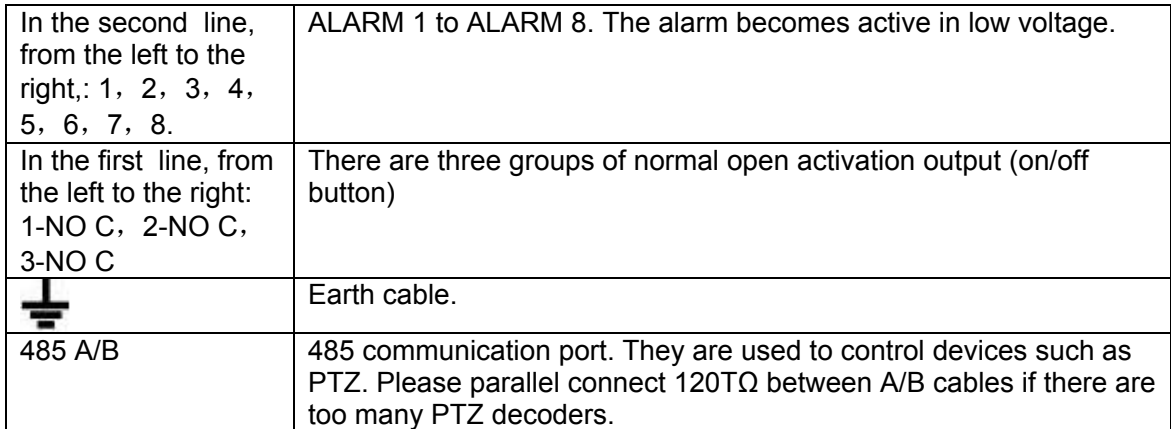

The 16-channel interface is shown as in Figure 3-2.

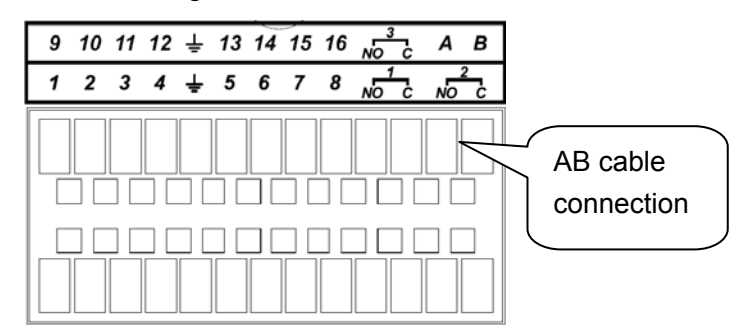

Figure 3-2

Please refer to the following sheet and Figure 3-2 for detailed information.

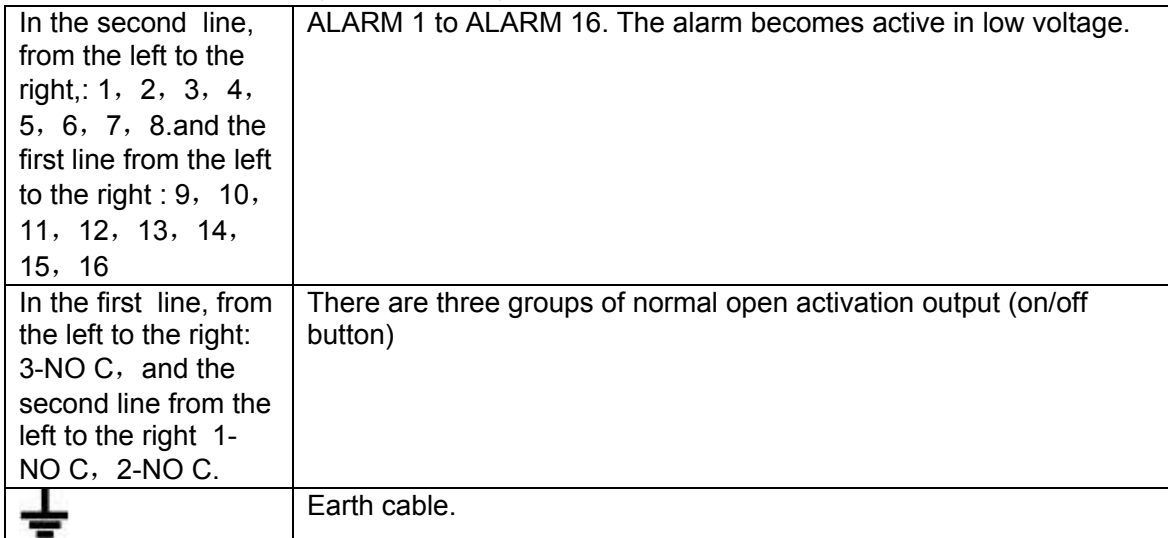

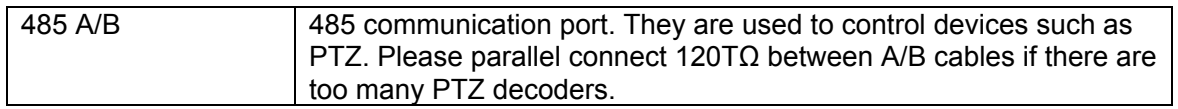

#### 3.8.1.2 1.5U Series (Simple 1.5U)

The 1.5U series product interface is shown as in Figure 3-3.

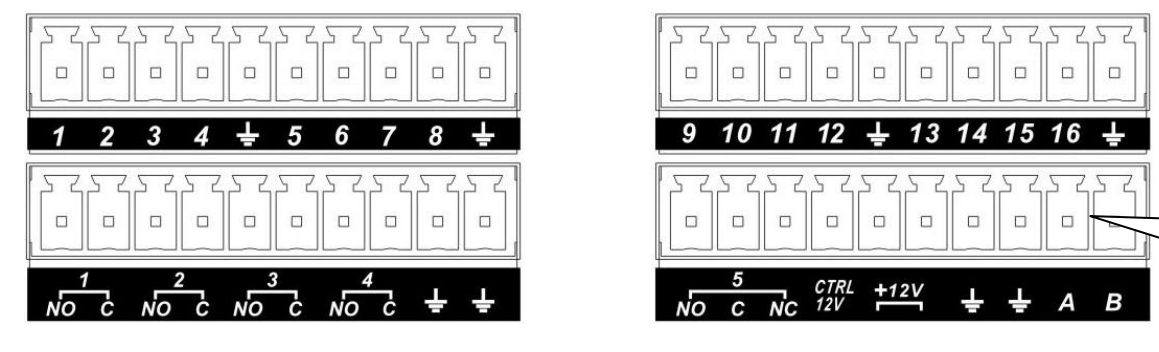

Figure 3-3

You can refer to the following sheet and Figure 3-3 for alarm input and output information.

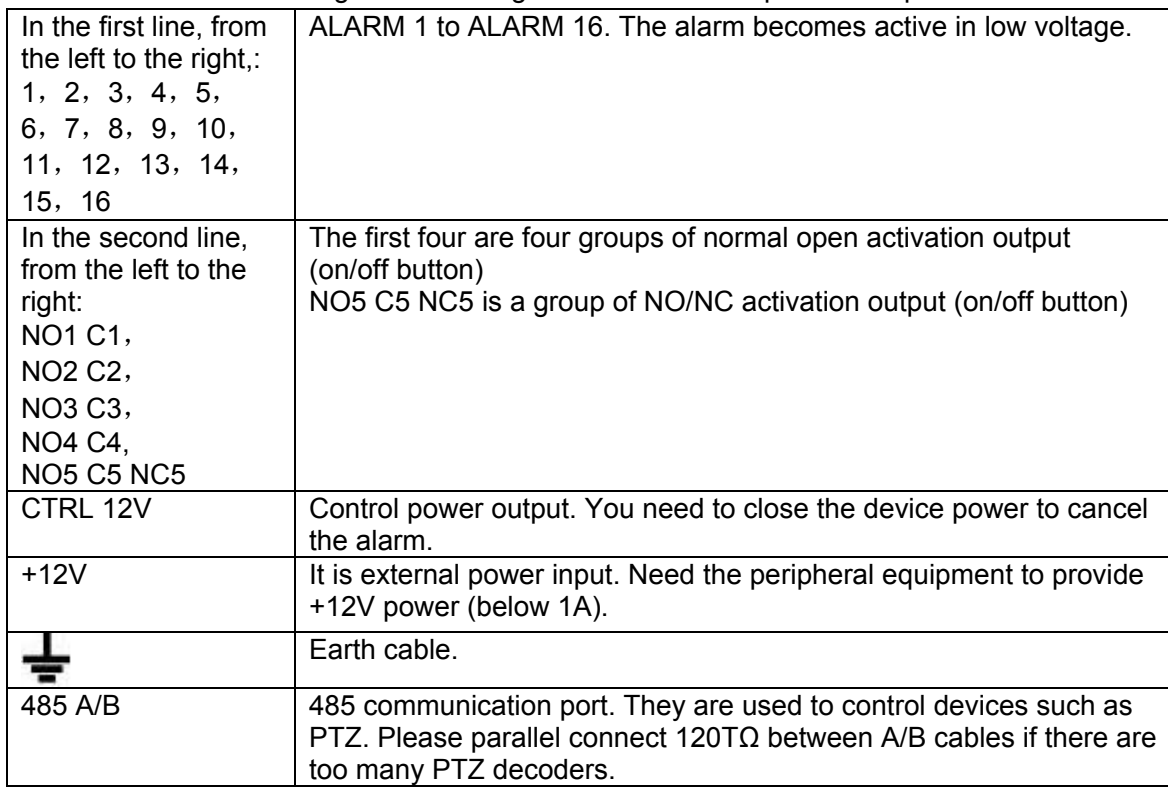

#### 3.8.1.3 2U Series

The 2U series product interface is shown as in Figure 3-4.

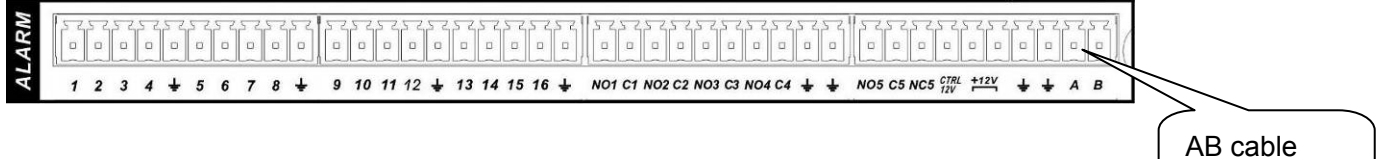

Figure 3-4

connection

AB cable connection

Figure 3-4 for alarm input and output information.

| In the first line, from          | ALARM 1 to ALARM 16. The alarm becomes active in low voltage.              |
|----------------------------------|----------------------------------------------------------------------------|
| the left to the right,:          |                                                                            |
| 1, 2, 3, 4, 5,                   |                                                                            |
| 6, 7, 8, 9, 10,                  |                                                                            |
| 11, 12, 13, 14,                  |                                                                            |
| 15, 16                           |                                                                            |
| In the first line after          | The first four are four groups of normal open activation output            |
| the number 1-16,                 | (on/off button)                                                            |
| from the left to the             | NO5 C5 NC5 is a group of NO/NC activation output (on/off button)           |
| right:                           |                                                                            |
| NO1 C1,                          |                                                                            |
| NO <sub>2</sub> C <sub>2</sub> , |                                                                            |
| <b>NO3 C3,</b>                   |                                                                            |
| NO4 C4,                          |                                                                            |
| <b>NO5 C5 NC5</b>                |                                                                            |
| CTRL 12V                         | Control power output. You need to close the device power to cancel         |
|                                  | the alarm.                                                                 |
| $+12V$                           | It is external power input. Need the peripheral equipment to provide       |
|                                  | +12V power (below 1A).                                                     |
|                                  |                                                                            |
|                                  | Earth cable.                                                               |
| 485 A/B                          | 485 communication port. They are used to control devices such as           |
|                                  | PTZ. Please parallel connect 120T $\Omega$ between A/B cables if there are |
|                                  | too many PTZ decoders.                                                     |

#### 2U Series (HD-SDI series)

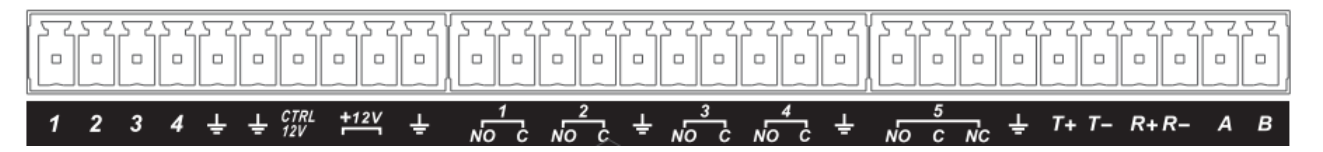

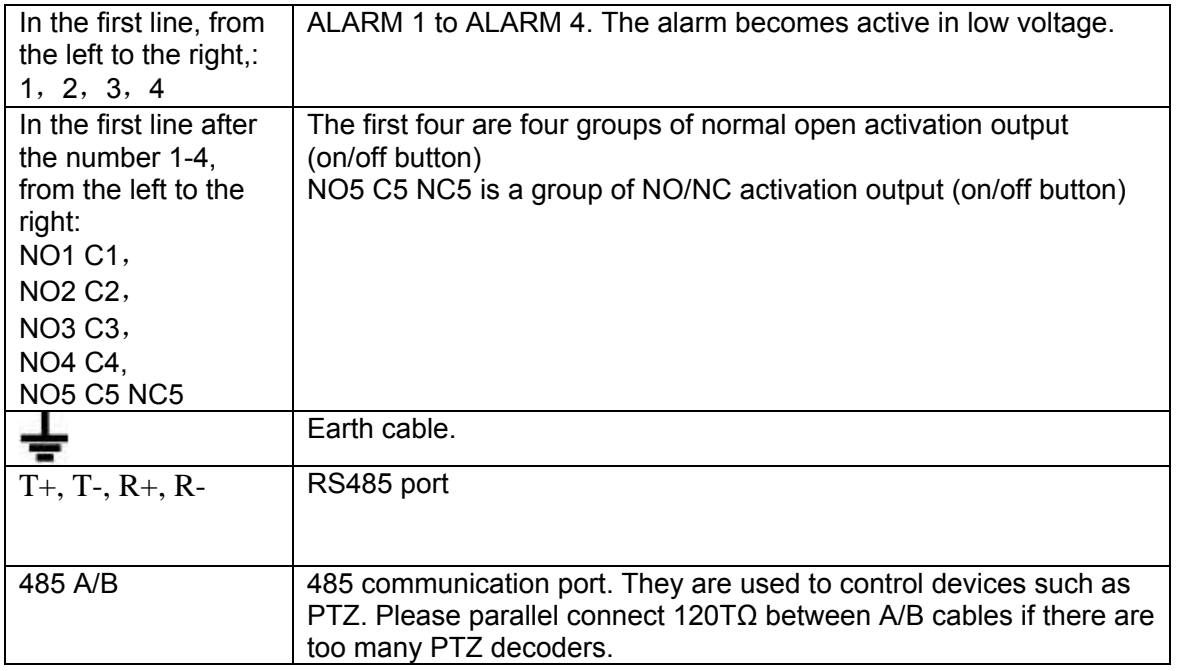

2U Series (960H series)

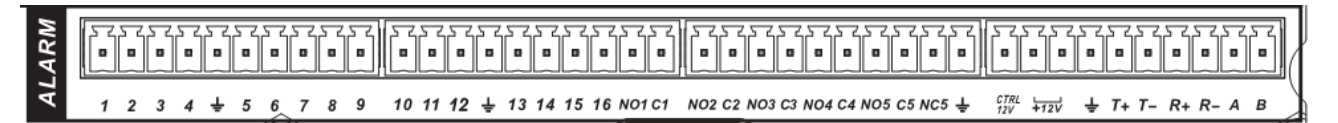

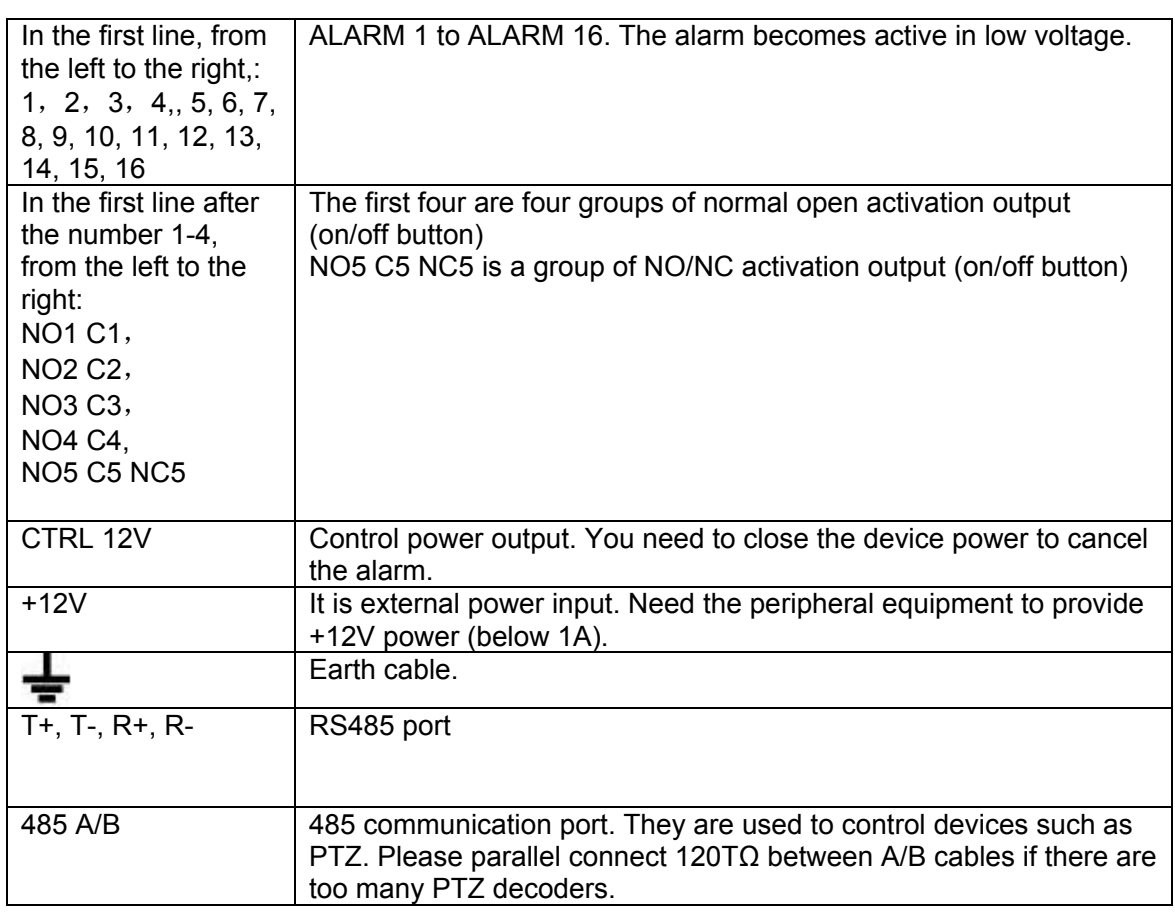

## **3.8.2 Alarm Input Port**

Please refer to the following sheet for more information.

- Normal open or Normal close type.
- Please parallel connect COM end and GND end of the alarm detector (Provide external power to the alarm detector).
- Please parallel connect the Ground of the DVR and the ground of the alarm detector.
- Please connect the NC port of the alarm sensor to the DVR alarm input(ALARM)
- Use the same ground with that of DVR if you use external power to the alarm device.

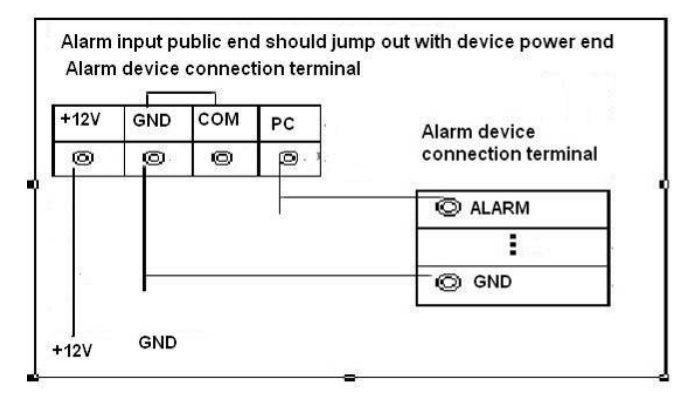

Figure 3-5

## **3.8.3 Alarm Output Port**

- Provide power to peripheral alarm device.
- $\bullet$  To avoid overloading, please read the following relay parameters sheet carefully.
- RS485 A/B cable is for the A/B cable of the PTZ decoder.

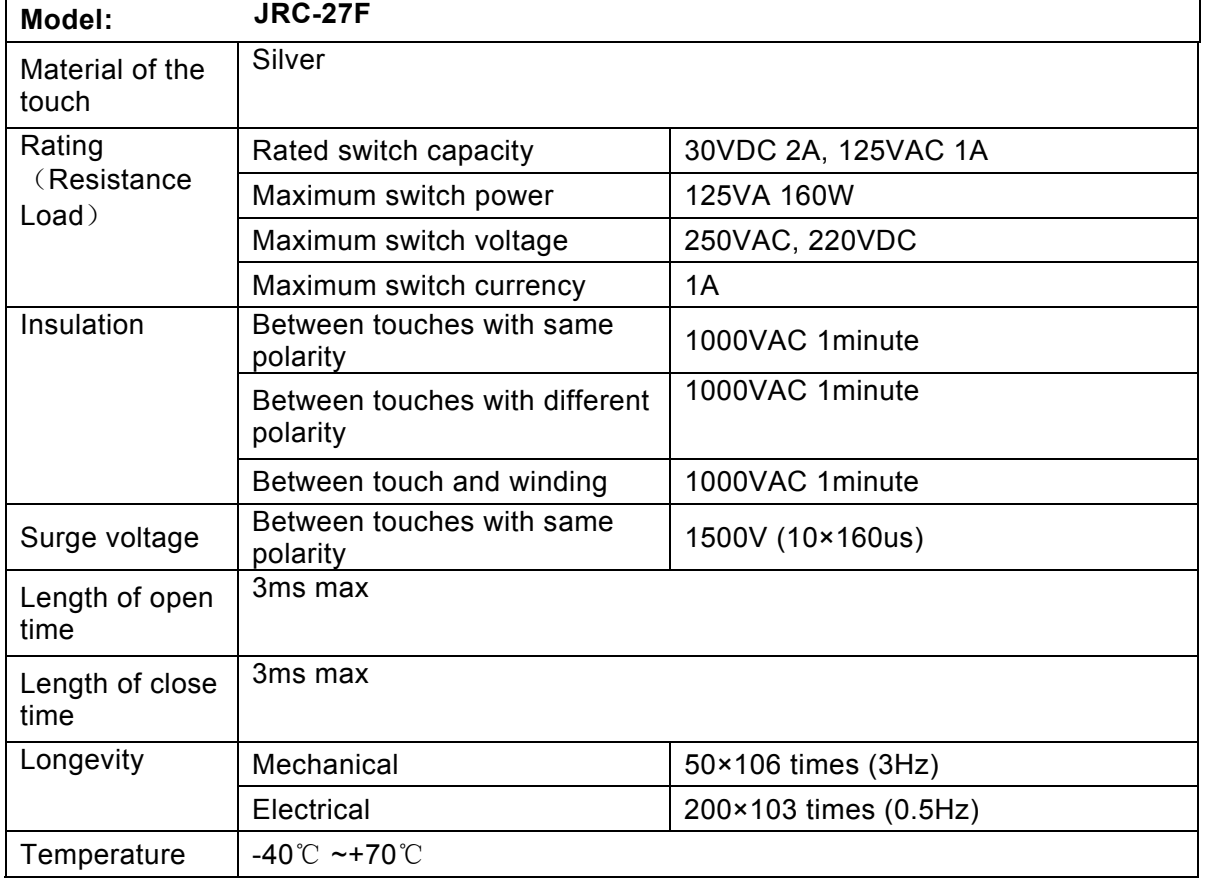

#### **Relay Specification**

# 3.9 RS232

You can connect the DVR with POS or Keyboard through RS232.

With POS system, the DVR can communicate through RS232 and network. For the POS system, the DVR can integrate the text content and even search the record through the info.

The series DVR also support NKB operation. You can operate the DVR from the keyboard controls instead of using the control pad on the front panel of the unit.

To connect a NKB keyboard to the DVR:

1. Assemble the KBD keyboard according to the instructions in its accompanying installation manual.

2. Connect the KBD keyboard into one of the RS232 ports on the DVR or through network.

# 3.10 RS485

When the DVR receives a camera control command, it transmits that command up the coaxial cable to the PTZ device. RS485 is a single-direction protocol; the PTZ device can't return any data to the unit. To enable the operation, connect the PTZ device to the RS485 (A,B) input on the DVR. See Figure 3-8.

Since RS485 is disabled by default for each camera, you must enable the PTZ settings first. This series DVRs support multiple protocols such as Pelco-D, Pelco-P.

To connect PTZ devices to the DVR:

- 1. Connect RS485 A,B on the DVR rear panel.
- 2. Connect the other end of the cable to the proper pins in the connector on the camera.
- 3. Please follow the instructions to configure a camera to enable each PTZ device on the DVR.

## 3.11 Other Interfaces

There are still other interfaces on the DVR, such as USB ports. You can refer to the Figure 3-6 for more information.

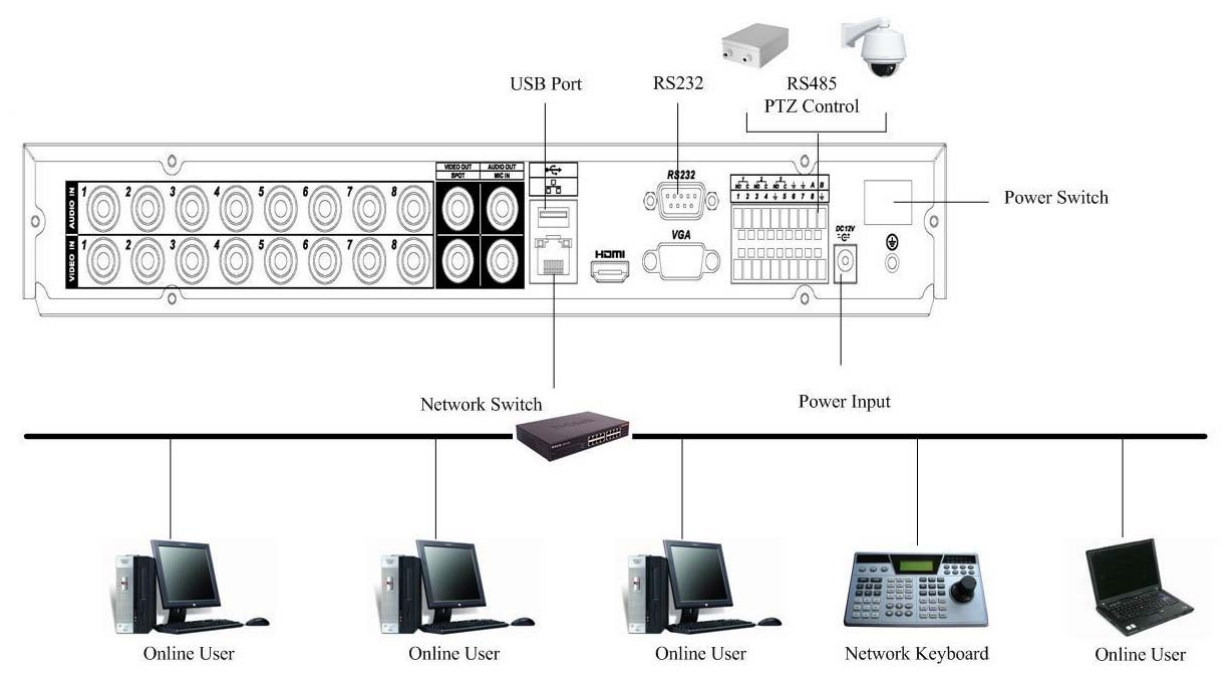

1U series

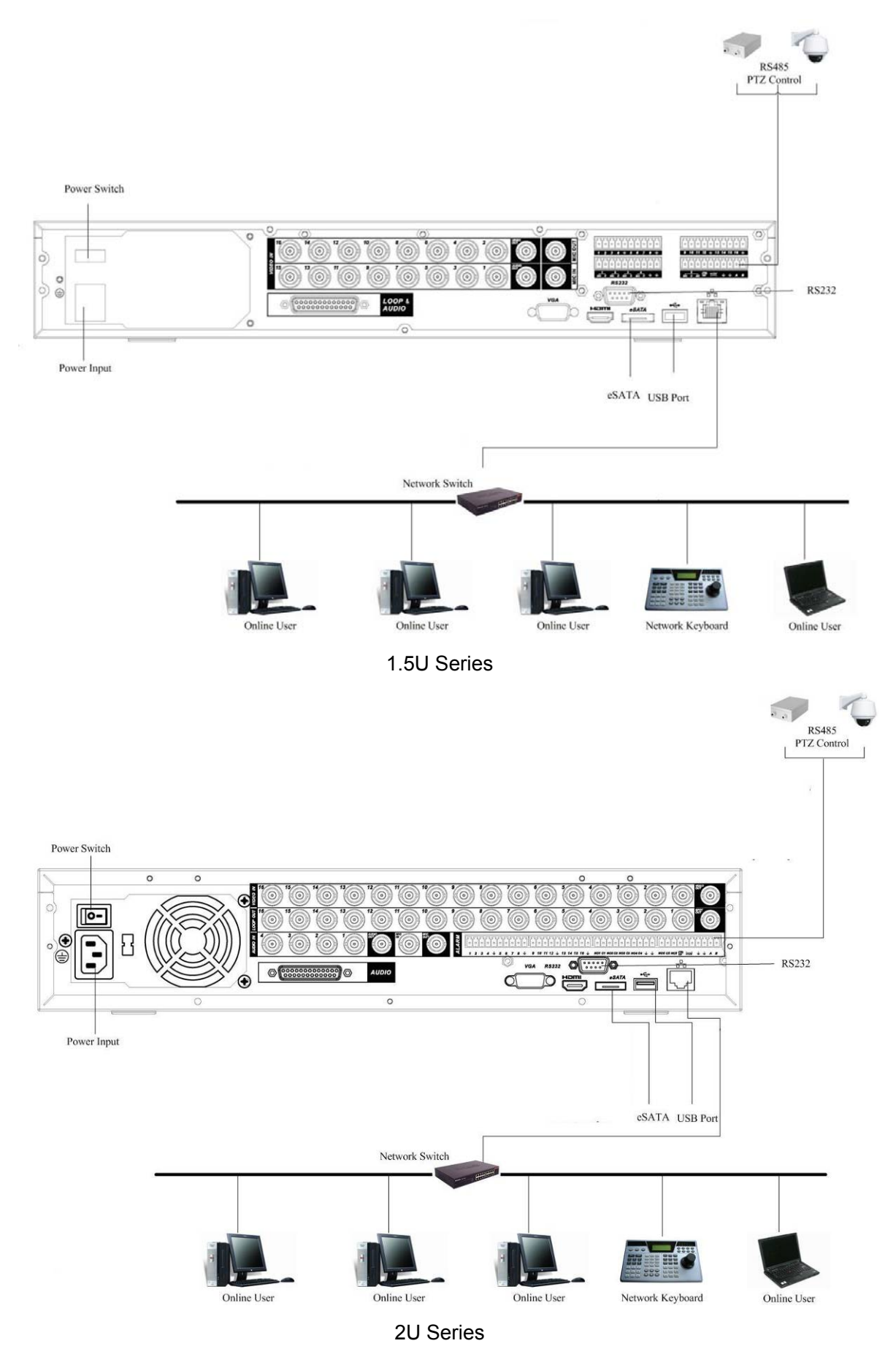

Figure 3-6

# 4 Overview of Navigation and Controls

#### **Note:**

#### **All the operations listed below are based on the 2U series product.**

Before operation, please make sure:

- $\bullet$  You have properly installed HDD and all the cable connections.
- $\bullet$  The provided input power and the device power are matched.
- The external power shall be DC 12V.
- Always use the stable current, if necessary UPS is a best alternative measure.

## 4.1 Login, Logout & Main Menu

### **4.1.1 Login**

After system booted up, system pops up the startup wizard.

Click the Cancel button; you can go to the system login interface.

Click the Next Step button; you can go to the startup wizard interface. Here you can set the system basic information. See Figure 4-1.

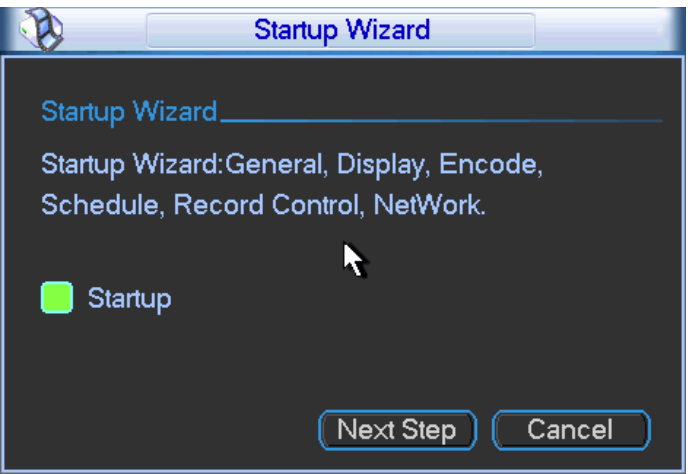

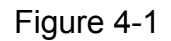

The system login interface is shown as in Figure 4-2.

System consists of four accounts:

- z **Username:** admin. **Password:** admin. (administrator, local and network)
- z **Username:** 888888. **Password:** 888888. (administrator, local only)
- z **Username:** 666666. **Passwords:** 666666(Lower authority user who can only monitor, playback, backup and etc.)
- **Username: default. Password: default(hidden user)**

You can use USB mouse, front panel, remote control or keyboard to input. About input method:

Click 123 to switch between numeral, English character (small/capitalized) and denotation.

#### **Note:**

#### **For security reason, please modify password after you first login.**

Within 30 minutes, three times login failure will result in system alarm and five times login failure will result in account lock!

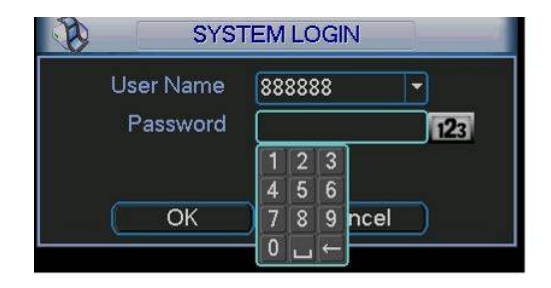

Figure 4-2

### **4.1.2 Main Menu**

After you logged in, the system main menu is shown as below. See Figure 4-3. There are total six icons: search, information, setting, backup, advanced and shutdown. You can move the cursor to highlight the icon, and then double click mouse to enter the submenu.

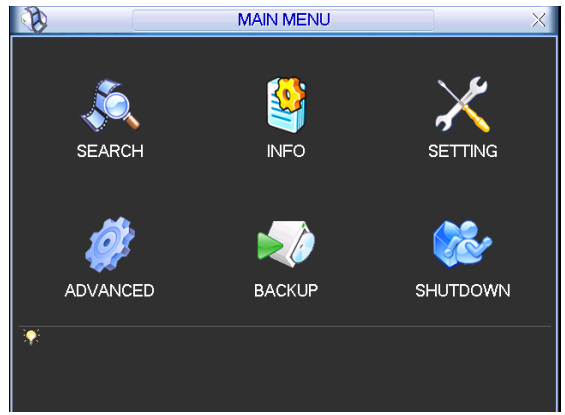

Figure 4-3

## **4.1.3 Logout**

There are two ways for you to log out.

One is from menu option:

In the main menu, click shutdown button, you can see an interface is shown as below. See Figure 4-4.

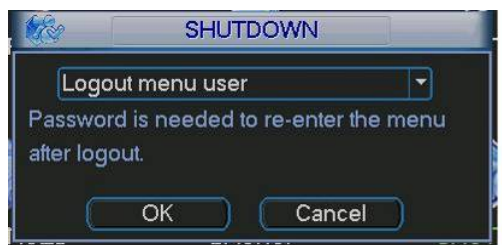

Figure 4-4

There are several options for you. See Figure 4-5.

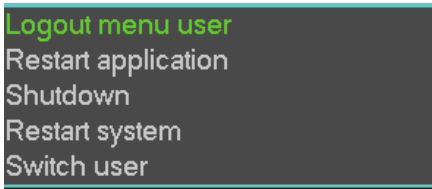

The other ways is to press power button on the front panel for at least 3 seconds, system will stop all operations. Then you can click the power button in the rear panel to turn off the DVR.

## **4.1.4 Auto Resume after Power Failure**

The system can automatically backup video and resume previous working status after power failure.

## **4.1.5 Replace Button Battery**

Please make sure to use the same battery model if possible.

We recommend replace battery regularly (such as one-year) to guarantee system time accuracy.

Note:

Before replacement, please save the system setup, otherwise, you may lose the data completely!

# 4.2 Live Viewing

After you logged in, the system is in live viewing mode. You can see system date, time and channel name. If you want to change system date and time, you can refer to general settings (Main Menu->Setting->General). If you want to modify the channel name, please refer to the display settings (Main Menu->Setting->Display).

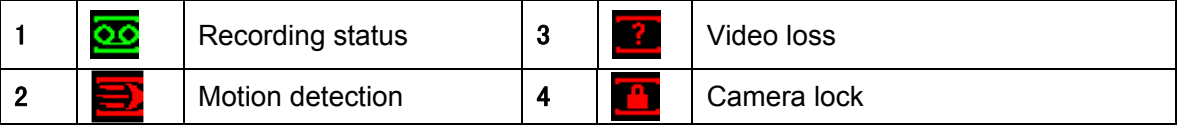

### **Preview Control**

The preview control function has the following features.

- Support preview playback.
	- $\Diamond$  In the preview desktop, system can playback max previous 5-minute record of current channel.
	- $\Diamond$  Support drag and play function. You can use your mouse to select any playback start time within the previous 5 minutes.
	- $\Diamond$  Support playback, pause and exit function.
	- $\Diamond$  Right now, system does not support slow playback and backward playback function.
- Support digital zoom function.
- Support real-time backup function.

You can follow the contents listed below for the operation instruction.

Preview control interface.

Move you mouse to the centre of the video of current channel (1/4-3/4 area), you can see system pops up the preview control interface. See Figure 4-6. Left click the icon; you can see a hook icon. Now you have enabled the preview zoom function. You can drag the mouse to zoom in the image.

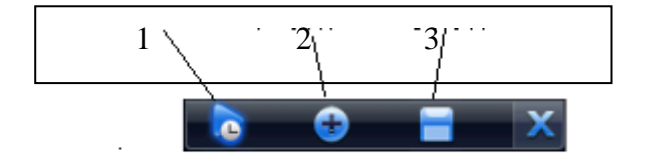

Figure 4-6

You can refer to the following sheet for detailed information.

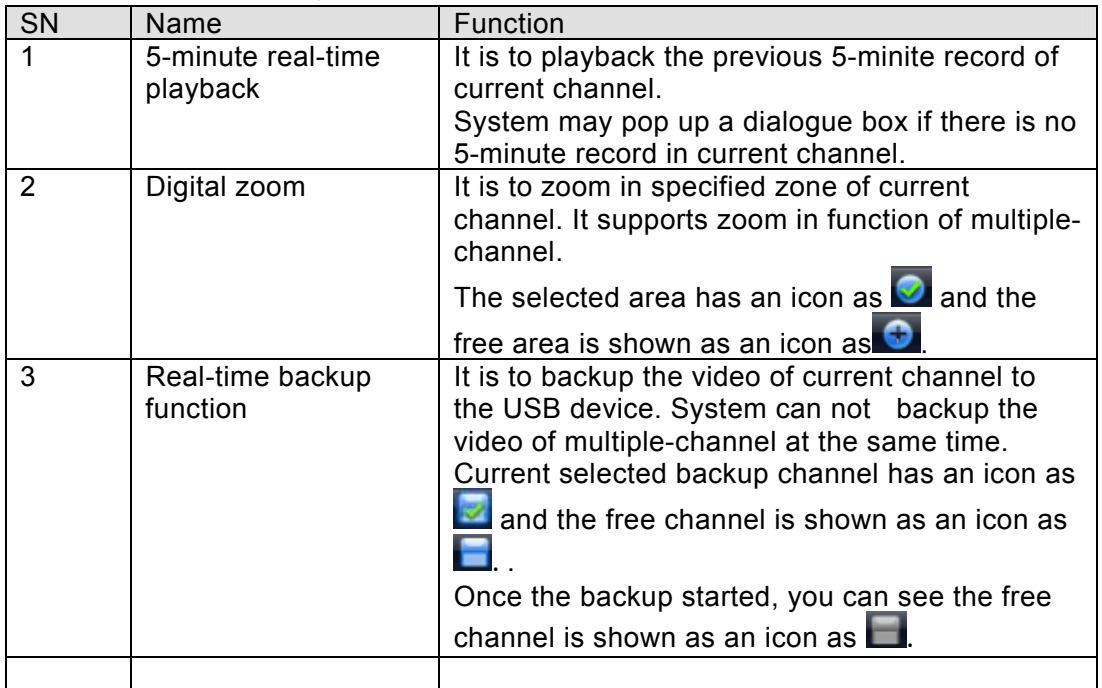

## **Playback control**

The playback control has the following features.

- Support play, pause, and exit and drag function.
- During the preview playback process, you can not see the channel title and record status of current channel. It will display the channel title and the record status once you exit the preview playback.
- During the preview playback, you can not switch the displayed channel or change current window-display mode.
- Please note, the tour function has the higher priority than the preview playback. System automatically exits the preview playback function and its corresponding interface when the tour function started. You can not control the preview playback until the tour function ended.

# 4.3 Manual Record

### **Note:**

You need to have proper rights to implement the following operations. Please make sure the HDD has been properly installed.

4.3.1.1 Manual record menu

There are two ways for you to go to manual record menu.

- Right click mouse or in the main menu, Advanced->Manual Record.
- In live viewing mode, click record button in the front panel or record button in the remote control.

Manual record menu is shown as in Figure 4-7.

#### 4.3.1.2 Basic operation

There are three statuses: schedule/manual/stop. Please highlight icon "○" to select corresponding channel.

- Manual: The highest priority. After manual setup, all selected channels will begin ordinary recording.
- Schedule: Channel records as you have set in recording setup (Main Menu->Setting->Schedule)
- Stop: All channels stop recording.

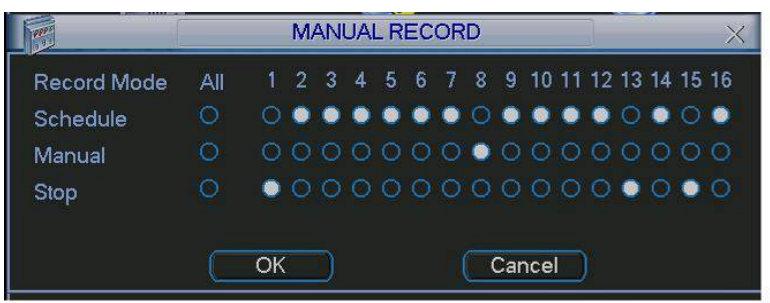

Figure 4-7

## 4.3.1.3 Enable/disable record

Please check current channel status: "o" means it is not in recording status, " $\bullet$ " means it is in recording status.

You can use mouse or direction key to highlight channel number. See Figure 4-8.

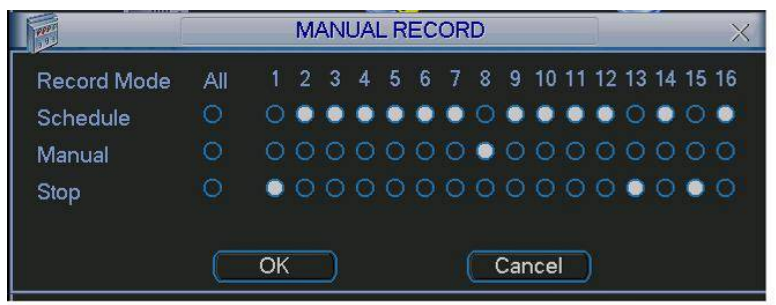

Figure 4-8

## 4.3.1.4 Enable all channel recording

Highlight ○ below All, you can enable all channel recording.

• All channel schedule record

Please highlight "ALL" after "Schedule". See Figure 4-9.

When system is in schedule recording, all channels will record as you have previously set (Main menu->Setting->Schedule).

The corresponding indication light in front panel will turn on.

|                    | <b>MANUAL RECORD</b> |                                        |  |  |  |  |  |                  |  |  |        |  |  |  |  |  |  |
|--------------------|----------------------|----------------------------------------|--|--|--|--|--|------------------|--|--|--------|--|--|--|--|--|--|
| <b>Record Mode</b> | All                  | 1 2 3 4 5 6 7 8 9 10 11 12 13 14 15 16 |  |  |  |  |  |                  |  |  |        |  |  |  |  |  |  |
| Schedule           |                      |                                        |  |  |  |  |  |                  |  |  |        |  |  |  |  |  |  |
| Manual             |                      |                                        |  |  |  |  |  | 000000000000000  |  |  |        |  |  |  |  |  |  |
| <b>Stop</b>        |                      |                                        |  |  |  |  |  | 0000000000000000 |  |  |        |  |  |  |  |  |  |
|                    |                      | OK                                     |  |  |  |  |  |                  |  |  | Cancel |  |  |  |  |  |  |

Figure 4-9

• All channel manual record

Please highlight "ALL" after "Manual." See Figure 4-10.

When system is in manual recording, all scheduled set up you have set in will be null ((Main menu->Setting->Schedule)).

You can see indication light in front panel turns on, system begins manual record now.

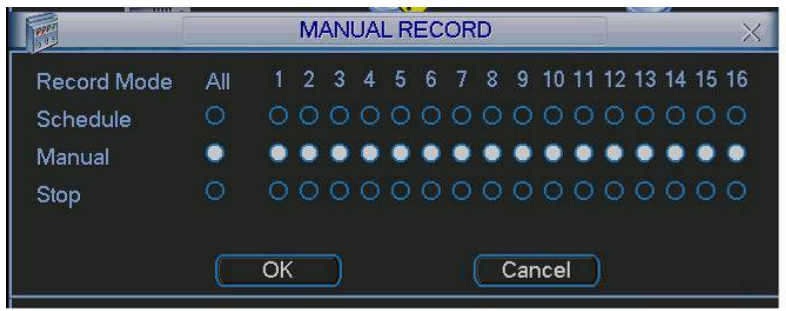

Figure 4-10

## 4.3.1.5 Stop all channel recording

Please highlight "ALL" after "Stop". See Figure 4-11.

System stops all channel recording no matter what mode you have set in the menu (Main menu->Setting->Schedule)

|             | <b>MANUAL RECORD</b> |                                        |  |  |  |                 |  |  |  |  |        |  |  |  |  |  |  |
|-------------|----------------------|----------------------------------------|--|--|--|-----------------|--|--|--|--|--------|--|--|--|--|--|--|
| Record Mode | All                  | 1 2 3 4 5 6 7 8 9 10 11 12 13 14 15 16 |  |  |  |                 |  |  |  |  |        |  |  |  |  |  |  |
| Schedule    | Ο                    |                                        |  |  |  | 000000000000000 |  |  |  |  |        |  |  |  |  |  |  |
| Manual      |                      |                                        |  |  |  | 000000000000000 |  |  |  |  |        |  |  |  |  |  |  |
| Stop        |                      |                                        |  |  |  |                 |  |  |  |  |        |  |  |  |  |  |  |
|             |                      | OK.                                    |  |  |  |                 |  |  |  |  | Cancel |  |  |  |  |  |  |

Figure 4-11

# 4.4 Search & Playback

Click search button in the main menu, search interface is shown as below. See Figure 4-12. Usually there are three file types:

- $\bullet$  R: Regular recording file.
- A: External alarm recording file.
- M: Motion detection recording file.

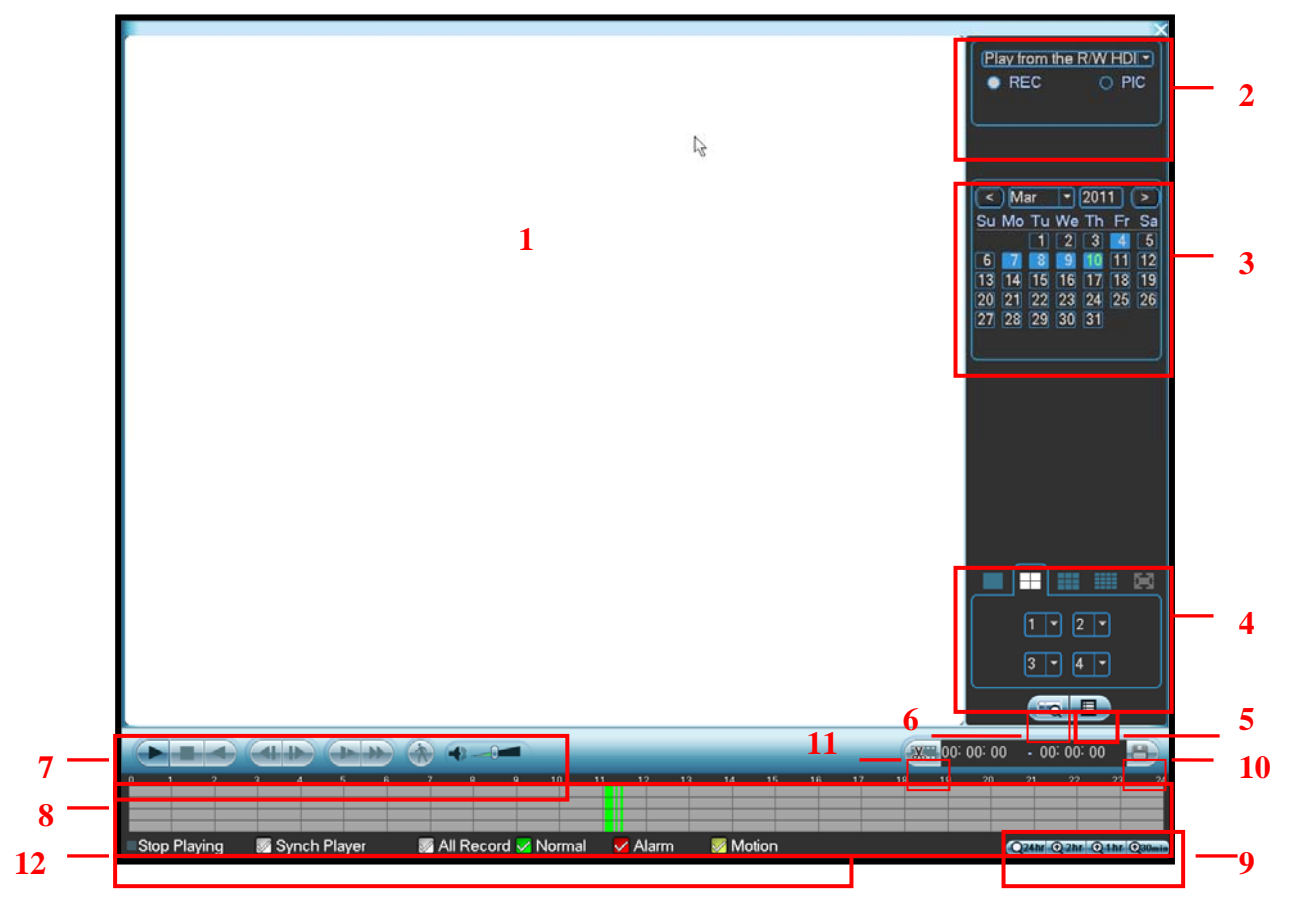

Figure 4-12

Please refer to the following sheet for more information.

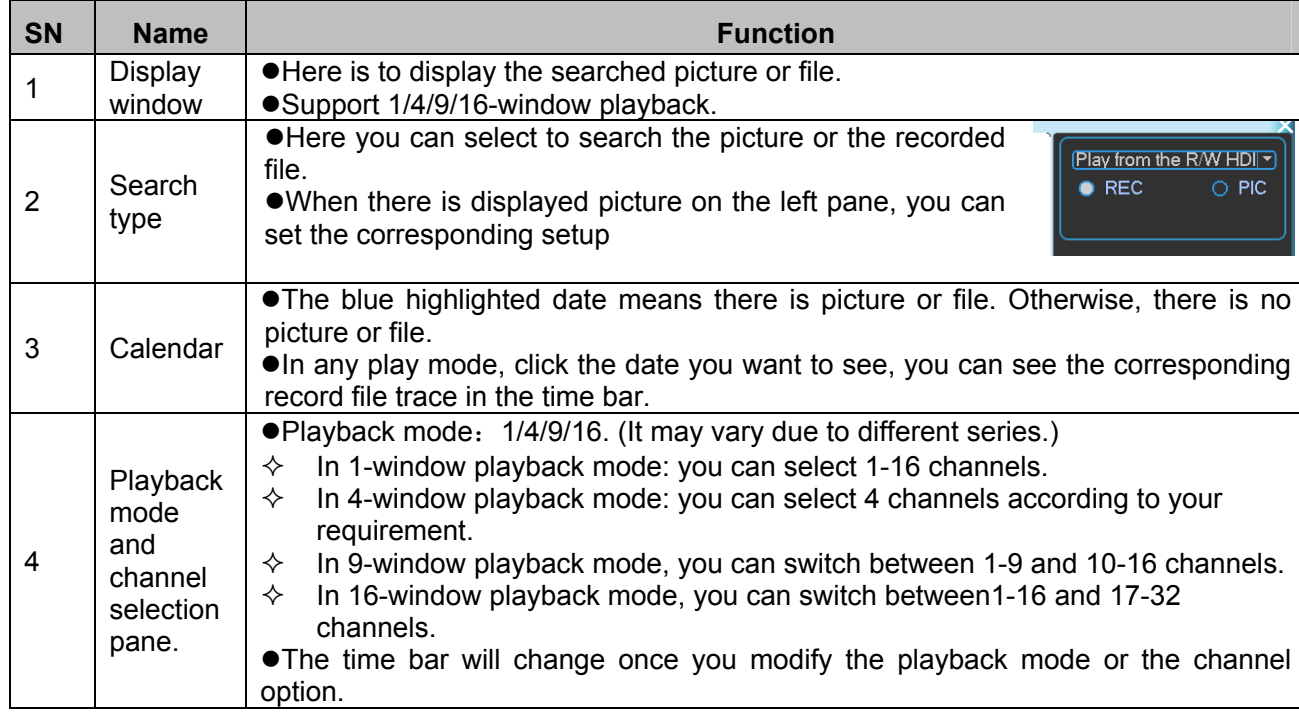

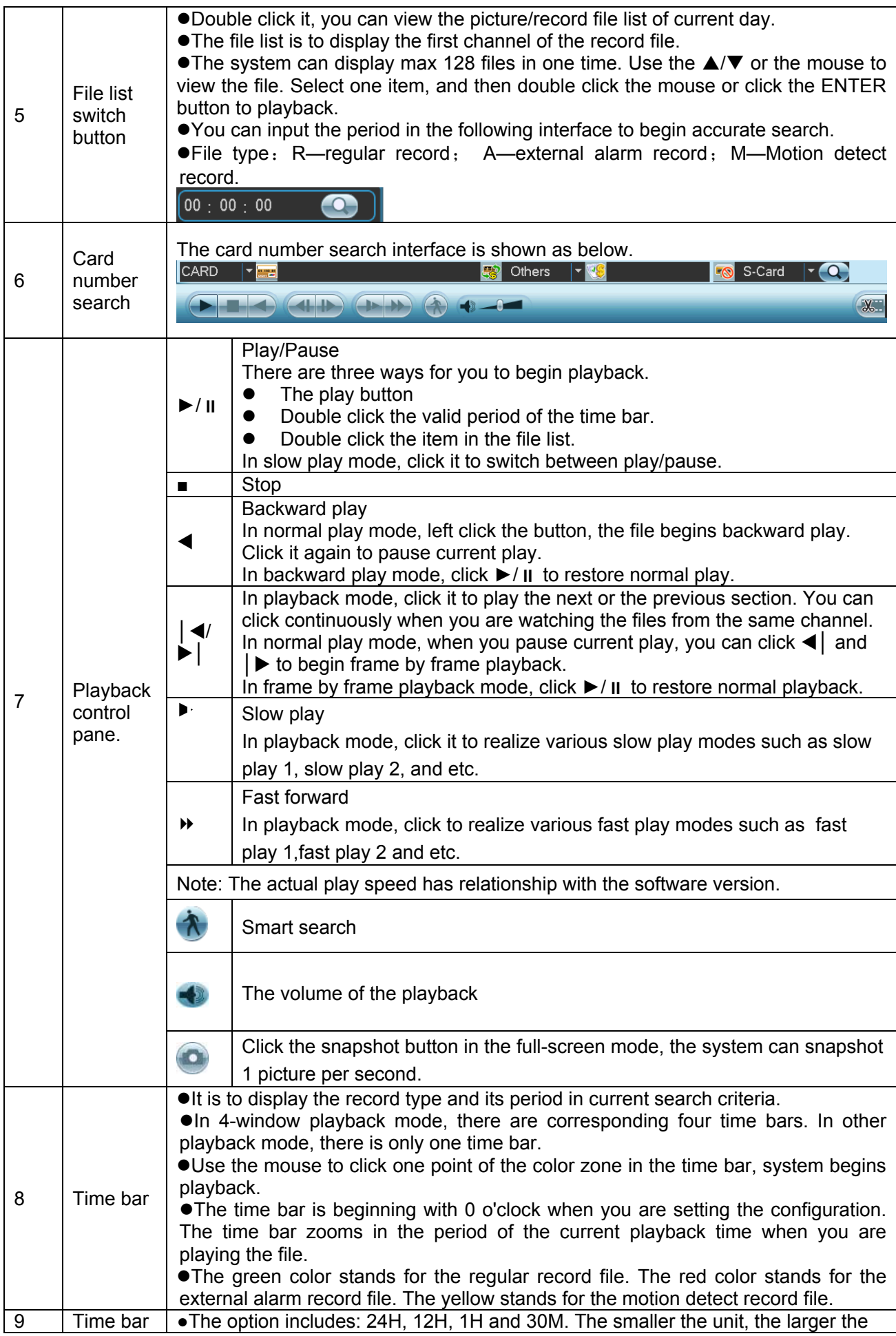
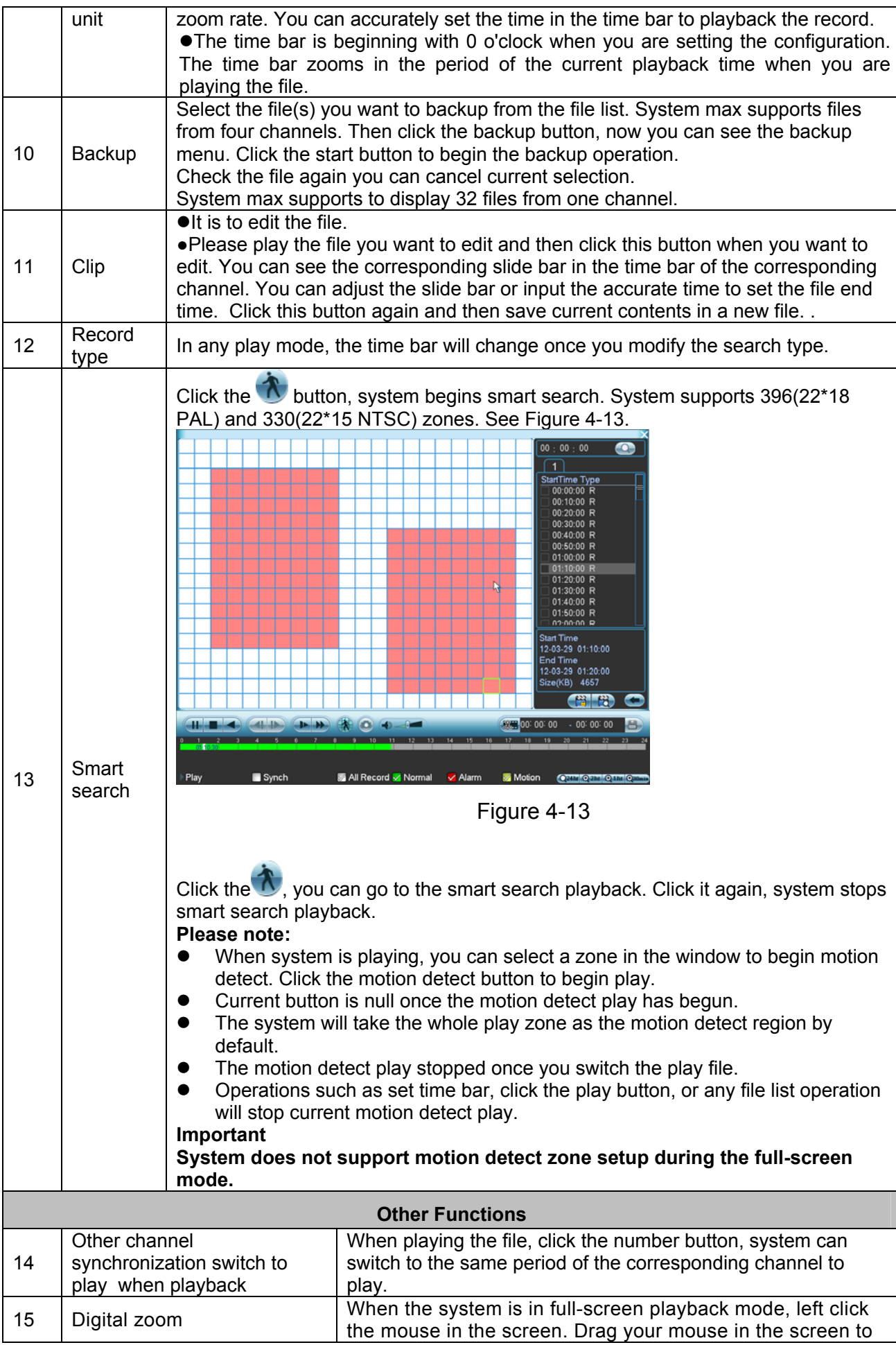

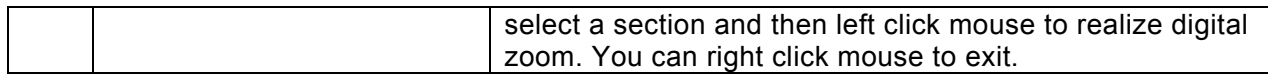

#### **Note:**

All the operations here (such as playback speed, channel, time and progress) have relationship with hardware version. Some series DVRs do not support some functions or playback speeds.

## 4.5 Schedule

After system booted up, it is in default 24-hour regular mode. You can set record type and time in schedule interface.

#### **4.4.1 Schedule Menu**

In the main menu, from setting to schedule, you can go to schedule menu. See Figure 4-14.

- Channel: Please select the channel number first. You can select "all" if you want to set for the whole channels.
- Week day: There are eight options: ranges from Saturday to Sunday and all.
- Pre-record: System can pre-record the video before the event occurs into the file. The value ranges from 1 to 30 seconds depending on the bit stream.
- Redundancy: System supports redundancy backup function. It allows you backup recorded file in two disks. You can highlight Redundancy button to activate this function. Please note, before enable this function, please set at least one HDD as redundant. (Main menu- >Advanced->HDD Management) Please refer to chapter 4.4.1.2 for detailed information.
- Snapshot: You can enable this function to snapshoot image when alarm occurs.
- Record types: There are four types: regular, motion detection (MD), Alarm, MD & alarm.

Please highlight icon  $\blacksquare$  to select the corresponding function. After completing all the setups please click save button, system goes back to the previous menu.

At the bottom of the menu, there are color bars for your reference. Green color stands for regular recording, yellow color stands for motion detection and red color stands for alarm recording. The white means the MD and alarm record is valid. Once you have set to record when the MD and alarm occurs, system will not record neither motion detect occurs nor the alarm occurs.

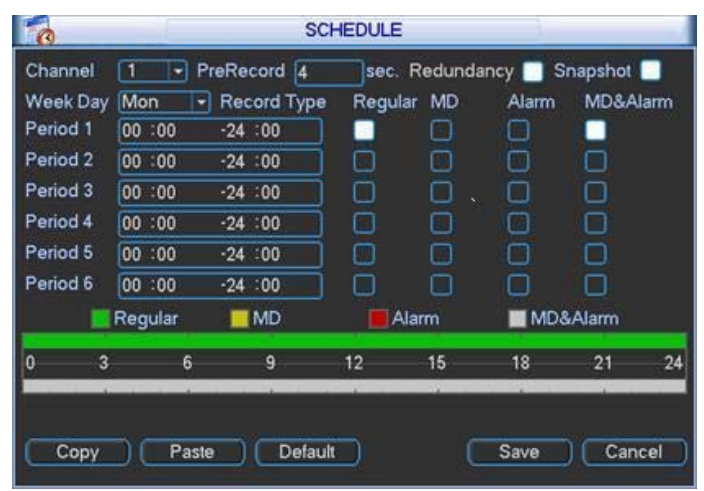

Figure 4-14

### 4.5.1.1 Quick Setup

This function allows you to copy one channel setup to another. After setting in channel 1, you can click paste button and turn to channel 2 and then click copy button. You can finish setting for one channel and then click save button or you can finish all setup and then click save button to memorize all the settings.

### 4.5.1.2 Redundancy

Redundancy function allows you to memorize record file in several disks. When there is file damage occurred in one disk, there is a spare one in the other disk. You can use this function to maintain data reliability and safety.

In the main menu, from Setting to Schedule, you can highlight redundancy button to enable this function. See Figure 4-14.

In the main menu, from Advanced to HDD management, you can set one or more disk(s) as redundant. You can select from the dropdown list. See Figure 4-15. System auto overwrites old files once hard disk is full.

Please note only read/write disk or read-only disk can backup file and support file search function, so you need to set at least one read-write disk otherwise you can not record video. **Note** 

#### **About redundancy setup:**

- If current channel is not recording, current setup gets activated when the channel begin recording the next time.
- If current channel is recording now, current setup will get activated right away, the current file will be packet and form a file, then system begins recording as you have just set.

After all the setups please click save button, system goes back to the previous menu.

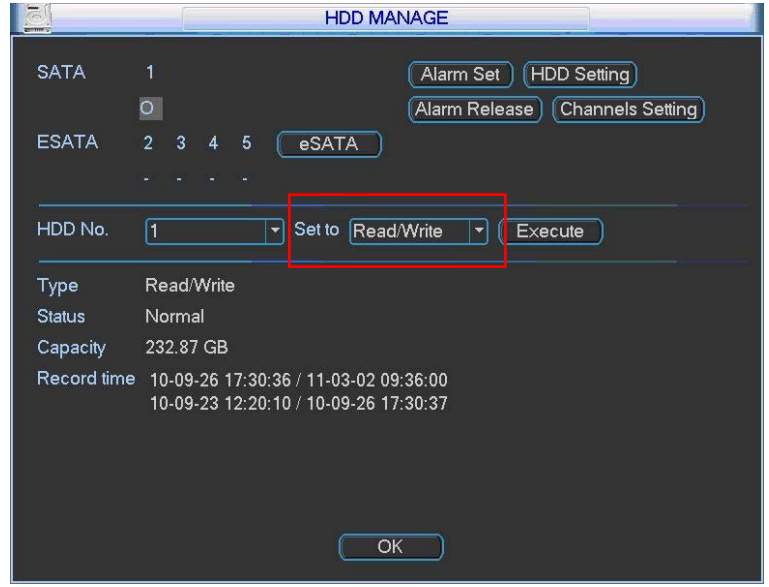

Figure 4-15

#### **Playback or search in the redundant disk.**

There are two ways for you to playback or search in the redundant disk.

- Set redundant disk(s) as read-only disk or read-write disk (Main menu->Advanced->HDD management). See Figure 4-15.System needs to reboot to get setup activated. Now you can search or playback file in redundant disk.
- Dismantle the disk and play it in another PC.

## **4.5.2 Snapshot**

#### 4.5.2.1 Schedule Snapshot

In Encode interface, click snapshot button to input snapshot mode, size, quality and frequency.

Note: for 960H series, "960H" is added to "image size"

In General interface please input upload interval.

In Schedule interface, please enable snapshot function.

Please refer to the following figure for detailed information. See Figure 4-16

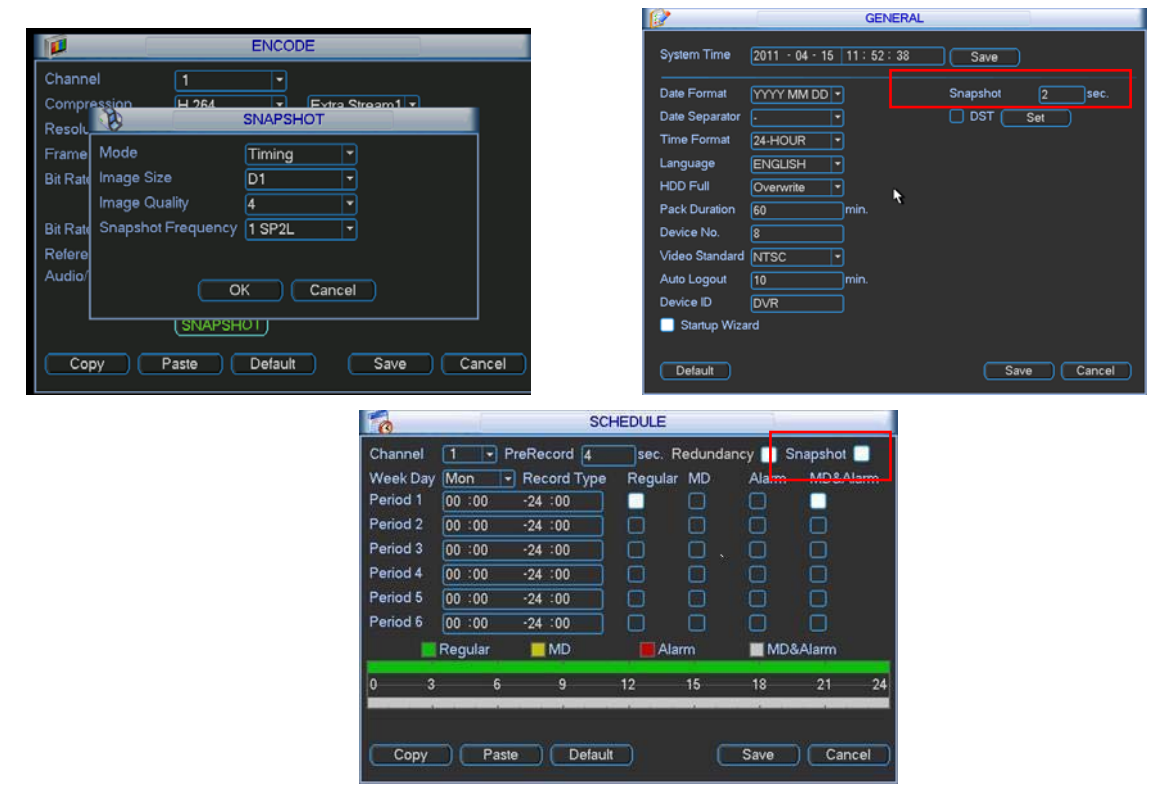

Figure 4-16

#### 4.5.2.2 Activation Snapshot

Please follow the steps listed below to enable the activation snapshot function. After you enabled this function, system can snapshot when the corresponding alarm occurred.

- In Encode interface, click snapshot button to input snapshot mode, size, quality and frequency.
- In General interface please input upload interval.
- In Detect interface please enable snapshot function for specified channels. Or in alarm interface please enable snapshot function for specified channels.

Please refer to the following figure for detailed information. See Figure 4-17.

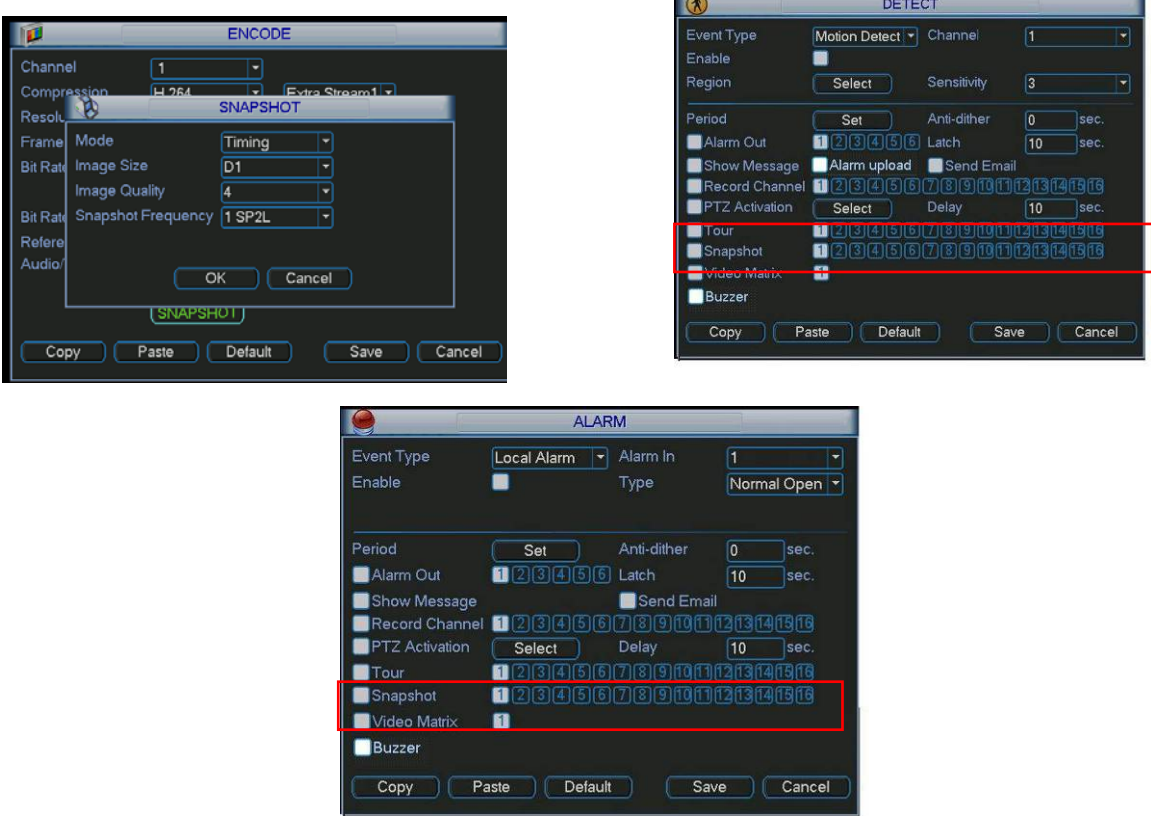

Figure 4-17

#### 4.5.2.3 Priority

Please note the activation snapshot has the higher priority than schedule snapshot. If you have enabled these two types at the same time, system can activate the activation snapshot when alarm occurs, and otherwise system just operates the schedule snapshot.

#### **4.5.3 Image FTP**

In Network interface, you can set FTP server information. Please enable FTP function and then click save button. See Figure 4-18.

Please boot up corresponding FTP server.

Please enable schedule snapshot (Chapter 4.4.2.1) or activation snapshot (Chapter 4.4.2.2) first, now system can upload the image file to the FTP server.

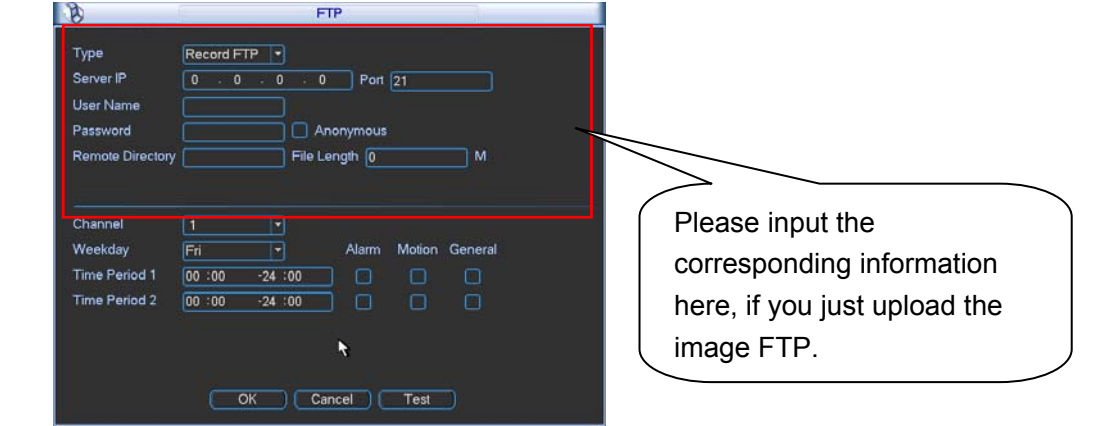

Figure 4-18

#### **4.5.4 Snapshot Disk (For special series only)**

Set one disk as snapshot (Main menu->Advanced->HDD management) and then click execute button. See Figure 4-19. System needs to reboot to get current setup activated.

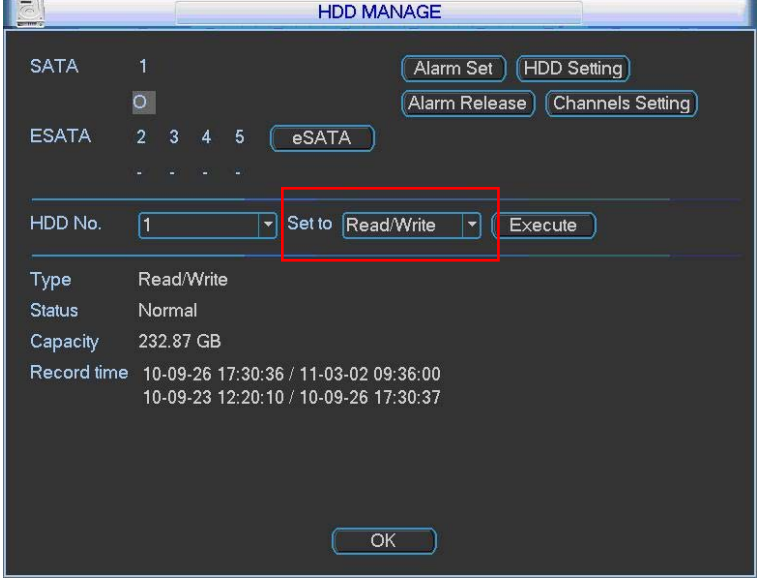

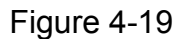

All scheduled snapshot files or activated snapshot files will be memorized in the snapshot disk.

You can search the corresponding images via Web. See Figure 4-20.

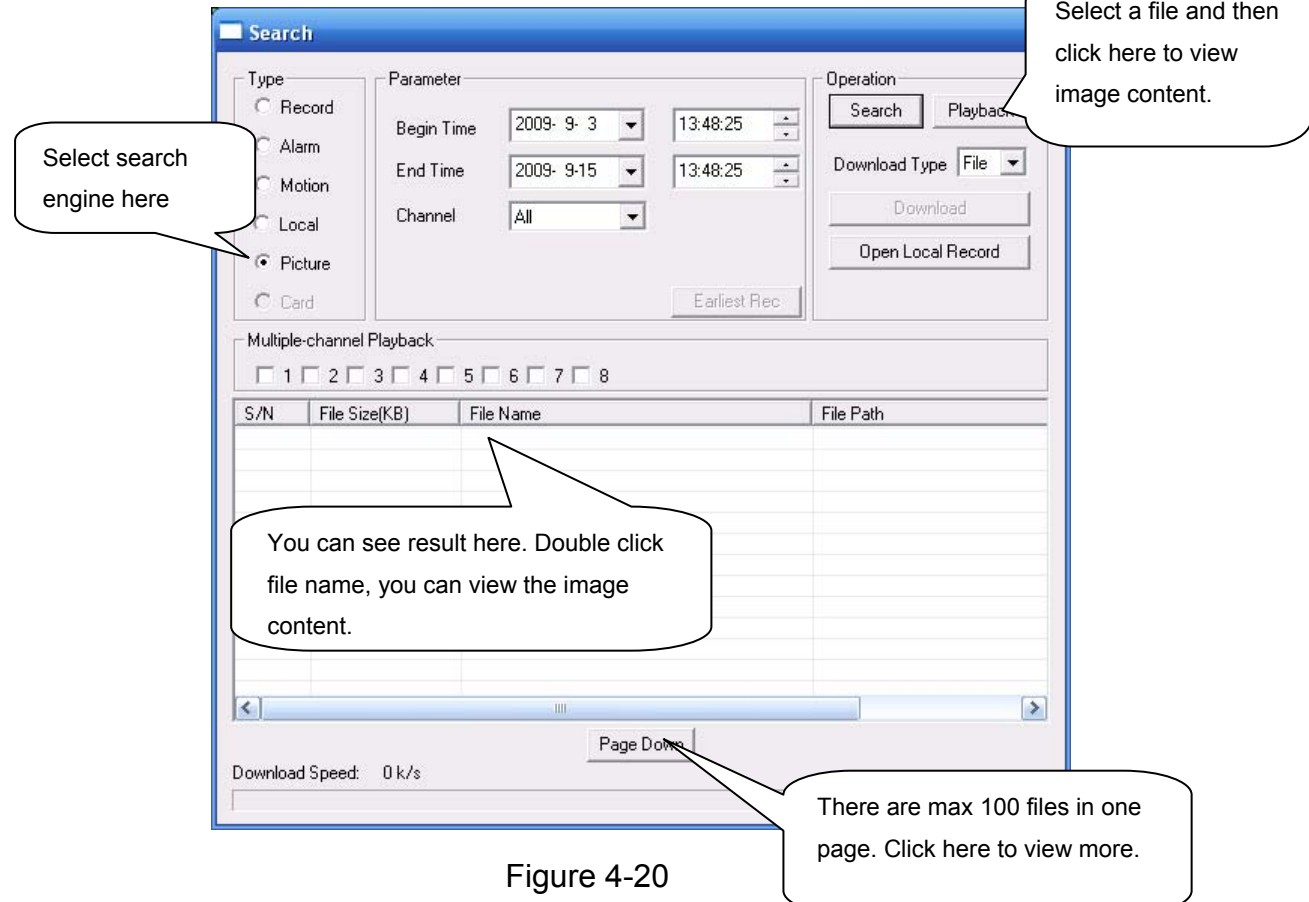

## 4.6 Detect

#### **4.5.1 Go to Detect Menu**

In the main menu, from Setting to Detect, you can see motion detect interface. See Figure 4-21.There is three detection types: motion detection, video loss, camera masking.

#### **4.5.2 Motion Detect**

Detection menu is shown as below. See Figure 4-21

- $\bullet$  Event type: from the dropdown list you can select motion detection type.
- Channel: select the channel to activate recording function once alarm occurred. Please make sure you have set MD record in encode interface(Main Menu->Setting->Schedule) and schedule record in manual record interface(Main Menu->Advanced->Manual Record)
- Latch: when motion detection complete, system auto delays detecting for a specified time. The value ranges from 10-300(Unit: second)
- Region: Click select button, the interface is shown as in Figure 4-22. Here you can set motion detection zone. There are 396(PAL)/330(NTSC) small zones. The green zone is current cursor position. Grey zone is the motion detection zone. Black zone is the disarmed zone. You can click Fn button to switch between the arm mode and disarm mode. In arm mode, you can click the direction buttons to move the green rectangle to set the motion detection zone. After you completed the setup, please click ENTER button to exit current setup. Do remember click save button to save current setup. If you click ESC button to exit the region setup interface system will not save your zone setup.
- Sensitivity: System supports 6 levels. The sixth level has the highest sensitivity.
- Show message: System can pop up a message to alarm you in the local host screen if you enabled this function.
- Alarm upload: System can upload the alarm signal to the network (including alarm centre) if you enabled current function.
- Send email: System can send out email to alert you when alarm occurs.
- PTZ activation: Here you can set PTZ movement when alarm occurs. Such as go to preset, tour &pattern when there is an alarm. Click "select" button, you can see an interface is shown as in Figure 4-23.
- Period: Click set button, you can see an interface is shown as in Figure 4-24. Here you can set for business day and non-business day. In Figure 4-24 click set button, you can see an interface is shown as in Figure 4-25. Here you can set your own setup for business day and non-business day.
- Anti-dither: Here you can set anti-dither time.
- Alarm output: when alarm occurred, system enables peripheral alarm devices.
- Tour: Here you can enable tour function when alarm occurs. System one-window tour. Please go to chapter 5.3.9 Display for tour interval setup.
- Snapshot: You can enable this function to snapshoot image when alarm occurs.

Please highlight icon **that** to select the corresponding function. After all the setups please click save button, system goes back to the previous menu.

**Note:** 

In motion detection mode, you can not use copy/paste to set channel setup since the video in each channel may not be the same.

In Figure 4-22, you can left click mouse and then drag it to set a region for motion detection. Click Fn to switch between arm/withdraw motion detection. After setting, click enter button to exit.

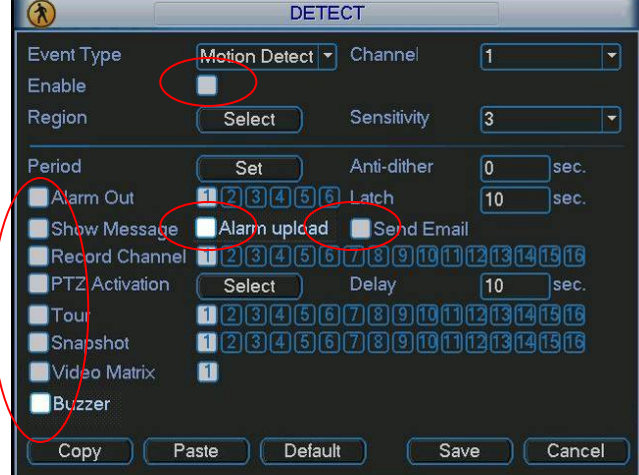

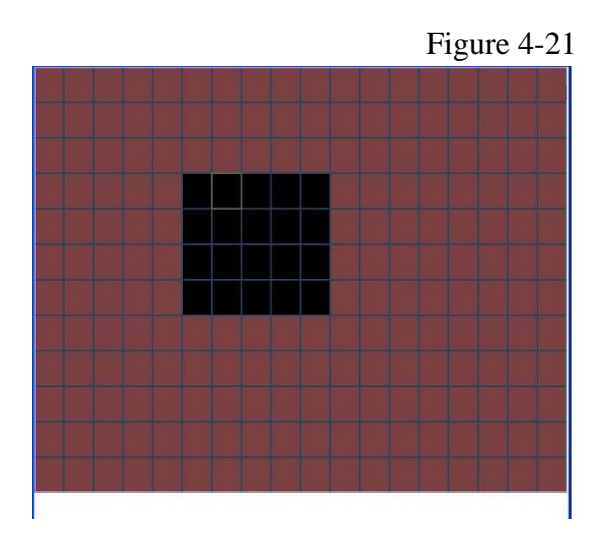

Figure 4-22

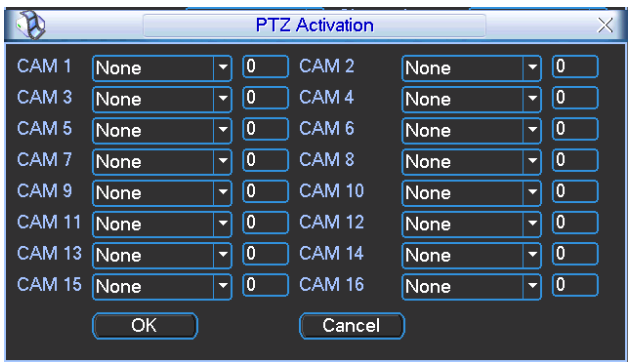

Figure 4-23

|            |                   |        | Set               |       |          |       | $\times$ |
|------------|-------------------|--------|-------------------|-------|----------|-------|----------|
| Work Day   | ▼                 | Set    |                   |       |          |       |          |
| 00:00      | $-24:00$          |        |                   | 00:00 | $-24:00$ |       |          |
| 00:00      | $-24:00$          |        |                   | 00:00 | $-24:00$ |       |          |
| 00:00      | $-24:00$          |        |                   | 00:00 | $-24:00$ |       |          |
|            | $\mathbf{0}$<br>3 | 6<br>9 | $12 \overline{ }$ | 15    | 18<br>21 | $-24$ |          |
| Sun<br>Mon |                   |        |                   |       |          |       |          |
| Tue<br>Wed |                   |        |                   |       |          |       |          |
| Thu<br>Fri |                   |        |                   |       |          |       |          |
| Sat        | 3<br>$\mathbf{0}$ | 6<br>9 | 12                | 15    | 18<br>21 | 24    |          |
|            |                   |        |                   |       |          |       |          |
| Copy       | Paste             |        | Default           |       | OK       |       | Cancel   |
|            |                   |        |                   |       |          |       |          |

Figure 4-24

|                    |     |      | Set |     |        |     |     |
|--------------------|-----|------|-----|-----|--------|-----|-----|
|                    | Sun | Mon  | Tue | Wed | Thu    | Fri | Sat |
| Work Day $\bullet$ |     |      |     |     |        | ∩   |     |
| Free Day $\circ$   |     | О    | Ω   | Ω   | ∩      |     |     |
|                    |     | Save |     |     | Cancel |     |     |

Figure 4-25

#### **4.5.3 Video Loss**

In Figure 4-21, select video loss from the type list. You can see the interface is shown as in Figure 4-26.This function allows you to be informed when video loss phenomenon occurred. You can enable alarm output channel and then enable show message function. **Tips:** 

You can enable preset activation operation when video loss occurs. Please refer to chapter 4.5.2 motion detection for detailed information.

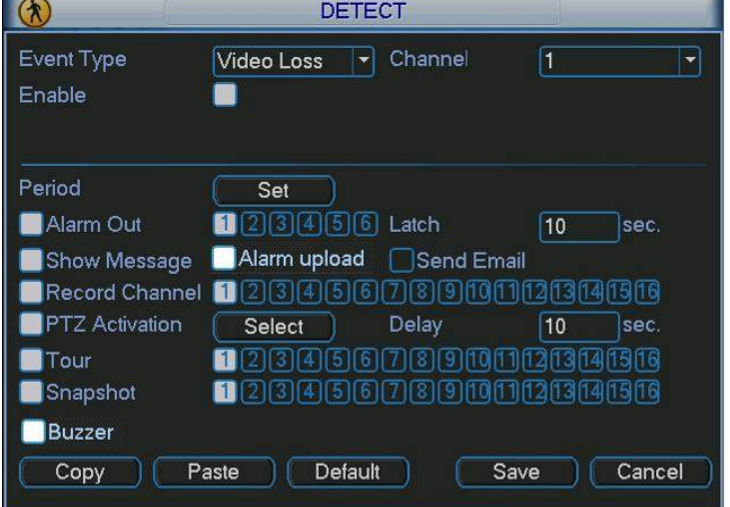

Figure 4-26

#### **4.5.4 Camera Masking**

When someone viciously masks the lens, or the output video is in one-color due to the environments light change, the system can alert you to guarantee video continuity. Camera masking interface is shown as in Figure 4-27.

#### **Tips:**

You can enable preset/tour/pattern activation operation when video loss occurs. Please refer to chapter 4.5.2 motion detection for detailed information.

#### **Note:**

In Detect interface, copy/paste function is only valid for the same type, which means you can not copy a channel setup in video loss mode to camera masking mode.

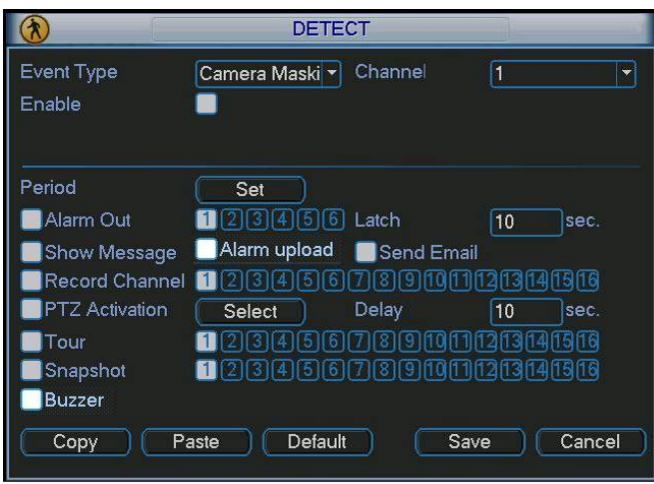

Figure 4-27

## 4.7 Alarm Setup and Alarm Activation

Before operation, please make sure you have properly connected alarm devices such as buzzer.

#### **4.7.1 Go to alarm setup interface**

In the main menu, from Setting to Alarm, you can see alarm setup interface. See Figure 4-28.

#### **4.7.2 Alarm setup**

Alarm interface is shown as below. See Figure 4-28.

- Alarm in: Here is for you to select channel number.
- $\bullet$  Event type: There are two types. One is local input and the other is network input.
- Type: normal open or normal close.
- PTZ activation: Here you can set PTZ movement when alarm occurs. Such as go to preset, tour& pattern when there is an alarm. Click "select" button, you can see an interface is shown as in Figure 4-29.
- Period: Click set button, you can see an interface is shown as in Figure 4-30. Here you can set for business day and non-business day. In Figure 4-30, click set button, you can see an interface is shown as in Figure 4-31. Here you can set your own setup for business day and non-business day.
- Anti-dither: Here you can set anti-dither time.
- Show message: System can pop up a message to alarm you in the local host screen if you enabled this function.
- Alarm upload: System can upload the alarm signal to the network (including alarm centre) if you enabled current function.
- Send email: System can send out email to alert you when alarm occurs.
- Record channel: you can select proper channel to record alarm video (Multiple choices). At the same time you need to set alarm record in schedule interface (Main Menu->Setting- >Schedule) and select schedule record in manual record interface (Main Menu->Advance- >Manual Record).
- Latch: Here is for you to set proper delay duration. Value ranges from 10 to 300 seconds. System automatically delays specified seconds in turning off alarm and activated output after external alarm cancelled.
- Tour: Here you can enable tour function when alarm occurs. System supports one-window tour. Please go to chapter 5.3.9 Display for tour interval setup.
- Buzzer: Highlight the icon to enable this function. The buzzer beeps when alarm occurs. For snapshot operation, please refer to chapter 4.4.2.

Please highlight icon  $\blacksquare$  to select the corresponding function. After setting all the setups please click save button, system goes back to the previous menu.

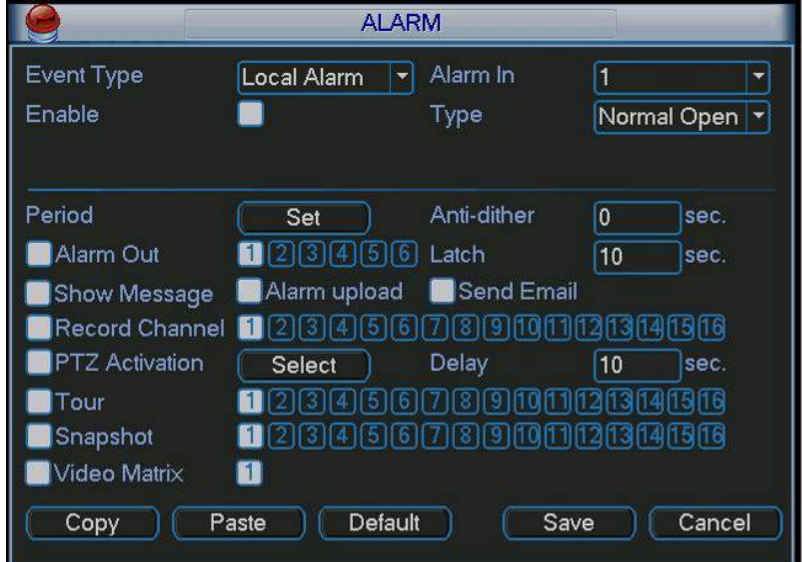

Figure 4-28

|                  |       |                  | <b>PTZ Activation</b> |           | $\times$         |
|------------------|-------|------------------|-----------------------|-----------|------------------|
| CAM <sub>1</sub> | None  | $\overline{0}$   | CAM <sub>2</sub>      | None<br>≂ | 0                |
| CAM <sub>3</sub> | None  | $\boldsymbol{0}$ | CAM <sub>4</sub>      | None<br>≂ | $\boldsymbol{0}$ |
| CAM <sub>5</sub> | None  | $\bf{0}$         | CAM <sub>6</sub>      | None<br>≂ | O                |
| CAM <sub>7</sub> | None  | $\bf{0}$<br>۰    | CAM <sub>8</sub>      | None<br>≂ | $\boldsymbol{0}$ |
| CAM <sub>9</sub> | None  | $\bf{0}$<br>۰    | CAM <sub>10</sub>     | None<br>≂ | O                |
| <b>CAM 11</b>    | None, | 0                | <b>CAM 12</b>         | None<br>≂ | $\boldsymbol{0}$ |
| <b>CAM 13</b>    | None  | $\bf{0}$         | CAM <sub>14</sub>     | None<br>≂ | 0                |
| <b>CAM 15</b>    | None  | 0                | <b>CAM 16</b>         | None<br>≂ | 0                |
|                  | OK    |                  | Cancel                |           |                  |

Figure 4-29

|                 |                                  |                      | Set     |       |          |    | ×      |
|-----------------|----------------------------------|----------------------|---------|-------|----------|----|--------|
| <b>Work Day</b> |                                  | Set                  |         |       |          |    |        |
| 00:00           | $-24:00$                         |                      |         | 00:00 | $-24:00$ |    |        |
| 00:00           | $-24:00$                         |                      |         | 00:00 | $-24:00$ |    |        |
| 00:00           | $-24:00$                         |                      |         | 00:00 | $-24:00$ |    |        |
|                 | $\theta$<br>$\bullet$            | 6<br>9               | 12      | 15    | 18<br>21 | 24 |        |
| Sun<br>Mon      |                                  |                      |         |       |          |    |        |
| Tue<br>Wed      |                                  |                      |         |       |          |    |        |
| Thu<br>Fri      |                                  |                      |         |       |          |    |        |
| Sat             |                                  |                      |         |       |          |    |        |
|                 | $\overline{0}$<br>$\overline{3}$ | $6\phantom{1}6$<br>9 | 12      | 15    | 21<br>18 | 24 |        |
|                 | Paste                            |                      | Default |       | OK       |    | Cancel |
| Copy            |                                  |                      |         |       |          |    |        |

Figure 4-30

|                    | Set |      |     |     |         |     |     |
|--------------------|-----|------|-----|-----|---------|-----|-----|
|                    | Sun | Mon  | Tue | Wed | Thu     | Fri | Sat |
| Work Day $\bullet$ |     |      |     |     |         |     |     |
| Free Day $\circ$   |     |      | O   | ∩   |         |     |     |
|                    |     | Save |     |     | Cancel) |     |     |

Figure 4-31

## 4.8 Backup

DVR support USB device backup and network download. Here we introduce USB backup. You can refer to Chapter 7 Web Client Operation for network download backup operation.

## **4.7.1 Detect Device**

Click backup button, you can see an interface is shown as in Figure 4-32. Here is for you to view devices information.

You can view backup device name and its total space and free space. The device includes USB burner, flash disk, SD card, and portable HDD.

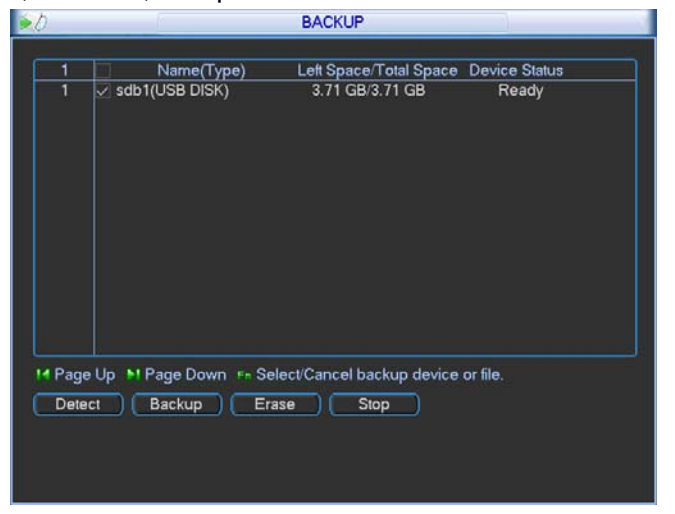

Figure 4-32

## **4.8.1 Backup**

Select backup device and then set channel, file start time and end time.

Click add button, system begins search. All matched files are listed below. System automatically calculates the capacity needed and remained. See Figure 4-33. system only backup files with a  $\sqrt{ }$  before channel name. You can use Fn or cancel button to delete  $\sqrt{ }$  after file serial number.

Click backup button, you can backup selected files. There is a process bar for you reference. When the system completes backup, you can see a dialogue box prompting successful backup.

|                                |                                 | <b>Backup</b>                                               |                    |               |
|--------------------------------|---------------------------------|-------------------------------------------------------------|--------------------|---------------|
| Selected Device sdb1(USB DISK) |                                 |                                                             |                    |               |
| Type                           | All<br>회                        | Channel<br>11                                               | <b>File Format</b> | DAV           |
| <b>Start Time</b>              | $ 0\rangle$<br>$2011 - 04 - 27$ | 00:00:00                                                    | Remove             | Add           |
| <b>End Time</b>                | $2011 - 05 - 25$<br>G           | 14:20:50                                                    |                    | Onekey Backup |
| $\overline{0}$<br>CH Type      | <b>Start Time</b>               | <b>End Time</b>                                             | Size(KB)           |               |
|                                |                                 |                                                             |                    |               |
|                                |                                 |                                                             |                    |               |
|                                |                                 |                                                             |                    |               |
|                                |                                 |                                                             |                    |               |
|                                |                                 |                                                             |                    |               |
|                                |                                 |                                                             |                    |               |
|                                |                                 |                                                             |                    |               |
|                                |                                 |                                                             |                    |               |
|                                |                                 |                                                             | R                  |               |
|                                |                                 |                                                             |                    |               |
| 14 Page Up                     |                                 | <b>MI Page Down</b> FR Select/Cancel backup device or file. |                    |               |
|                                |                                 | Space Required / Space Remaining: 0.00 KB/3.71 GB           | <b>Start</b>       |               |

Figure 4-33

Click backup button, system begins burning. At the same time, the backup button becomes stop button. You can view the remaining time and process bar at the left bottom.

- File format: Click the file format; you can see there are two options: DAV/ASF.
- Picture backup: Please set the corresponding time, channel and then select the type as PIC from the dropdown list. See Figure 4-34. Please click the Add button and then select the pictures. Click the Start button; you can copy the specified pictures to the selected portable devices.

| ΔII      |
|----------|
| Alarm    |
| MD       |
| Alarm/MD |
| Card     |
|          |

Figure 4-34

• One key backup: It includes three steps: the search, select all, start the backup. You can skip the above three steps and then copy all the searched files directly.

The file name format usually is: SN\_CH+channel number+time Y+M+D+H+M+S. In the file name, the YDM format is the same as you set in general interface. (Main Menu ->Setting - >General).File extension name is .dav.

**Tips:** 

During backup process, you can click ESC to exit current interface for other operation. The system will not terminate backup process.

**Note:** 

When you click stop button during the burning process, the stop function becomes activated immediately. For example, if there are ten files, when you click stop system just backup five files, system only save the previous 5 files in the device (But you can view ten file names).

## 4.9 PTZ Control and Color Setup

**Note:** All the operations here are based on PELCOD protocol. For other protocols, there might be a little difference.

## **4.8.1 Cable Connection**

Please follow the procedures below to go on cable connection

- Connect the dome RS485 port to DVR 485 port.
- Connect dome video output cable to DVR video input port.
- Connect power adapter to the dome.

#### **4.8.2 PTZ Setup**

**Note:** The camera video should be in the current screen. Before setup, please check the following connections are right:

- **•** PTZ and decoder connection is right. Decoder address setup is right.
- $\bullet$  Decoder A (B) line connects with DVR A (B) line.
- Boot up the DVR, input user name and password.

In the main menu, click setting, and then click Pan/Tilt Control button. The interface is shown as in Figure 4-35. Here you can set the following items:

- Channel: select the current camera channel.
- Protocol: select corresponding PTZ protocol(such as PELCOD)
- Address: default address is 1.
- Baud rate: select corresponding baud rate. Default value is 9600.
- Data bits: select corresponding data bits. Default value is 8.
- **•** Stop bits: select corresponding stop bits. Default value is 1.
- Parity: there are three options: odd/even/none. Default setup is none.

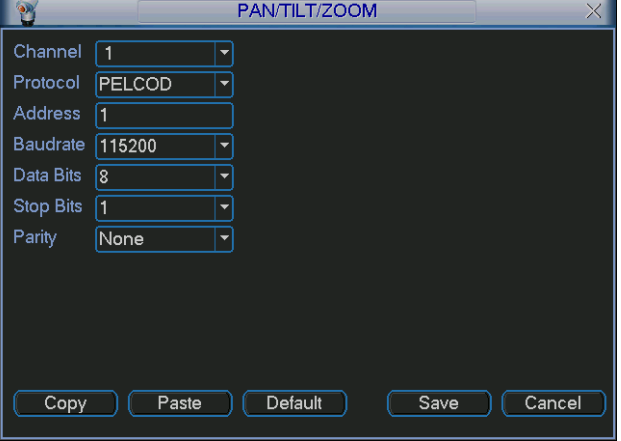

Figure 4-35

After completing all the setting please click save button.

In one window display mode, right click mouse (click "Fn" Button in the front panel or click "Fn" key in the remote control). The interface is shown as in Figure 4-36.

| View 1                      |   |
|-----------------------------|---|
| $\overline{\text{View}}$ 4  | ▶ |
| $\overline{\text{View}}$ 9  | ь |
| $\overline{\text{View}}$ 16 |   |
| Pan/Tilt/Zoom               |   |
| <b>Color Setting</b>        |   |
| Search                      |   |
| Record                      |   |
| <b>Alarm Output</b>         |   |
| <b>Alarm Input</b>          |   |
| Main Menu                   |   |

Figure 4-36

Click Pan/Tilt/Zoom, the interface is shown as below. See Figure 4-37. Here you can set the following items:

- Step: value ranges fro 1 to 8.
- Zoom
- Focus
- $\bullet$  Iris

Please click icon **a** and **b** to adjust zoom, focus and iris.

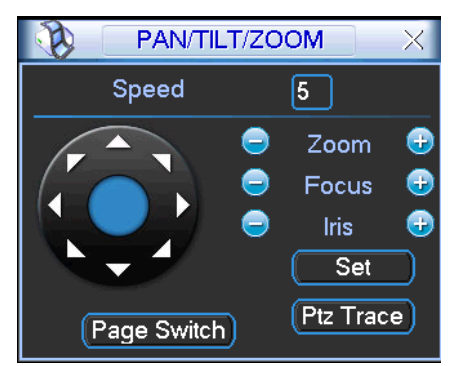

Figure 4-37

In Figure 4-37, please click direction arrows (See Figure 4-38) to adjust PTZ position. There are total 8 direction arrows.

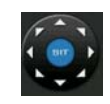

Figure 4-38

## **4.8.3 3D Intelligent Positioning Key**

In the middle of the eight direction arrows, there is a 3D intelligent positioning key. SeeFigure 4-39. Please make sure your protocol supports this function and you need to use mouse to control.

Click this key, system goes back to the single screen mode. Drag the mouse in the screen to adjust section size. The dragged zone supports 4X to 16X speeds. It can realize PTZ automatically. The smaller zone you dragged, the higher the speed.

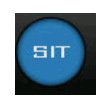

Figure 4-39

Here is a sheet for you reference.

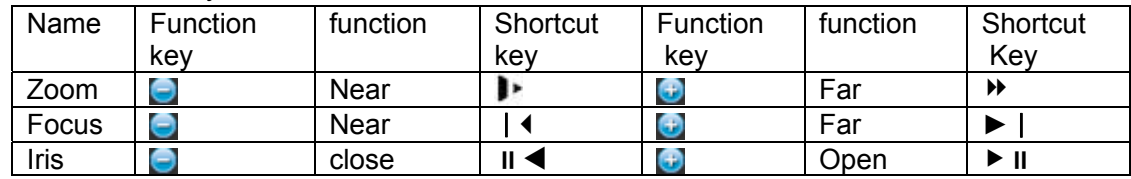

## 4.10Preset/ Patrol/Pattern/Scan

In Figure 4-37, please click the "set" button. The interface is shown as below. See Figure 4-40. Here you can set the following items:

- **•** Preset
- $\bullet$  Tour
- Pattern
- **•** Border

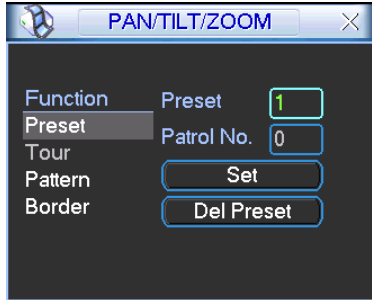

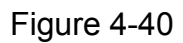

In Figure 4-37, click page switch button, the interface is shown as in Figure 4-41. Here you can activate the following functions:

- **•** Preset
- Tour
- Pattern
- Auto scan
- Auto pan
- $\bullet$  Flip
- $\bullet$  Reset
- Page switch

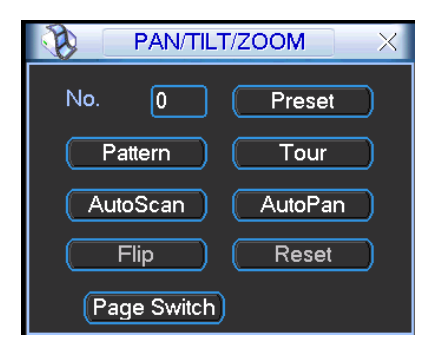

Figure 4-41

#### **Note:**

- Preset, tour and pattern all need the value to be the control parameter. You can define it as you require.
- You need to refer to your speed dome user's manual for Aux definition. In some cases, it can be used for special process.
- The following setups are usually operated in the Figure 4-37, Figure 4-40 and Figure 4-41.

#### **4.9.1Preset Setup**

In Figure 4-37, use eight direction arrows to adjust camera to the proper position.

In Figure 4-40, click preset button and input preset number. The interface is shown as in Figure 4-42.

Now you can add this preset to one tour.

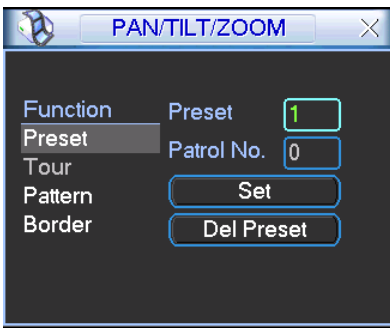

Figure 4-42

#### **4.9.2 Activate Preset**

In Figure 4-41, please input preset number in the No. blank, and click preset button.

## **4.9.3 Patrol setup (Tour Setup)**

In Figure 4-38, click patrol button. The interface is shown as in Figure 4-43.Input preset number and add this preset to a patrol (tour). For each patrol (tour), you can input max 80 presets.

| PAN/TILT/ZOOM                                     | X                                                                   |  |
|---------------------------------------------------|---------------------------------------------------------------------|--|
| Function<br>Preset<br>Patrol<br>Pattern<br>Border | Preset<br>Patrol No.<br>0<br><b>Add Preset</b><br><b>Del Preset</b> |  |

Figure 4-43

#### **4.9.4 Activate Patrol (tour)**

In Figure 4-40, input patrol (tour) number in the No. blank and click patrol button

#### **4.9.5 Pattern Setup**

In Figure 4-40, click pattern button and then click "begin" button. The interface is shown as in Figure 4-44. Then you can go to Figure 4-37 X to modify zoom, focus, and iris.

Go back to Figure 4-44 and click "end" button. You can memorize all these operations as pattern 1.

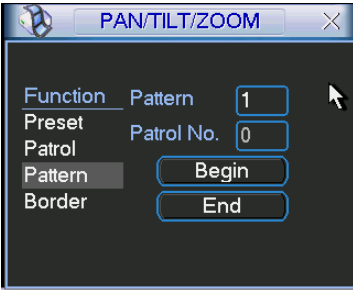

Figure 4-44

#### **4.9.6 Activate Pattern Function**

In Figure 4-39, input mode value in the No. blank, and click pattern button.

#### **4.9.7 Auto Scan Setup**

In Figure 4-38, click border button. The interface is shown as in Figure 4-43. Please go to Figure 4-35, use direction arrows to select camera left limit Then please go to Figure 4-43 and click left limit button Repeat the above procedures to set right limit.

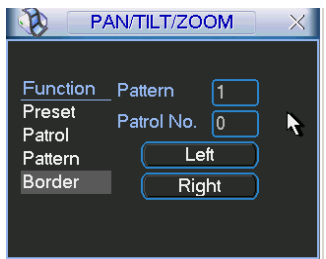

Figure 4-45

#### **4.9.8 Activate Auto Scan**

In Figure 4-41, click "Auto Scan" button, the system begins auto scan. Correspondingly, the auto scan button becomes Stop button. Click stop button to terminate scan operation.

## 4.11 Flip

In Figure 4-41, click page switch button, you can see an interface is shown as below. See Figure 4-46. Here you can set auxiliary function. The aux value has relation ship with the Aux button of the decoder.

Click page switch button again, system goes back to Figure 4-37.

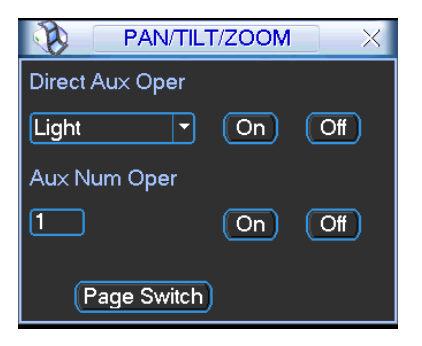

Figure 4-46

# 5 Understanding of Menu Operations and Controls

## 5.1 Menu Tree

This series DVR menu tree is shown as below.

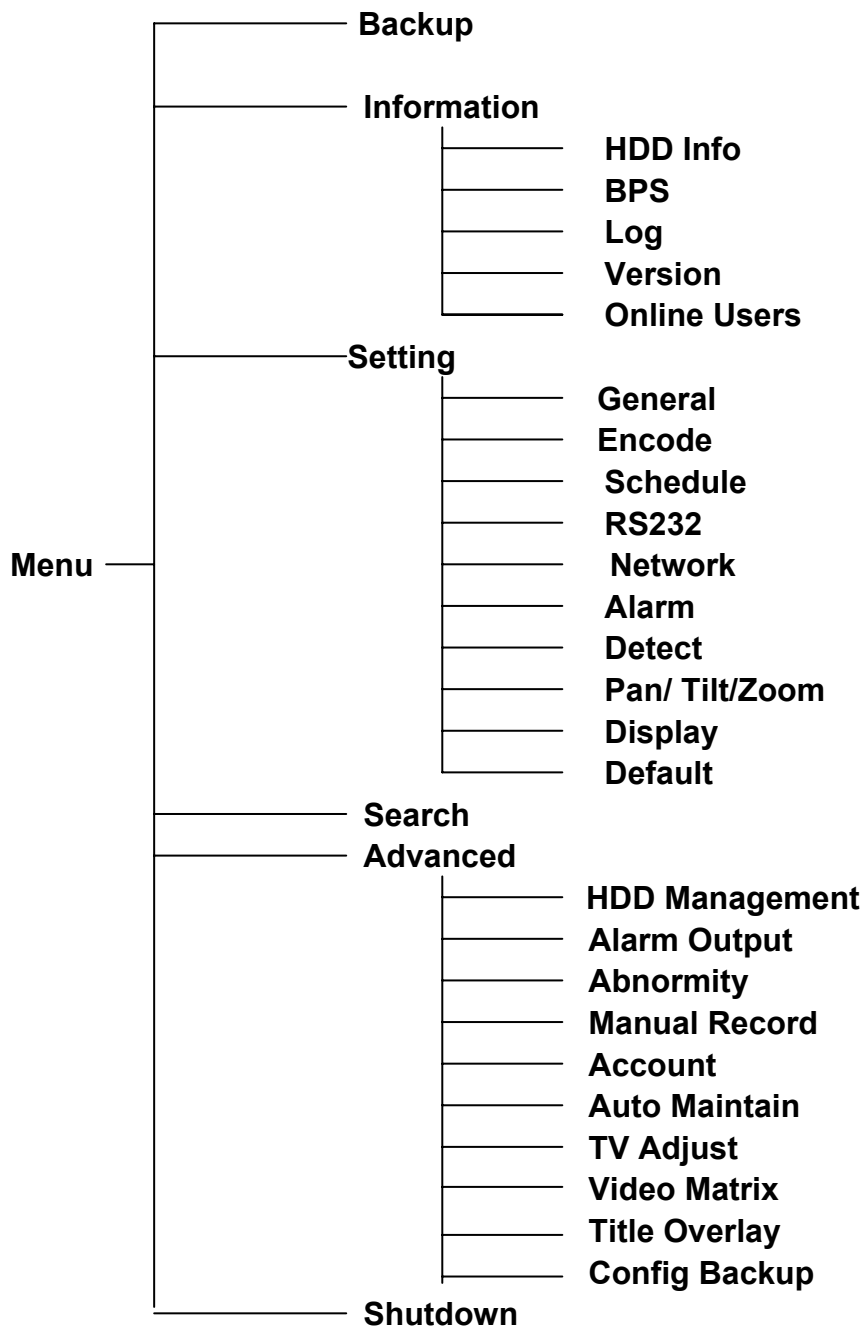

## 5.2 Main Menu

After you logged in, the system main menu is shown as below. See Figure 5-1. There are total six icons: search, Information, setting, backup, advanced and shutdown. Move the cursor to highlight the icon, then double click mouse to enter the sub-menu.

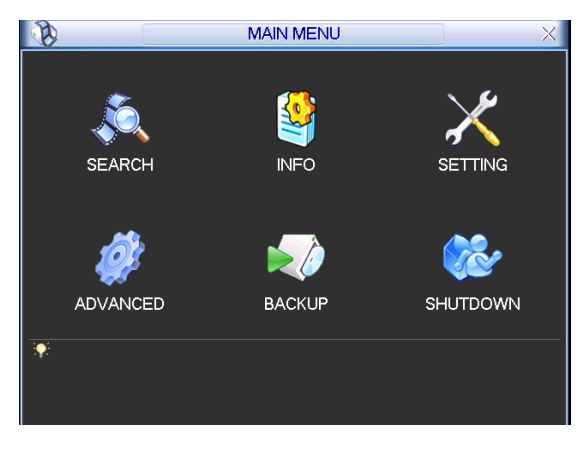

Figure 5-1

## 5.3 Setting

In main menu, highlight setting icon and double click mouse. System setting interface is shown as below. See Figure 5-2.

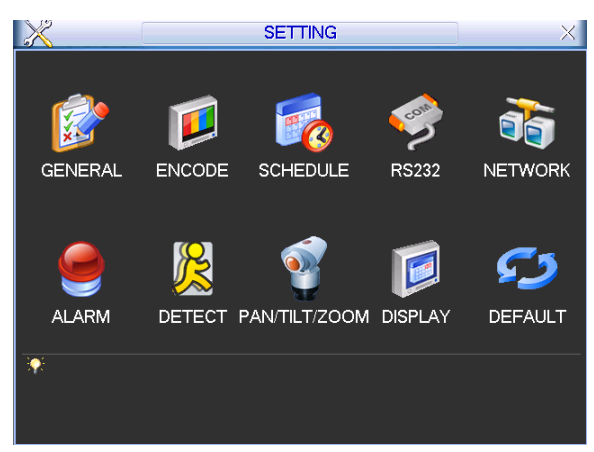

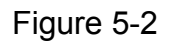

## **5.3.1 General**

General setting includes the following items. See Figure 5-3.

- System time: Here is for you to set system time
- Date format: There are three types: YYYYY-MM-DD: MM-DD-YYYYY or DD-MM-YYYY.
- Date separator: There are three denotations to separate date: dot, beeline and solidus.
- DST: Here you can set DST time and date. Please enable DST function and then click set button. You can see an interface is shown as in Figure 5-4. Here you can set start time and end time by setting corresponding week setup. In Figure 5-4, enable date button, you can see an interface is shown as in Figure 5-5. Here you can set start time and end time by setting corresponding date setup.
- $\bullet$  Time format: There are two types: 24-hour mode or 12-hour mode.
- Language: System supports various languages: Chinese (simplified), Chinese (Traditional), English, Italian, Japanese, French, Spanish (All languages listed here are optional. Slight difference maybe found in various series.)
- HDD full: Here is for you to select working mode when hard disk is full. There are two options: stop recording or rewrite. If current working HDD is overwritten or the current HDD is full

while the next HDD is no empty, then system stops recording, If the current HDD is full and then next HDD is not empty, then system overwrites the previous files.

- Pack duration: Here is for you to specify record duration. The value ranges from 60 to 120 minutes. Default value is 60 minutes.
- DVR No: When you are using one remote control (not included in the accessory bag) to control several DVRs, you can give a name to each DVR for your management.
- $\bullet$  Video standard: There are two formats: NTSC and PAL.
- Auto logout: Here is for you to set auto logout interval once login user remains inactive for a specified time. Value ranges from 0 to 60 minutes.
- Startup wizard: Once you check the box here, system will go to the startup wizard directly when the system restarts the next time. Otherwise, it will go to the login interface.
- Device ID: Please input a corresponding device name here.

#### **Note:**

Since system time is very important, do not modify time casually unless there is a must! Before your time modification, please stop record operation first!

After completing all the setups please click save button, system goes back to the previous menu.

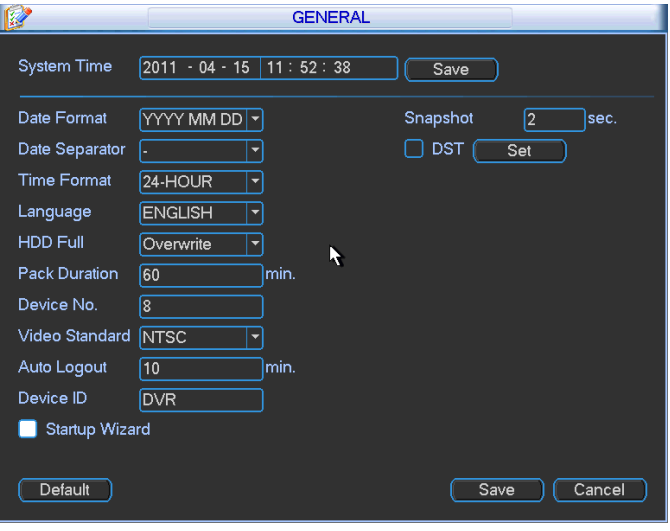

Figure 5-3

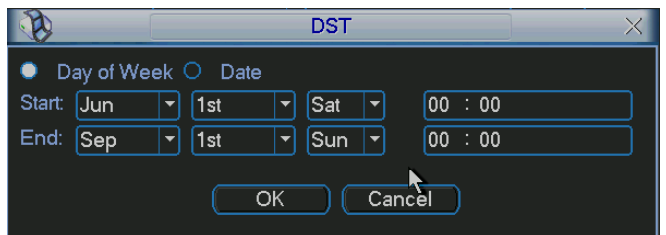

Figure 5-4

|                                                   | DST          |  |
|---------------------------------------------------|--------------|--|
| ○ Day of Week ● Date                              |              |  |
| $\bigcirc$ 2008 - 06 - 01 00 : 00<br><b>Start</b> |              |  |
| $\bigcirc$ 2008 - 09 - 01 00 : 00<br>End:         |              |  |
|                                                   | Cancel<br>OK |  |

Figure 5-5

### **5.3.2 Encode**

Encode setting includes the following items. See Figure 5-6.

Please note some series do not support extra stream.

- Channel: Select the channel you want.
- Type: Please select from the dropdown list. There are three options: regular/motion detect/alarm. You can set the various encode parameters for different record types.
- Compression: System supports H.264.
- Resolution: System supports various resolutions, you can select from the dropdown list. The main stream supports D1/HD1/BCIF/CIF/QCIF and the extra stream supports CIF/QCIF. Please note the option may vary due to different series. Note:

a. for HD-SDI series, the main code-stream types are 1080P/720P/D1/HD/BCIF/CIF/QCIF; Extra code-stream resolution supports 1080P/720P/D1/HD/BCIF/CIF/QCIF.

b. for 960H series, the main code-stream types are 960H/D1/HD/BCIF/CIF/QCIF,; Extra code-stream resolution supports 960H/D1/HD/BCIF/CIF/QCIF.

- Frame rate: It ranges from 1f/s to 25f/s in NTSC mode and 1f/s to 30f/s in PAL mode.
- Bit rate type: System supports two types: CBR and VBR. In VBR mode, you can set video quality.
- $\bullet$  Quality: There are six levels ranging from 1 to 6. The sixth level has the highest image quality.
- $\bullet$  Video/audio: You can enable or disable the video/audio.
- Overlay: Click overlay button, you can see an interface is shown in Figure 5-7.
- $\diamond$  Cover area (Privacy mask): Here is for you to set privacy mask section. You can drag you mouse to set proper section size. In one channel video, system max supports 4 zones in one channel.
- $\Diamond$  Preview/monitor: privacy mask has two types. Preview and Monitor. Preview means the privacy mask zone can not be viewed by user when system is in preview status. Monitor means the privacy mask zone can not be view by the user when system is in monitor status.
- $\Diamond$  Time display: You can select system displays time or not when you playback. Please click set button and then drag the title to the corresponding position in the screen.
- $\Diamond$  Channel display: You can select system displays channel number or not when you playback. Please click set button and then drag the title to the corresponding position in the screen.

Please highlight icon  $\blacksquare$  to select the corresponding function.

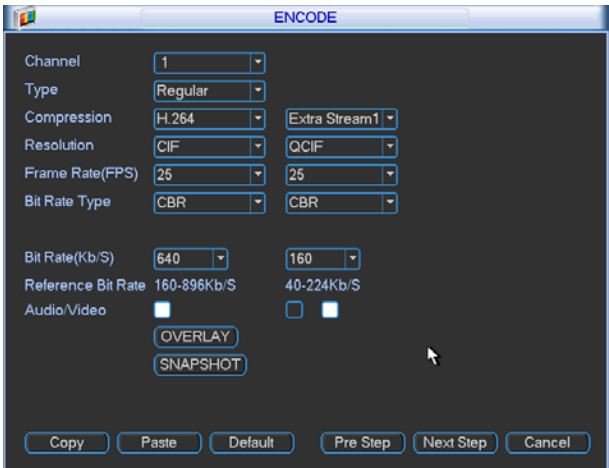

Figure 5-6

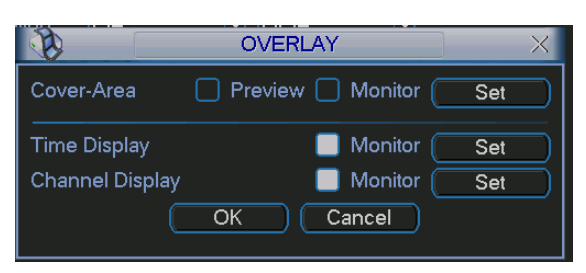

Figure 5-7

### **5.3.3 Schedule**

Please refer to chapter 4.4 schedule.

#### **5.3.4 RS232**

RS232 interface is shown as below. There are five items. See Figure 5-8.

- Function: There are various devices for you to select. Console is for you to use the COM or mini-end software to upgrade or debug the program. The control keyboard is for you to control the device via the special keyboard. Transparent COM (adapter) is to connect to the PC to transfer data directly. Protocol COM is for card overlay function. Network keyboard is for you to use the special keyboard to control the device. PTZ matrix is to connect to the peripheral matrix control.
- Baud rate: You can select proper baud rate.
- Data bit: You can select proper data bit. The value ranges from 5 to 8.
- $\bullet$  Stop bit: There are three values: 1/1.5/2.
- Parity: there are five choices: none/odd/even/space mark.

System default setup is:

- **•** Function: Console
- $\bullet$  Baud rate:115200
- $\bullet$  Data bit:8
- $\bullet$  Stop bit:1
- Parity: None

After completing all the setups please click save button, system goes back to the previous menu.

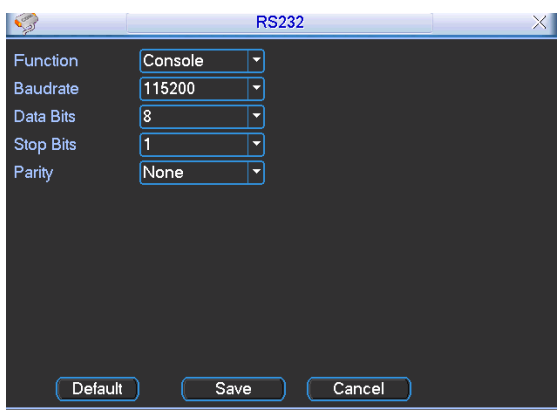

Figure 5-8

#### **5.3.5 Network**

Here is for you to input network information.

- IP Version: There are two options: IPv4 and IPv6. Right now, system supports these two IP address format and you can access via them.
- MAC address: The host in the LAN can get a unique MAC address. It is for you to access in the LAN. It is read-only.
- **•** IP address: Here you can use up/down button ( $\blacktriangle$   $\blacktriangledown$ ) or input the corresponding number to input IP address. Then you can set the corresponding subnet mask the default gateway.
- Subnet prefix: The input value ranges from 0 to 128. It is to mark a specified network MAC address. Usually it includes an organization of multiple-level.
- **•** Default gateway: Here you can input the default gateway. **Please note system needs to check the validity of all IPv6 addresses. The IP address and the default gateway shall be in the same IP section. That is to say, the specified length of the subnet prefix shall have the same string.**
- DHCP: It is to auto search IP. When enable DHCP function, you can not modify IP/Subnet mask /Gateway. These values are from DHCP function. If you have not enabled DHCP function, IP/Subnet mask/Gateway display as zero. You need to disable DHCP function to view current IP information. Besides, when PPPoE is operating, you can not modify IP/Subnet mask /Gateway.
- TCP port: Default value is 37777.
- UDP port: Default value is 37778.
- **•** HTTP port: Default value is 80.
- $\bullet$  RTSP port: Default value is 554.
- Max connection: system support maximal 20 users. 0 means there is no connection limit.
- **•** Preferred DNS server: DNS server IP address.
- Alternate DNS server: DNS server alternate address.
- Transfer mode: Here you can select the priority between fluency/video qualities.
- LAN download: System can process the downloaded data first if you enable this function. The download speed is 1.5X or 2.0X of the normal speed.

#### **Important**

#### **For the IP address of IPv6 version, default gateway, preferred DNS and alternate DNS, the input value shall be 128-digit. It shall not be left in blank.**

After completing all the setups please click save button, system goes back to the previous menu.

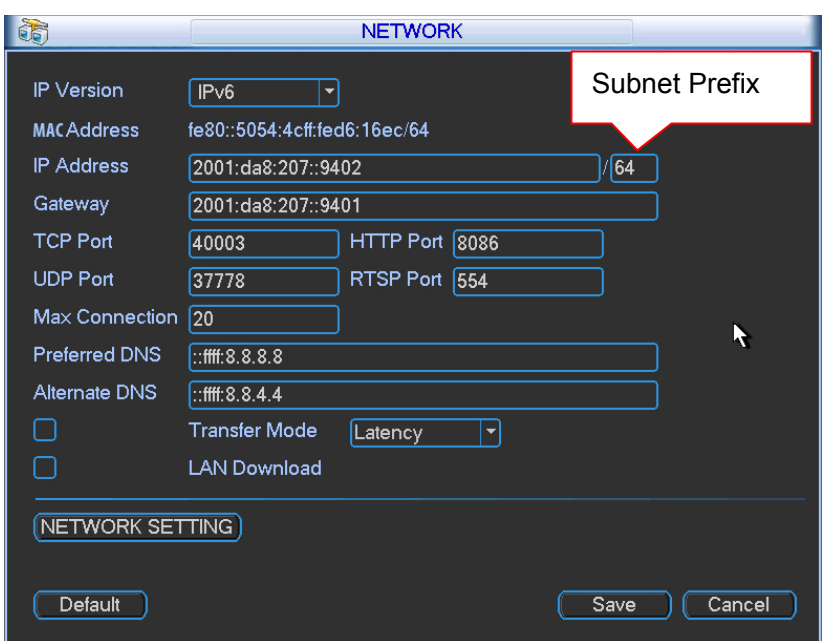

Figure 5-9

#### 5.3.5.1 Network Setting

Network setting interface is shown as in Figure 5-10. Please draw a circle to enable corresponding function and then double click current item to go to setup interface.

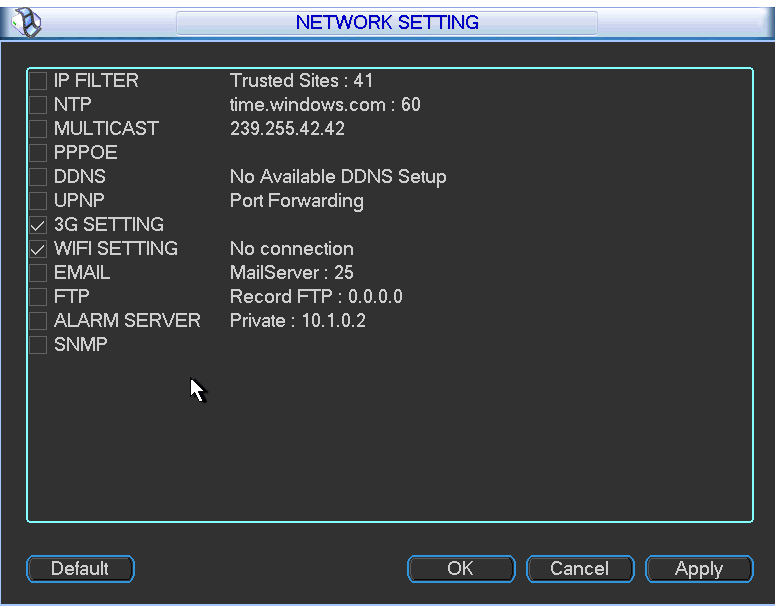

Figure 5-10

#### 5.3.5.2 IP Filter

IP filter interface is shown as in Figure 5-11 (IPv4) and Figure 5-12 (IPv6). You can add IP in the following list. The list supports max 64 IP addresses.

Please note after you enabled this function, only the IP listed below can access current DVR. If you disable this function, all IP addresses can access current DVR.

The system supports IPv4 and IPv6 address format.

#### **Please note:**

- If you input the IPv4 address format, system can change it to the IPv6 address format. For example, it can switch the IP:"10.6.2.230" to "::ffff:10.6.2.230".
- If you input the IPv6 address format, system needs to check its validity and optimize its format. For example, it can optimize IP:"fe80::0054:0cff:fefa:1682" to "fe80::54:cff:fefa:1682".

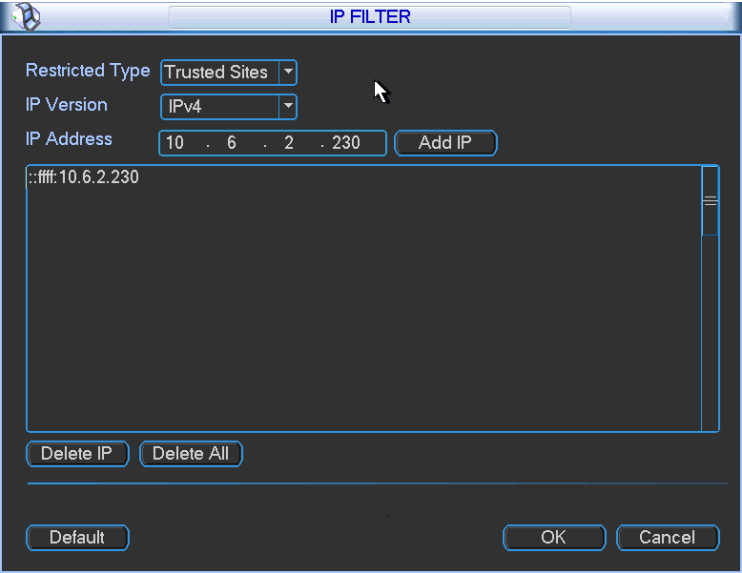

Figure 5-11

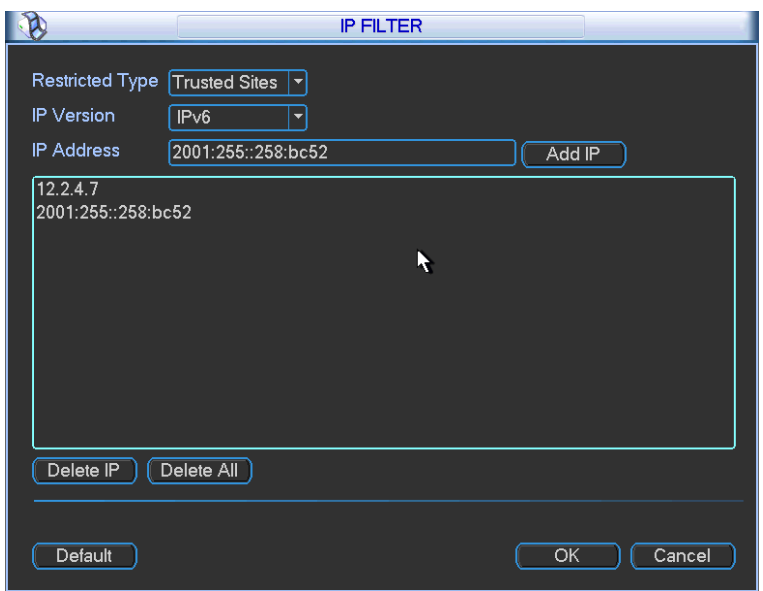

Figure 5-12

#### 5.3.5.3 NTP Setup

You need to install SNTP server (Such as Absolute Time Server) in your PC first. In Windows XP OS, you can use command "net start w32time" to boot up NTP service.

NTP setup interface is shown as in Figure 5-13.

- Host IP: Input your PC address.
- Port: This series DVR supports TCP transmission only. Port default value is 123.
- Update interval: minimum value is 1. Max value is 65535. (Unit: minute)
- Time zone: select your corresponding time zone here.

Here is a sheet for your time zone setup.

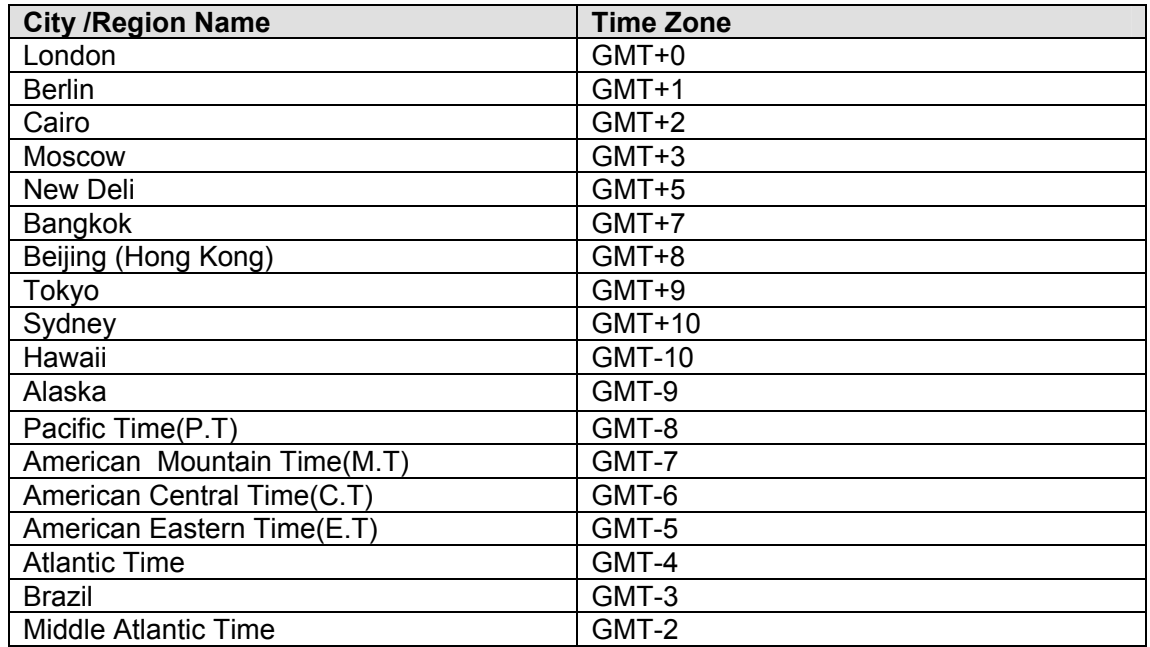

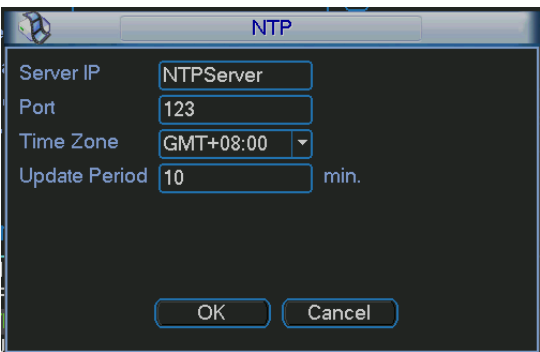

Figure 5-13

#### 5.3.5.4 Multiple Cast Setup

Multiple-cast setup interface is shown as in Figure 5-14.

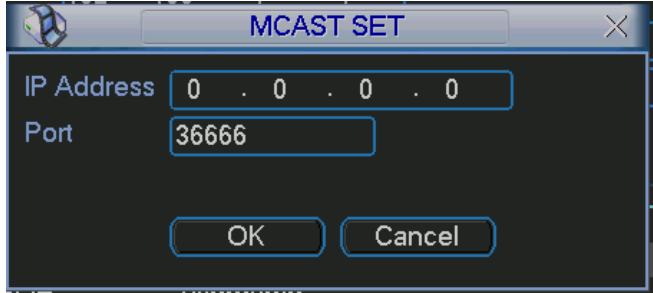

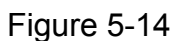

Here you can set a multiple cast group. Please refer to the following sheet for detailed information.

 $\bullet$  IP multiple cast group address

-224.0.0.0-239.255.255.255

-"D" address space

- The higher four-bit of the first byte="1110"
- Reserved local multiple cast group address

-224.0.0.0-224.0.0.255

-TTL=1 When sending out telegraph

-For example

- 224.0.0.1 All systems in the sub-net
- 224.0.0.2 All routers in the sub-net
- 224.0.0.4 DVMRP router
- 224.0.0.5 OSPF router
- 224.0.0.13 PIMv2 router
- Administrative scoped addressees

-239.0.0.0-239.255.255.255

-Private address space

- Like the single broadcast address of RFC1918
- $\bullet$  Can not be used in Internet transmission
- $\bullet$  Used for multiple cast broadcast in limited space.

Except the above mentioned addresses of special meaning, you can use other addresses. For example:

Multiple cast IP: 235.8.8.36

Multiple cast PORT: 3666.

After you logged in the Web, the Web can automatically get multiple cast address and add it to the multiple cast groups. You can enable real-time monitor function to view the view. Please note multiple cast function applies to special series only.

#### 5.3.5.5 PPPoE

PPPoE interface is shown as in Figure 5-15.

Input "PPPoE name" and "PPPoE password" you get from your ISP (Internet service provider). Click save button, you need to restart to activate your configuration.

After rebooting, DVR will connect to internet automatically. The IP in the PPPoE is the DVR dynamic value. You can access this IP to visit the unit.

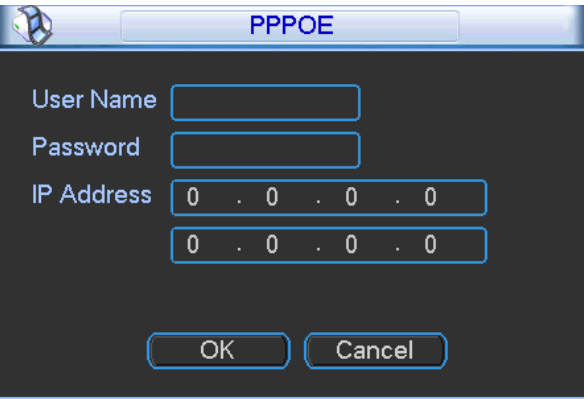

Figure 5-15

## 5.3.5.6 DDNS Setup

DDNS setup interface is shown as in Figure 5-16.

You need a PC of fixed IP in the internet and there is the DDNS software running in this PC. In other words, this PC is a DNS (domain name server).

In network DDNS, please select DDNS type and highlight enable item. Them please input your PPPoE name you get from you IPS and server IP (PC with DDNS ) . Click save button and then reboot system.

Click save button, system prompts for rebooting to get all setup activated.

After rebooting, open IE and input as below:

http: //(DDNS server IP)/(virtual directory name)/webtest.htm

e.g.: http: //10.6.2.85/DVR DDNS/webtest.htm.)

Now you can open DDNSServer web search page.

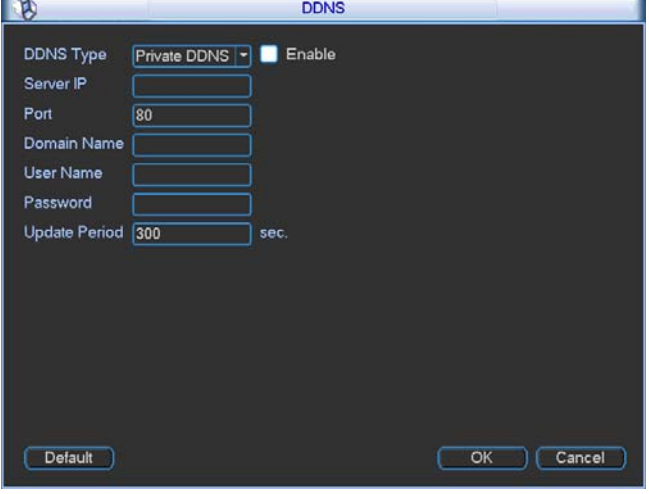

Figure 5-16

Please note NNDS type includes: CN99 DDNS、NO-IP DDNS、Private DDNS、Dyndns DDNS and sysdns DDNS. All the DDNS can be valid at the same time, you can select as you requirement.

Private DDNS function shall work with special DDNS server and special Professional Surveillance Software (PSS).

#### 5.3.5.7 UPNP

The UPNP protocol is to establish a mapping relationship between the LAN and the WAN. Please input the router IP address in the LAN in Figure 5-9. Double click the UPNP item in Figure 5-10, you can see the following interface. See Figure 5-17.

- $\bullet$  UPNP on/off : Turn on or off the UPNP function of the device.
- Status: When the UPNP is offline, it shows as "Unknown". When the UPNP works it shows "Success"
- $\bullet$  Router LAN IP: It is the router IP in the LAN.
- $\bullet$  WAN IP: It is the router IP in the WAN.
- Port Mapping list: The port mapping list here is the one to one relationship with the router's port mapping setting.
- **•** Enable Switch  $\boxed{\triangleright}$  : It shows that the function of port mapping is enabled in this port.
- List:
	- $\diamond$  Service name: Defined by user.
	- $\Leftrightarrow$  Protocol: Protocol type
	- $\Diamond$  Internal port: Port that has been mapped in the router.
- $\Diamond$  External port: Port that has been mapped locally.
- Default: UPNP default port setting is the HTTP, TCP and UDP of the DVR.
- Add to the list: Click it to add the mapping relationship.
- Delete: Click it to remove one mapping item.

Double click one item; you can change the corresponding mapping information. See Figure 5-18.

#### **Important:**

When you are setting the router external port, please use 1024~5000 port. Do not use well**known port 1~255 and the system port 256~1023 to avoid conflict.** 

**For the TCP and UDP, please make sure the internal port and external port are the same to guarantee the proper data transmission.** 

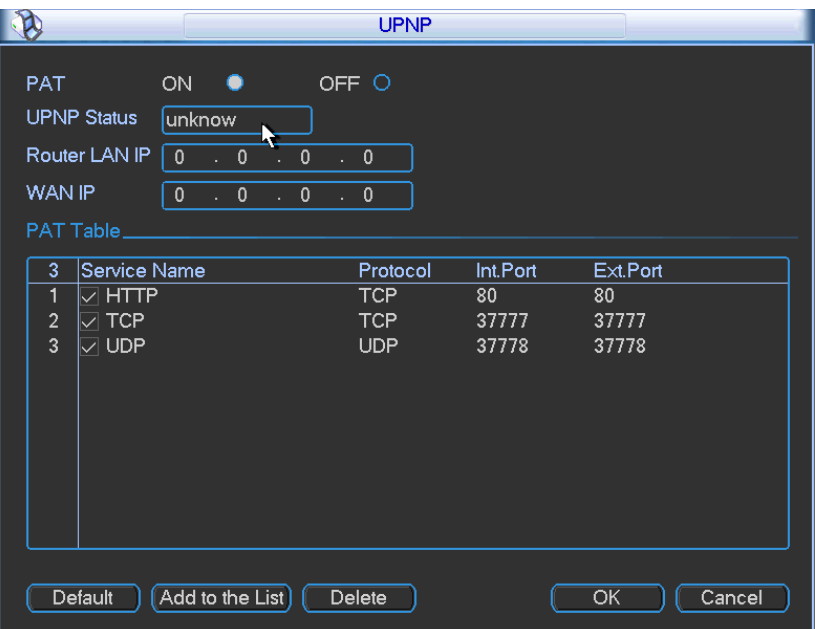

Figure 5-17

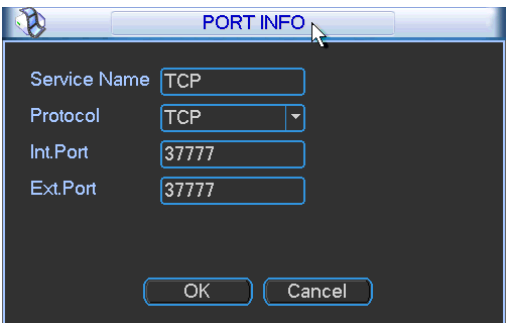

Figure 5-18

#### 5.3.5.8 Email

The email interface is shown as below. See Figure 5-19.

- SMTP server: Please input your email SMTP server IP here.
- Port: Please input corresponding port value here.
- User name: Please input the user name to login the sender email box.
- Password: Please input the corresponding password here.
- Sender: Please input sender email box here.
- Title: Please input email subject here. System support English character and Arabic number. Max 32-digit.
- Receiver: Please input receiver email address here. System max supports 3 email boxes.
- SSL enable: System supports SSL encryption box.
- Interval: The send interval ranges from 0 to 3600 seconds. 0 means there is no interval.
- Health email enable: Please check the box here to enable this function. This function allows the system to send out the test email to check the connection is OK or not.
- Interval: Please check the above box to enable this function and then set the corresponding interval. System can send out the email regularly as you set here. Click the Test button, you can see the corresponding dialogue box to see the email connection is OK or not. See Figure 5-20.

Please note system will not send out the email immediately when the alarm occurs. When the alarm, motion detection or the abnormity event activates the email, system sends out the email according to the interval you specified here. This function is very useful when there are too many emails activated by the abnormity events, which may result in heavy load for the email server.

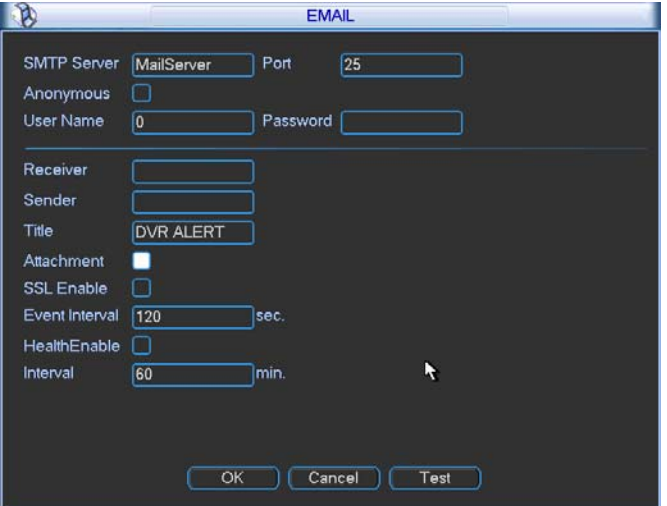

Figure 5-19

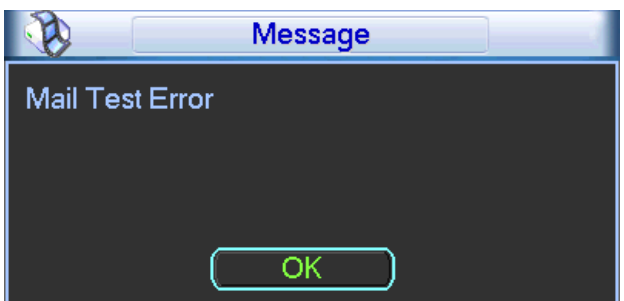

Figure 5-20

#### 5.3.5.9 FTP

You need to download or buy FTP service tool (such as Ser-U FTP SERVER) to establish FTP service.

Please install Ser-U FTP SERVER first. From "start" -> "program" -> Serv-U FTP Server -> Serv-U Administator. Now you can set user password and FTP folder. Please note you need to grant write right to FTP upload user. See Figure 5-21.

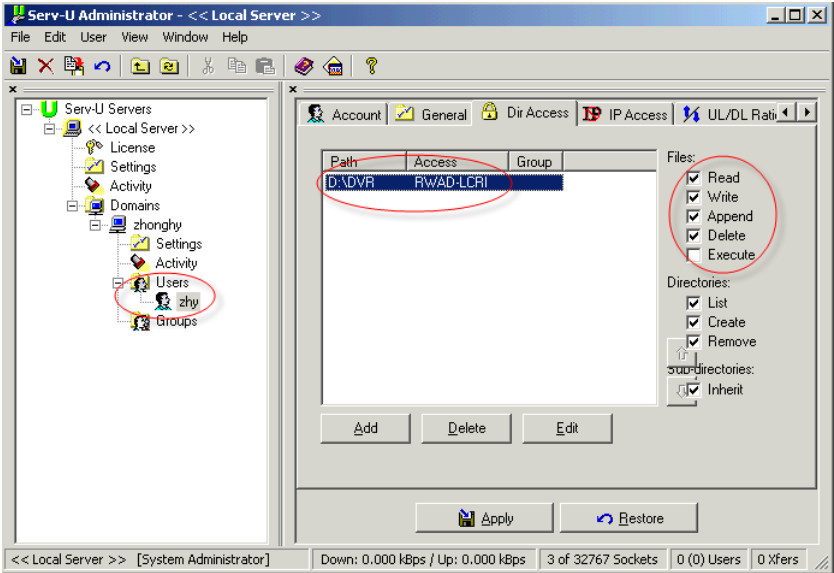

Figure 5-21

You can use a PC or FTP login tool to test setup is right or not.

For example, you can login user ZHY to FTP://10.10.7.7 and then test it can modify or delete folder or not. See Figure 5-22.

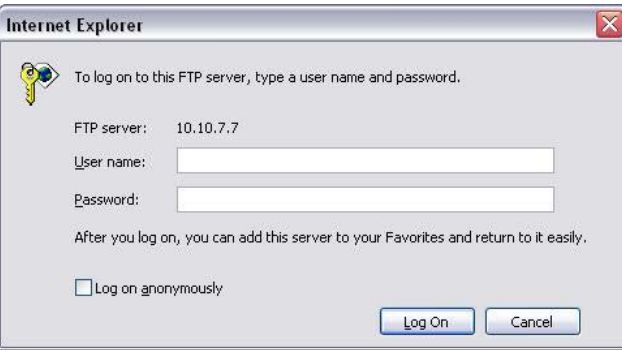

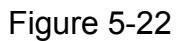

System also supports upload multiple DVRs to one FTP server. You can create multiple folders under this FTP.

In Figure 5-179, select FTP and then double click mouse. You can see the following interface. See Figure 5-23.

- $\bullet$  Please highlight the icon  $\blacksquare$  in front of Enable to activate FTP function.
- Here you can input FTP server address, port and remote directory. When remote directory is null, system automatically create folders according to the IP, time and channel.
- User name and password is the account information for you to login the FTP.
- Now you can set upload file length, picture upload interval, upload file channel, time and type.
	- $\Diamond$  File length is upload file length. When setup is larger than the actual file length, system will upload the whole file. When setup here is smaller than the actual file length, system

only uploads the set length and auto ignore the left section. When interval value is 0, system uploads all corresponding files.

- $\Diamond$  At the same time, you can set two periods, three record files for different channels.
- Click the Test button, you can see the corresponding dialogue box to see the FTP connection is OK or not. See Figure 5-24.

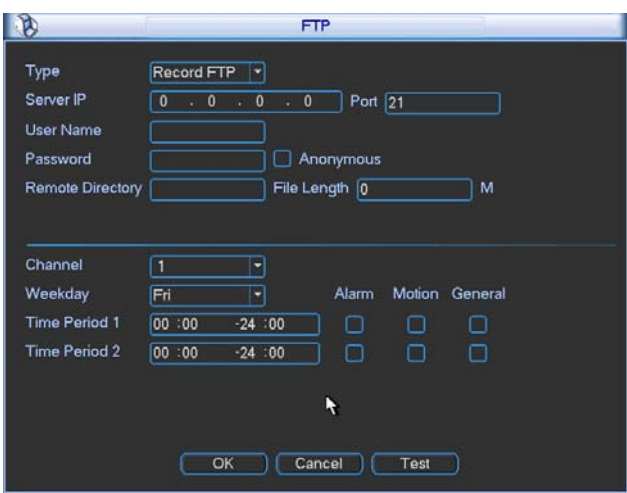

Figure 5-23

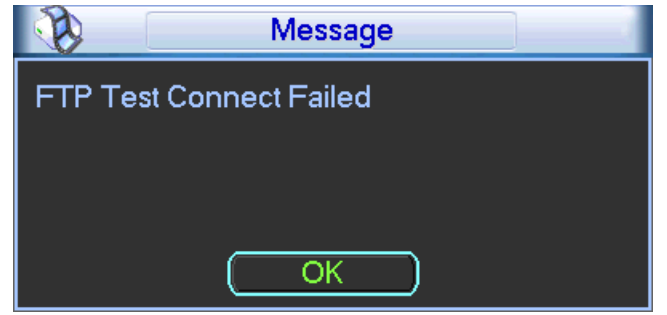

Figure 5-24

## 5.3.5.10 WIFI Setting

You can view the WIFI connection status in the Network Setting interface. See Figure 5-25. You can view current connection status and IP address if there is a connection.

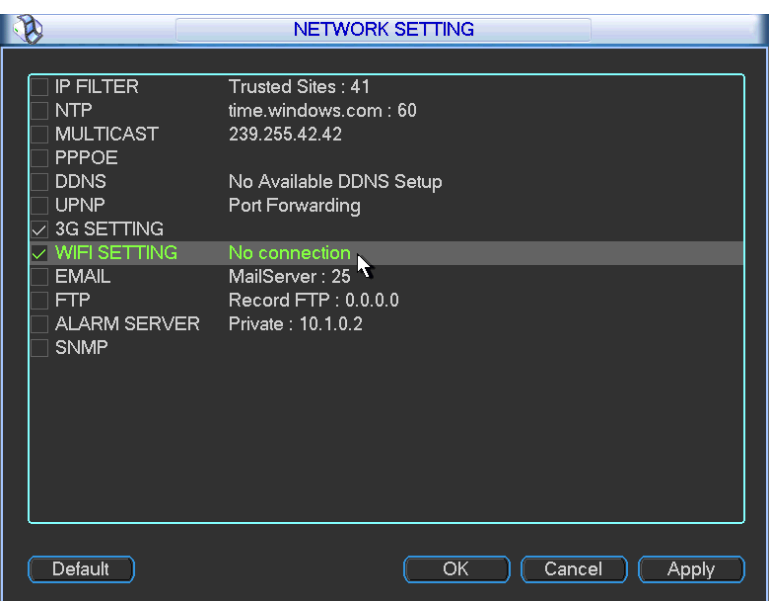

Figure 5-25

The WIFI interface is shown as below. See Figure 5-26.

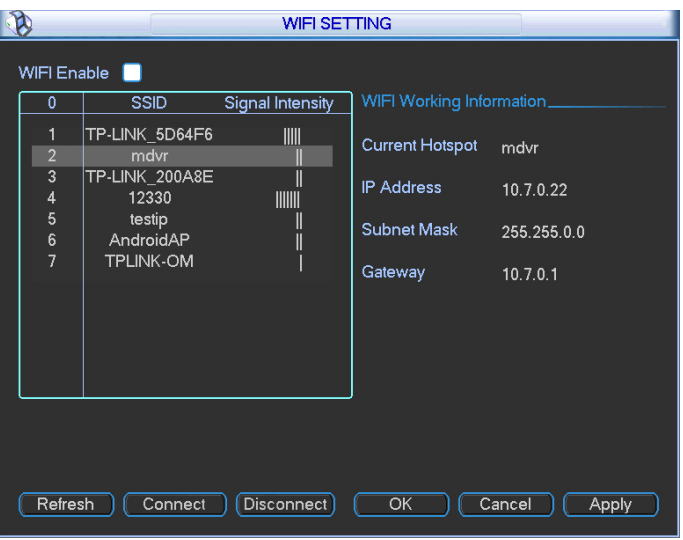

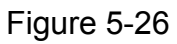

- Refresh: You can click it to search the hotspot list again. It can automatically add the information such as the password if you have set it before.
- **•** Disconnect: Here you can click it to turn off the connection.
- Connect: Here you can click it to connect to the hotspot. System needs to turn off current connection and then connect to a new hotspot if there is connection of you selected one.
- $\bullet$  WIFI working status: Here you can view current connection status.

#### 5.3.5.11 Alarm Centre

This interface is reserved for you to develop.

#### **5.3.6 Alarm**

Please refer to chapter 4.6 Alarm Setup and Activation.

#### **5.3.7 Detect**

Please refer to chapter 4.5 Detect.

#### **5.3.8 Pan/Tilt/Zoom**

The pan/tilt/zoom setup includes the following items. Please select channel first. See Figure 5-27.

- **•** Protocol: Select corresponding PTZ protocol such as PELCOD.
- Address: input corresponding PTZ address.
- Baud rate: Select baud rate.
- Data bit: Select data bit.
- Stop bit: Select stop bit.
- Parity: There are three choices: none/odd/even.

After completed all the setups please click save button, system goes back to the previous menu. For detailed setup, please refer to chapter 4.9 preset/patrol/pattern/scan.

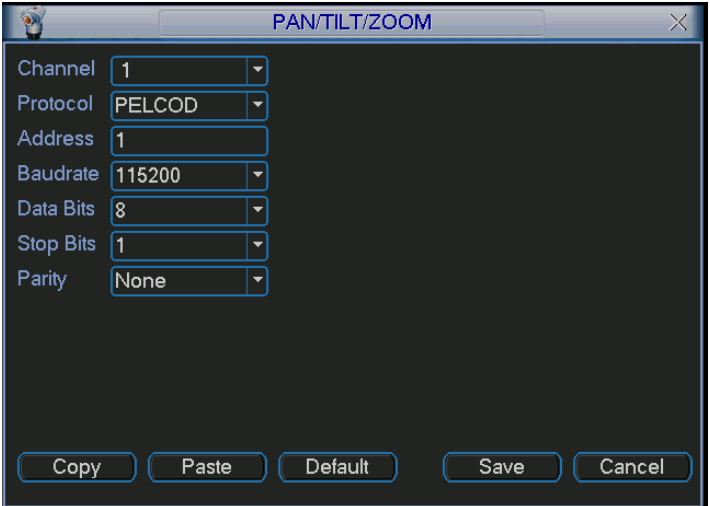

Figure 5-27

#### **5.3.9 Display**

Display setup interface is shown as below. See Figure 5-28.

- Transparency: Here is for you to adjust transparency. The value ranges from 128 to 255.
- Channel name: Here is for you to modify channel name. System max support 25-digit (The value may vary due to different series). Please note all your modification here only applies to DVR local end. You need to open web or client end to refresh channel name.
- Time display: You can select to display time or not when system is playback.
- Channel display: You can select to channel name or not when system is playback.
- Resolution: There are four options:  $1280 \times 1024$  (default), 1280×720, 1024×768,800×600. Please note the system needs to reboot to activate current setup.
- **•** Enable tour: Activate tour function.
- Interval: System supports 1/4/8/9/16-window tour. Input proper interval value here. The value ranges from 5-120 seconds. In tour process, you can use mouse or click Shift to turn

on window switch function.  $\bigcirc$  Stands for opening switch function,  $\bigcirc$  stands for closing

#### switch function.

- Monitor tour type: System support 1/8-window tour.
- Alarm tour type: System support 1/8-window tour.
Please highlight icon  $\blacksquare$  to select the corresponding function.

After completing all the setups please click save button, system goes back to the previous menu.

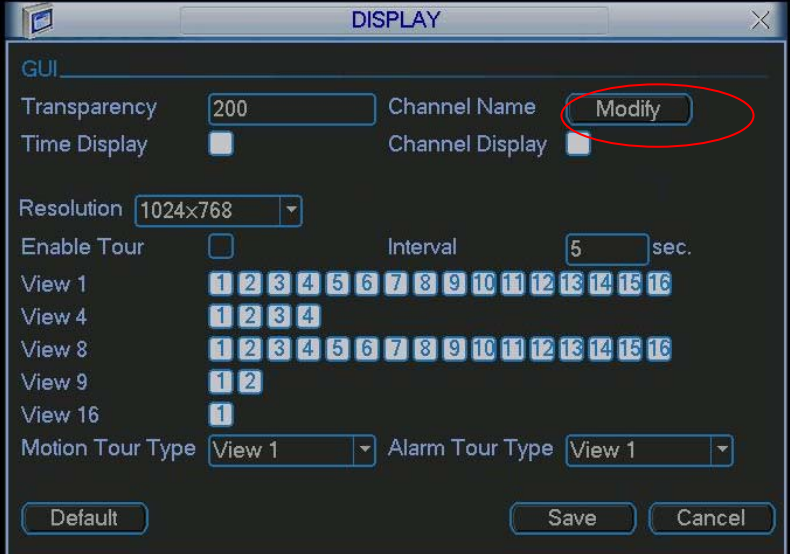

Figure 5-28

In Figure 5-28, click modify button after channel. You can see an interface is shown as in Figure 5-29. Please note all your modification here applies to local end only. You need to refresh web or client-end to get the latest channel name. System max support 25-digital character.

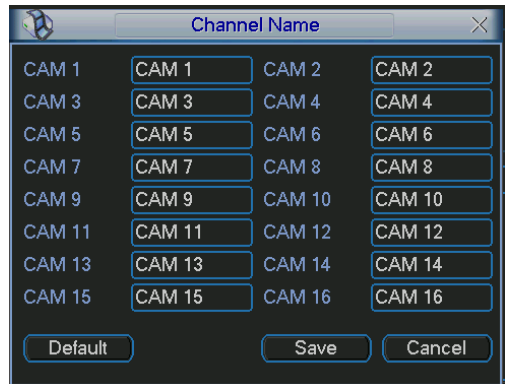

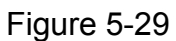

In tour mode, you can see the following interface. On the right corner, right click mouse or click shift button, you can control the tour. There are two icons: **O** stands for enabling window switch and  $\ddot{\textcirc}$  stands for disabling window function. See Figure 5-30.

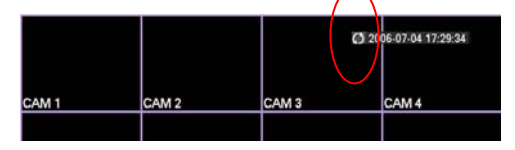

Figure 5-30

Click default icon, system pops up a dialogue box. You can highlight **the restore default factory** setup. See Figure 5-26.

- Select all
- $\bullet$  General
- $\bullet$  Encode
- Schedule
- $\bullet$  RS232
- Network
- $\bullet$  Alarm
- Detect
- Pan/tilt/zoom
- Display
- $\bullet$  Channel name

Please highlight icon  $\blacksquare$  to select the corresponding function.

After all the setups please click save button, system goes back to the previous menu.

#### **Warning!**

System menu color, language, time display mode, video format, IP address, user account will not maintain previous setup after default operation!

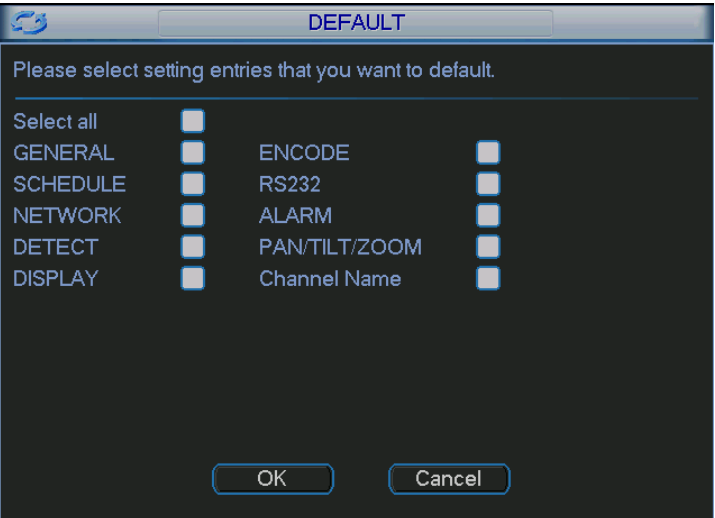

Figure 5-31

# 5.4 Search

Please refer to chapter 4.3 Search.

# 5.5 Advanced

Double click advanced icon in the main window, the interface is shown as below. See Figure 5-32.There are total eight function keys: HDD management, alarm output, abnormity, manual record, account, auto maintenance, TV adjust and video matrix.

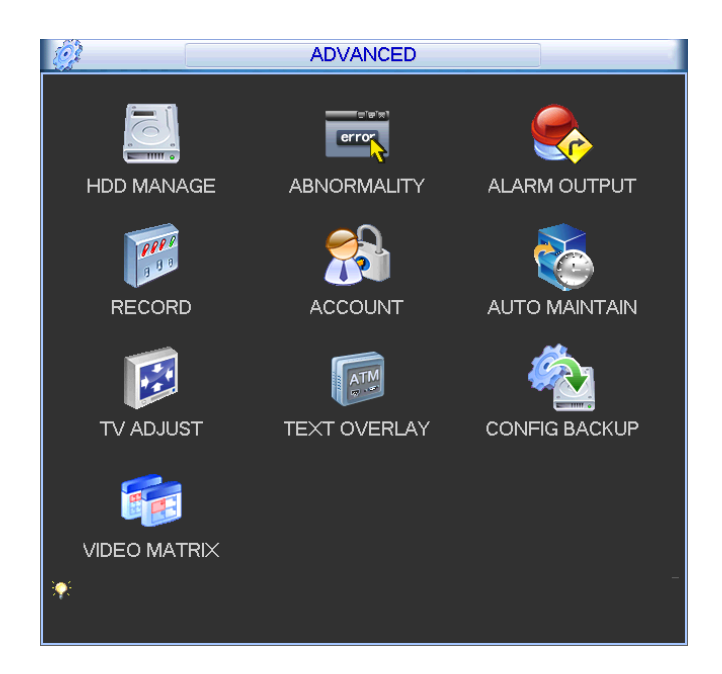

Figure 5-32

## **5.5.1 HDD Management**

Here is for you to view and implement hard disk management. See Figure 5-33. You can see current HDD type, status, capacity and record time. When HDD is working properly, system is shown as O. When HDD error occurred, system is shown as X.

- Alarm set: Click alarm set button, the interface is shown as below. See Figure 5-34. (This interface is just like the abnormity setup). Please refer to chapter 5.5.2 for detailed information.
- HDD operation: You can select HDD mode from the dropdown list such as read-only or you can erase all data in the HDD. Please note system needs to reboot to get all the modification activated.

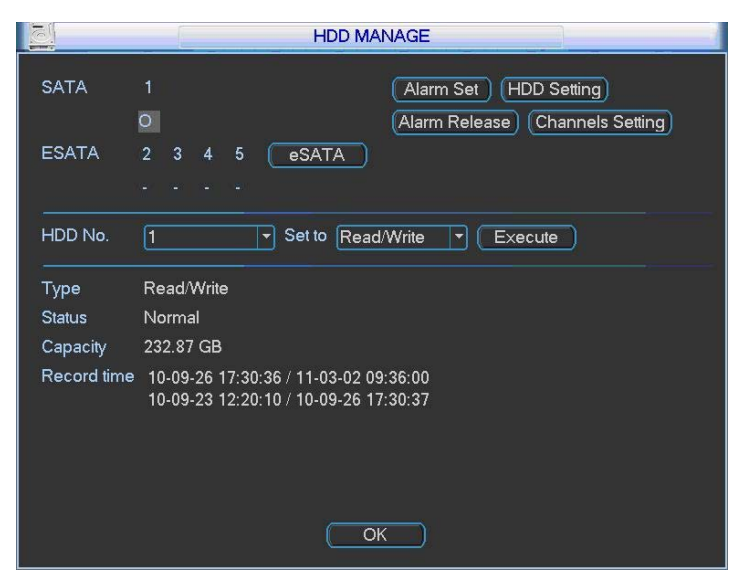

Figure 5-33

Please highlight icon  $\blacksquare$  to select the corresponding function.

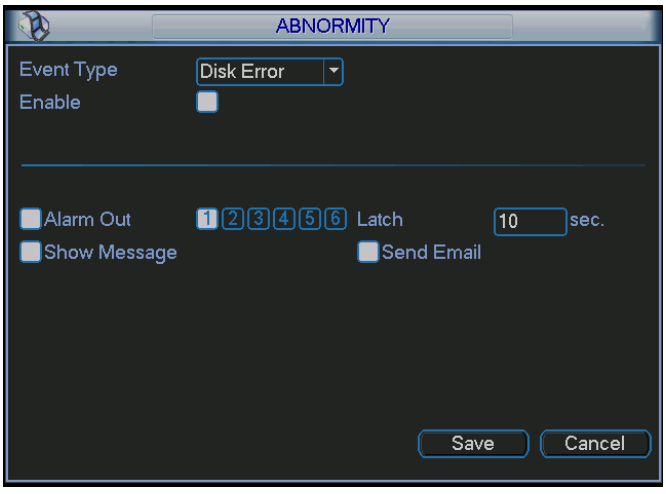

Figure 5-34

For the HDD group setup operation, please note:

- Each channel's records can be stored into the specified HDD Group.
- Each HDD Group is corresponding to several hard disks, while one hard disk is only included in one HDD Group.
- Each channel is only corresponding with one HDD Group, while one HDD Group can store records from several channels.
- HDD Group is only available for read-write HDD and self-defined disks, other types of hard disks cannot be set as HDD Group.

#### **Important:**

- e-SATA also supports this function, you can manage e-SATA hard disk as local hard disk.
- Current series software version can only set the HDD group operation of the read-write HDDs. It is not for the redundancy HDD.

#### **HDD Setting**

Click the button "HDD Settings" at the top right corner of the Figure 5-33, system will pop up an interface as below. See Figure 5-35.

The number of hard disk from 1 to 12 is shown in the "HDD No." column. If there is a mark in the front of the number, it means this interface have access to the hard disk, otherwise it does not have access to the hard disk.

The "HDD Group" column lists the HDD Group number of current hard disk.

When you are setting the HDD Group, please check the box of the hard disk, and then choose the corresponding HDD Group number and save the settings.

In Figure 5-35, you can see the system has two working hard disks at the 6th and 7th position, and the 6th position hard disk belongs to HDD Group 1, the 7th position hard disk belongs to HDD Group 2.

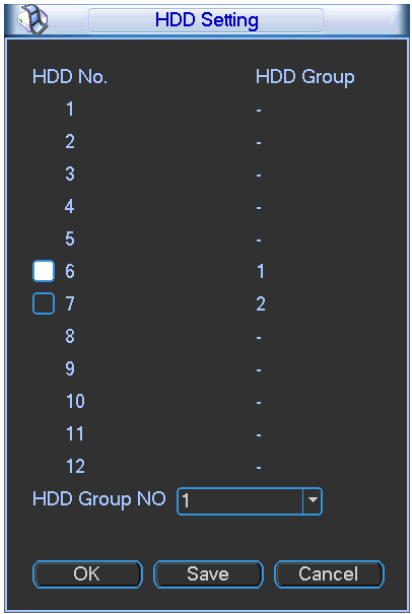

Figure 5-35

In Figure 5-36, you can see the 6th and 7th position hard disks both belong to HDD Group 2. **Important** 

Once you change the HDD Group settings, system will pack the records and snapshots, and then reboot.

| <b>HDD Setting</b>      |                  |
|-------------------------|------------------|
| HDD No.                 | <b>HDD Group</b> |
| 1                       |                  |
| $\overline{2}$          |                  |
| 3                       |                  |
| 4                       |                  |
| 5                       |                  |
| 6                       | $\overline{2}$   |
| П<br>-7                 | $\overline{2}$   |
| 8                       |                  |
| 9                       |                  |
| 10                      |                  |
| 11                      |                  |
| 12                      |                  |
| HDD Group NO $\sqrt{2}$ |                  |
| OK<br>Save              | Cancel           |

Figure 5-36

#### **Channels Setting**

Click the button named with "Channels Settings" at the top right corner of the Figure 5-33, system will pop up an interface shown as in Figure 5-37.

When you are setting the configurations of the channels setting, please select relevant channels first (such as channel 1 to 16), and then select the HDD Group NO. Please click the Save button to save current setup.

The Figure 5-37 and Figure 5-38 show that channels 1 to 16 are associated to HDD Group NO 1, and channels 17 to 32 are associated to HDD Group NO 2. Therefore the records of channels 1 to 16 are stored into the hard disk(s) which belong to HDD Group NO 1, and the records of channels 17 to 32 are stored into the hard disk(s) which belong to HDD Group NO 2. **Important** 

## Once you change the HDD Group settings, system will pack the records and snapshots, and then reboot.

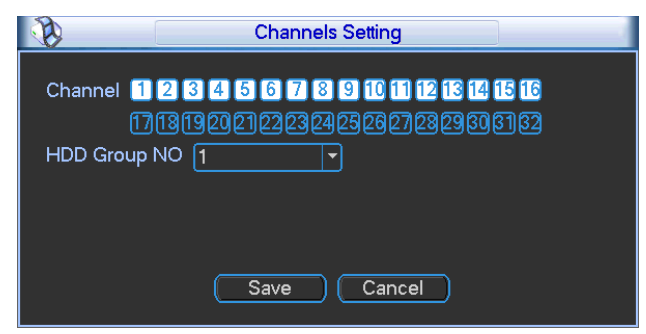

Figure 5-37

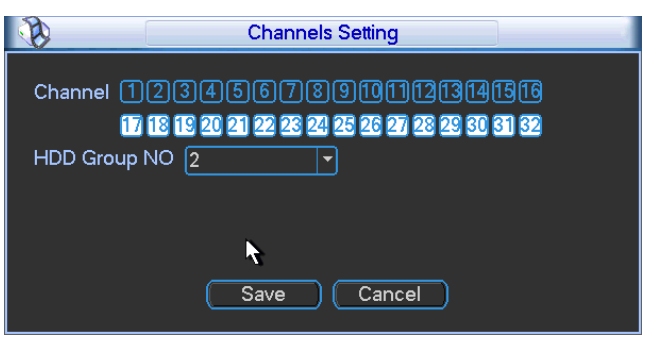

Figure 5-38

## **5.5.2 Abnormity**

Abnormity interface is shown as in Figure 5-39.

- Event type: There are several options for you such as disk error, no disk, disconnection, IP conflict, MAC conflict and etc.
- Alarm output: Please select alarm activation output port (multiple choices).
- Latch: Here you can set corresponding delaying time. The value ranges from 10s-300s. System automatically delays specified seconds in turning off alarm and activated output after external alarm cancelled.
- Show message: system can pop up the message in the local screen to alert you when alarm occurs.
- Alarm upload: System can upload the alarm signal to the network (including alarm centre) if you enabled current function.
- Send email: System can send out email to alert you when alarm occurs.
- **•** Buzzer: Highlight the icon to enable this function. The buzzer beeps when alarm occurs.

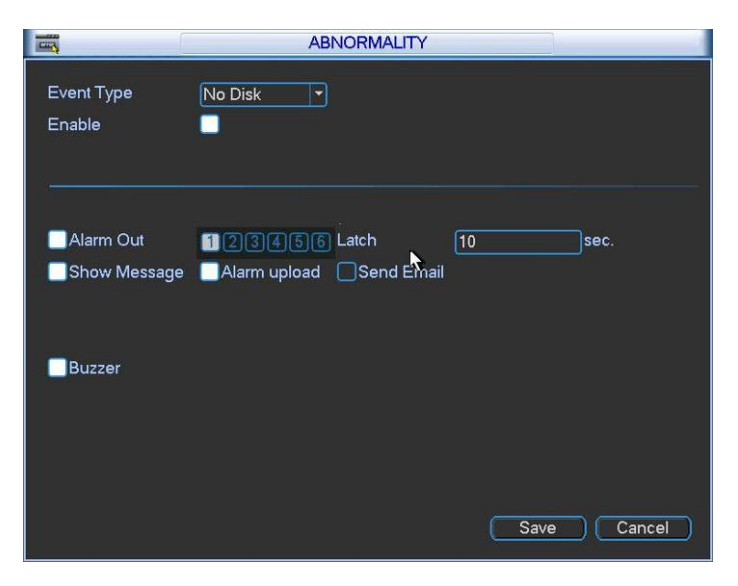

Figure 5-39

## **5.5.3 Alarm Output**

Here is for you to set proper alarm output.

Please highlight icon **that** to select the corresponding alarm output.

After all the setups please click OK button, system goes back to the previous menu. See Figure 5-40.

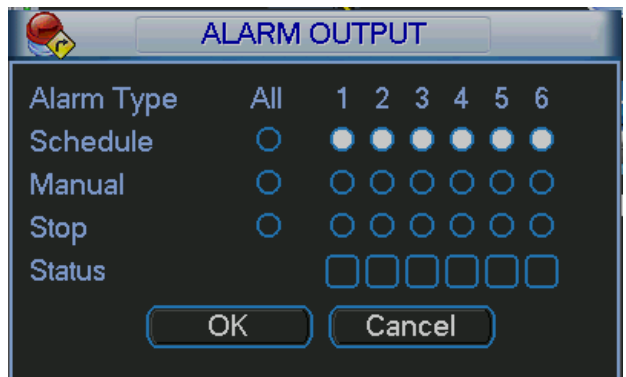

Figure 5-40

## **5.5.4 Manual Record**

Please refer to chapter 4.2.2 manual record.

#### **5.5.5 Account**

Here is for you to implement account management. See Figure 5-41. Here you can:

- $\bullet$  Add new user
- $\bullet$  Modify user
- Add group
- $\bullet$  Modify group
- $\bullet$  Modify password.

For account management please note:

- For the user account name and the user group, the string max length is 6-byte. The backspace in front of or at the back of the string is invalid. There can be backspace in the middle. The string includes the valid character, letter, number, underline, subtraction sign, and dot.
- System account adopts two-level management: group and user. No limit to group or user amount.
- For group or user management, there are two levels: admin and user.
- The user name and group name can consist of eight bytes. One name can only be used once. There are four default users: admin/888888/666666 and hidden user "default". Except user 6666, other users have administrator right.
- Hidden user "default" is for system interior use only and can not be deleted. When there is no login user, hidden user "default" automatically login. You can set some rights such as monitor for this user so that you can view some channel view without login.
- One user should belong to one group. User right can not exceed group right.
- $\bullet$  About reusable function: this function allows multiple users use the same account to login.

After all the setups please click save button, system goes back to the previous menu.

|                | <b>ACCOUNT</b>  |              |       |                 |               |  |
|----------------|-----------------|--------------|-------|-----------------|---------------|--|
| 4              | User            |              |       |                 | <b>Status</b> |  |
|                |                 |              | Group |                 |               |  |
| 1              | 888888          |              | admin |                 | Login Local   |  |
| $\overline{2}$ | 666666          |              | user  |                 | Normal        |  |
| 3              | admin           |              | admin |                 | Normal        |  |
| 4              | default         |              | user  |                 | Default User  |  |
|                |                 |              |       |                 |               |  |
|                |                 |              |       |                 |               |  |
|                |                 |              |       |                 |               |  |
|                |                 |              |       |                 |               |  |
|                |                 |              |       |                 |               |  |
|                |                 |              |       |                 |               |  |
|                |                 |              |       |                 |               |  |
|                |                 |              |       |                 |               |  |
|                |                 |              |       |                 |               |  |
|                | <b>Add User</b> | Modify User  |       |                 |               |  |
|                | Add Group       | Modify Group |       | Modify Password |               |  |
|                |                 |              |       |                 |               |  |

Figure 5-41

## 5.5.5.1 Modify Password

Click password button, the interface is shown as in Figure 5-42.

Here you can modify account password.

Please select the account from the dropdown list, input the old password and then input the new password twice. Click the Save button to confirm current modification.

For the users of user account right, it can modify password of other users.

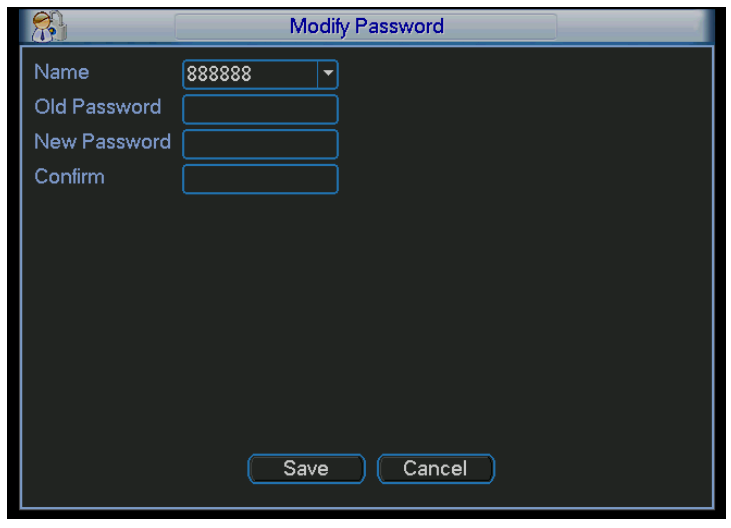

Figure 5-42

## 5.5.5.2 Add/Modify Group

Click add group button, the interface is shown as below. See Figure 5-43.

Here you can input group name and then input some memo information if necessary.

There are total 60 rights such as control panel, shut down, real-time monitor, playback, record,

record file backup, PTZ, user account, system information view, alarm input/output setup, system setup, log view, clear log, upgrade system, control device and etc.

The modify group interface is similar to the Figure 5-43.

|                              | <b>Add Group</b>                                 |
|------------------------------|--------------------------------------------------|
| Name                         |                                                  |
| Memo                         |                                                  |
| 77                           | Authority                                        |
| 1                            | $\vee$ Control Panel                             |
| $\overline{2}$               | $\boxdot$ Shutdown the device                    |
| 3                            | $\triangledown$ Monitor                          |
| 4<br>$ \!\!\sqrt{ } $        | Monitor CH01                                     |
| 5<br>$ \!\!\sqrt{ } \rangle$ | Monitor CH02                                     |
| 6<br>$ \!\!\sqrt{ } \,$      | Monitor CH03                                     |
| 7<br>$\overline{\smile}$     | Monitor CH04                                     |
| 8<br>$ \!\!\sqrt{ } \rangle$ | Monitor CH05                                     |
| 9<br>$\overline{\smile}$     | Monitor CH06                                     |
| 10                           | Monitor CH07                                     |
| Ы.                           | Page Up 14 Page Down Fr Enable/Disable Authority |
|                              | Cancel<br>Save                                   |
|                              |                                                  |

Figure 5-43

## 5.5.5.3 Add/Modify User

Click add user button, the interface is shown as in Figure 5-44.

Please input the user name, password, select the group it belongs to from the dropdown list.

Then you can check the corresponding rights for current user.

For convenient user management, usually we recommend the general user right is lower than the admin account.

The modify user interface is similar to Figure 5-44.

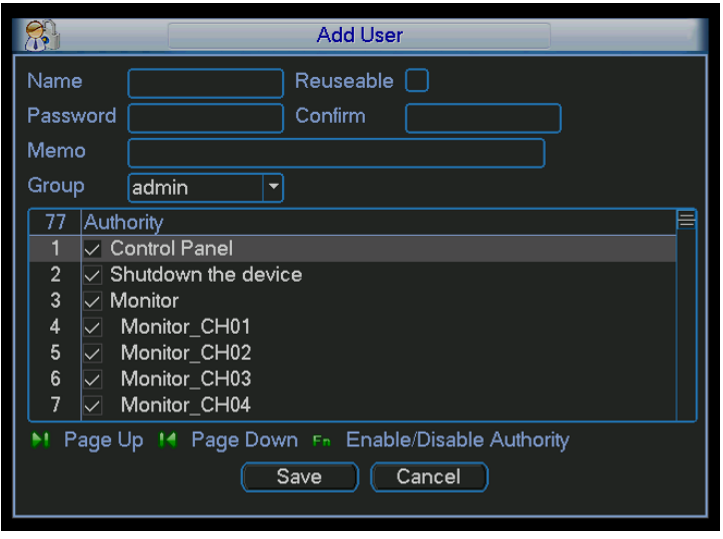

Figure 5-44

## **5.5.6 Auto Maintain**

Here you can set auto-reboot time and auto-delete old files setup. You can set to delete the files for the specified days. See Figure 5-45.

You can select proper setup from dropdown list.

After all the setups please click save button, system goes back to the previous menu.

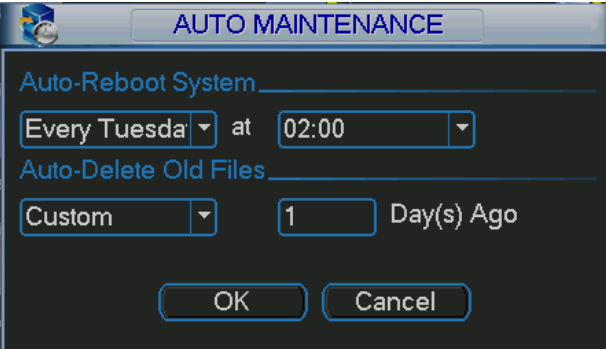

Figure 5-45

## **5.5.7 TV Adjust**

Here is for you to adjust TV output setup. See Figure 5-46.

Please drag slide bar to adjust each item.

After all the setups please click OK button, system goes back to the previous menu.

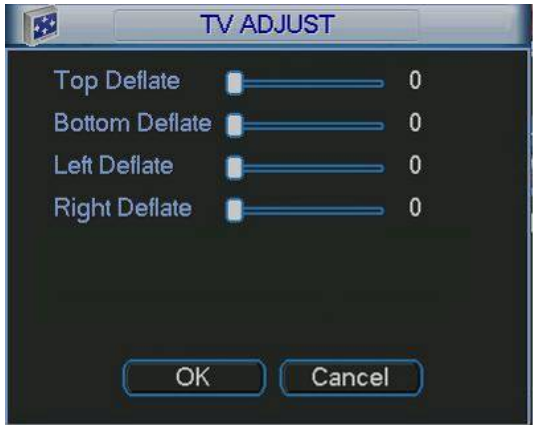

Figure 5-46

## **5.5.8 Video Matrix**

Here you can set matrix output channel and its interval. See Figure 5-47. It can support the 1/4/9/16-window sport tour and you can specify the interval. **Note:** 

HD-SDI series does not support this function,

960H series only supports single-window spot tour.

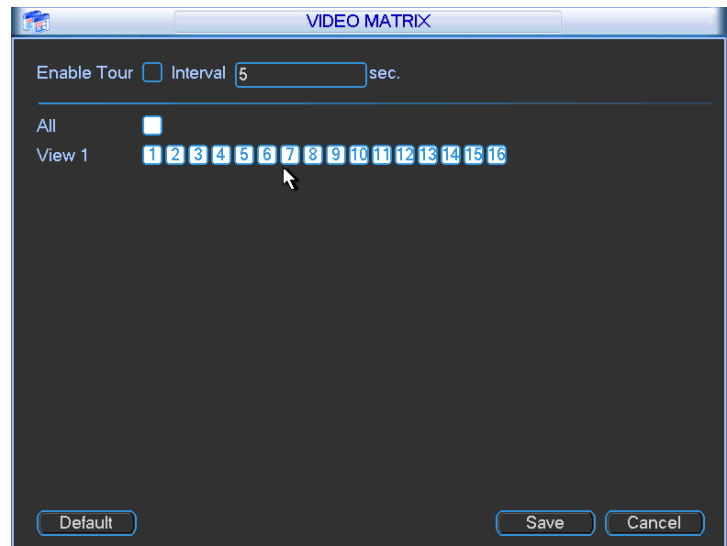

Figure 5-47

## **5.5.9 Card Overlay**

The card overlay function is for financial areas. It includes Sniffer, information analysis and title overlay function. The Sniffer mode includes COM and network.

## 5.5.9.1 COM Type

The COM interface is shown as below. See Figure 5-48.

- Protocol: Please select from the dropdown list.
- Setting: Click COM setting button, the interface is shown as in RS232 interface. Please refer to Chapter 5.3.4 RS232.
- Overlay channel: Please select the channel you want to overlay the card number.
- Overlay mode: There are two options: preview and encode. Preview means overlay the card number in the local monitor video. Encode means overlay the card number in the record file.
- Overlay Position: Here you can select the proper overlay position from the dropdown list.

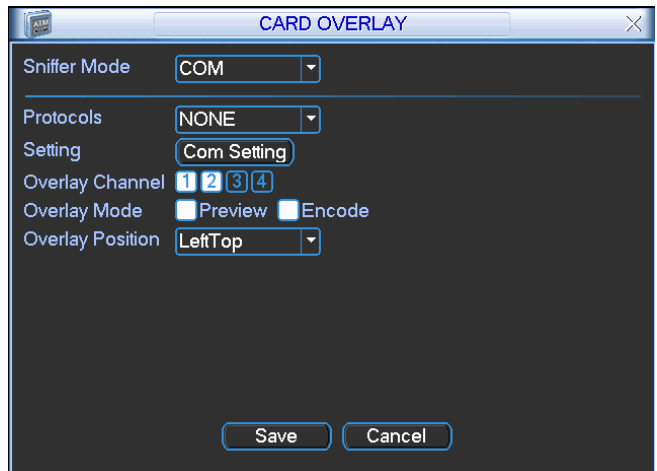

Figure 5-48

## 5.5.9.2 Network Type

The network type interface is shown as below. See Figure 5-49.

Here we take the ATM/POS protocol to continue.

There are two types: with or without the protocol according to client's requirements.

#### **With the protocol**

For ATM/POS with the protocol, you just need to set the source IP, destination IP (sometimes you need to input corresponding port number).

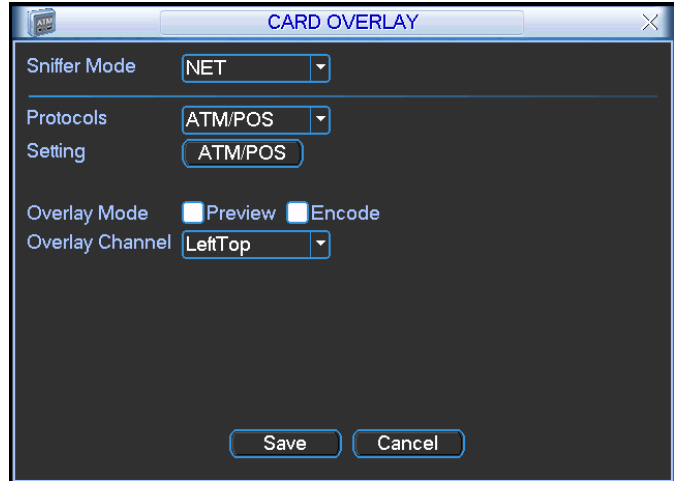

Figure 5-49

#### **Without the protocol**

For the ATM/POS without the protocol, the interface is shown as in Figure 5-50.

Source IP refers to host IP address that sends out information (usually it is the device host.)

Destination IP refers to other systems that receive information.

Usually you do not need to set source port and target port.

There are total four groups IP. The record channel applies to one group (optional) only.

Six frame ID groups verification can guarantee information validity and legal.

|                                       |                     | <b>ATM/POS</b>                                                                       |  |  |  |  |  |
|---------------------------------------|---------------------|--------------------------------------------------------------------------------------|--|--|--|--|--|
| Data Group                            |                     | Data Group1<br>$\overline{\phantom{a}}$                                              |  |  |  |  |  |
| Source IP                             | 10                  | 6<br>.12<br>Port $\boxed{0}$<br>. 9<br>÷                                             |  |  |  |  |  |
| Destination IP                        | 10                  | 6 <sup>1</sup><br>.13<br>.25<br>Port $\vert 0 \rangle$<br>$\mathcal{L}^{\text{max}}$ |  |  |  |  |  |
|                                       | Record Channel 1234 |                                                                                      |  |  |  |  |  |
| Key<br>Length<br><b>StartPosition</b> |                     |                                                                                      |  |  |  |  |  |
| Frame ID1                             | l 1                 | bank<br>1<br>Data                                                                    |  |  |  |  |  |
| Frame ID <sub>2</sub>                 | 1                   | $\mathbf 0$<br>Data                                                                  |  |  |  |  |  |
| Frame ID3                             | $\overline{1}$      | $\overline{0}$<br>Data                                                               |  |  |  |  |  |
| Frame ID4                             | $\overline{1}$      | 0<br>Data                                                                            |  |  |  |  |  |
| Frame ID5                             | $\overline{1}$      | 0<br>Data                                                                            |  |  |  |  |  |
| Frame ID6                             | $\overline{1}$      | $\mathbf{0}$<br>Data                                                                 |  |  |  |  |  |
|                                       |                     | Cancel<br>Save                                                                       |  |  |  |  |  |

Figure 5-50

Click Data button you can see an interface is shown as in Figure 5-51.

Here you can set offset value, length, title according to your communication protocol and data package. .

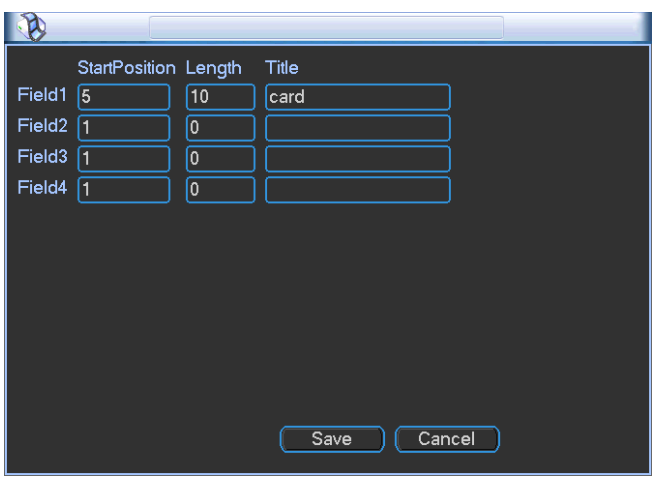

Figure 5-51

## **5.5.10 Config File Backup**

The configuration file backup interface is shown as below. See Figure 5-52. This function allows you to copy current system configuration to other devices.

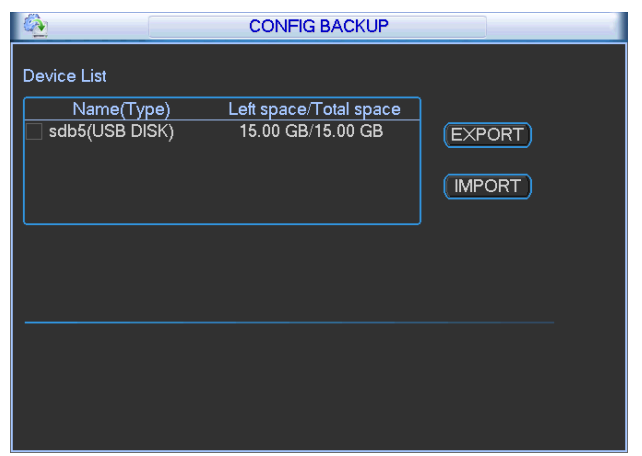

Figure 5-52

# 5.6 Information

Here is for you to view system information. There are total five items: HDD (hard disk information), BPS (data stream statistics), Log and version, and online user. See Figure 5-53.

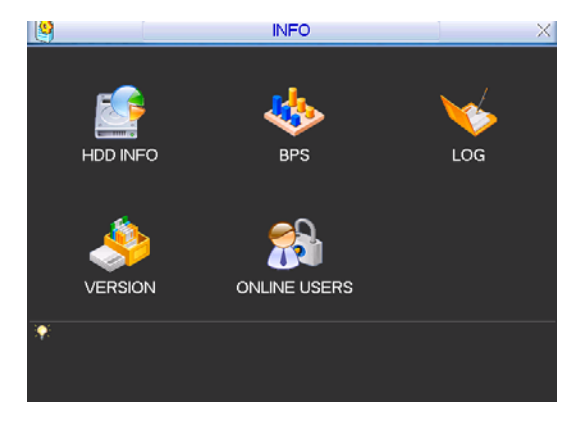

Figure 5-53

## **5.6.1 HDD Information**

Here is to list hard disk type, total space, free space, video start time and status. See See Figure 5-54.○ means current HDD is normal. X means there is error. - means there is no HDD.

If disk is damaged, system shows as "?". Please remove the broken hard disk before you add a

new one.

Once there is a hard disk confliction, please check hard disk time and system time is the same or not. Please go to setting then general to modify system time. At last, reboot the system to solve this problem.

After system booted up, if there is any confliction, system goes to HDD information interface

directly. Please note, system does not ask you to deal with it forcedly.

When HDD confliction occurs, you can check system time and HDD time are identical or not. If

they are not identical, please go to General (Chapter 5.3.1) to adjust system time or go to HDD

Management (Chapter 5.5.1) to format HDD and then reboot the DVR.

|                        |                                                 |                        | <b>HDD INFO</b>        |               |                      |
|------------------------|-------------------------------------------------|------------------------|------------------------|---------------|----------------------|
| <b>SATA</b><br>ESATA 2 | 1<br>$\circ$<br>$\overline{3}$<br>$\ddot{\Phi}$ | -5                     |                        |               |                      |
|                        |                                                 |                        |                        |               |                      |
| $1^{\circ}$            | Type                                            | <b>Total Space</b>     | Free Space             | <b>Status</b> | <b>Bad block</b>     |
| All<br>$1*$            | Read/Write                                      | 465.74 GB<br>465.74 GB | 455.89 GB<br>455.89 GB | Normal        | Normal               |
|                        |                                                 |                        |                        |               |                      |
|                        | 14 Page Up 1 Page Down                          |                        |                        | En            | View recording times |

Figure 5-54

#### **Tips:**

Please click Fn button or left click mouse to view HDD record time and HDD type and time.

## **5.6.2 BPS**

Here is for you to view current video data stream (KB/s) and occupied hard disk storage (MB/h). See Figure 5-55.

| ψ,             |       |      | <b>BPS</b> |
|----------------|-------|------|------------|
| Channel        | Kb/S  | MB/H | Wave       |
|                | 16202 | 5344 |            |
| $\overline{2}$ | 16192 | 5341 |            |
| 3              | 16192 | 5341 |            |
| 4              | 16192 | 5341 |            |
| 5              | 16192 | 5341 |            |
| 6              | 16192 | 5341 |            |
| 7              | 16192 | 5341 |            |
| 8              | 16192 | 5341 |            |
| 9              | 16192 | 5341 |            |
| 10             | 16192 | 5341 |            |
| 11             | 16192 | 5341 |            |
| 12             | 16192 | 5341 |            |
| 13             | 16192 | 5341 |            |
| 14             | 16192 | 5341 |            |
| 15             | 16192 | 5341 |            |
| 16             | 16192 | 5341 |            |

Figure 5-55

## **5.6.3 Log**

Here is for you to view system log file. System lists the following information. See Figure 5-56. Log types include system operation, configuration operation, data management, alarm event, record operation, log clear and etc.

Pleased select start time and end time, then click search button. You can view the log files.

System max displays 100 logs in one page. It can max save 1024 log files.

Please page up/down button to view if there are more than ten files.

System also supports the backup function; you can click the backup button to save the log files in the USB devices.

| <b>LOG</b>                                                             |
|------------------------------------------------------------------------|
| Type<br>All<br>▼                                                       |
| <b>Start Time</b><br> 2011 <br>$-03 - 09$<br>00:00:00                  |
| End Time<br>$ 2011 - 03 - 10 $<br>00:00:00<br><b>Details</b><br>Search |
| 100<br>Log Time<br>Event                                               |
| 2011-03-09 16:03:12<br>89<br>Playback file[2011-03-09 16:03:12]        |
| 90<br>2011-03-09 16:03:12<br>Playback file[2011-03-09 16:03:12]        |
| 91<br>2011-03-09 16:03:12<br>Playback file[2011-03-09 16:03:12]        |
| Playback file[2011-03-09 16:03:12]<br>92<br>2011-03-09 16:03:12        |
| Playback file[2011-03-09 16:03:12]<br>93<br>2011-03-09 16:03:12        |
| Playback file[2011-03-09 16:03:12]<br>94<br>2011-03-09 16:03:12        |
| Playback file[2011-03-09 16:03:12]<br>95<br>2011-03-09 16:03:12        |
| Playback file[2011-03-09 16:03:12]<br>96<br>2011-03-09 16:03:12        |
| Playback file[2011-03-09 16:03:12]<br>97<br>2011-03-09 16:03:12        |
| 2011-03-09 16:03:12<br>Playback file[2011-03-09 16:03:12]<br>98        |
| Playback file[2011-03-09 16:03:12]<br>99<br>2011-03-09 16:03:12        |
| ⊨<br>Playback file[2011-03-09 16:03:12]<br>100<br>2011-03-09 16:03:12  |
| 14 Page Up ▶ Page Down<br>Backup<br>Clear                              |
| 1/11(Curent Page/Total Page)<br>JumpTo<br>Page Down<br>GO<br>Page Up   |

Figure 5-56

Click the Details button or double click the log item, you can view the detailed information. See Figure 5-57.

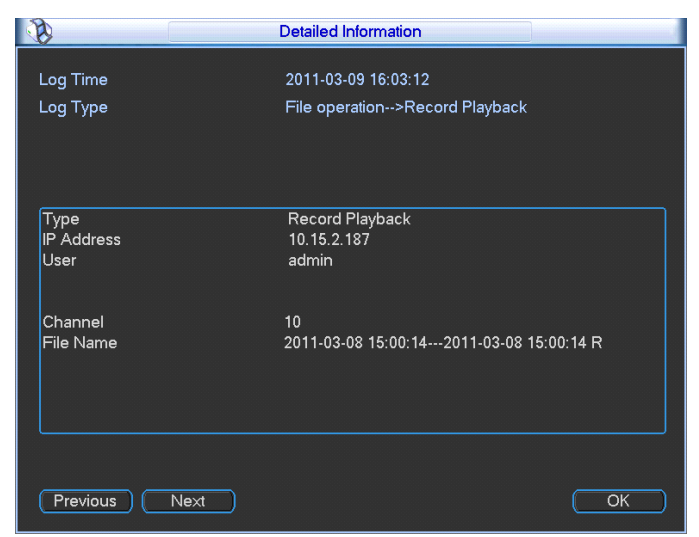

Figure 5-57

## **5.6.4 Version**

Here is for you to view some version information. See Figure 5-58.

- $\bullet$  Channel
- Alarm in
- Alarm out
- System version:
- Build Date

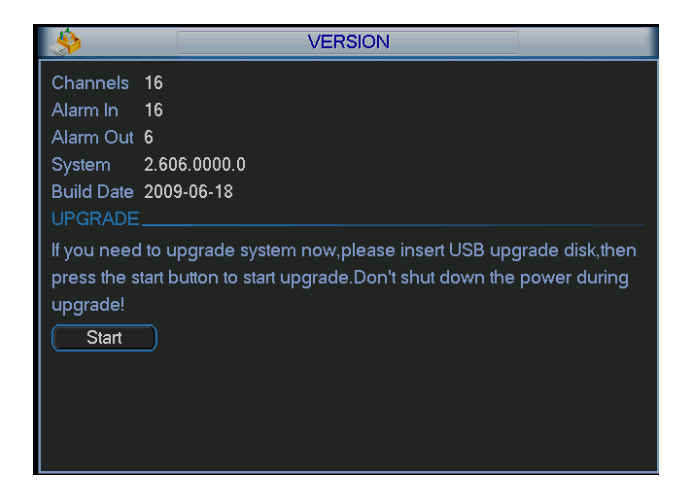

Figure 5-58

## **5.6.5 Online Users**

Here is for you manage online users. See Figure 5-59.

You can disconnect one user or block one user if you have proper system right. Max disconnection setup is 65535 seconds.

|                   | <b>ONLINE USERS</b>            | × |
|-------------------|--------------------------------|---|
| User Name         | IP                             |   |
| J.W               | 10.6.2.37                      |   |
| J.W               | 10.6.2.37                      |   |
| <b>J.W</b>        | 10.6.2.37                      |   |
| J.W               | 10.6.2.37                      |   |
| J.W               | 10.6.2.37                      |   |
| J.W               | 10.6.2.37                      |   |
| J.W               | 10.6.2.37                      |   |
| J.W               | 10.6.2.37                      |   |
| J.W               | 10.6.2.37                      |   |
| J.W               | 10.6.2.37                      |   |
|                   |                                |   |
|                   |                                |   |
|                   |                                |   |
| <b>Disconnect</b> | 60<br><b>Block for</b><br>sec. |   |
|                   |                                |   |

Figure 5-59

# 5.7 Shutdown

Double click shutdown button, system pops up a dialogue box for you to select. See Figure 5-60

- $\bullet$  Logout menu user: log out menu. You need to input password when you login the next time.
- Restart application: reboot DVR.
- Shutdown: system shuts down and turns off power.
- **•** Restart system: system begins rebooting.
- Switch user: you can use another account to log in.

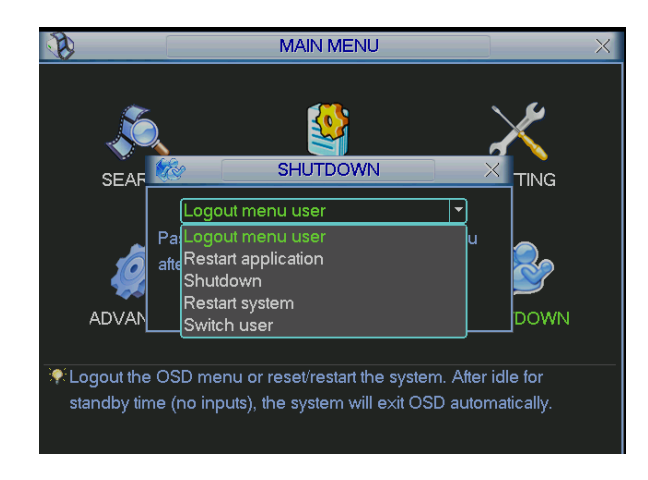

Figure 5-60

# 6 About Auxiliary Menu

# 6.1 Go to Pan/Tilt/Zoom Menu

In the one-window surveillance mode, right click mouse (click "fn" Button in the front panel or click AUX key in the remote control). The interface is shown as below: See Figure 6-1.

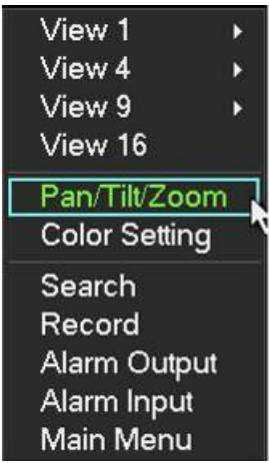

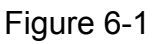

Click Pan/Tilt/Zoom, the interface is shown as in Figure 6-2. Here you can set the following items:

- Zoom
- $\bullet$  Focus
- $\bullet$  Iris

Please click icon  $\Box$  and  $\Box$  to adjust zoom, focus and Iris.

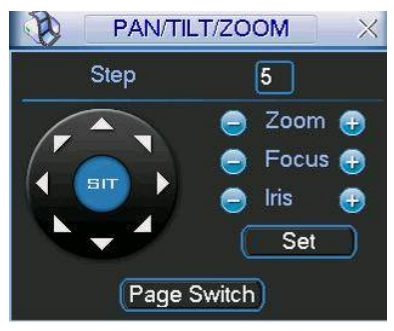

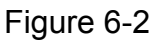

In Figure 6-2, please click direction arrows (See Figure 6-3) to adjust PTZ position. There are totally eight direction arrows. (Please note there are only four direction arrows in DVR front panel.)

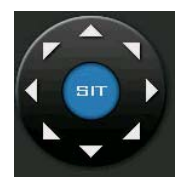

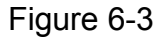

## **6.1.1 3D Intelligent Positioning Key**

In the middle of the eight direction arrows, there is a 3D intelligent positioning key. See Figure 6-4. Please make sure your protocol supports this function and you need to use mouse to control.

Click this button, system goes back to the single screen mode. Drag the mouse in the screen to adjust section size.

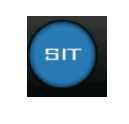

Figure 6-4

Here is a sheet for you reference.

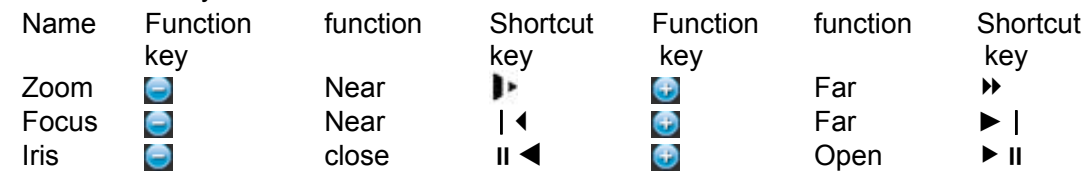

# 6.2 Preset /Patrol / Pattern /Border Function

In Figure 6-2 click the set button. The interface is shown as below:

Here you can set the following items:

- Preset
- Patrol
- Pattern
- **Border**

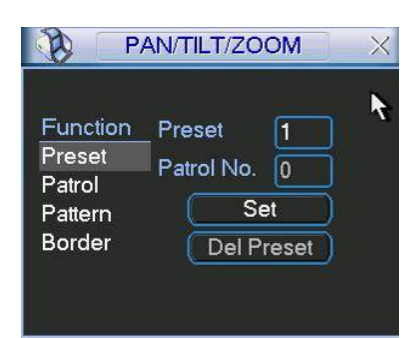

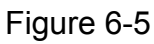

In Figure 6-2, click page switch button, you can see an interface as in Figure 6-6. Here you can activate the following functions:

- **•** Preset
- Tour(Patrol)
- Pattern
- Auto scan
- $\bullet$  Auto pan
- $\bullet$  Flip
- Page Switch

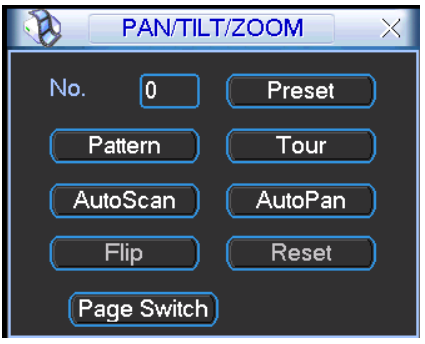

Figure 6-6

## **6.2.1 Preset Setup**

**Note:** The following setups are usually operated in the Figure 6-2, Figure 6-5 and Figure 6-6. In Figure 6-2, use eight direction arrows to adjust camera to the proper position.

In Figure 6-5, click preset button and input preset number. The interface is shown as in Figure  $6 - 7$ .

Add this preset to one patrol number

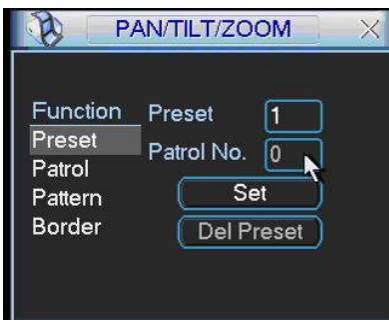

Figure 6-7

## **6.2.2 Activate Preset**

In Figure 6-6 please input preset number in the No. blank, and click preset button.

#### **6.2.3 Patrol Setup**

In Figure 6-5, click patrol button. The interface is shown as in Figure 6-8. Input preset number and then add this preset to one patrol.

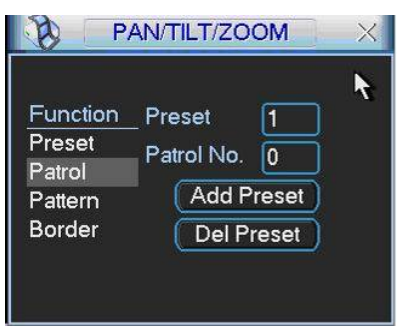

Figure 6-8

#### **6.2.4 Activate Patrol**

In Figure 6-6, input patrol number in the No. blank and click patrol button

#### **6.2.5 Pattern Setup**

In Figure 6-5, click pattern button and then click begin button. The interface shows like Figure 6-9. Please go to Figure 6-2 to modify zoom, focus, and iris. Go back to Figure 6-9 and click end button.

You can memorize all these setups as pattern 1.

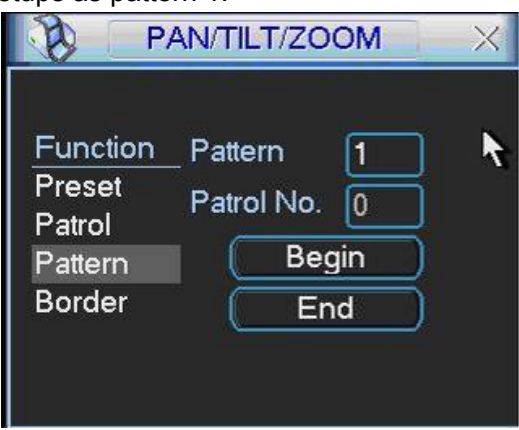

Figure 6-9

## **6.2.6 Activate Pattern Function**

In Figure 6-6 input mode value in the No. blank, and click pattern button.

## **6.2.7 Border Setup**

In Figure 6-5, click border button. The interface is shown as in Figure 6-10.

Please go to Figure 6-2, use direction arrows to select camera left limit, and then please go to Figure 6-10 and click left limit button

Repeat the above procedures to set right limit.

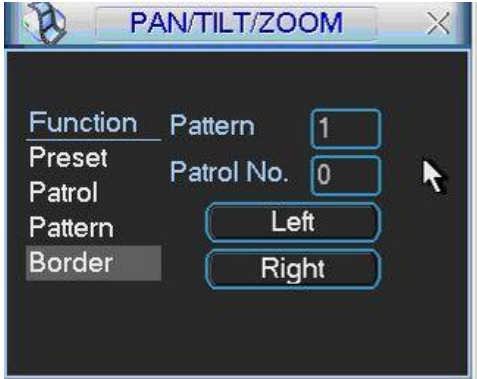

Figure 6-10

## **6.2.8 Activate Border Function**

In Figure 6-6, click auto scan button, the system begins auto scan. Correspondingly, the auto scan button changes to stop button.

Click stop button to terminate scan operation.

## **6.2.9 Flip**

In Figure 6-6, click page switch button, you can see an interface is shown as below. See Figure 6-11. Here you can set auxiliary function.

Click page switch button again, system goes back to Figure 6-2.

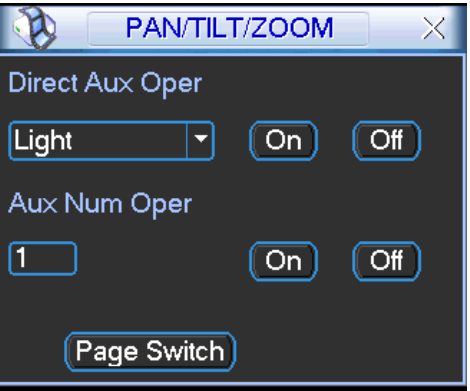

Figure 6-11

# 7 WEB CLIENT OPERATION

There might be slightly difference in the interface due to different series.

# 7.1 Network Connection

Before web client operation, please check the following items:

- Network connection is right
- DVR and PC network setup is right. Please refer to network setup(main menu->setting->network)
- Use order ping \*\*\*.\*\*\*.\*\*\*.\*\*\*(\* DVR IP address) to check connection is OK or not. Usually the return TTL value should be less than 255.
- Open the IE and then input DVR IP address.
- System can automatically download latest web control and the new version can overwrite the previous one.
- If you want to un-install the web control, please run *uninstall webrec2.0.bat*. Or you can go to C:\Program Files\webrec to remove single folder. Please note, before you un-install, please close all web pages, otherwise the un-installation might result in error.

# 7.2 Login

Open IE and input DVR address in the address column. For example, if your DVR IP is 10.10.3.16, then please input http:// 10.10.3.16 in IE address column. See Figure 7-1

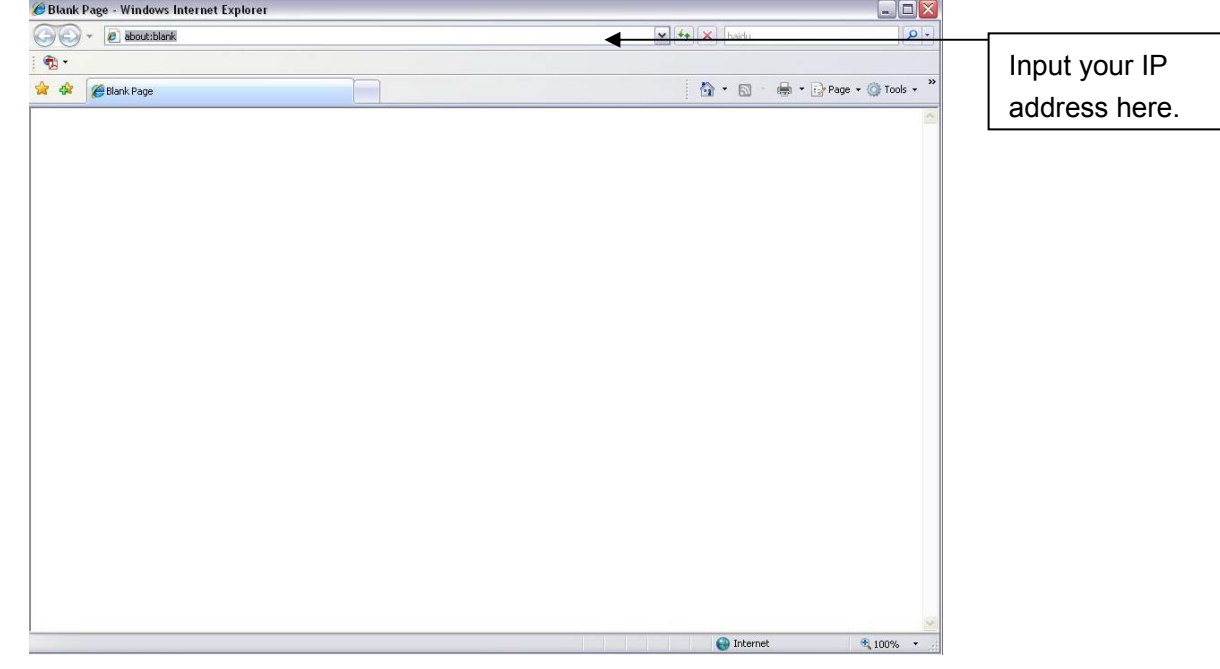

Figure 7-1

System pops up warning information to ask you whether install webrec.cab control or not. Please click yes button.

If you can't download the ActiveX file, please modify your settings as follows. See Figure 7-2.

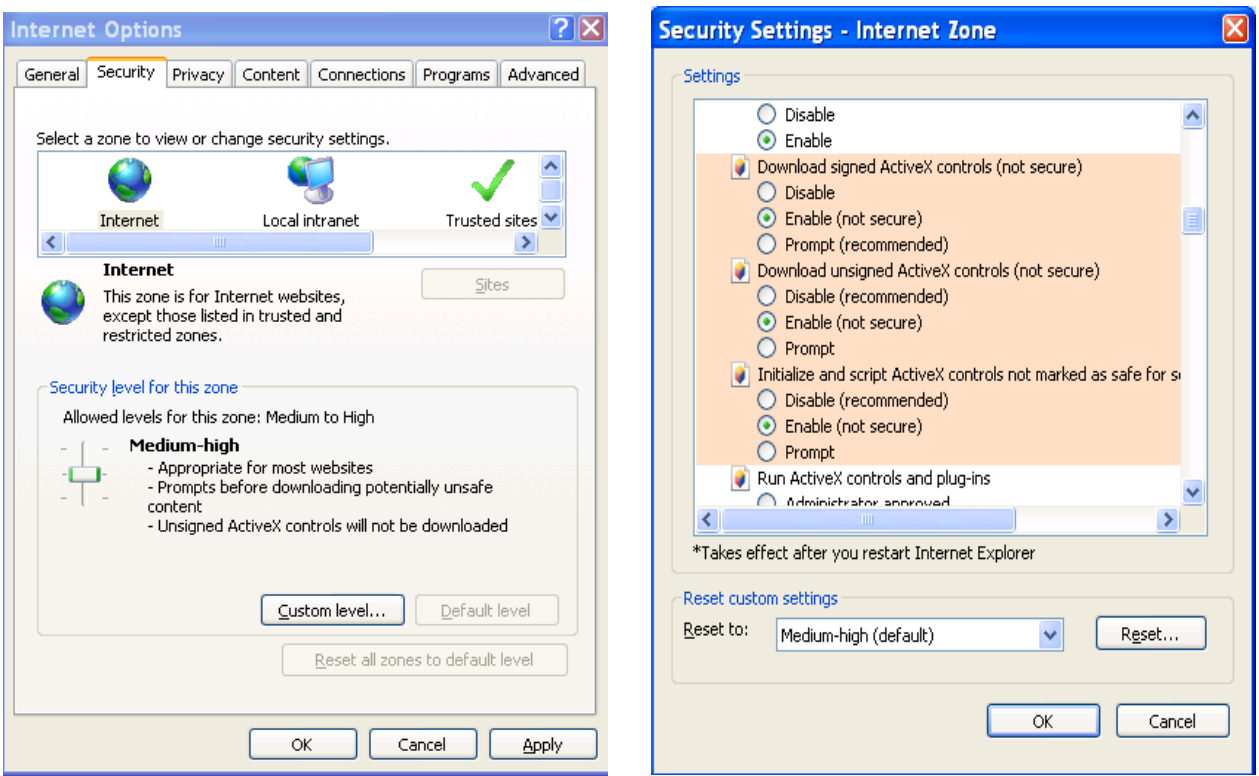

Figure 7-2

After installation, the interface is shown as below. See Figure 7-3.

Please input your user name and password.

Default factory name is admin and password is admin.

**Note:** For security reasons, please modify your password after you first login.

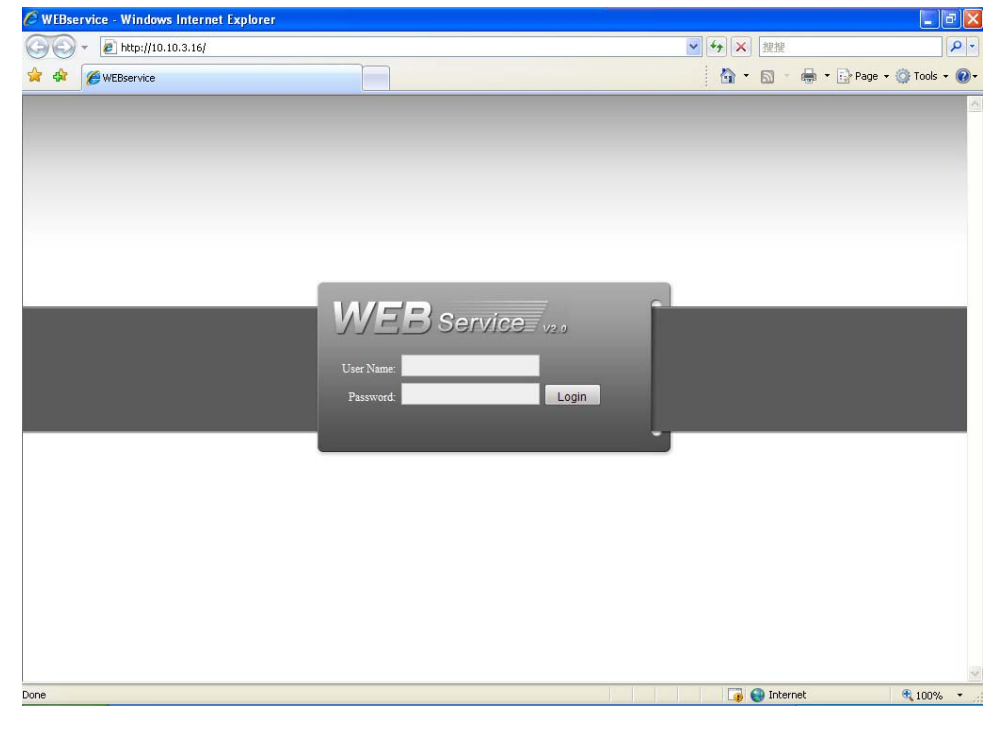

Figure 7-3

After you logged in, you can see the main window. See Figure 7-6. This main window can be divided into the following sections.

- Section 1: there are five function buttons: configuration (chapter 7.3), search (chapter 7.4), alarm (chapter 7.5), about (chapter 7.6), log out (chapter 7.7).
- Section 2: there are channel number and three function buttons: start dialog and local play, refresh.
- Section3: there are PTZ (chapter 7.2.2), color (chapter 7.2.3) button and you can also select picture path and record path.
- Section 4:real-time monitor window. Please note current preview window is circled by a green rectangle zone.
- Section 5: Here you can view window switch button. You can also select video priority between fluency or real-time.
	- $\Diamond$  System monitor window switch supports full screen/1-window/4-window/6-window/8window/9-window/13-window/16-window/20-window/25-window/36-window. See Figure  $7-4.$

 $\mathbf{I}$ 

 $H<sub>0</sub>$   $\approx$  $E$ 田田 田田 ■ ■  $[25]$   $[36]$ Ē

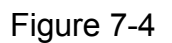

 $\Diamond$  Preview window switch. System support 1/4/8/9/16-window real-time preview. Please you need to have the proper rights to implement preview operation. You can not preview if you have no right to preview the either channel. See Figure 7-5. Please note this series device does not support this function.

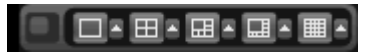

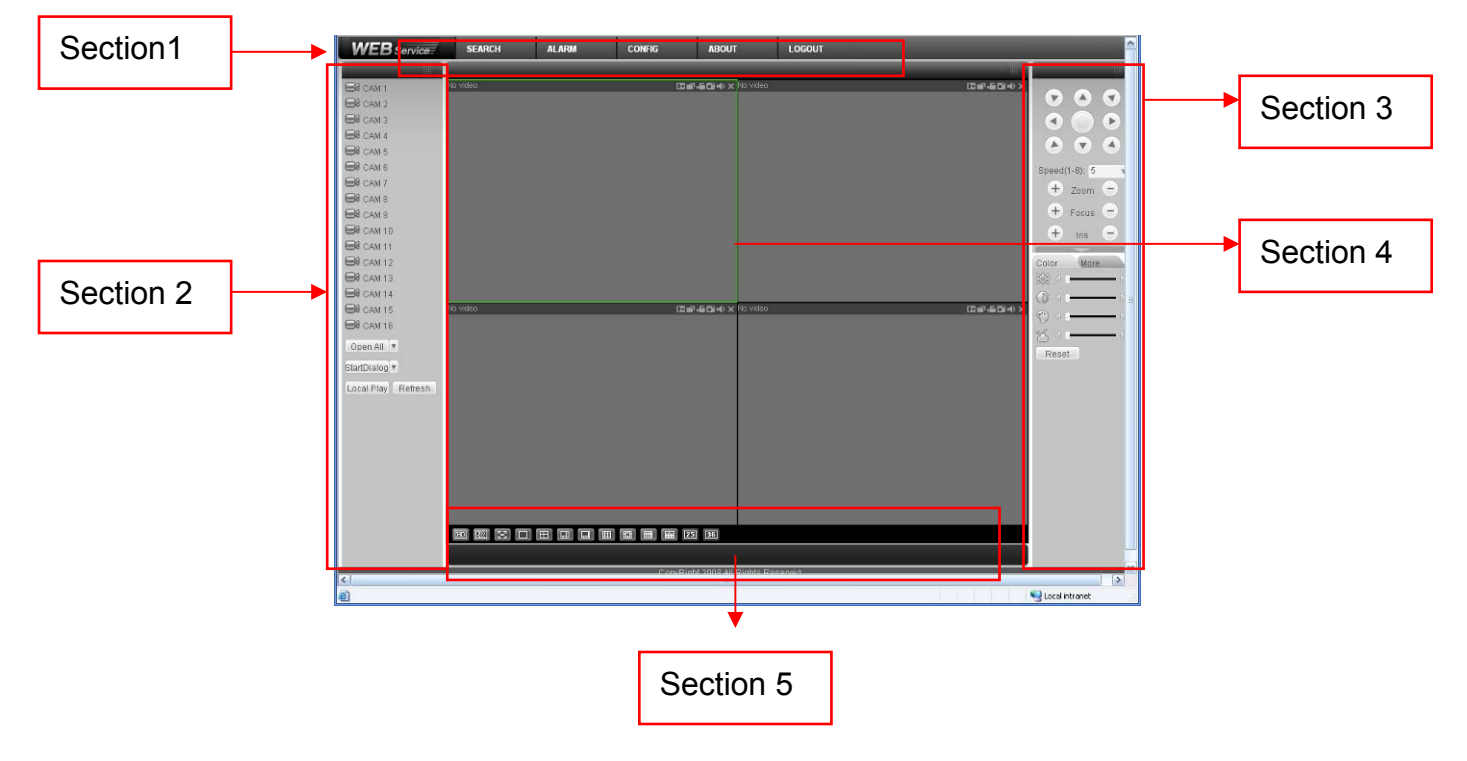

Figure 7-5

Figure 7-6

## **7.2.1 Real-time Monitor**

 In section 2, left click the channel name you want to view, you can see the corresponding video in current window.

On the top left corner, you can view device IP, channel number, network monitor bit stream.

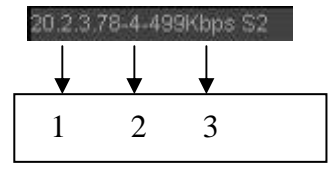

Figure 7-7

On the top right corer, there are six unction buttons. See Figure 7-8.

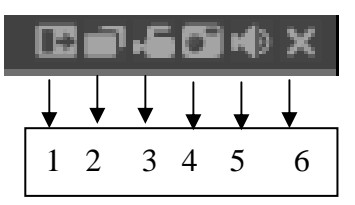

Figure 7-8

- 1: Digital zoom: Click this button and then left drag the mouse in the zone to zoom in. right click mouse system restores original status.
- 2: Change show mode: resize or switch to full screen mode.
- 3: Local record. When you click local record button, the system begins recording and this button becomes highlighted. You can go to system folder RecordDownload to view the recorded file.
- 4: Capture picture. You can snapshoot important video. All images are memorized in system client folder \download\picture (default).
- 5: Audio :Turn on or off audio.(It has no relationship with system audio setup )
- 6: Close video.

Please refer to Figure 7-9 for main stream and extra stream switch information.

| ш                           |
|-----------------------------|
| $\boxdot$ cam 1             |
| Main Stream<br>Extra Stream |
| $\bowtie$ CAM 2             |
| $\bigotimes$ CAM 3          |
| $\bigotimes$ CAM 4          |
| $\bowtie$ CAM 5             |
| $\bigotimes$ cam 6          |
| $\bowtie$ cam 7             |
| $\bigcirc$ CAM 8            |
| $\bigotimes$ cam 9          |
| $\bigotimes$ CAM 10         |
| $\bigotimes$ CAM 11         |
| $\bowtie$ CAM 12            |
| $\bowtie$ CAM 13            |
| $\bigotimes$ CAM 14         |
| $\bowtie$ CAM 15            |
| $\bowtie$ CAM 16            |
| Open All                    |
| StartDialog ▼               |
| Local Play Refresh          |

Figure 7-9

#### **Open All**

You can click it to open all channels.

#### **Refresh**

You can use button to refresh camera list.

#### **Start Dialogue**

You can click this button to enable audio talk. Click 【▼】 to select bidirectional talk mode. There are two options: DEFAULT/G711a.

Please note, the audio input port from the device to the client-end is using the first channel audio input port. During the bidirectional talk process, system will not encode the audio data from the 1 channel.

#### **Local Play**

The Web can playback the saved (Extension name is dav) files in the PC-end. Click local play button, system pops up the following interface for you to select local play file. See Figure 7-10.

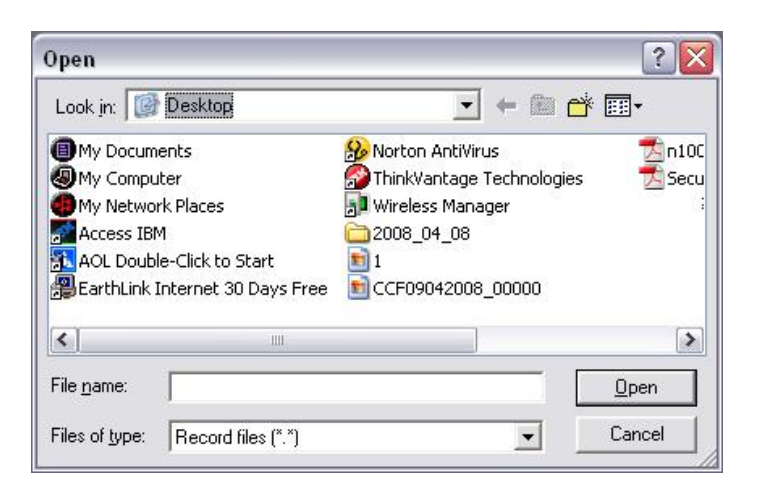

Figure 7-10

# **7.2.2 PTZ**

Before PTZ operation, please make sure you have properly set PTZ protocol. (Please refer to chapter 7.3.2 Setting-> Pan/Tilt/Zoom).

Click PTZ button, the interface is shown as in Figure 7-11.

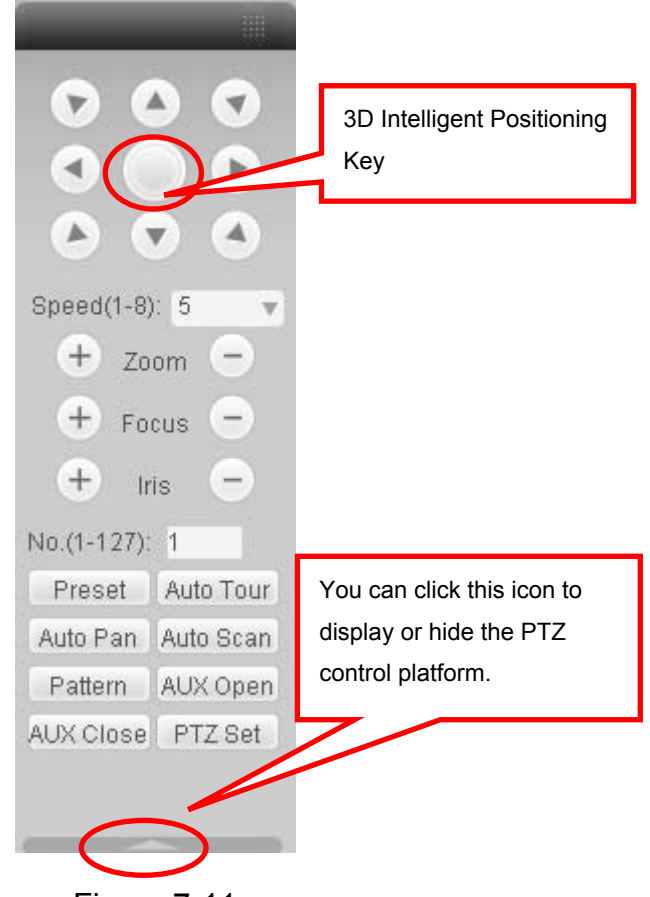

Figure 7-11

7.2.2.1 Direction key and 3D positioning key

In Figure 7-10, there are eight direction keys.

In the middle of the eight direction keys, there is a 3D intelligent positioning key.

Click 3D intelligent positioning key, system goes back to the single screen mode. Drag the mouse in the screen to adjust section size. It can realize PTZ automatically.

## 7.2.2.2 Speed

System supports eight-level speed. You can select from the dropdown list. Speed 2 is faster than speed 1.

7.2.2.3 Zoom/Focus/Iris

Here is a sheet for you reference.

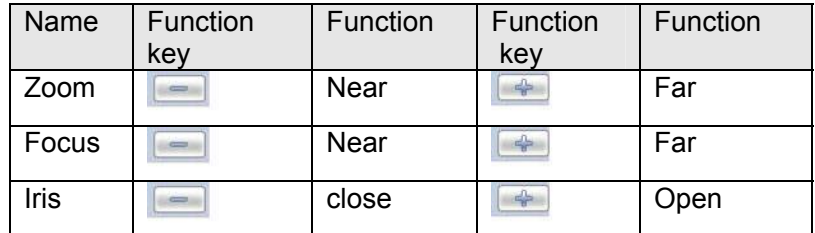

In Figure 7-11, click PTZ setup button you can see the following interface. See Figure 7-12.

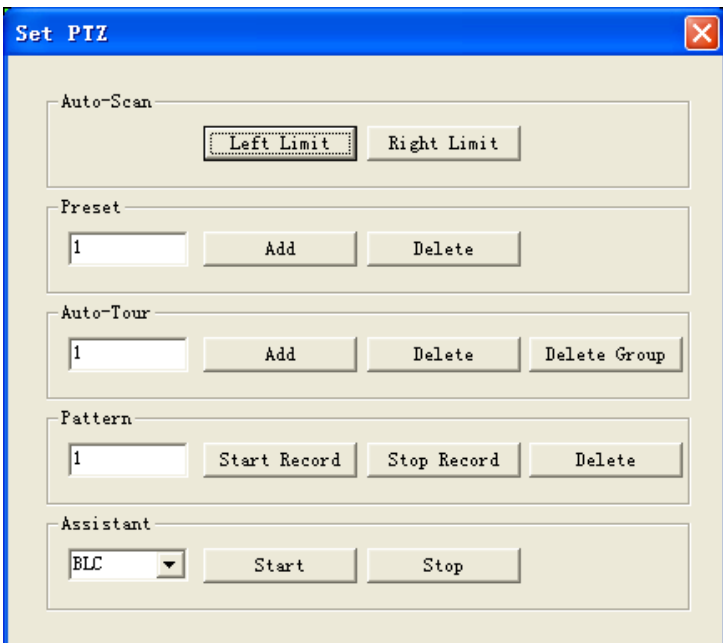

Figure 7-12

## 7.2.2.4 Auto Scan

In Figure 7-12, move the camera to you desired location and then click left limit button. Then move the camera again and then click right limit button to set a right limit.

## 7.2.2.5 Pattern

In Figure 7-12, you can input pattern value and then click start record button to begin PTZ movement. Please go back to Figure 7-11 to implement camera operation. Then you can click stop record button. Now you have set one pattern.

## 7.2.2.6 Preset

In Figure 7-12, move the camera to your desired location and then input preset value. Click add button, you have set one preset.

## 7.2.2.7 Auto tour

In Figure 7-12, input auto tour value and preset value. Click add button, you have added one preset in the tour.

Repeat the above procedures you can add more presets in one tour.

7.2.2.8 Assistant

You can select the assistant item from the dropdown list. See Figure 7-13.

7.2.2.9 Matrix

This series product supports matrix extension function. You can control the video input and output switch

7.2.2.10 Light and wiper

If your PTZ protocol supports the light and wiper control function. You can enable/disable the light or the wiper.

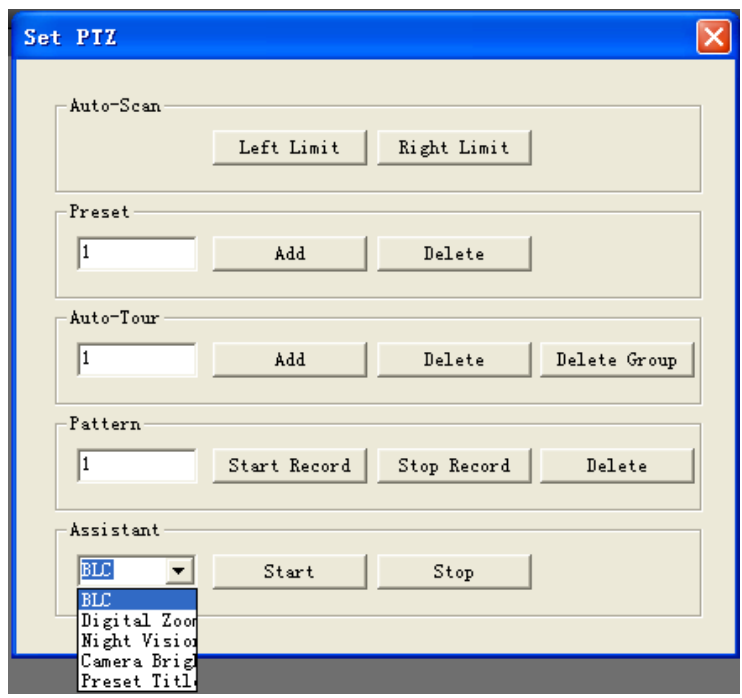

Figure 7-13

## **7.2.3 Color**

Click color button in section 3, the interface is shown as Figure 7-14.

Here you can select one channel and then adjust its brightness, contrast, hue and saturation. (Current channel border becomes green).

Or you can click default button to use system default setup.

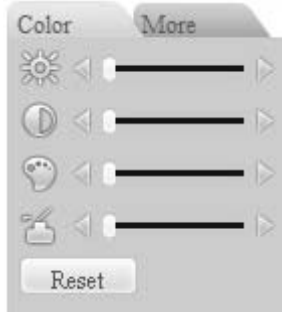

Figure 7-14

## **7.2.4 Picture Path and Record Path**

Click more button in Figure 7-14, you can see an interface is shown as in Figure 7-15.

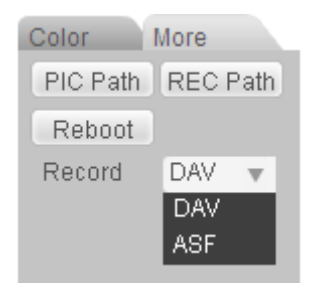

Figure 7-15

Click the record item; you can see there are two options: DAV/ASF. Click picture path button, you can see an interface is shown as in Figure 7-16. Please click choose button to modify path.

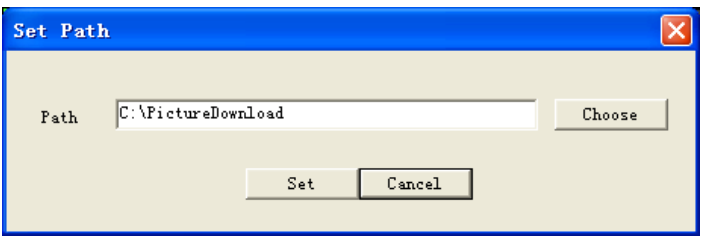

Figure 7-16

Click record path button, you can see an interface is shown as in Figure 7-17. Please click choose button to modify path.

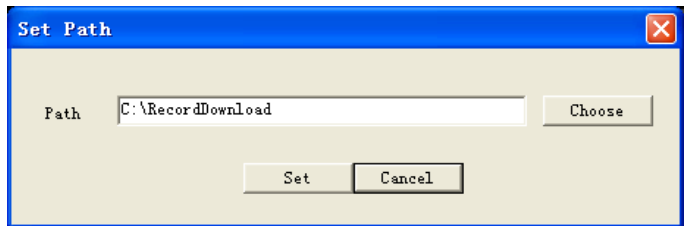

Figure 7-17

Click reboot button, system pops up the following dialogue box. See Figure 7-18, Please click OK to reboot.

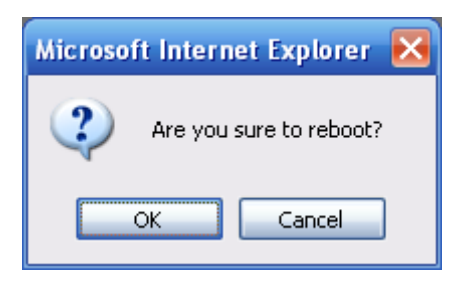

Figure 7-18

If there is local use logged in the system menu, or the Web logged in user has no right to reboot the device system pops up a dialogue box to alert you.

# 7.3 Configure

# **7.3.1 System Information**

7.3.1.1 Version Information

Here you can view device hardware feature and software version information. See Figure 7-19.

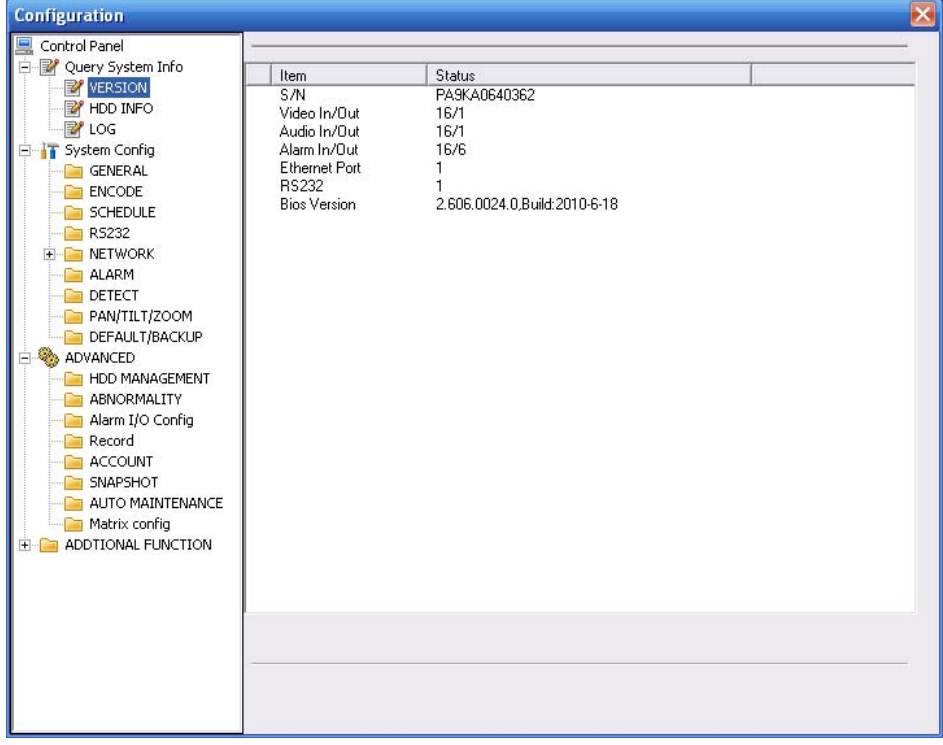

Figure 7-19

## 7.3.1.2 HDD information

Here you can view local storage status and network status including, free capacity and total capacity. See Figure 7-20.

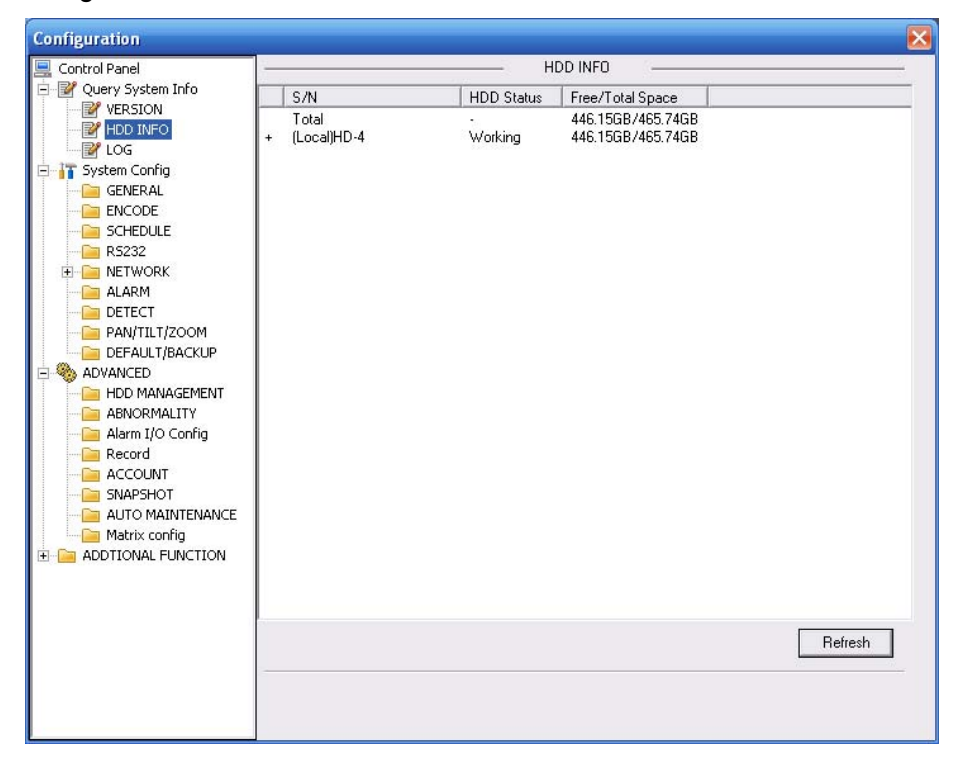

Figure 7-20

## 7.3.1.3 Log

Here you can view system log. See Figure 7-21.

| <b>Configuration</b>             |                   |             |                                |       |                                                       |             |        | ×            |
|----------------------------------|-------------------|-------------|--------------------------------|-------|-------------------------------------------------------|-------------|--------|--------------|
| Control Panel                    |                   |             |                                |       | LDG                                                   |             |        |              |
| Query System Info<br>$\Box$      | Type              | All         | $\blacktriangledown$           |       |                                                       |             |        |              |
| <b>VERSION</b>                   |                   |             |                                |       |                                                       |             |        |              |
| HDD INFO                         | <b>Start Time</b> |             | $\div$<br>$2011 - 4-14$        | 12:16 | $\div$                                                |             |        |              |
| <b>PALOG</b>                     | End Time          |             |                                | 12:16 |                                                       |             |        |              |
| T System Config<br>Ξ             |                   |             | $\rightarrow$<br>$2011 - 4.15$ |       | $\div$                                                | More Detail | Search |              |
| <b>GENERAL</b>                   | S/N               | Type        | Event                          |       |                                                       |             |        | ۸            |
| <b>ENCODE</b>                    |                   | User Logout |                                |       | 2011-04-14 12:16:09 User logged out<888888>           |             |        |              |
| <b>SCHEDULE</b>                  | 2                 | User Logout |                                |       | 2011-04-14 12:24:19 User logged out <admin></admin>   |             |        |              |
| R5232                            | 3                 | User Logout |                                |       | 2011-04-14 12:24:34 User logged out <admin></admin>   |             |        | Ξ            |
|                                  | 4                 | User Logout |                                |       | 2011-04-14 13:24:49 User logged out<111>              |             |        |              |
| <b>NETWORK</b><br>$\overline{+}$ | 5                 | User Logout |                                |       | 2011-04-14 13:24:49 User logged out <admin></admin>   |             |        |              |
| <b>ALARM</b>                     | 6                 | User Login  |                                |       | 2011-04-14 13:25:54 User logged in<10.15.2.42>        |             |        |              |
| DETECT                           | 7                 | User Logout |                                |       | 2011-04-14 13:25:54 User logged out <admin></admin>   |             |        |              |
| PAN/TILT/ZOOM                    | 8                 | User Login  |                                |       | 2011-04-14 13:26:09 User logged in<10.15.2.42>        |             |        |              |
| DEFAULT/BACKUP                   | 9                 | Record Sea. |                                |       | 2011-04-14 13:27:24 SEARCHI2011-04-14 13:27:241       |             |        |              |
| ADVANCED                         | 10                | User Logout |                                |       | 2011-04-14 13:27:49 User logged out <admin></admin>   |             |        |              |
| <b>HDD MANAGEMENT</b>            | 11                | Video Loss  |                                |       | 2011-04-14 13:28:29 <video 1="" loss:=""></video>     |             |        |              |
| <b>ABNORMALITY</b>               | 12                | Video Loss  |                                |       | 2011-04-14 14:04:29 <video 4="" loss:=""></video>     |             |        |              |
| Alarm I/O Config                 | 13                | Video Loss  |                                |       | 2011-04-14 14:04:29 <video 4="" loss:=""></video>     |             |        |              |
| Record                           | 14                | Video Loss  |                                |       | 2011-04-14 14:04:29 <video 4="" loss:=""></video>     |             |        |              |
|                                  | 15                | Video Loss  |                                |       | 2011-04-14 14:04:44 <video 4="" loss:=""></video>     |             |        |              |
| <b>ACCOUNT</b>                   | 16                | Video Loss  |                                |       | 2011-04-14 14:12:09 <video 4="" loss:=""></video>     |             |        |              |
| SNAPSHOT                         | 17                | User Login  |                                |       | 2011-04-14 14:12:34 User logged in<888888>            |             |        |              |
| AUTO MAINTENANCE                 | 18                | Video Loss  |                                |       | 2011-04-14 14:12:49 <video 4="" loss:=""></video>     |             |        |              |
| ADDTIONAL FUNCTION<br>$\equiv$   | 19                | Video Loss  | 2011-04-14 14:25:59            |       | <video 3="" loss:=""></video>                         |             |        |              |
| CARD OVERLAY                     | 20                | User Logout |                                |       | 2011-04-14 14:34:24 User logged out <admin></admin>   |             |        |              |
| Auto Register                    | 21                | User Logout |                                |       | 2011-04-14 14:44:34 User logged out <admin></admin>   |             |        |              |
| Preferred DNS                    | 22                | Video Loss  |                                |       | 2011-04-14 15:14:14 <video 3="" :="" loss=""></video> |             |        | $\checkmark$ |
|                                  | nn.               | Donal Cas   |                                |       | 2011 04:14:15:22:24 Canada CrossF2011 04:14:15:22:241 |             |        |              |
|                                  |                   |             |                                |       |                                                       |             |        |              |
|                                  |                   | Page Up     | Page Down                      |       |                                                       | Backup      | Clear  |              |
|                                  |                   |             |                                |       |                                                       |             |        |              |
|                                  |                   |             |                                |       |                                                       |             |        |              |
|                                  |                   |             |                                |       |                                                       |             |        |              |

Figure 7-21

Click backup button, the interface is shown as in Figure 7-22.

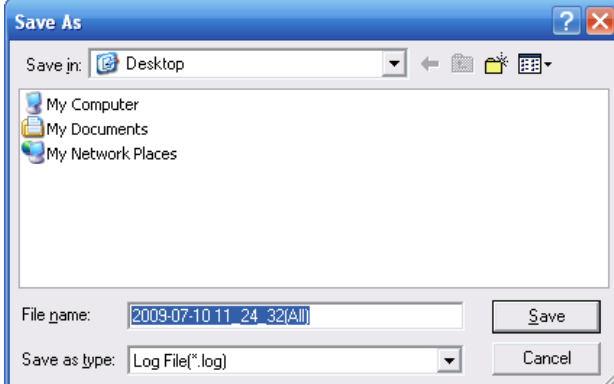

Figure 7-22

Please refer to the following sheet for log parameter information.

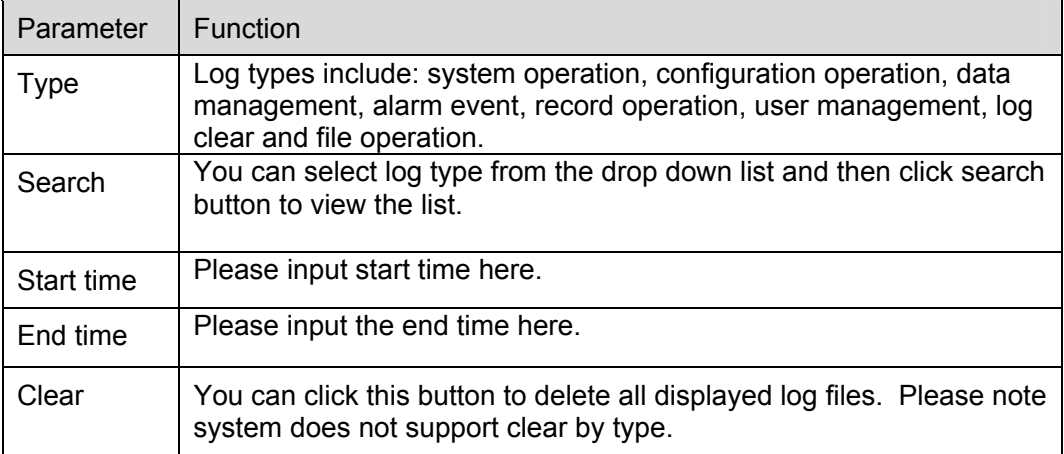

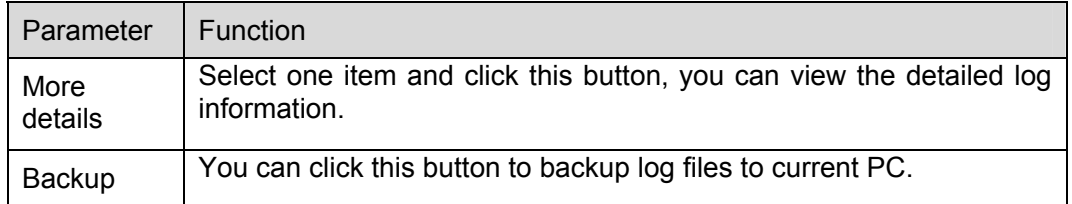

## **7.3.2 System Configuration**

#### **Please click save button to save your current setup.**

#### 7.3.2.1 General Setup

Here you can set system time, record length, video format and etc. See Figure 7-23

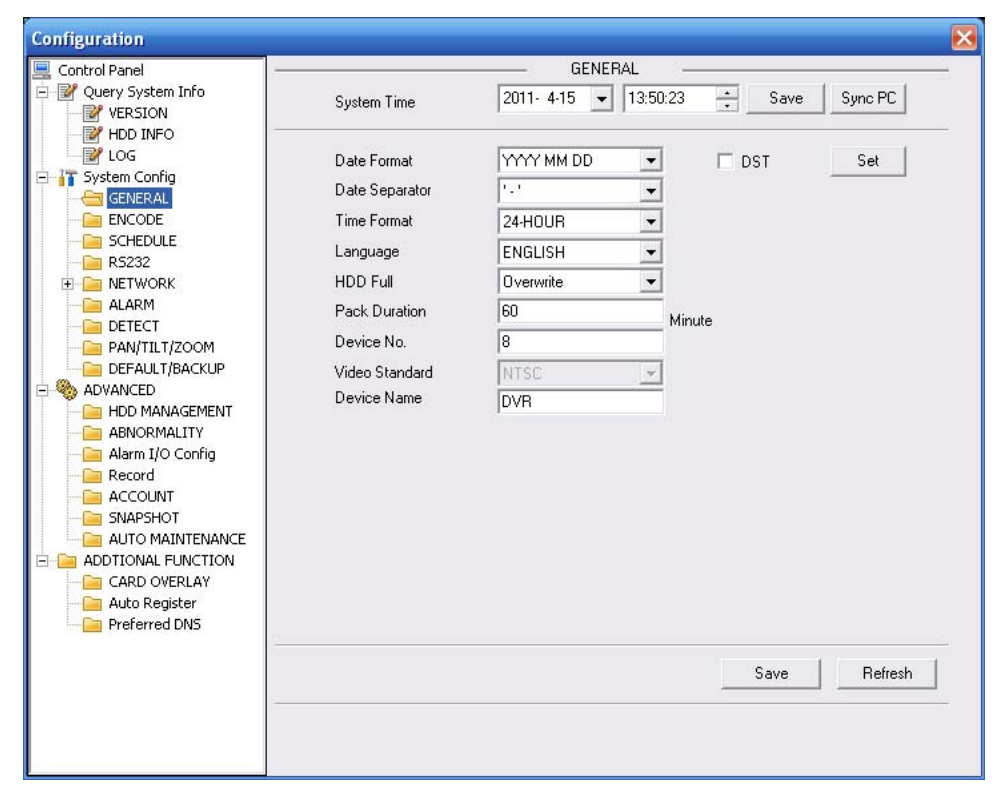

Figure 7-23

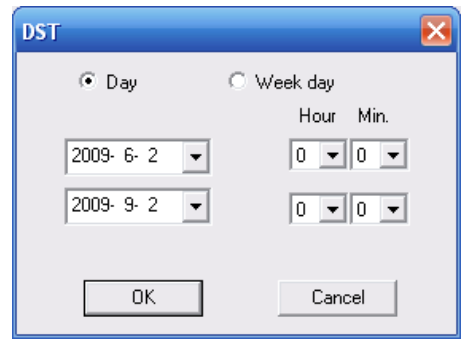

Figure 7-24

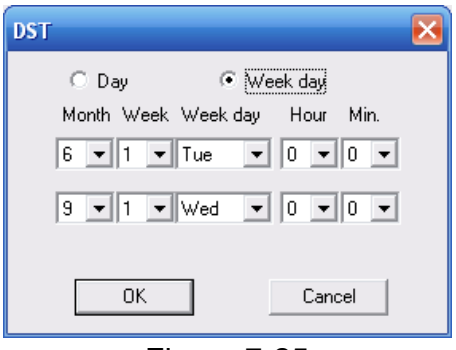

## Figure 7-25

Please refer to the following sheet for detailed information.

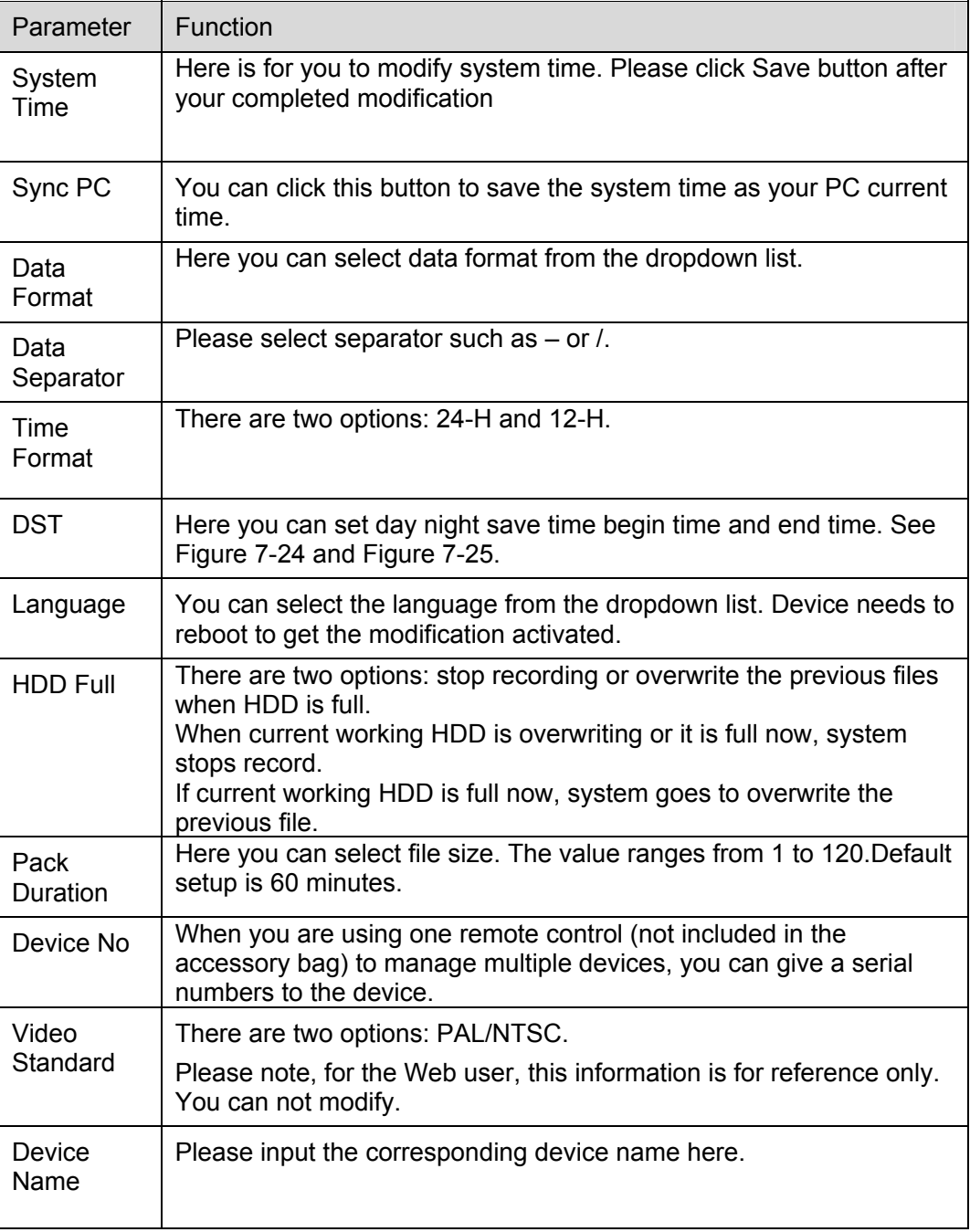

# 7.3.2.2 Encode

Encode interface is shown as in Figure 7-26.

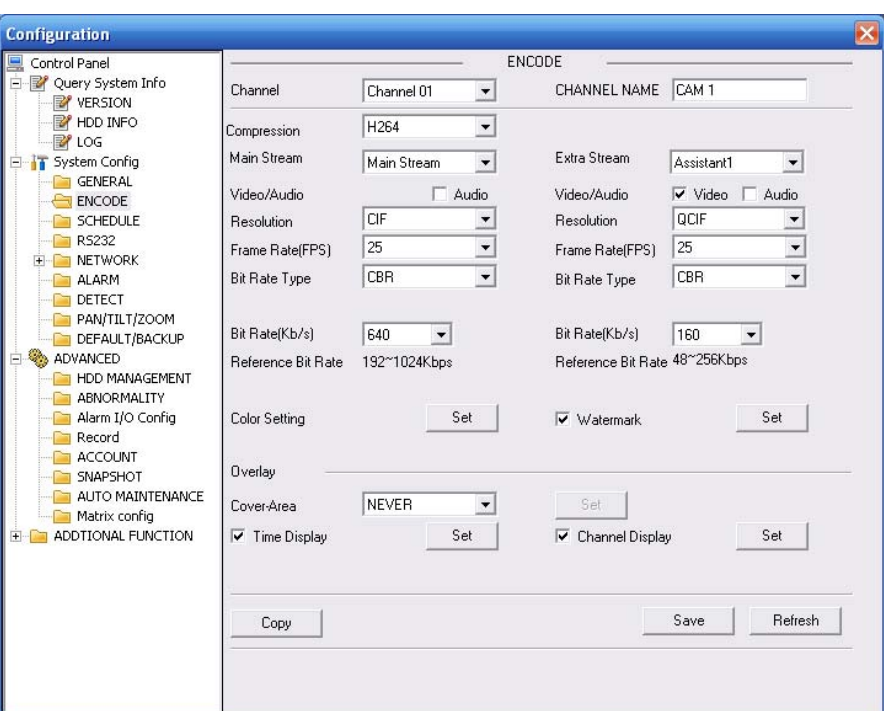

Figure 7-26

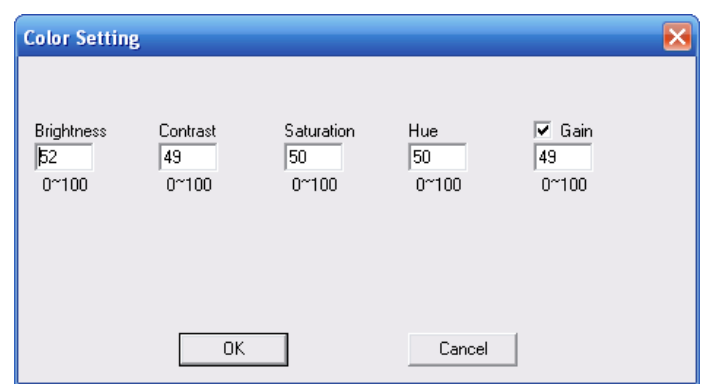

Figure 7-27

# Please refer to the following sheet for detailed information.

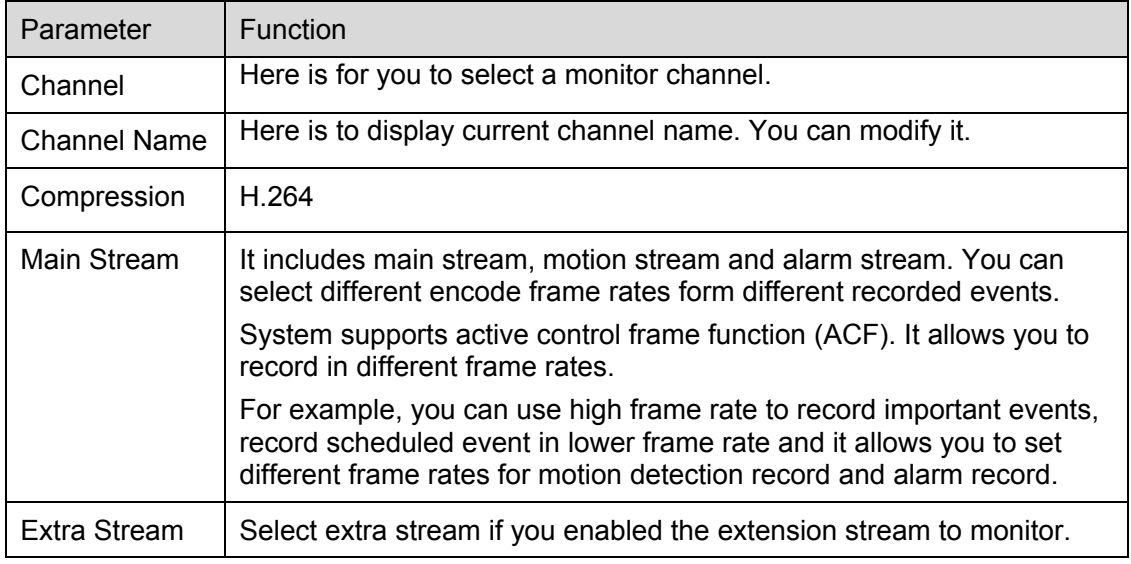
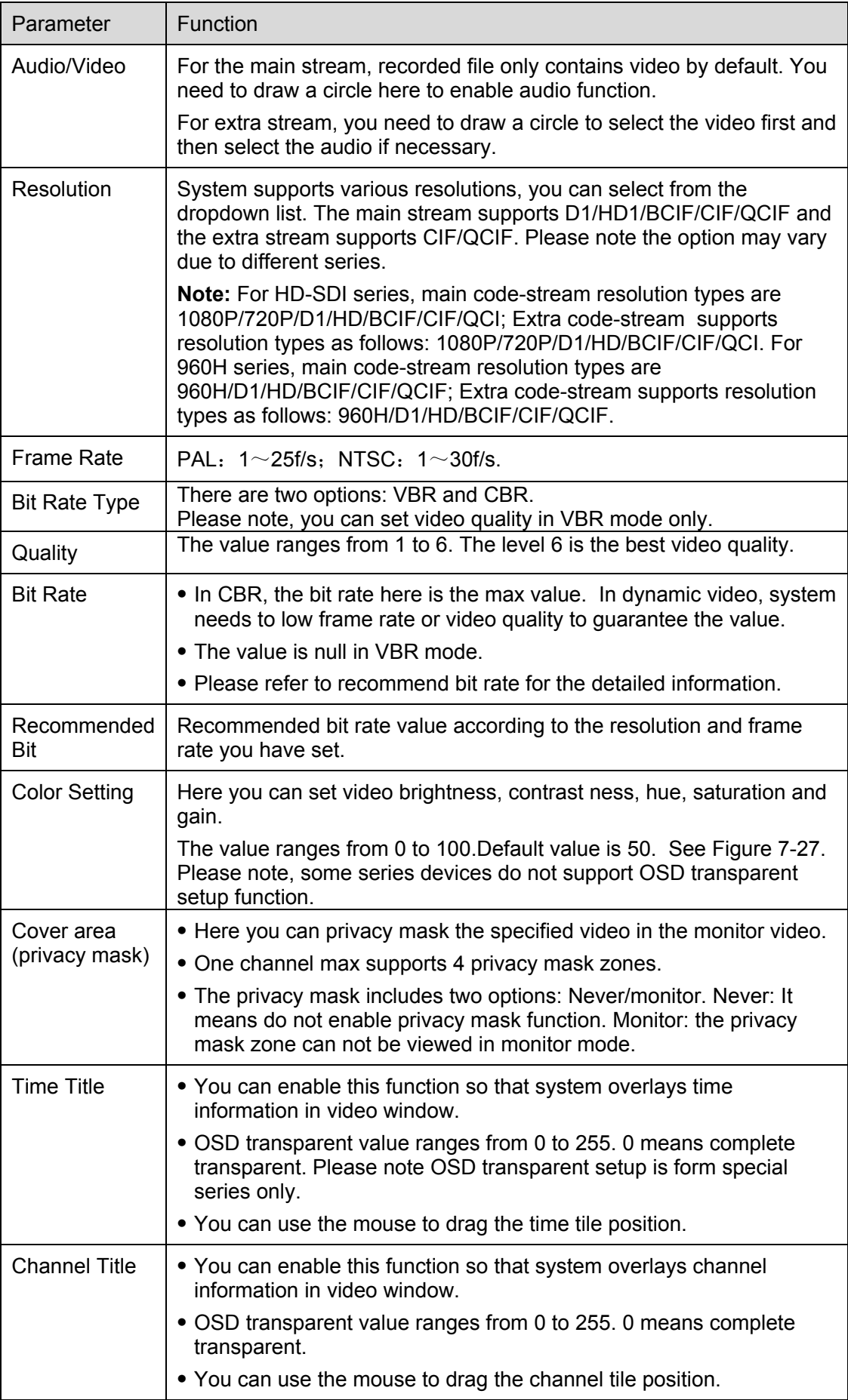

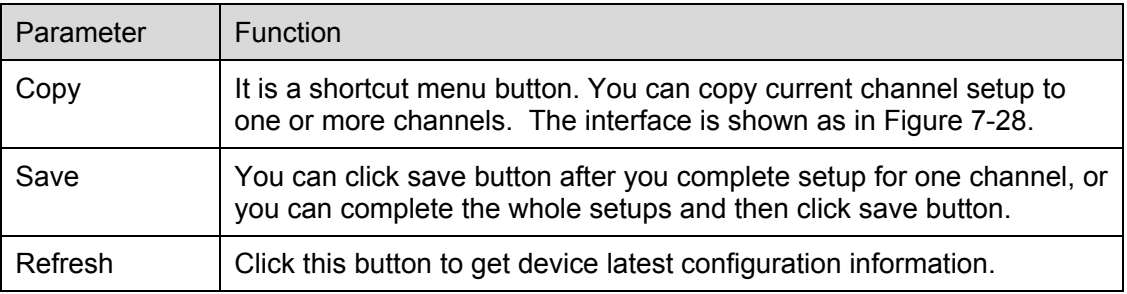

Click copy interface, the interface is shown as in Figure 7-28.

If you have completed the setup for channel 1, you can click 3 to copy current setup to channel 3. Or you can click 2, 3, and 4 to copy current setup to channel 2, channel 3 and channel 4.

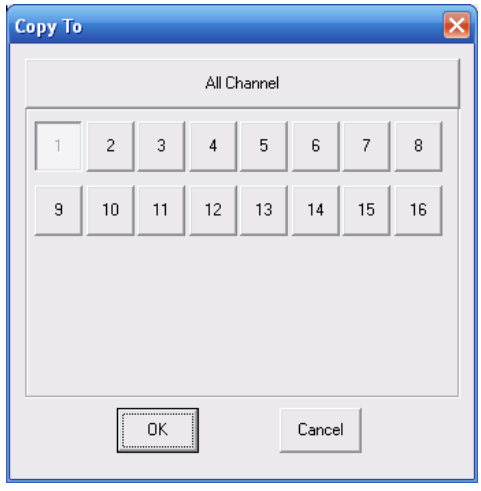

Figure 7-28

# 7.3.2.3 Schedule

Here you can set different periods for various days. There are max six periods in one day. See Figure 7-29

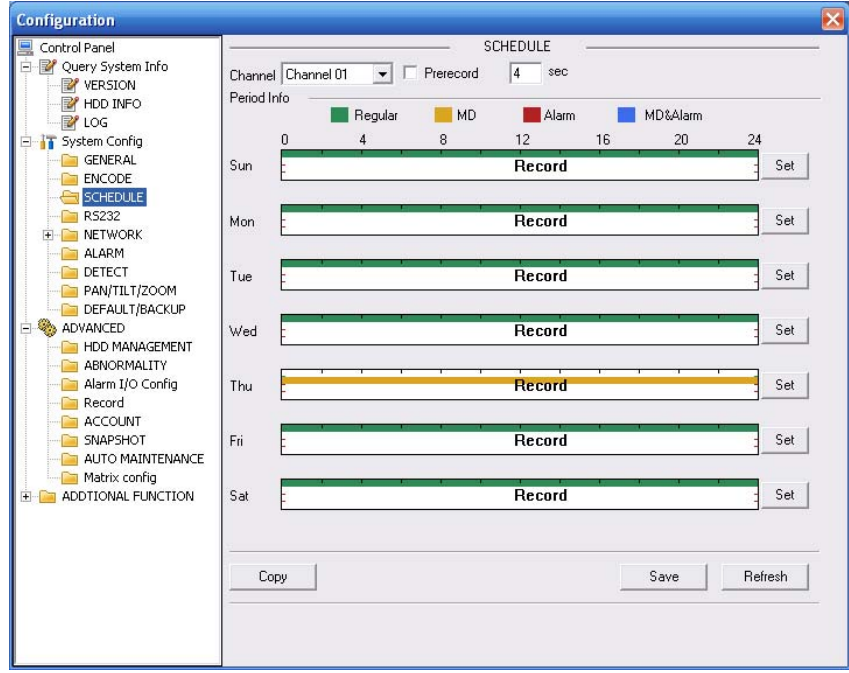

Figure 7-29

| Default      |          | Current       |            |               | Record |   |                       |                  | Snapshot |                         |  |
|--------------|----------|---------------|------------|---------------|--------|---|-----------------------|------------------|----------|-------------------------|--|
| Period 1     | [.00:00] | ÷             | 23:59:59   | $\div$        |        | ⊽ | Regular MD Alarm<br>⊽ | Regular MD Alarm | ⊽        | $\overline{\mathbf{v}}$ |  |
|              |          |               |            |               |        |   |                       |                  |          |                         |  |
| Period 2     | 0:00:00  | $\frac{1}{x}$ | 23:59:59   | ۸             |        |   | $\mathbf{r}$          |                  |          | n                       |  |
| Period 3     | 0:00:00  | ÷             | 23:59:59   | $\div$        |        |   |                       |                  |          |                         |  |
| Period 4     | 0:00:00  | ÷             | 23:59:59   | $\div$        |        |   |                       |                  |          |                         |  |
| Period 5     | 0:00:00  | ÷             | 23:59:59   | $\rightarrow$ |        |   |                       |                  |          | L.                      |  |
| Period 6     | 0:00:00  | $\div$        | 23:59:59   | $\div$        |        |   |                       |                  |          | п                       |  |
| $^-$ All     |          |               |            |               |        |   |                       |                  |          |                         |  |
| $\nabla$ Sun | Mon      |               | $\Box$ Tue | $\Box$ Wed    |        |   |                       |                  |          |                         |  |
| $\Gamma$ Thu | Fri      |               | $\Box$ Sat |               |        |   |                       |                  |          |                         |  |

Figure 7-30

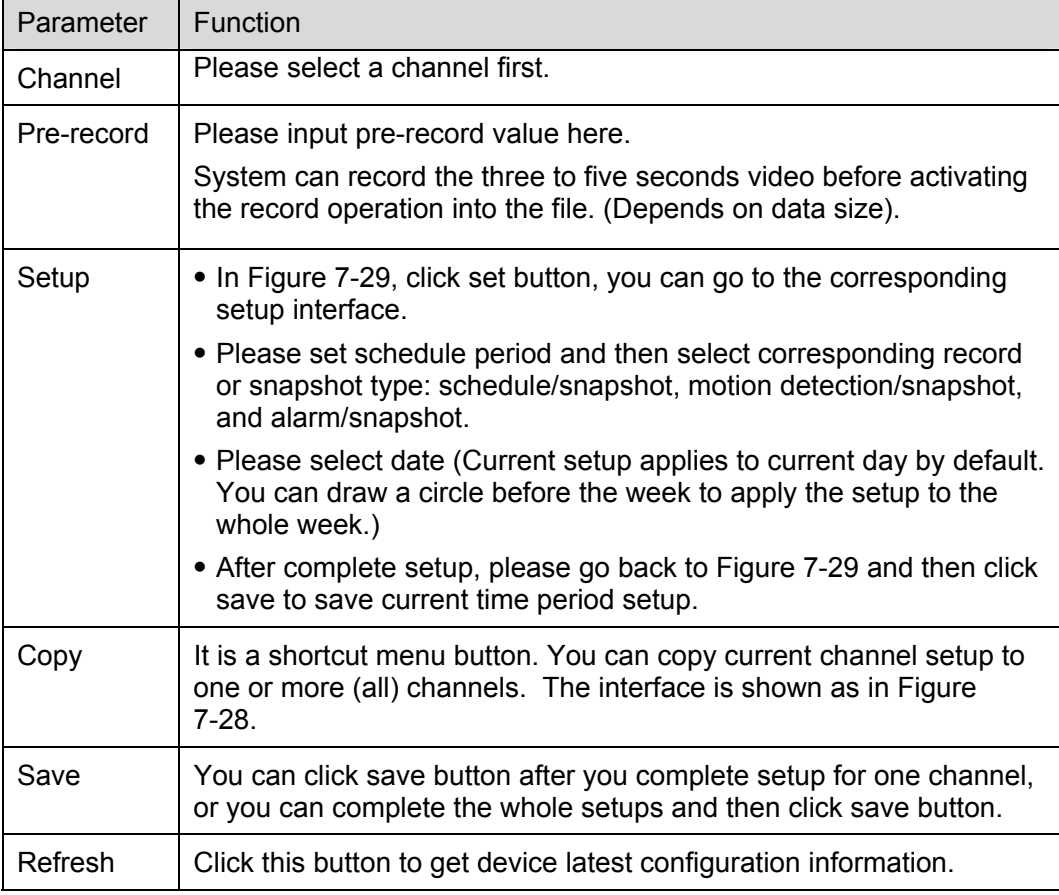

## 7.3.2.4 RS232

The RS232 interface is shown as in Figure 7-31.

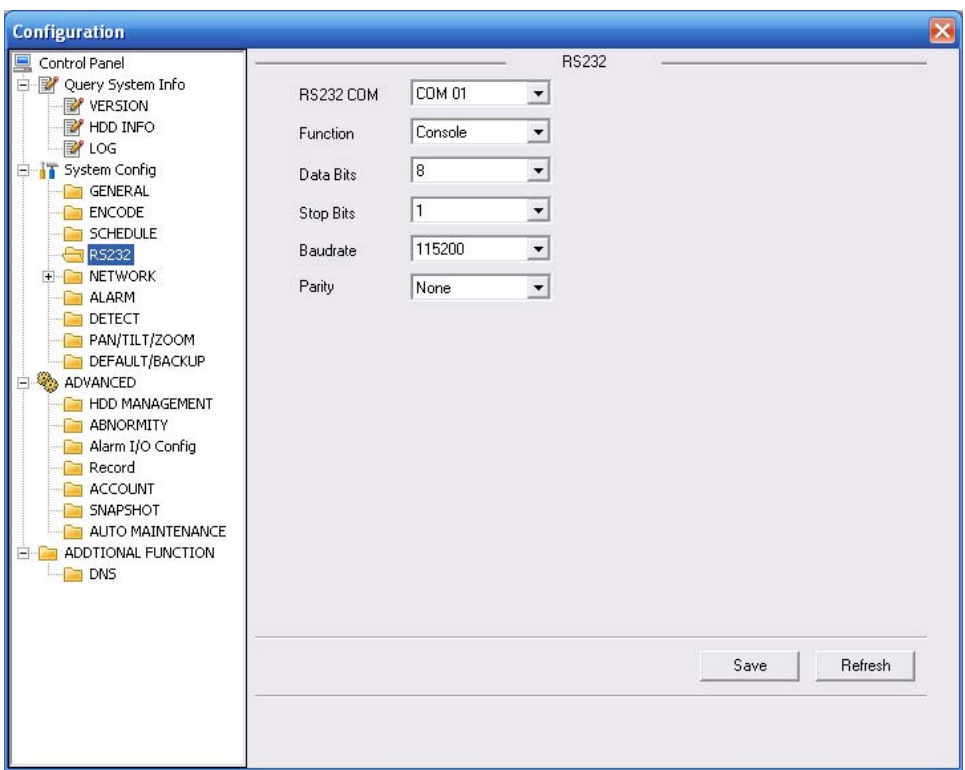

Figure 7-31

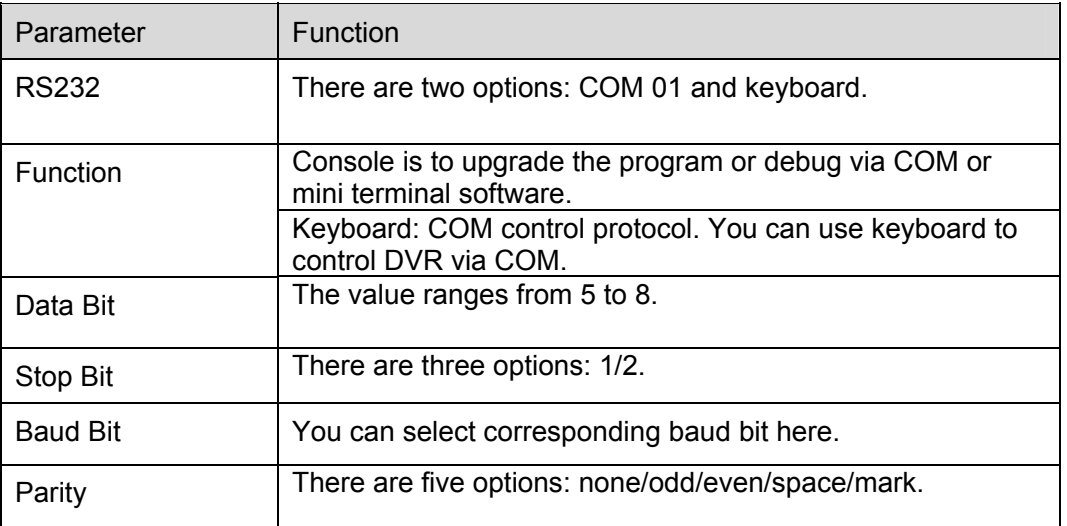

#### System default setup is:

- **•** Function: Console.
- $\bullet$  Data bit: 8
- $\bullet$  Stop bit: 1
- $\bullet$  Baud bit: 115200
- Parity: None.

7.3.2.5 Network

Network interface is shown as in Figure 7-32.

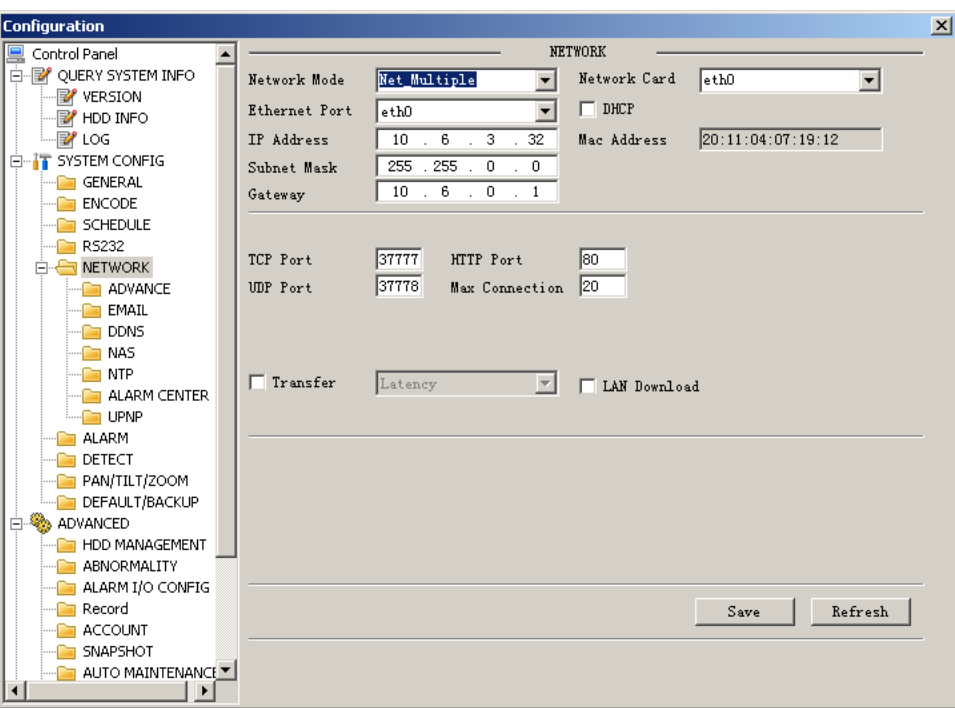

Figure 7-32

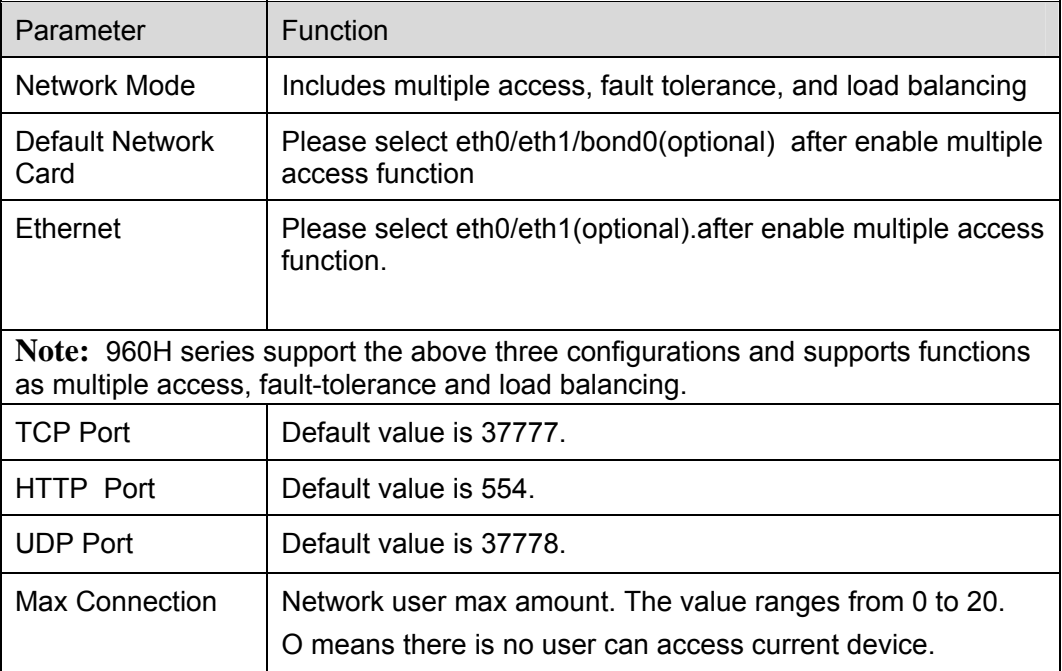

#### **Email**

The email interface is shown as in Figure 7-33.

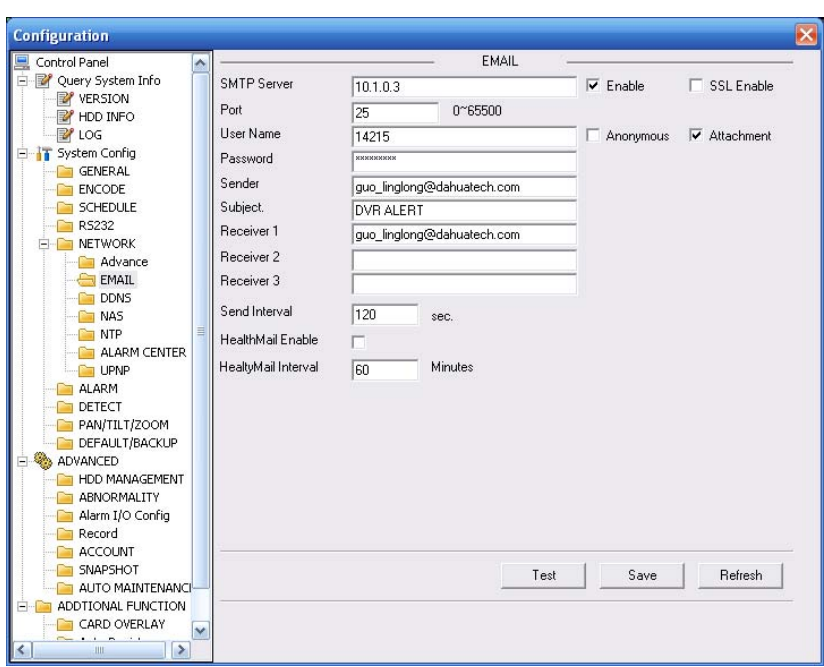

# Figure 7-33

Please refer to the following sheet for detailed information.

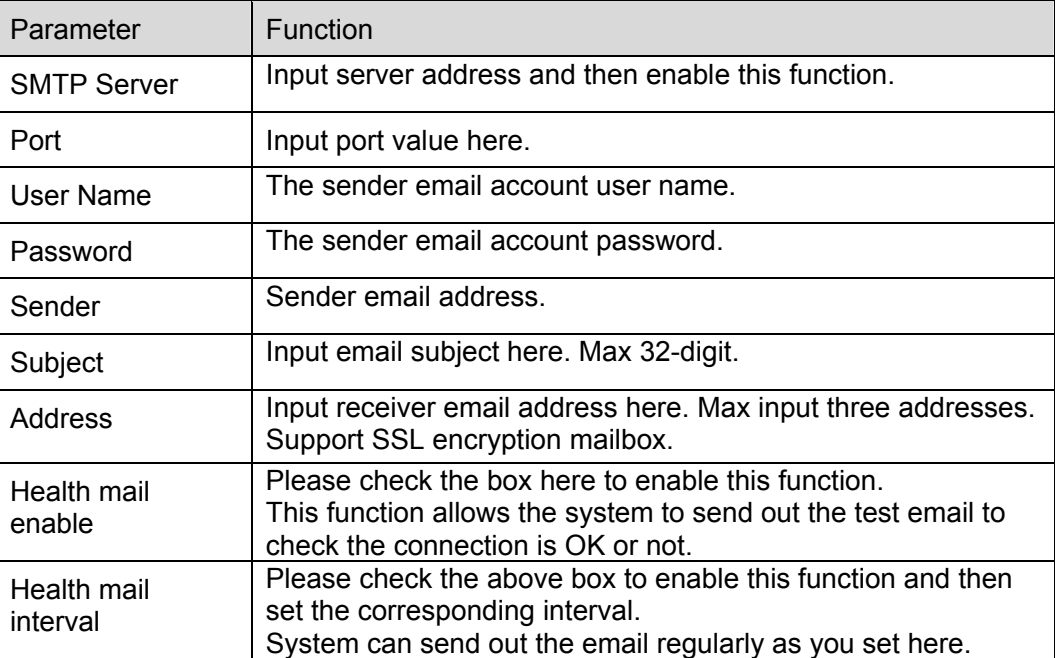

#### **DDNS**

The DDNS interface is shown as in Figure 7-34.

Please make sure your DVR support this function.

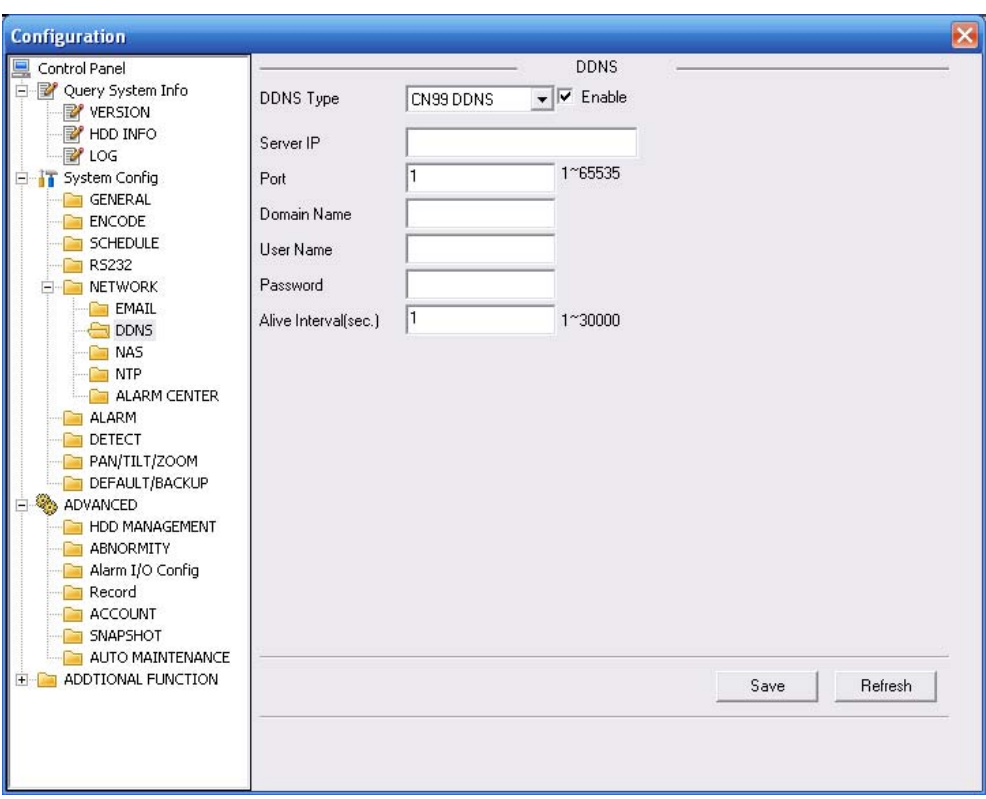

Figure 7-34

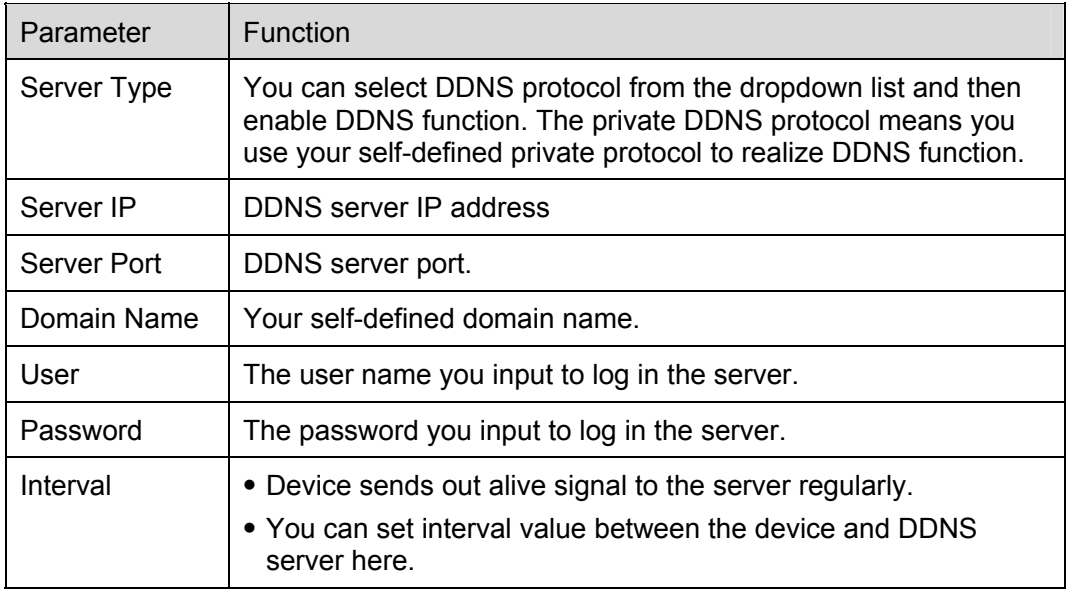

# **NAS**

NAS interface is shown as in Figure 7-35.

Please make sure your DVR support this function.

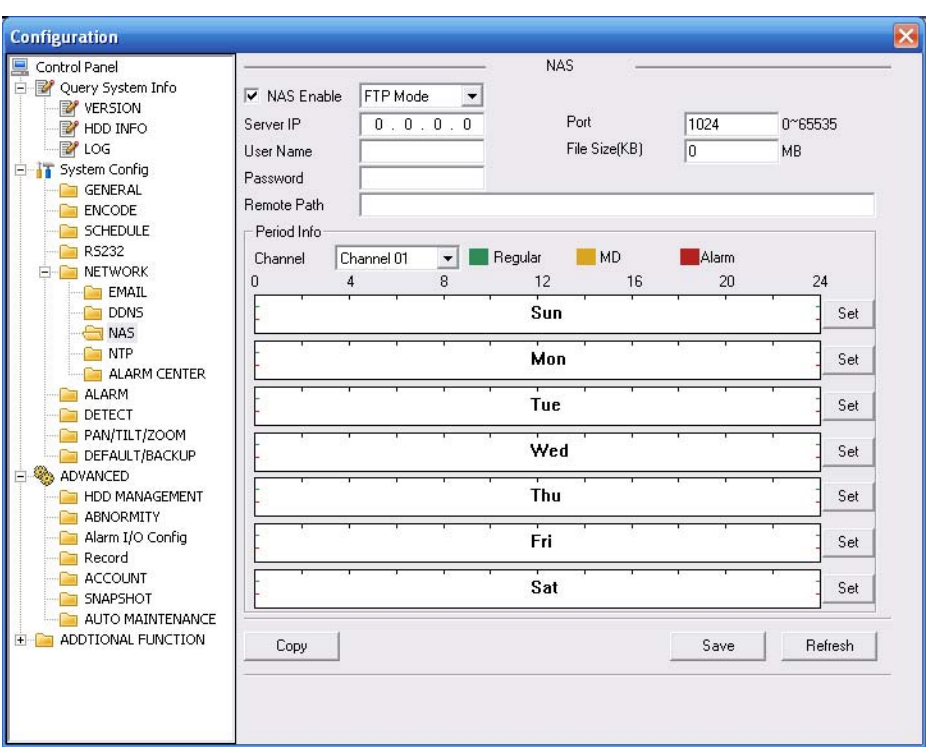

Figure 7-35

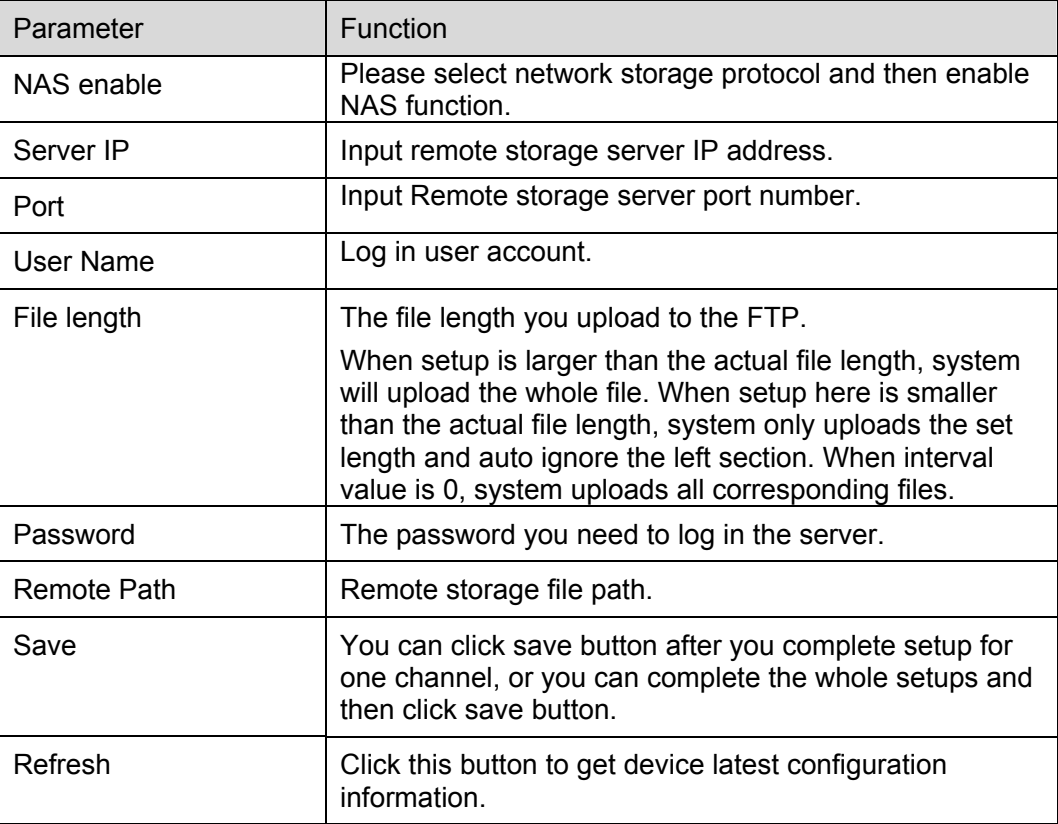

# **NTP**

The NTP interface is shown as in Figure 7-36.

Here you can realize network time synchronization. Please enable current function and then input server IP, port number, time zone and update interval. Please note the SNTP supports TCP transmission only and its port shall be 123.The update interval ranges from 1 to 65535. Default value is 10 minutes.

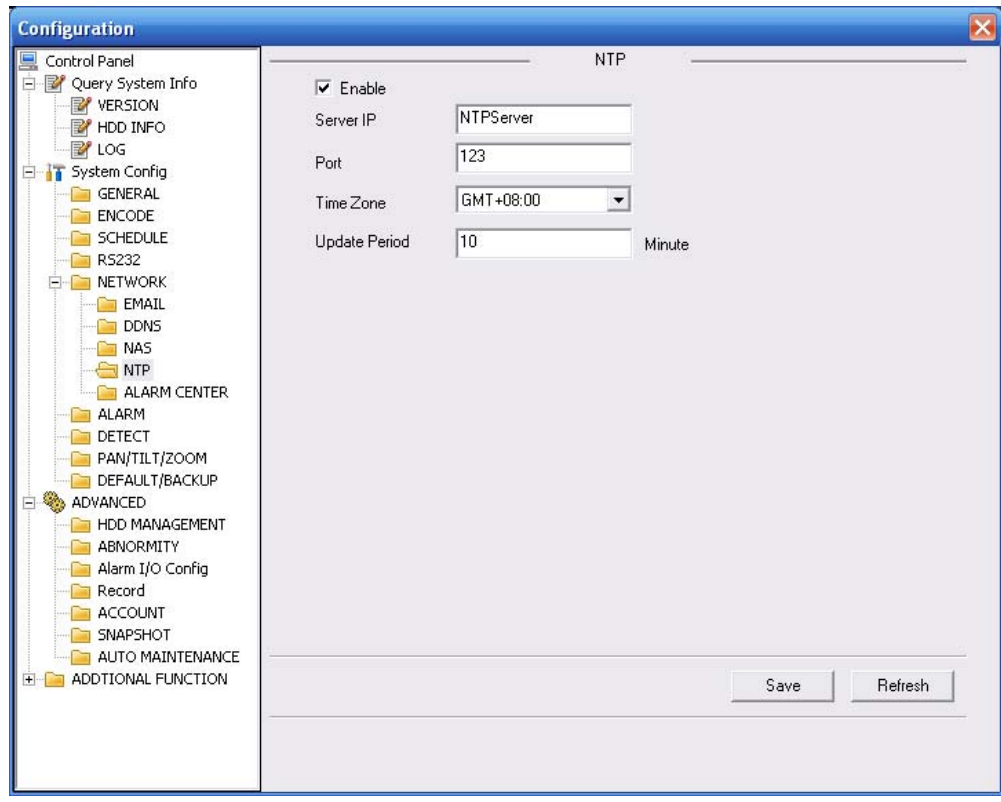

Figure 7-36

You can refer to the following sheet for time zone information.

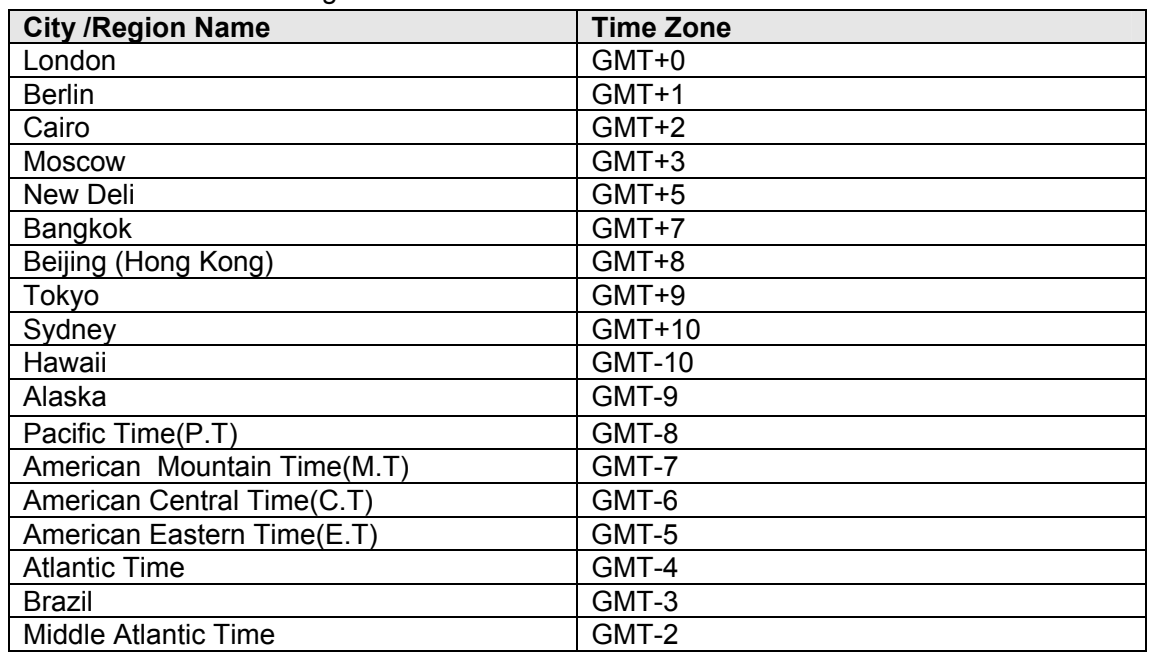

#### **Alarm Centre**

Alarm centre interface is shown as below. See Figure 7-37.

This interface is for you to develop. The alarm signal can be uploaded to the alarm centre when there is local alarm.

Please set the corresponding parameters such as server IP, port and etc.

The system can send out the data as the protocol defined to the client-end.

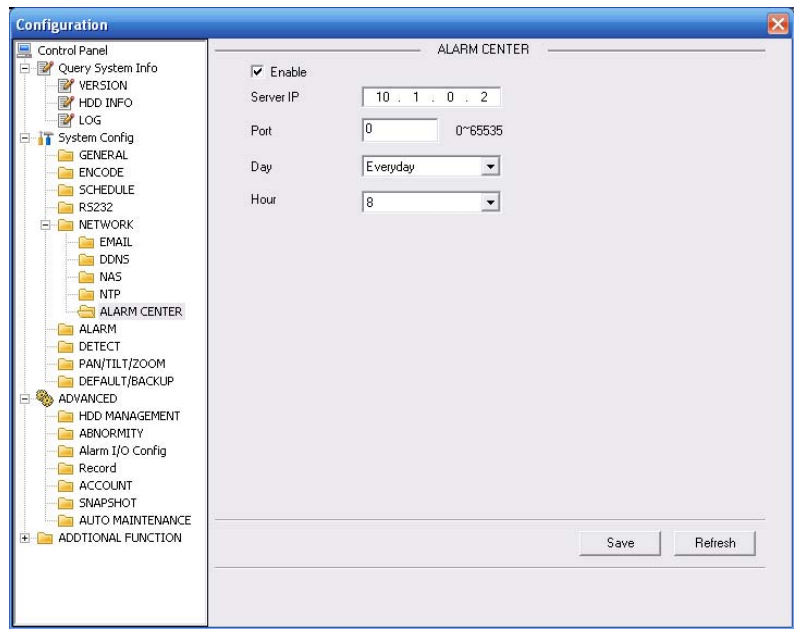

Figure 7-37

## **Advanced**

The advanced interface is shown as in Figure 7-38.

• Multiple cast

Please refer to chapter 5.3.5.3 for detailed multiple cast setup information.

• PPPoE

Please input the PPPoE user name and password you get from the IPS (internet service provider) and enable PPPoE function. Please save current setup and then reboot the device to get the setup activated.

Device connects to the internet via PPPoE after reboot. You can get the IP address in the WAN from the IP address column.

#### **Note:**

After PPPoE successful dial, you need to go to the device local end to get device current IP address and then use the client-end to access this IP address.

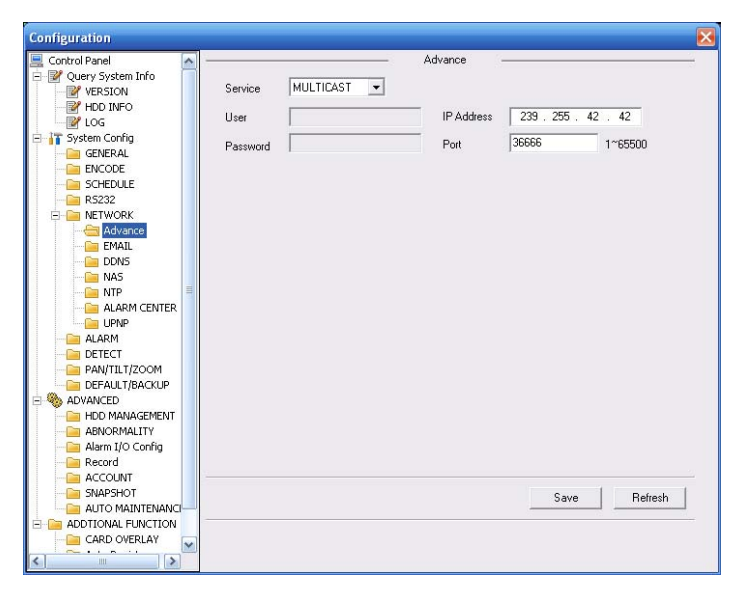

Figure 7-38

#### **UNPN**

Go to the UPnP interface, you can see an image is shown as in Figure 3-39. It allows you to establish the mapping relationship between the LAN and the public network. Here you can also add, modify or remove UPnP item.

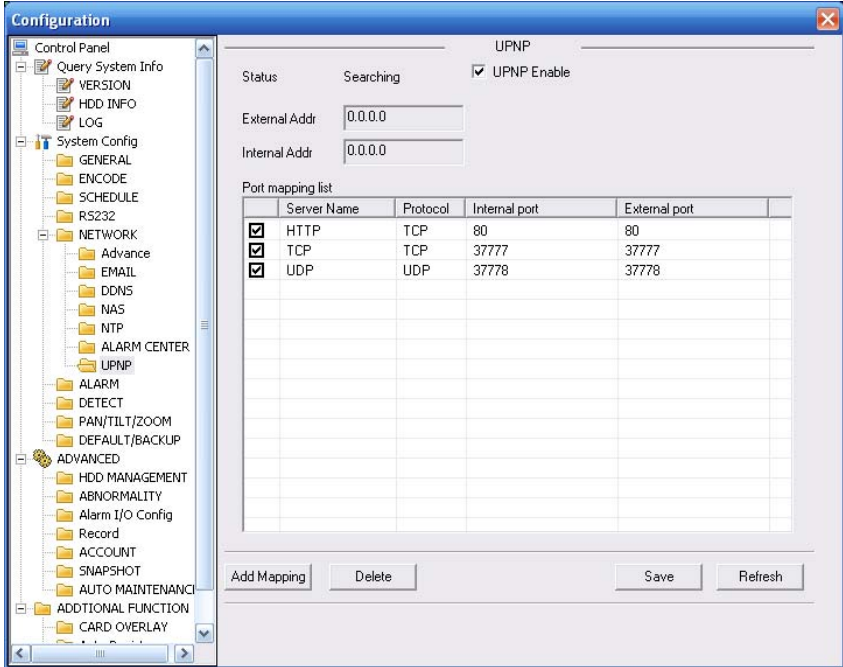

Figure 7-39 UNPN

# 7.3.2.6 Alarm

Alarm setup interface is shown as in Figure 7-40.

Please make sure you have connected the corresponding alarm output device such as the light, buzzer and etc.

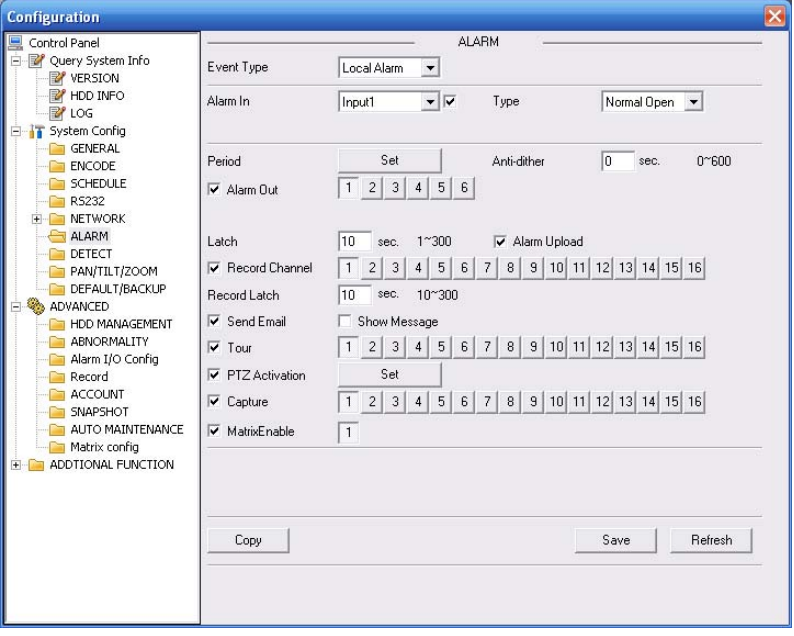

Figure 7-40

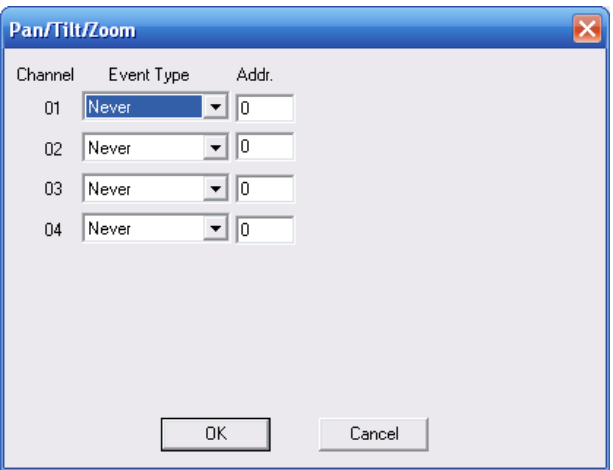

Figure 7-41

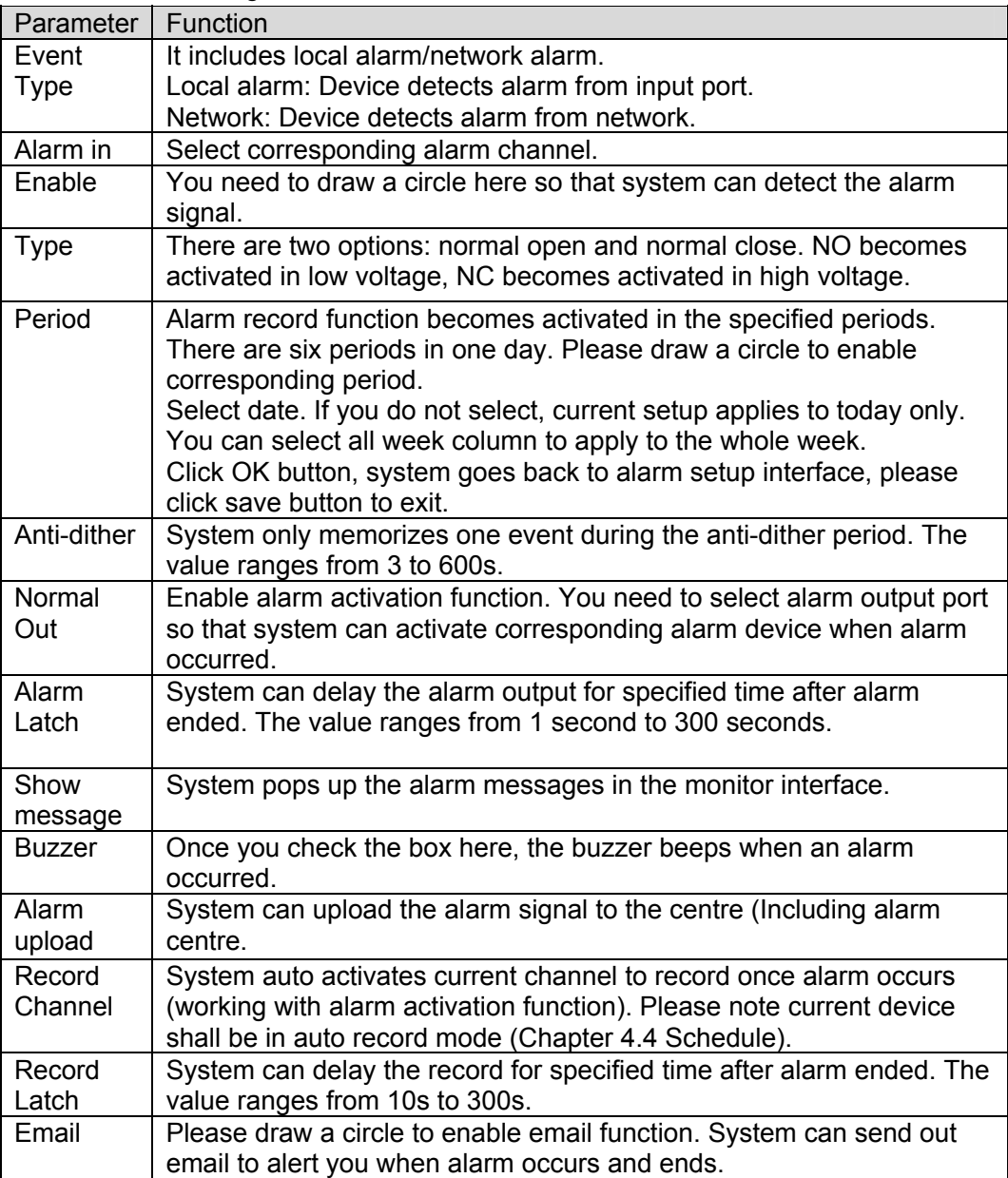

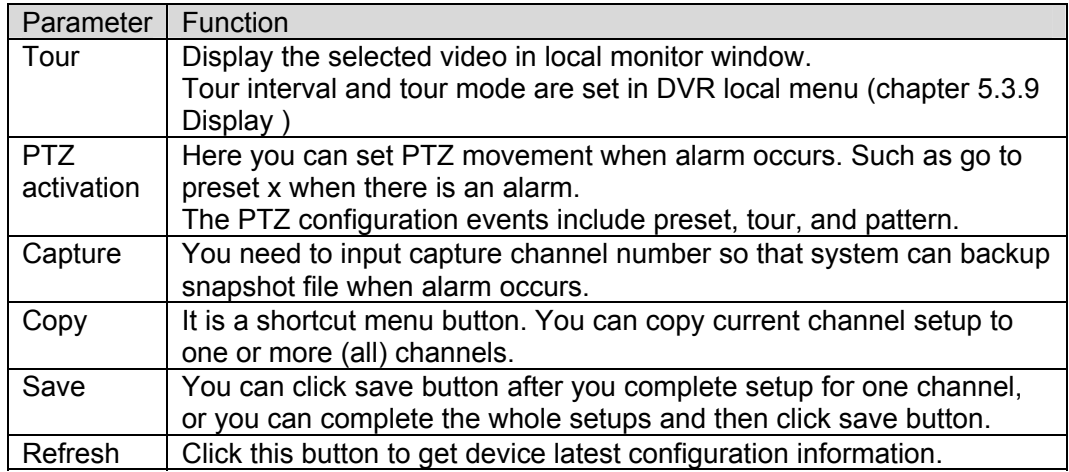

## 7.3.2.7 Detect

Analysis the video, system enable motion detection alarm when it detects the motion signal reached the specified sensitivity.

The detection interface is shown as in Figure 7-42.

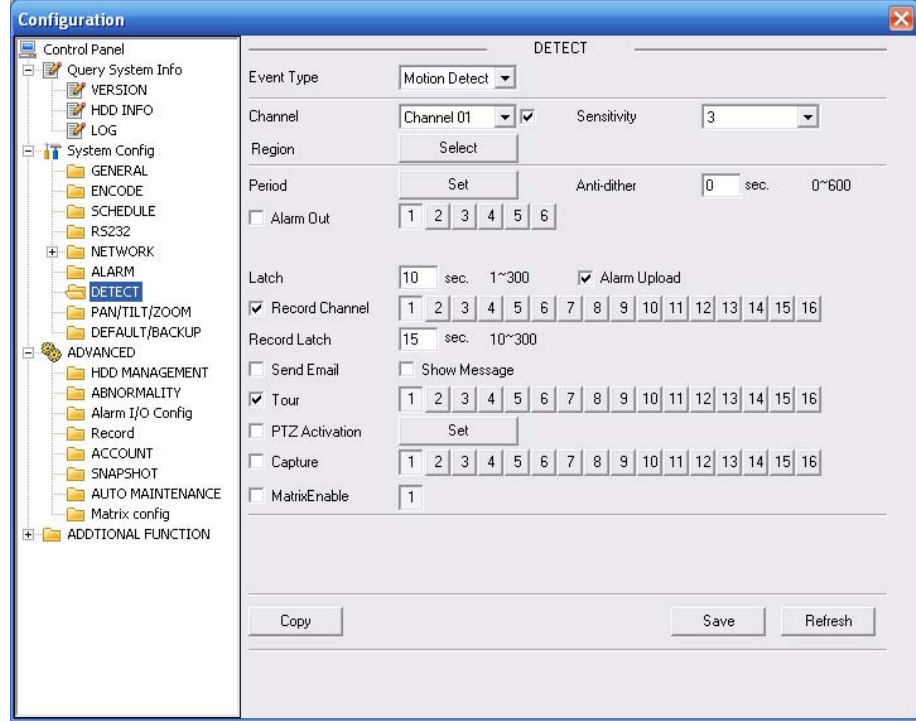

Figure 7-42

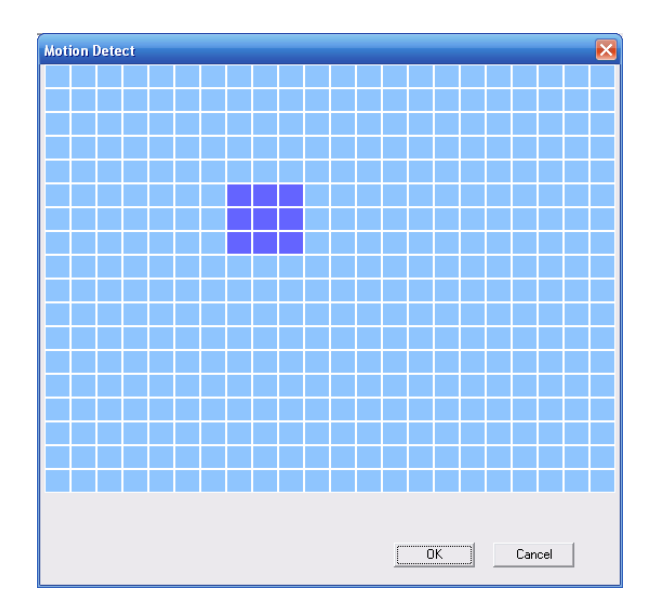

Figure 7-43

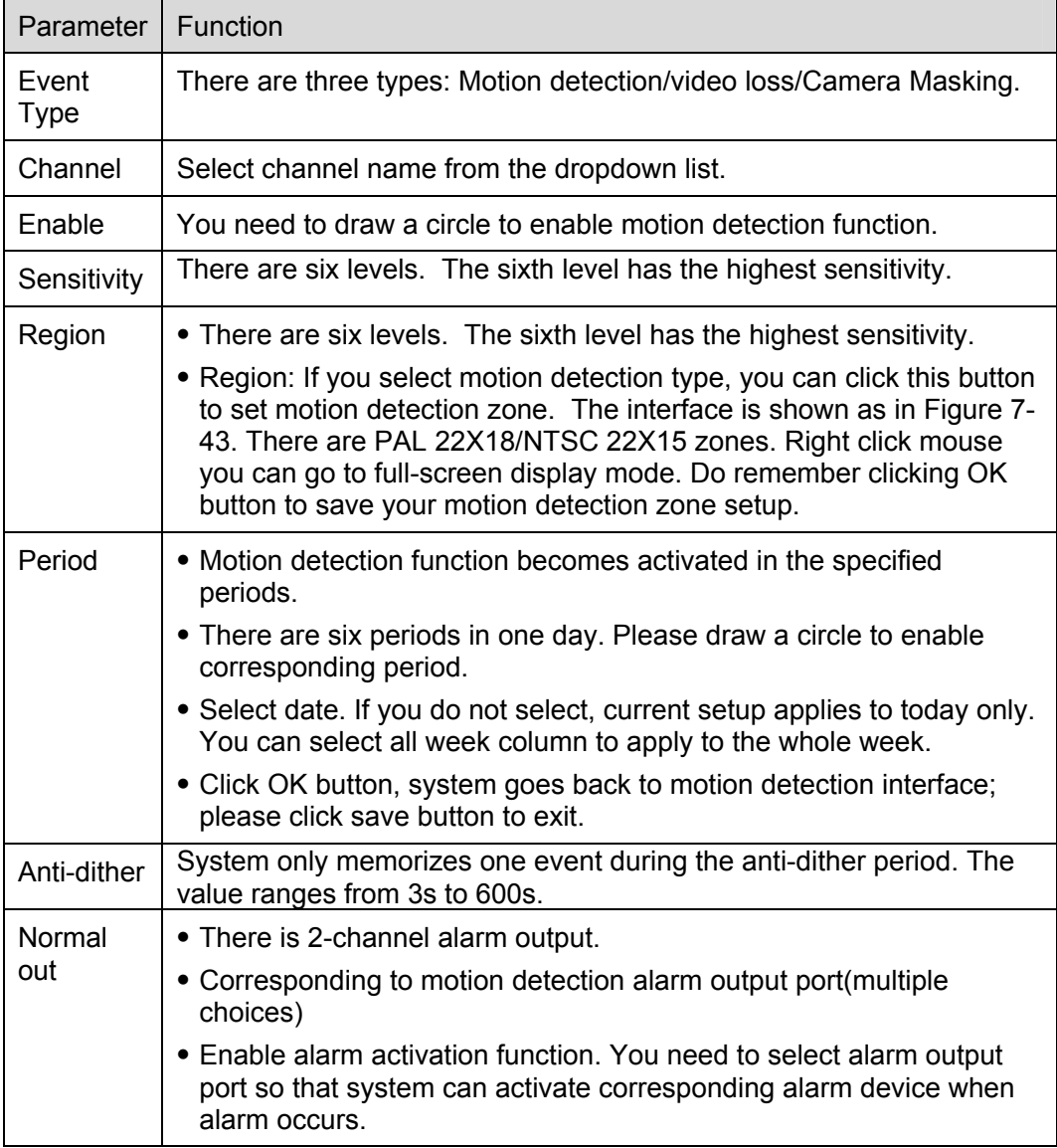

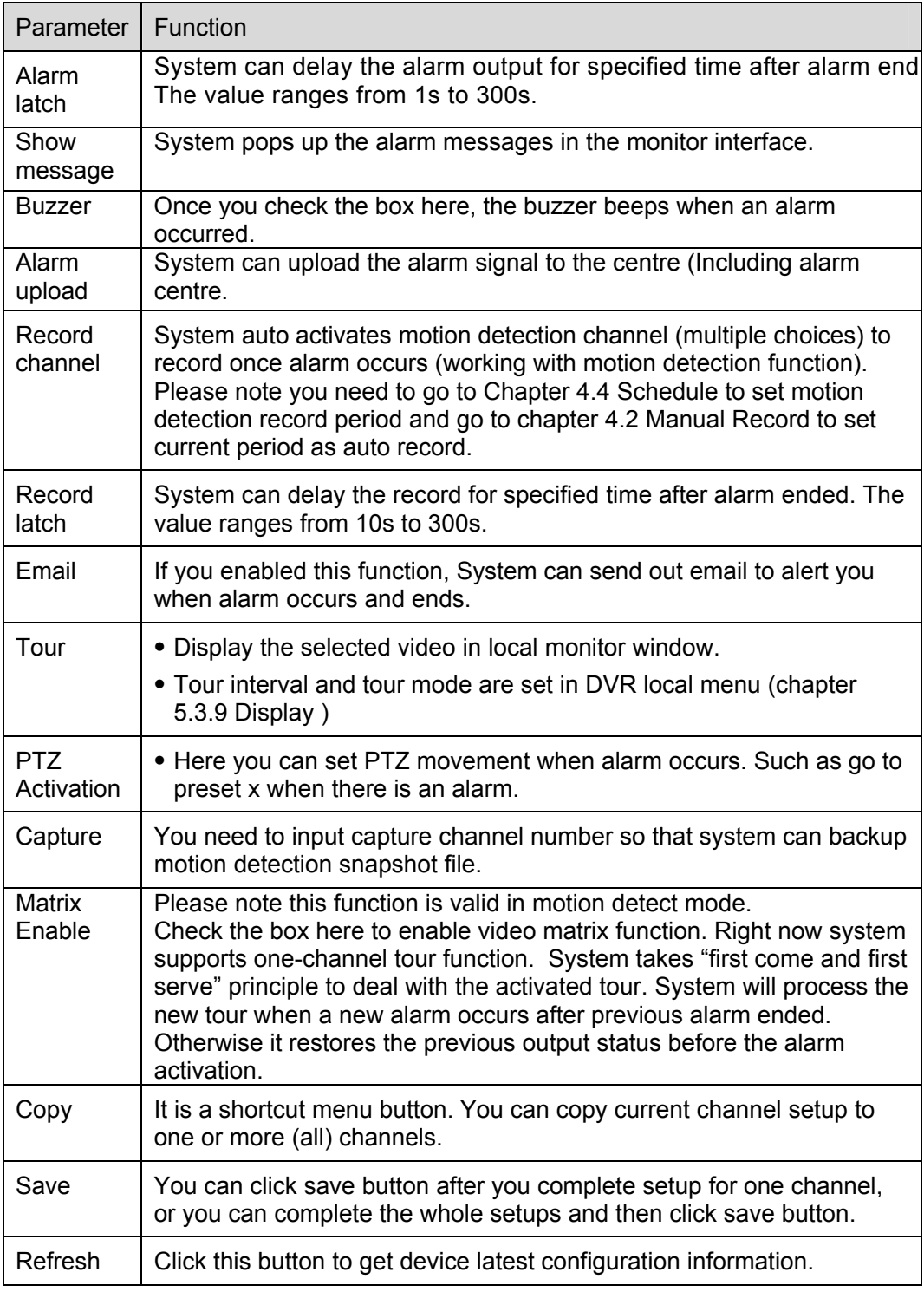

# 7.3.2.8 PTZ

PTZ interface is shown as in Figure 7-44.

Please note, before operation please make sure you have set speed dome address. And DVR and speed dome connection is OK.

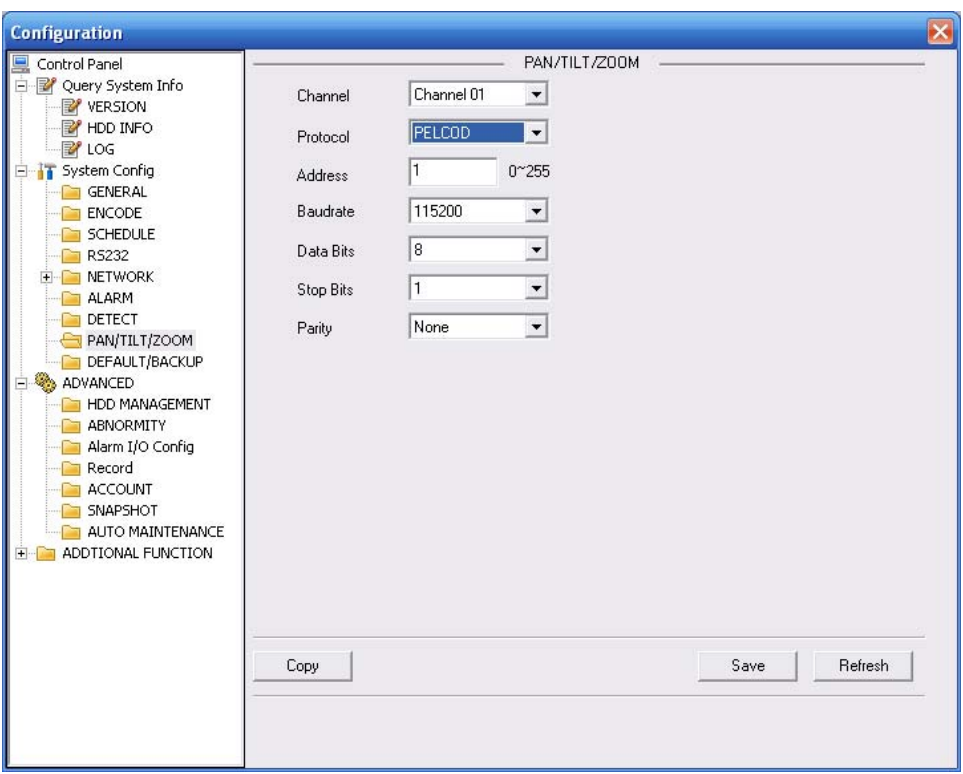

Figure 7-44

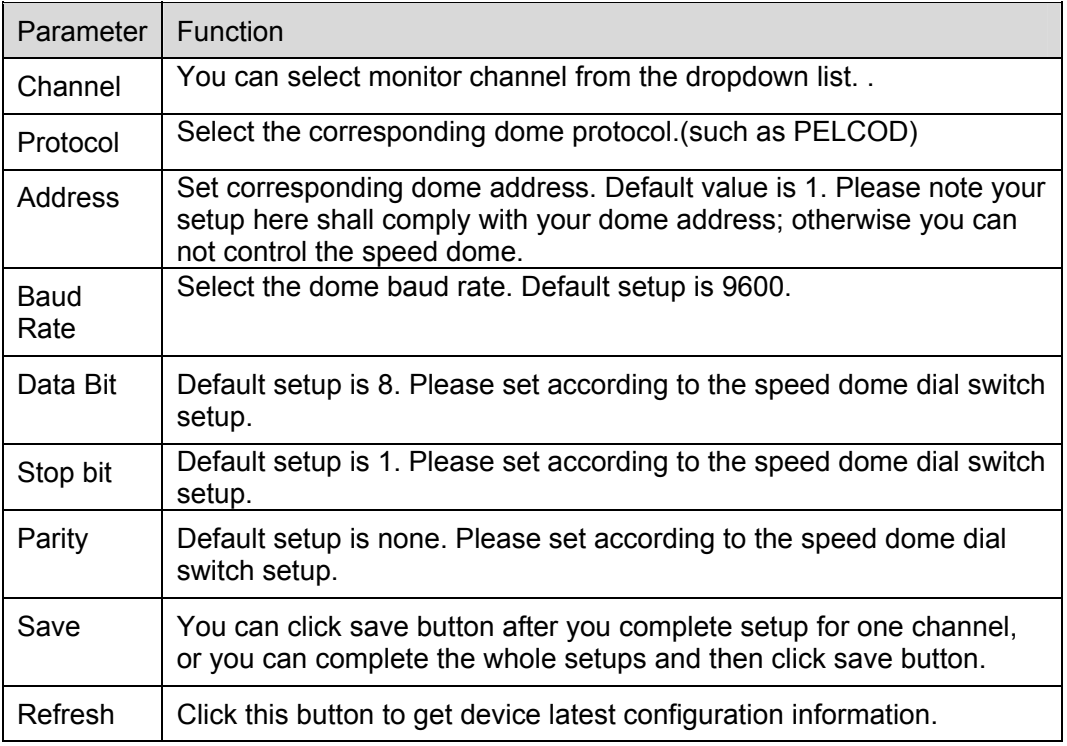

## 7.3.2.9 Default & Backup

Default: Restore factory default setup. You can select corresponding items.

Backup: Export current configuration to local PC or import configuration from current PC. Please refer to Figure 7-45.

Please note system can not restore some information such as network IP address.

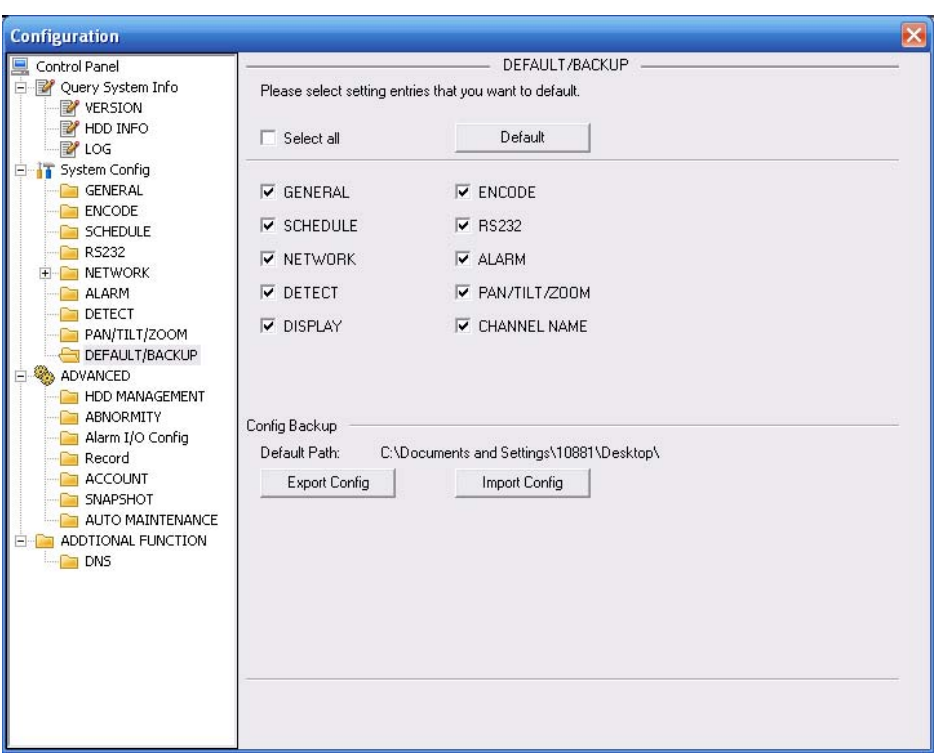

Figure 7-45

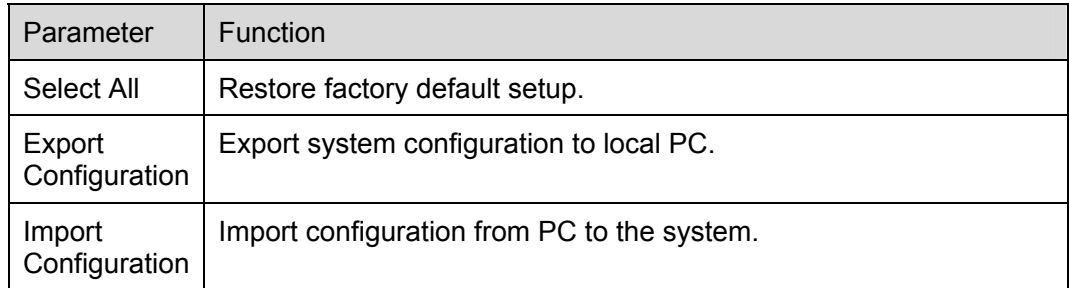

# **7.3.3 Advanced**

# 7.3.3.1 HDD Management

HDD management includes net storage management and local storage management.

Please note, if you want to use local storage function, your storage device need to support current function.

Please select the storage device first and then you can see the items on your right become valid. You can check the corresponding item here. See Figure 7-46.

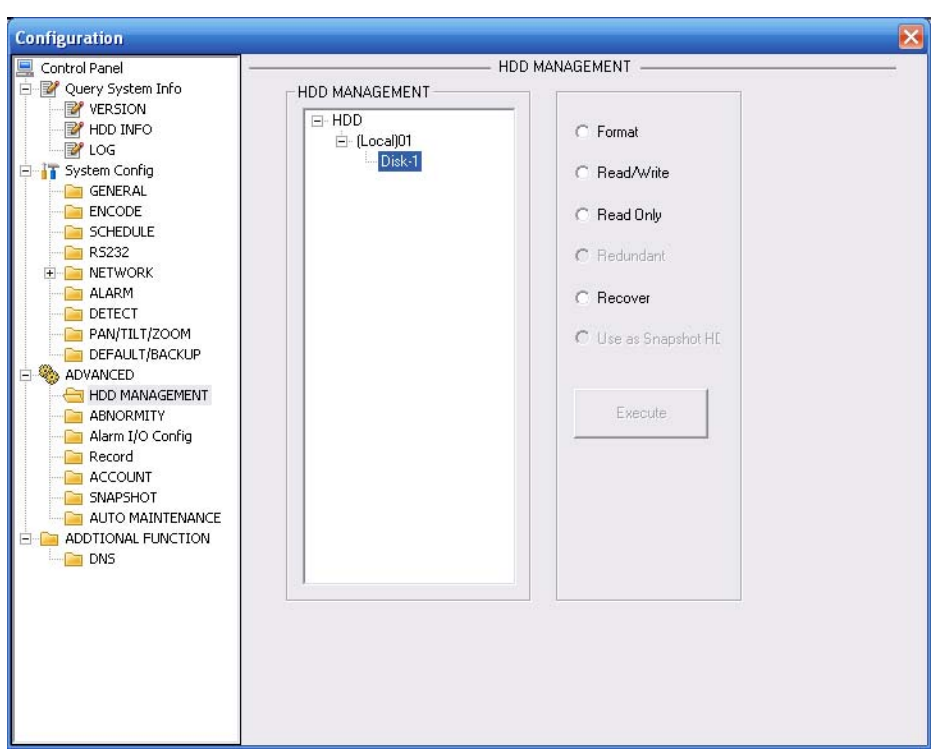

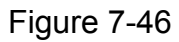

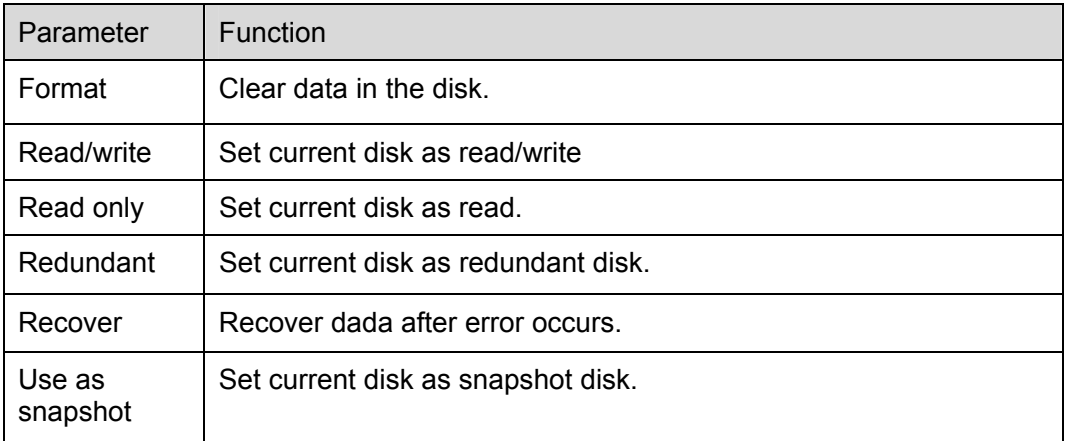

Please note system needs to reboot to activate current setup.

# 7.3.3.2 Alarm I/O

Here you can search alarm output status. See Figure 7-47.

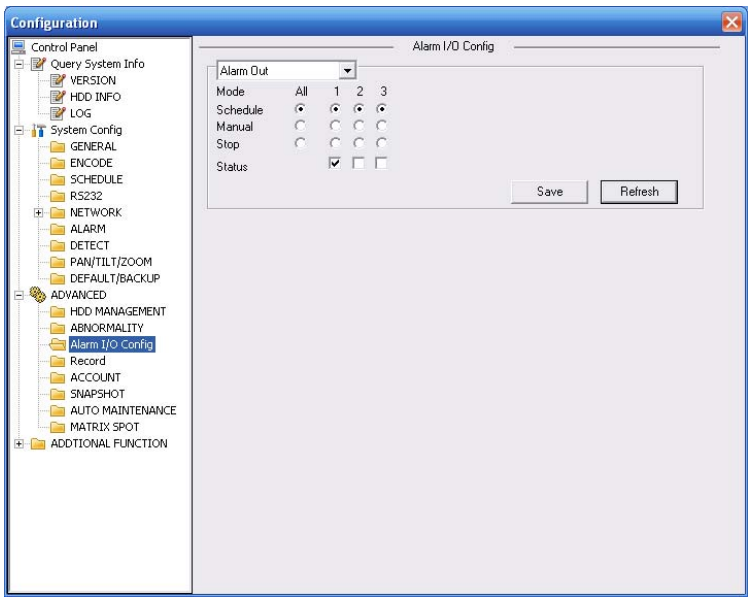

Figure 7-47

## **Important**

The alarm output port should not be connected to high power load directly (It shall be less than 1A) to avoid high current which may result in relay damage. Please use the co contactor to realize the connection between the alarm output port and the load. Please refer to the following sheet for detailed information.

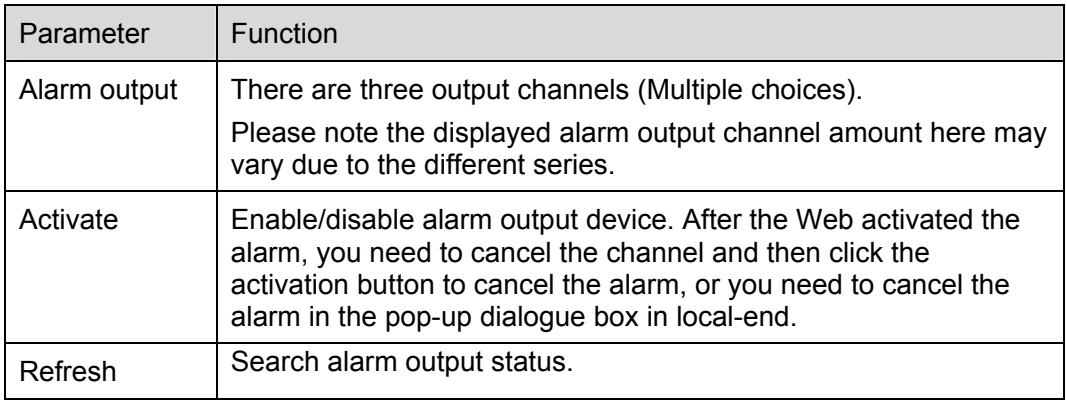

# 7.3.3.3 Record

Record control interface is shown as in Figure 7-48.

The bit stream type includes main stream and extra stream.

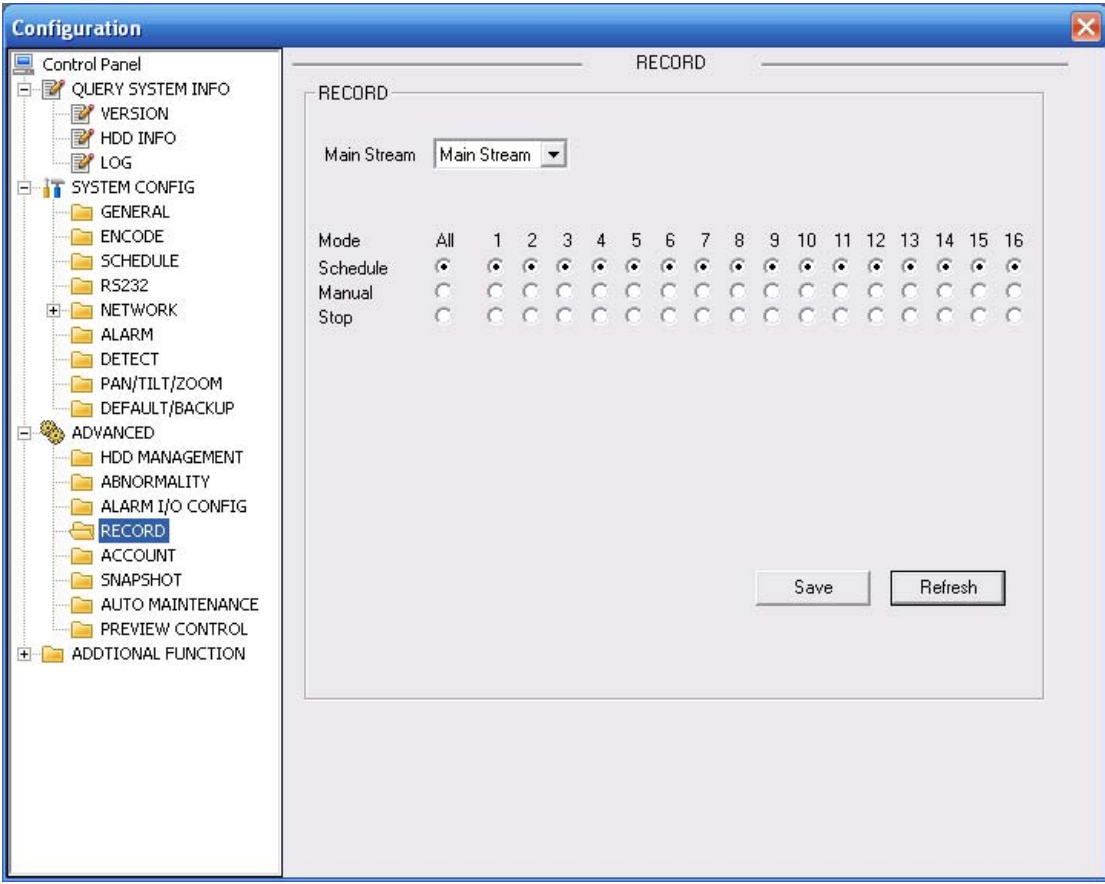

Figure 7-48

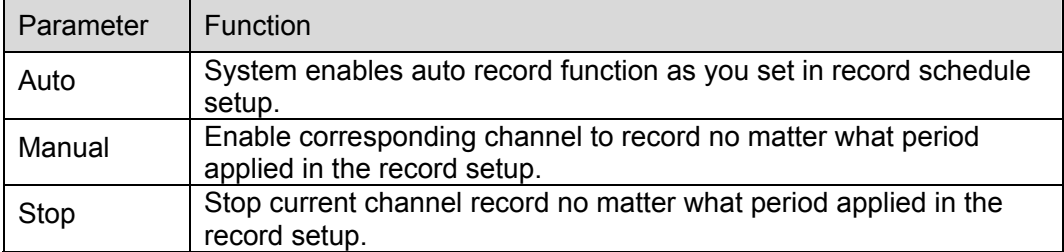

Operation here is the same to chapter 4.2 Manual Record. Please refer to chapter 4.2 for detailed information.

# 7.3.3.4 Account

Here you can add, remove user or modify password. See Figure 7-49.

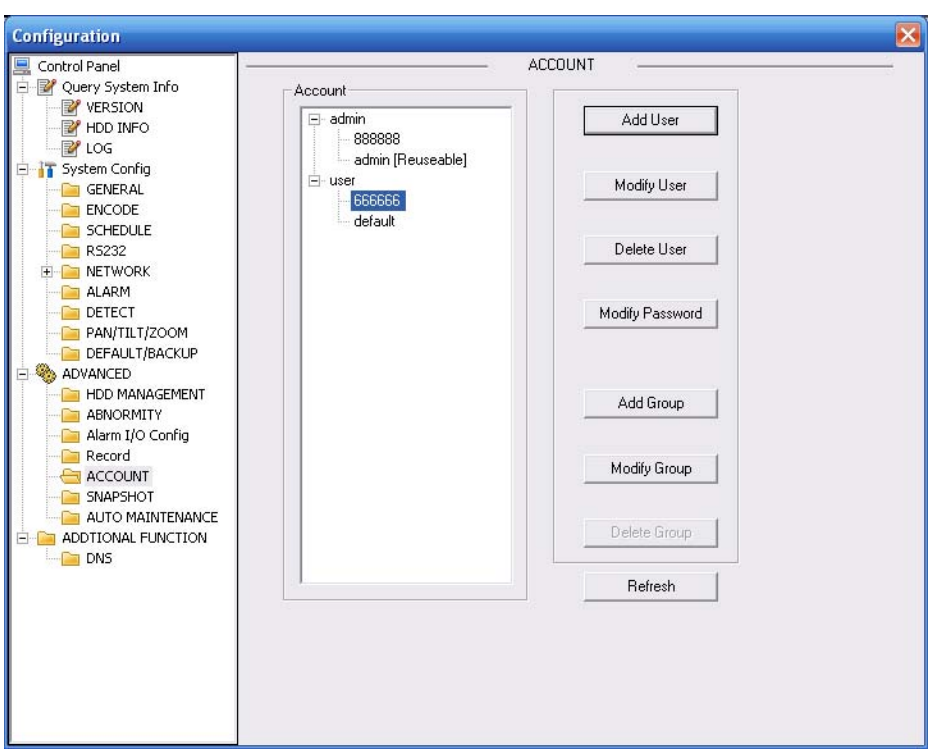

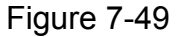

# 7.3.3.5 Auto Maintenance

Here you can select auto reboot and auto delete old files interval from the dropdown list. See Figure 7-50.

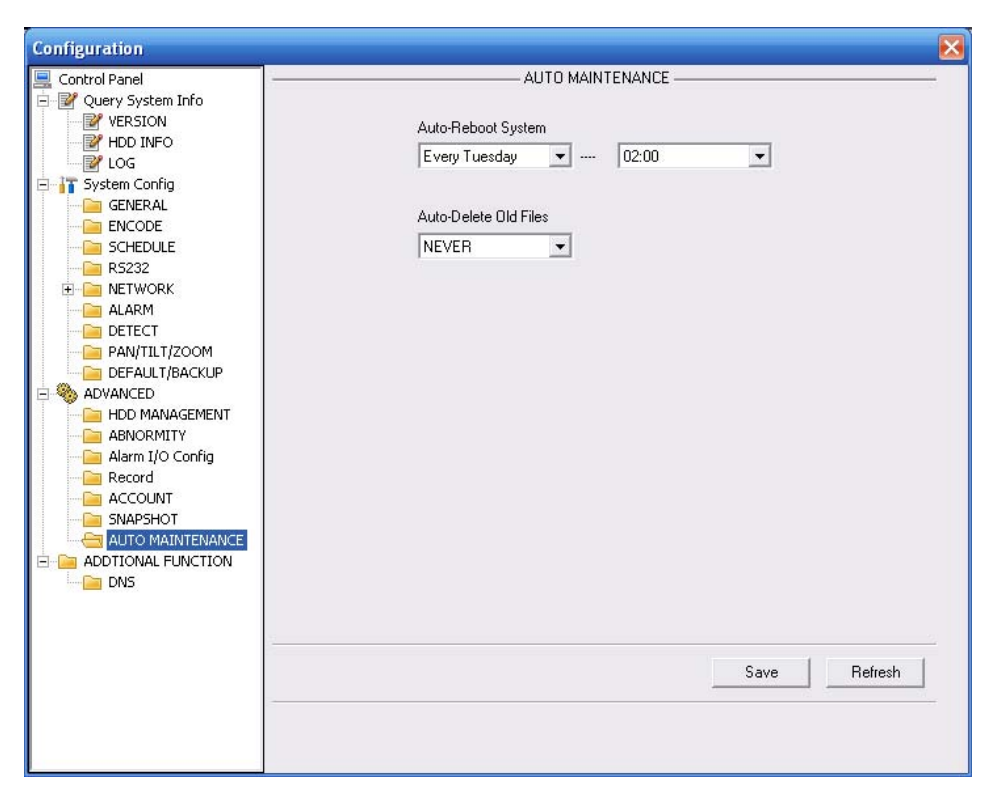

Figure 7-50

# 7.3.3.6 Snapshot

Snapshot interface is shown as in Figure 7-51.

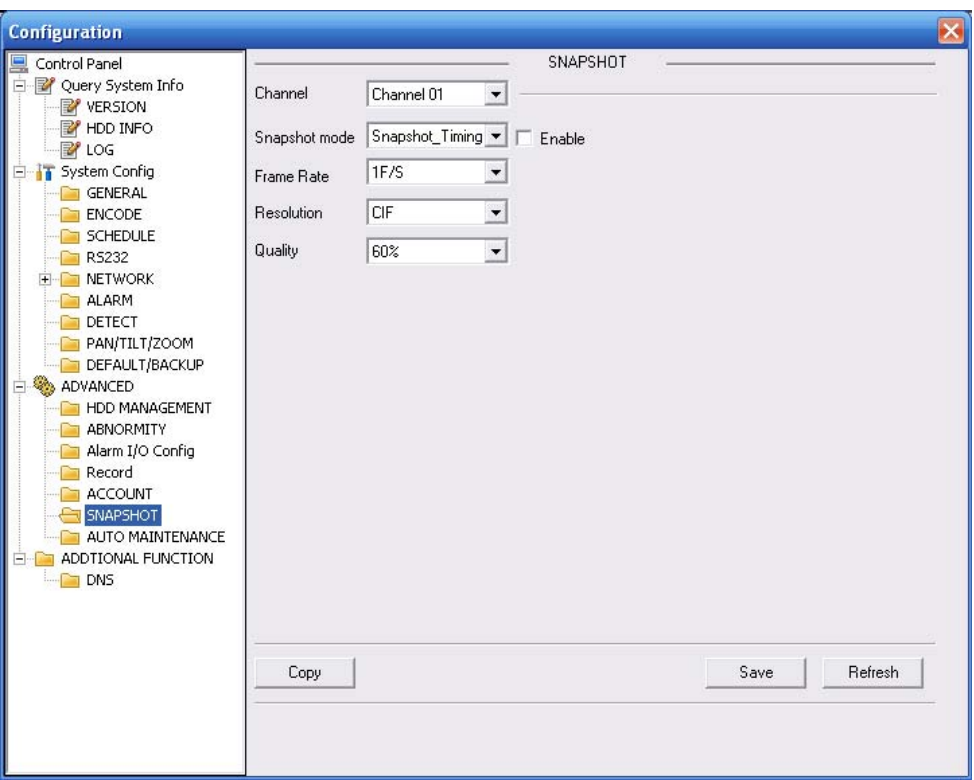

Figure 7-51

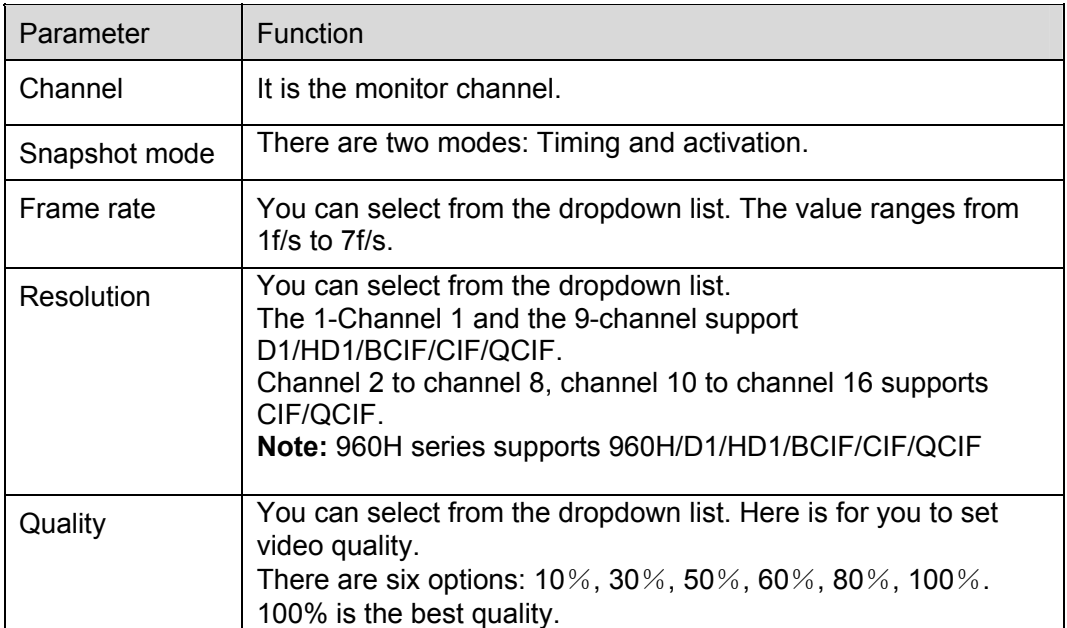

# 7.3.3.7 Abnormity

The abnormity interface is shown as below. See Figure 7-52.

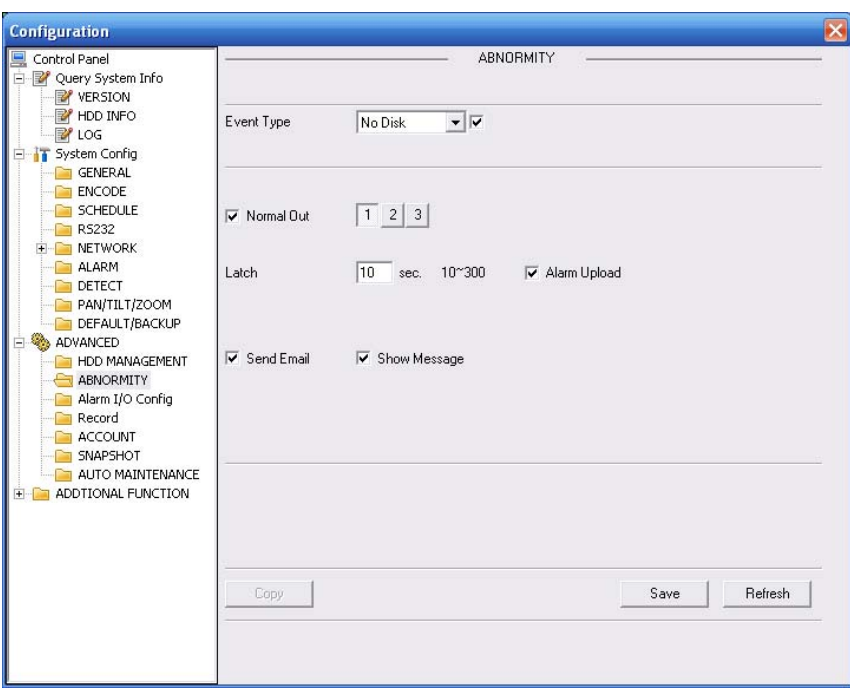

Figure 7-52

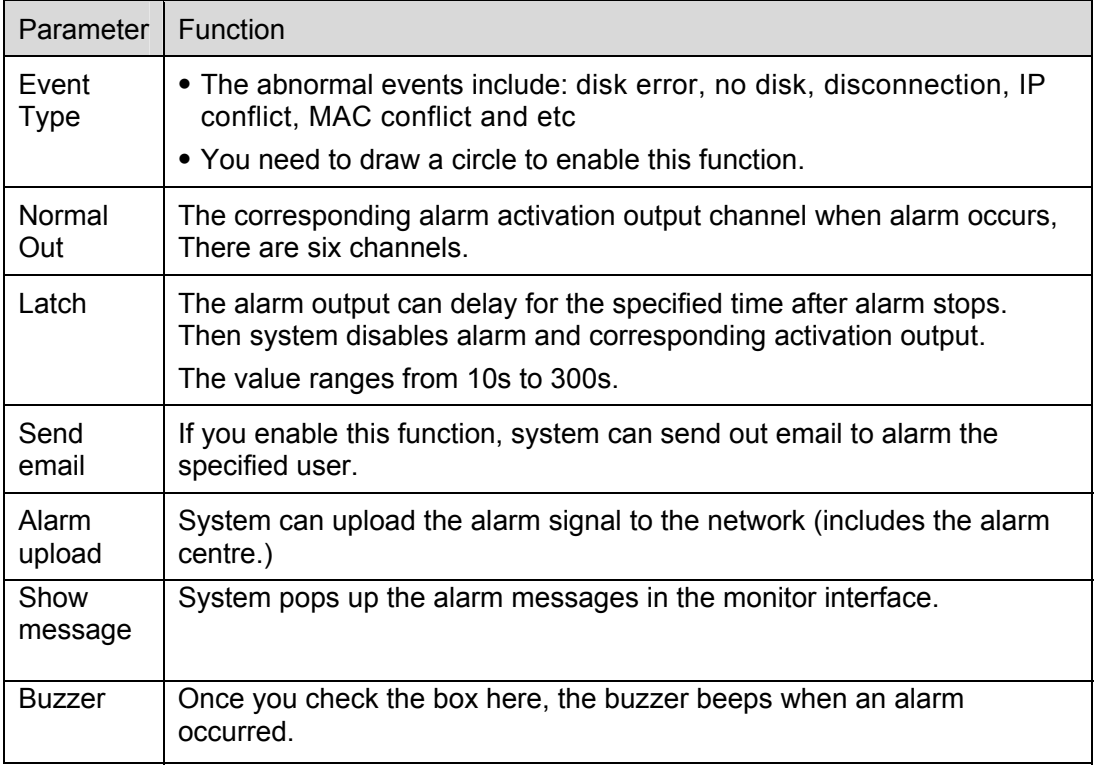

## 7.3.3.8 Preview Control

Here you can set preview mode: 1/4/8/9/16-window. The preview channel ranges from channel 1 to channel 16. See Figure 7-53.

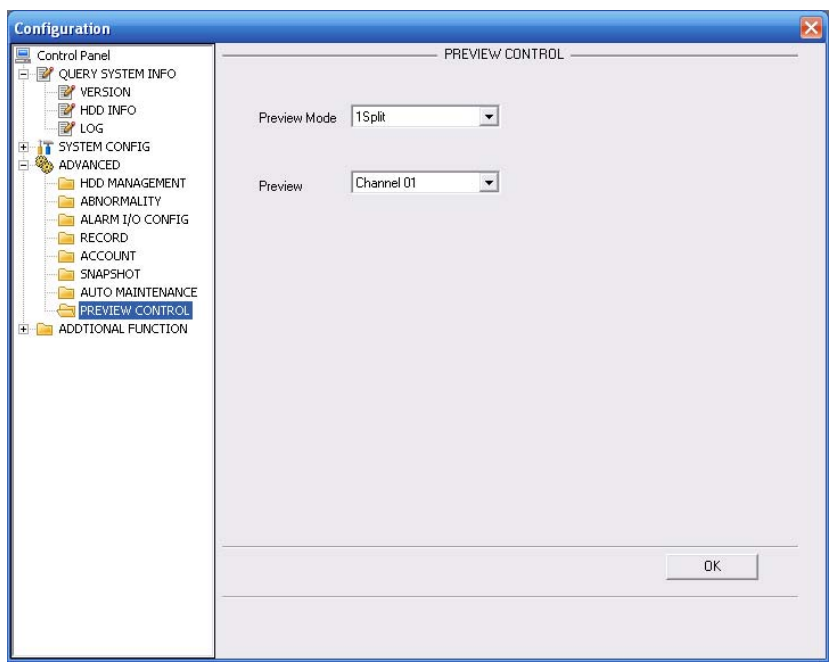

Figure 7-53

# **7.3.4 Additional Function**

7.3.4.1 Preferred DNS

Here you can set server or local operator DNS address. See Figure 7-54.

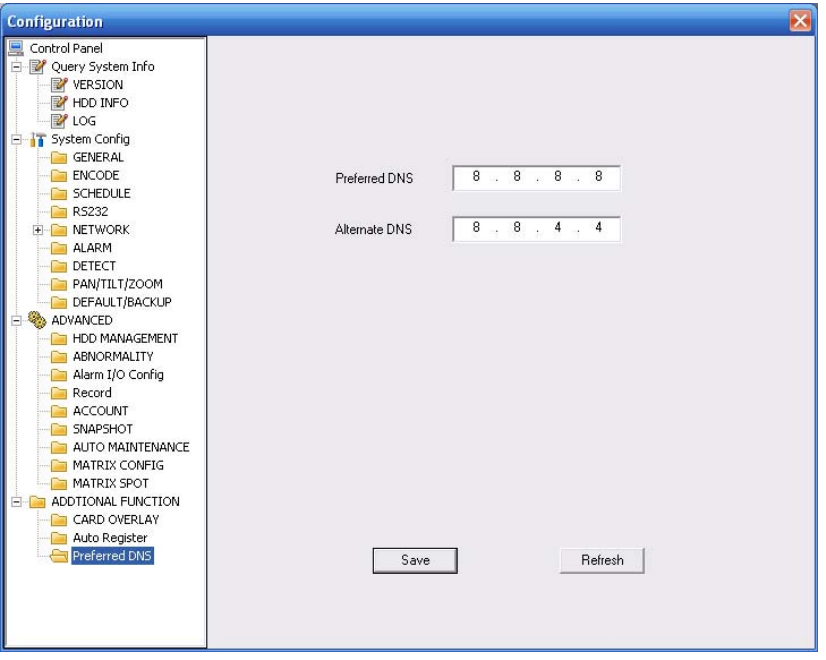

Figure 7-54

# 7.3.4.2 Card Overlay

Tit is the same with the card overlay function (chapter 5.5.9). It is mainly for financial areas to Sniffer, information parse and character overlay. The ATM/POS interface is shown as in Figure 7-55.

Source IP refers to host IP address that sends out information (usually it is the device host connected to the DVR.)

Destination IP refers to other systems that receive information.

There are total four groups IP. The record channel applies to one group (optional) only.

Six frame ID groups verification can guarantee information validity and legal.

The start position, length and data can be set according to your protocol and data packet. There are total four fields.

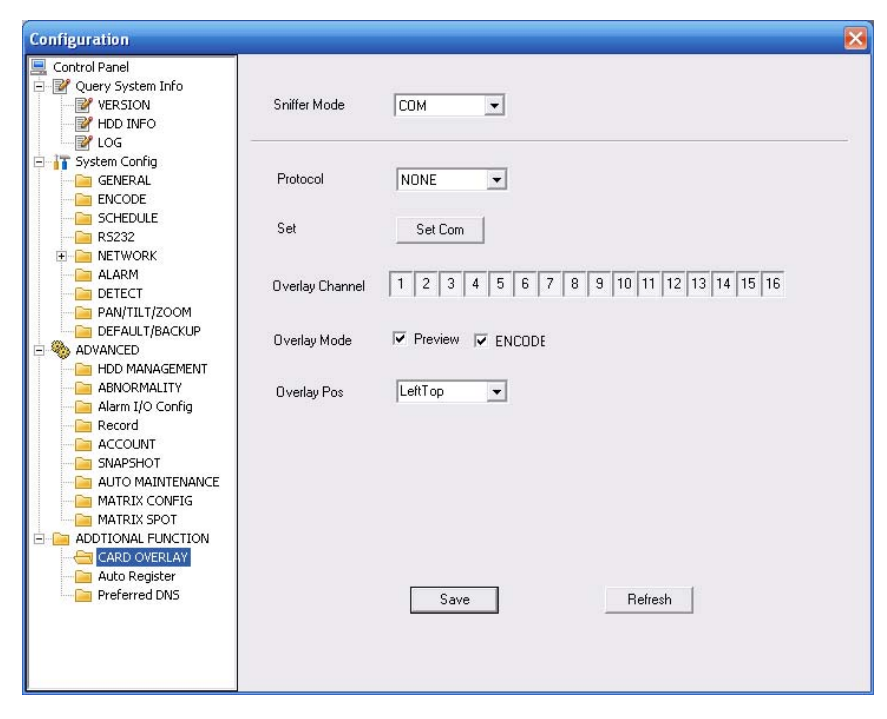

Figure 7-55

# 7.3.4.3 Auto Register

Auto register interface is shown as below. See Figure 7-56.

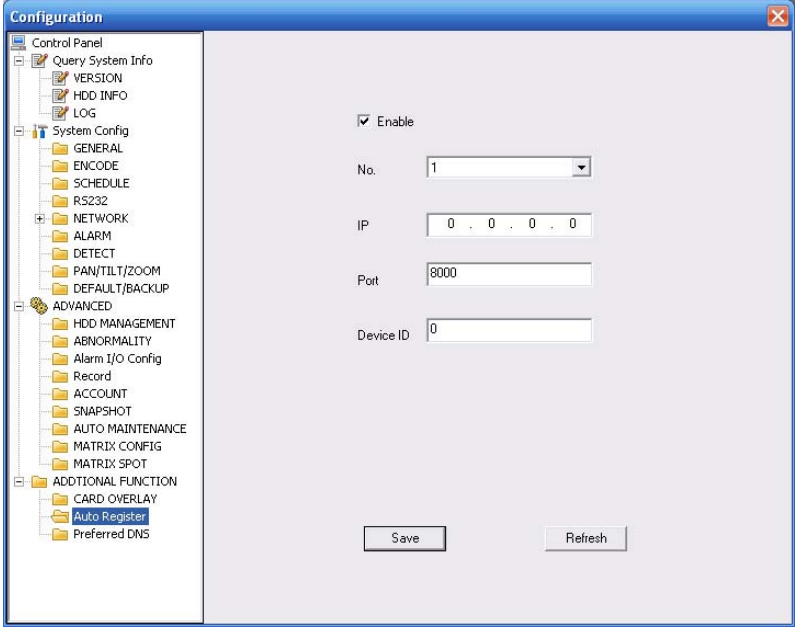

Figure 7-56 Auto Register

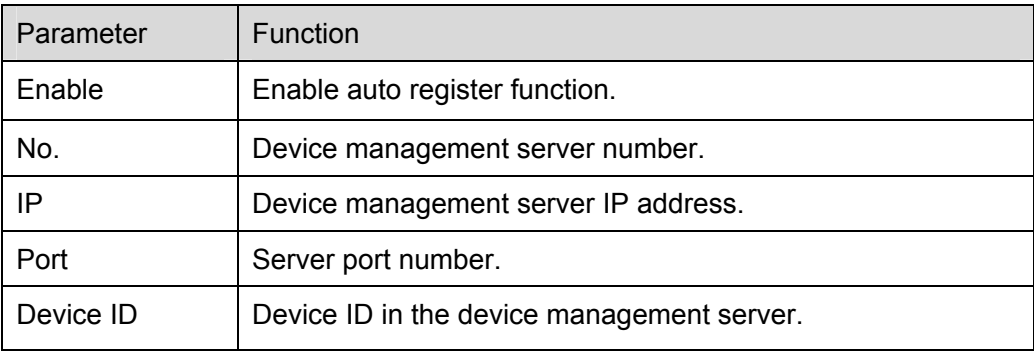

# 7.3.4.4 3G

The 3G setup interface is shown as in Figure 7-57.

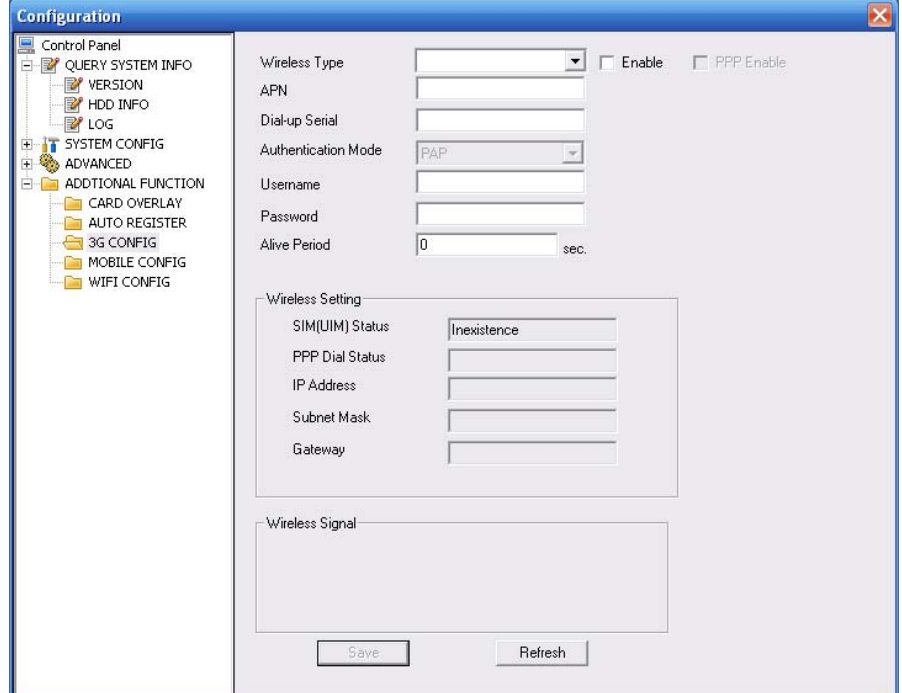

Figure 7-57 3G Setup

# 7.3.4.5 Mobile Config

The mobile setup interface is shown as in Figure 7-58.

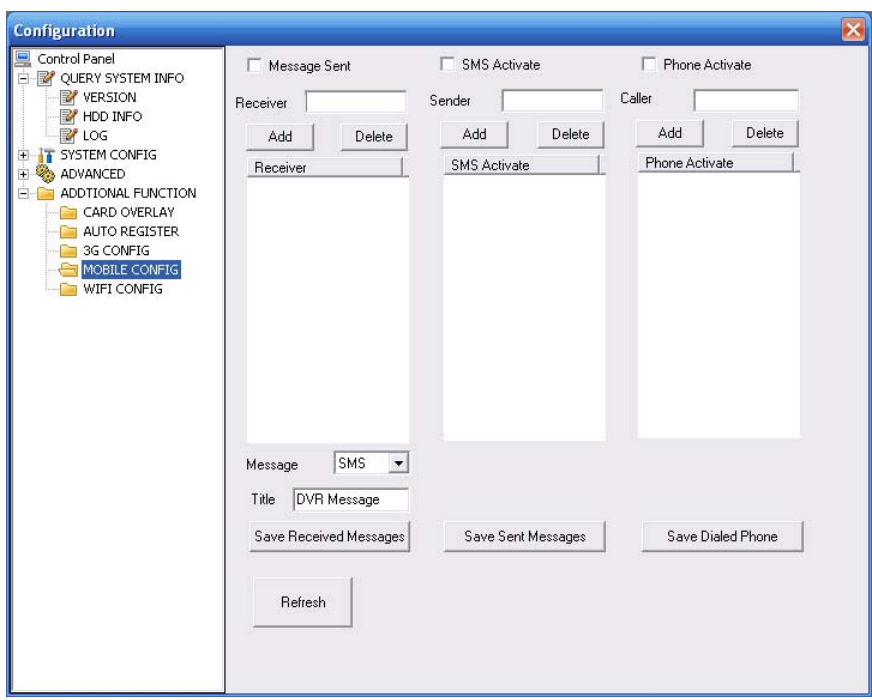

Figure 7-58 Mobile Setup

# 7.3.4.6 WIFI Config

The WIFI interface is shown as in Figure 7-59.

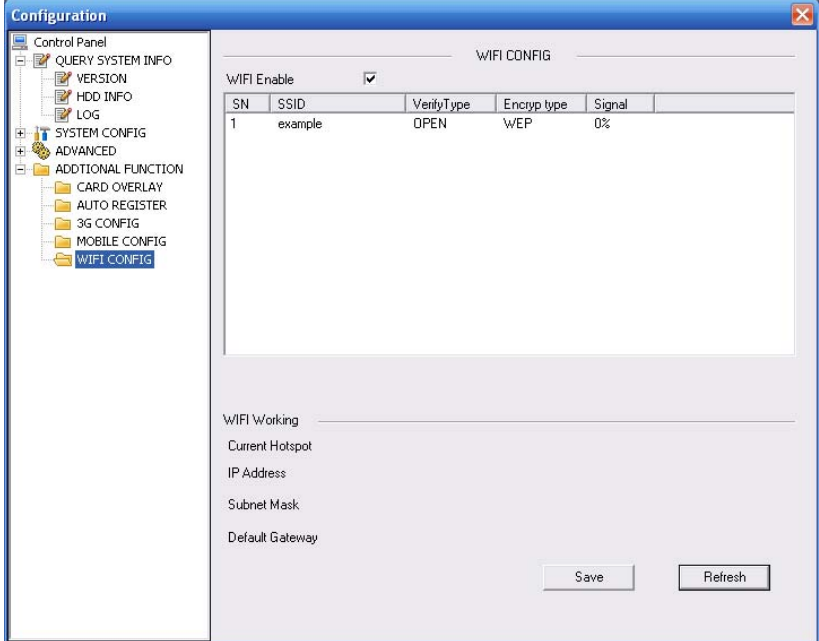

Figure 7-59 WIFI Setup

# 7.4 Search

Click search button, you can see an interface is shown as in Figure 7-60. Please set record type, record date, window display mode and channel name.

You can click the date on the right pane to select the date. The green highlighted date is system current date and the blue highlighted date means it has record files.

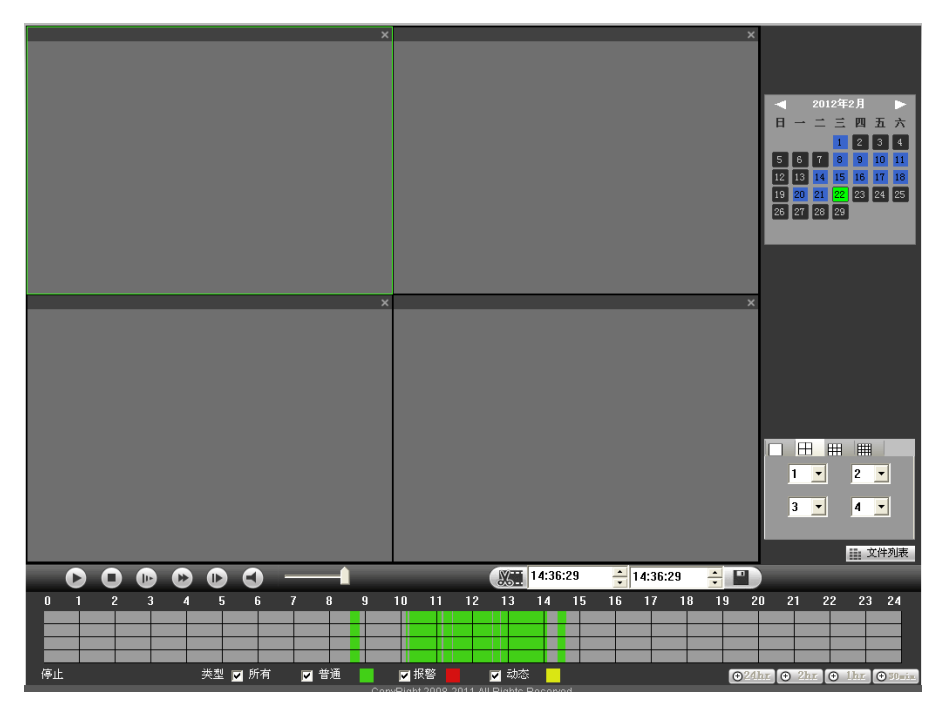

Figure 7-60

Then please click search button, you can see the corresponding files in the list. See Figure 7-61.

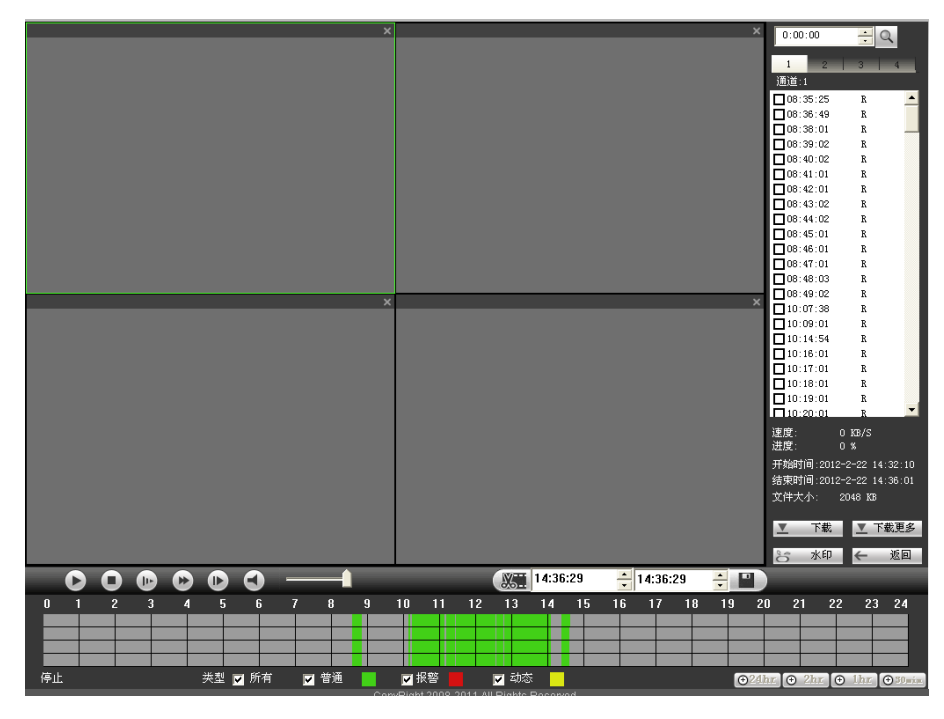

Figure 7-61

Select the file(s) you want to download and then click download button, system pops up a dialogue box shown as in Figure 7-62, then you can specify file name and path to download the file(s) to your local pc.

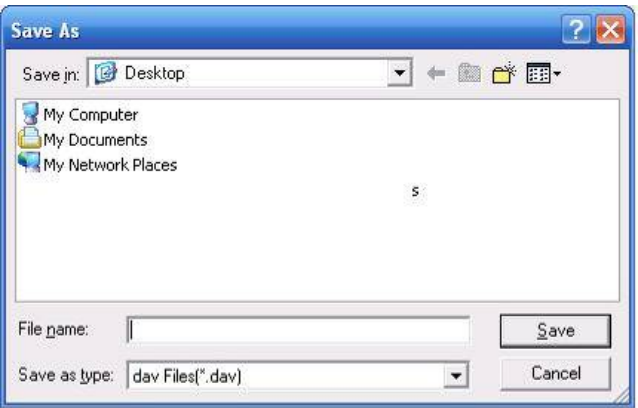

Figure 7-62

Now you can see system begins download and the download button becomes stop button. You can click it to terminate current operation.

At the bottom of the interface, there is a process bar for your reference.

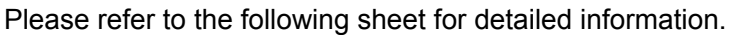

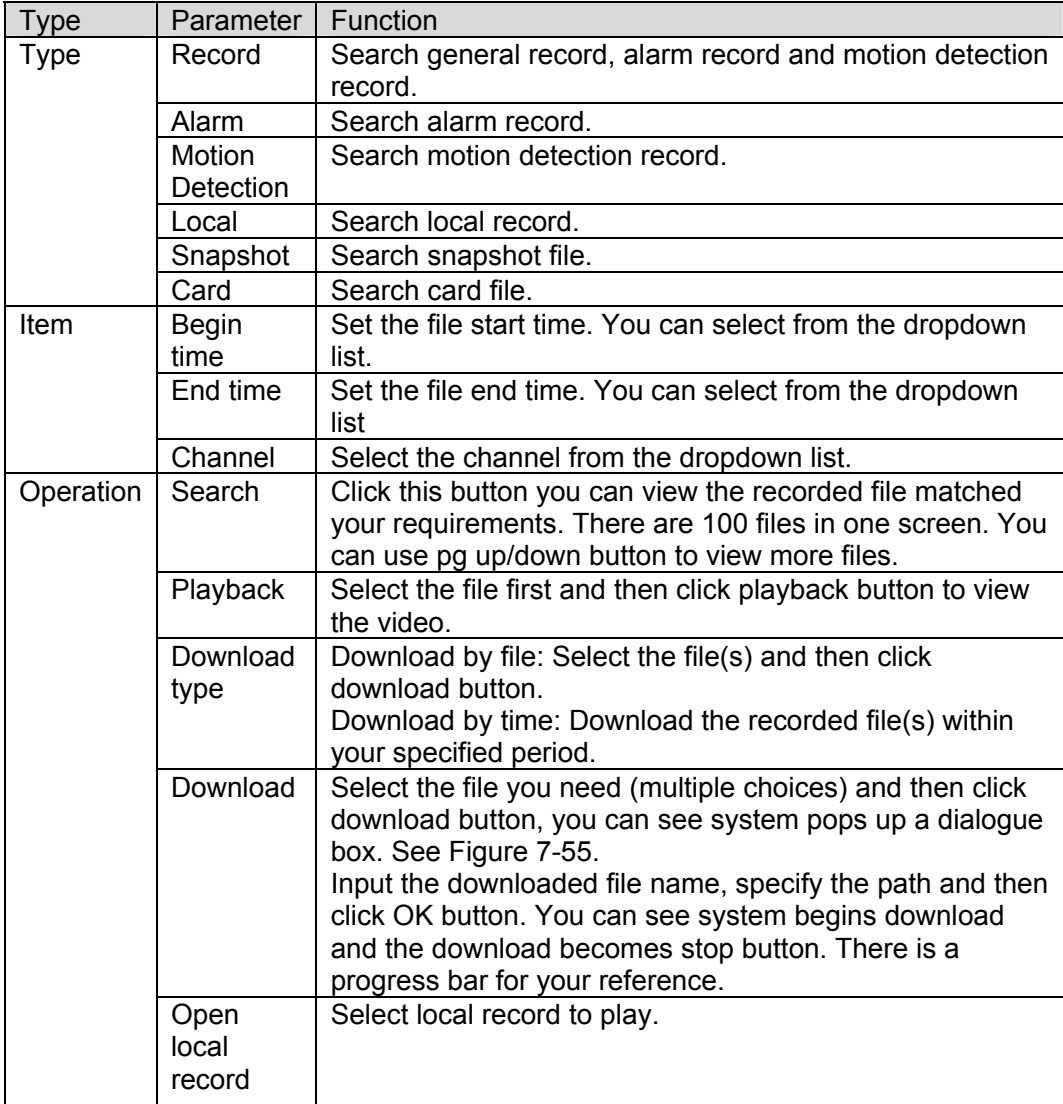

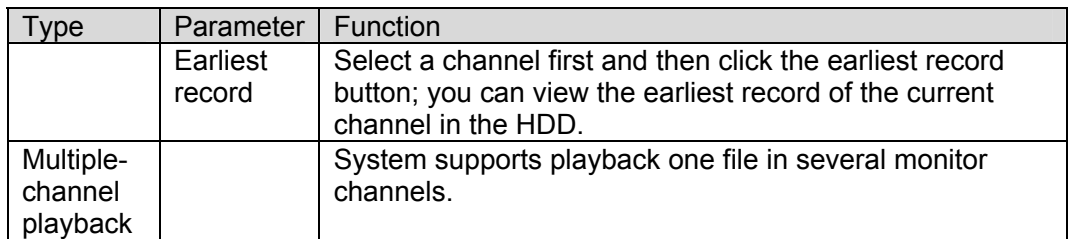

During the playback process, you can see there are control buttons such as play, pause, stop. slow play and fast play in the play process bar. You can view current playback file channel name, time and data statistics.

In the search result interface, you can select one or more files to download to your local PC. The playback control bar is shown as below. See Figure 7-63.

- 1: Play
- 2: Pause
- 3: Stop
- 4: Slow play
- 5: Fast play

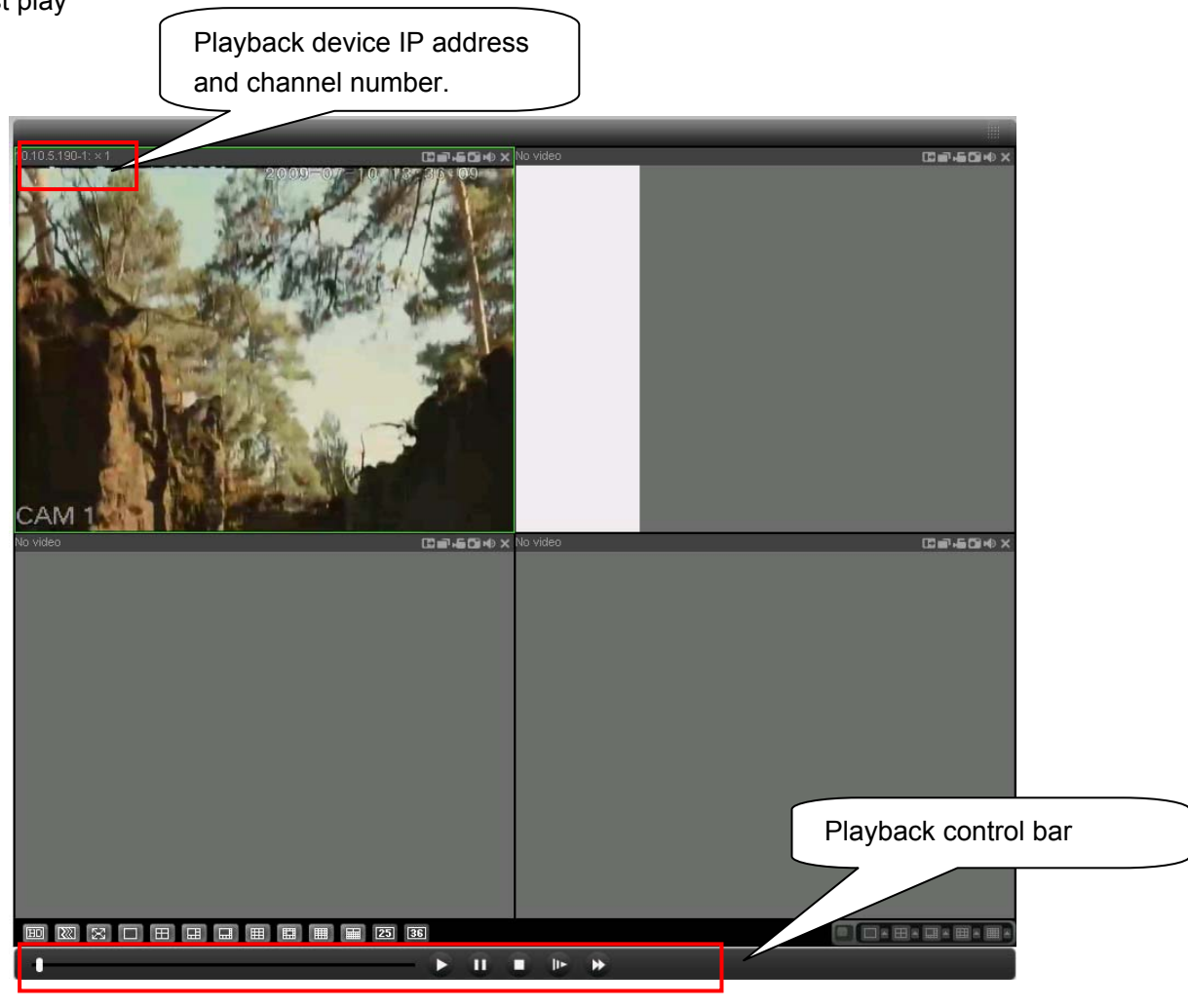

Figure 7-63

# 7.5 Alarm

Click alarm function, you can see an interface is shown as in Figure 7-64. Here you can set device alarm type and alarm sound setup.

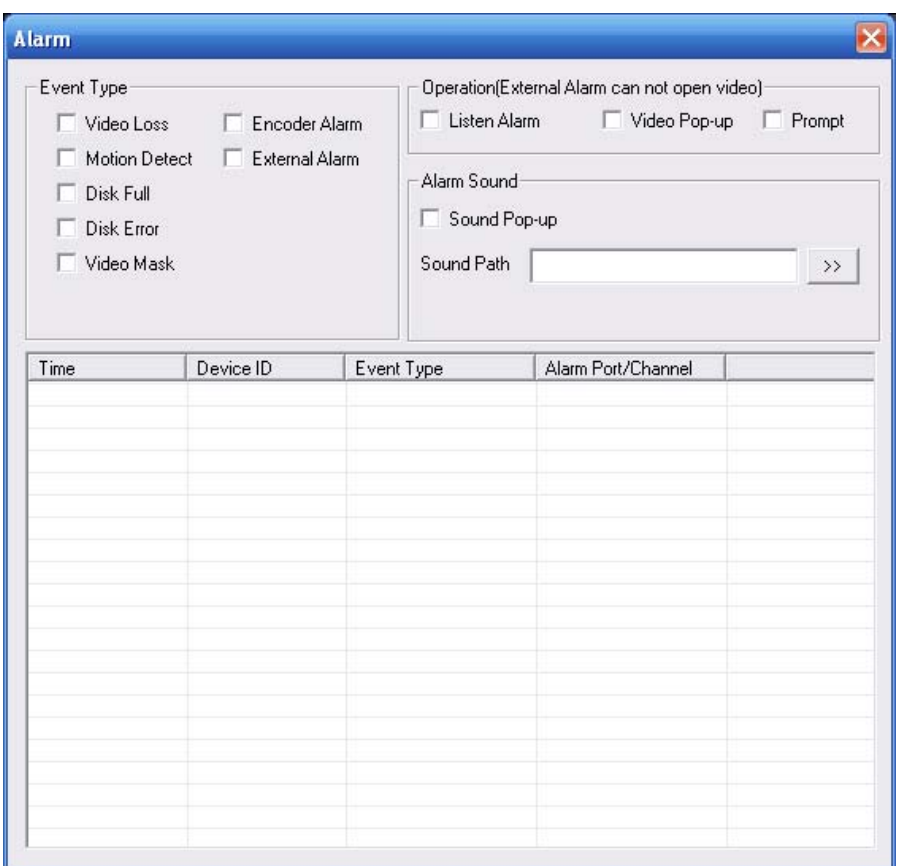

Figure 7-64

Please make sure current device can upload the alarm.

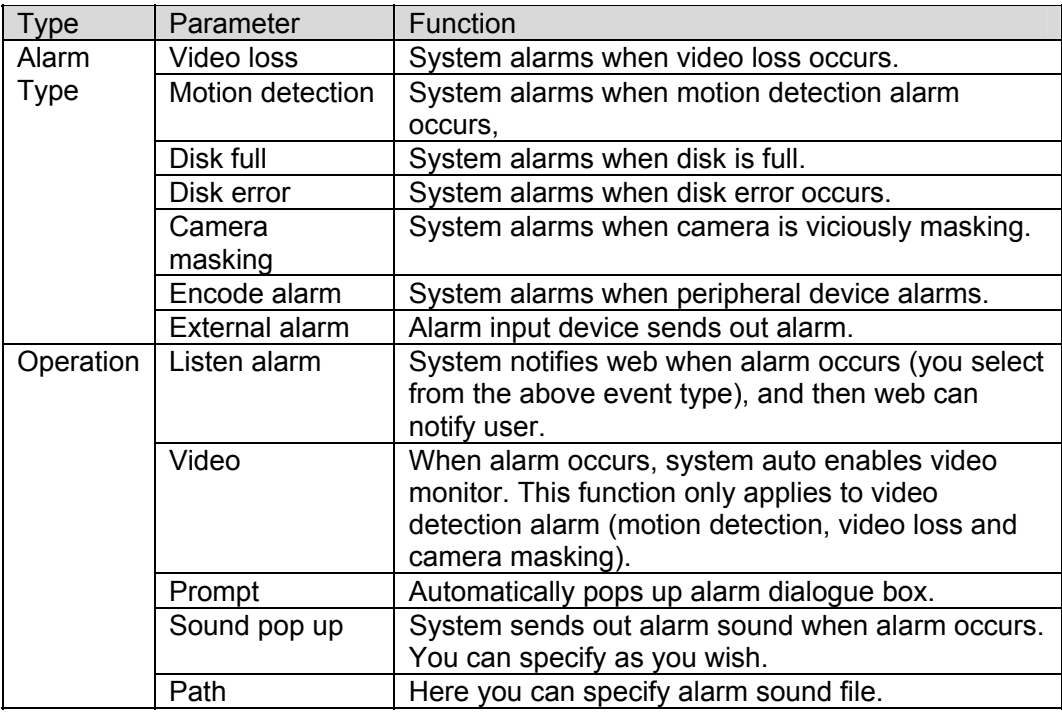

# 7.6 About

Click about button, you can view current web client information. See Figure 7-65.

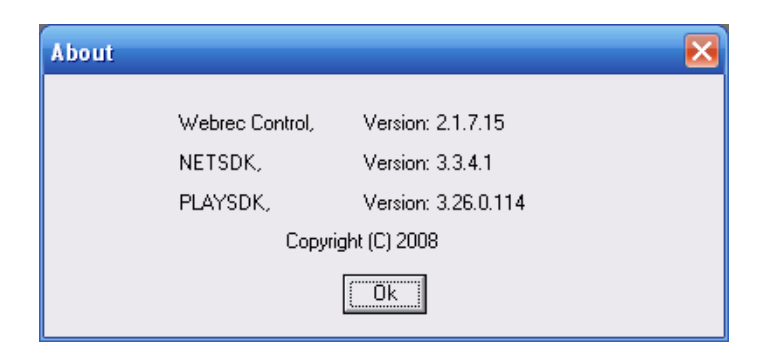

Figure 7-65

# 7.7 Log out

Click log out button, system goes back to log in interface. See Figure 7-66. You need to input user name and password to login again.

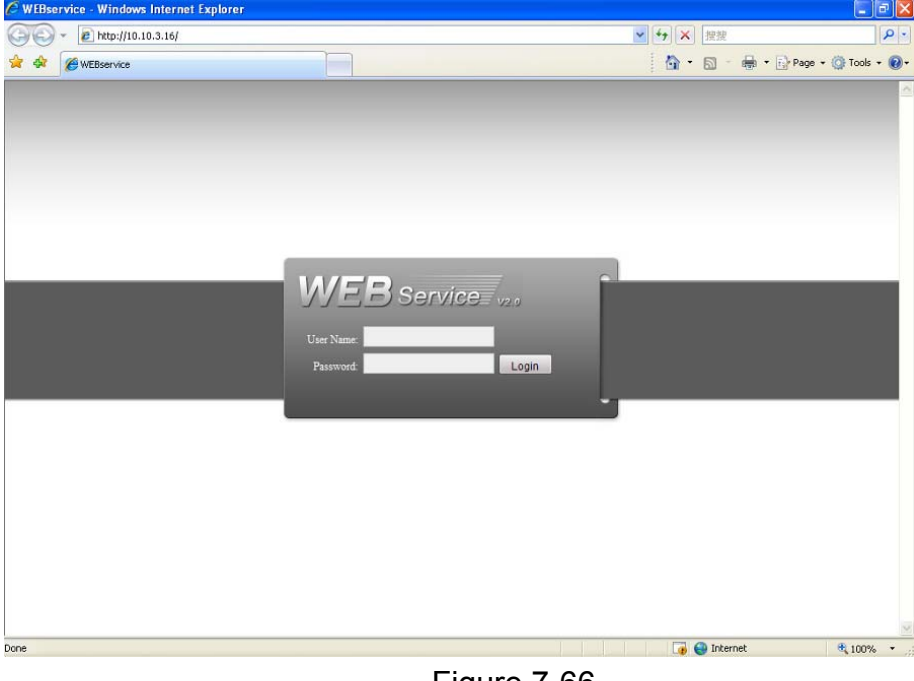

Figure 7-66

# 7.8 Un-install Web Control

You can use web un-install tool "uninstall web.bat" to un-install web control.

**Please note, before you un-installation, please close all web pages, otherwise the uninstallation might result in error.** 

# 8 Professional Surveillance System

Besides Web, you can use our Professional Surveillance Software (PSS) to login the device. For detailed information, please refer to *PSS user's manual.*

# 9 FAQ

## **1. DVR can not boot up properly.**

There are following possibilities:

- $\bullet$  Input power is not correct.
- Power connection is not correct.
- Power switch button is damaged.
- Program upgrade is wrong.
- $\bullet$  HDD malfunction or something wrong with HDD ribbon.
- Seagate DB35.1, DB35.2, SV35 or Maxtor 17-g has compatibility problem. Please upgrade to the latest version to solve this problem.
- Front panel error.
- $\bullet$  Main board is damaged.

## **2. DVR often automatically shuts down or stops running.**

There are following possibilities:

- Input voltage is not stable or it is too low.
- $\bullet$  HDD malfunction or something wrong wit the ribbon.
- $\bullet$  Button power is not enough.
- $\bullet$  Front video signal is not stable.
- Working environment is too harsh, too much dust.
- **•** Hardware malfunction

## **3. System can not detect hard disk.**

There are following possibilities:

- $\bullet$  HDD is broken.
- HDD ribbon is damaged.
- $\bullet$  HDD cable connection is loose.
- Main board SATA port is broken.

## **4. There is no video output whether it is one-channel, multiple-channel or all-channel output.**

There are following possibilities:

- Program is not compatible. Please upgrade to the latest version.
- **•** Brightness is 0. Please restore factory default setup.
- $\bullet$  There is no video input signal or it is too weak.
- Check privacy mask setup or your screen saver.
- DVR hardware malfunctions.

#### **5. Real-time video color is distorted.**

There are following possibilities:

- When using BNC output, NTSC and PAL setup is not correct. The real-time video becomes black and white.
- DVR and monitor resistance is not compatible.
- $\bullet$  Video transmission is too long or degrading is too huge.

DVR color or brightness setup is not correct.

## **6. Can not search local records.**

There are following possibilities:

- $\bullet$  HDD ribbon is damaged.
- $\bullet$  HDD is broken.
- Upgraded program is not compatible.
- The recorded file has been overwritten.
- Record function has been disabled.

## **7. Video is distorted when searching local records.**

There are following possibilities:

- $\bullet$  Video quality setup is too low.
- Program read error, bit data is too small. There is mosaic in the full screen. Please restart the DVR to solve this problem.
- $\bullet$  HDD data ribbon error.
- HDD malfunction.
- DVR hardware malfunctions.

#### **8. There is no audio when monitor.**

There are following possibilities:

- $\bullet$  It is not a power picker.
- $\bullet$  It is not a power acoustics.
- Audio cable is damaged.
- DVR hardware malfunctions.

## **9. There is audio when monitor but there is no audio when system playback.**

There are following possibilities:

- Setup is not correct. Please enable audio function
- $\bullet$  Corresponding channel has no video input. Playback is not continuous when the screen is blue.

#### **10. Time display is not correct.**

There are following possibilities:

- $\bullet$  Setup is not correct
- Battery contact is not correct or voltage is too low.
- $\bullet$  Crystal is broken.

#### **11. DVR can not control PTZ.**

There are following possibilities:

- Front panel PTZ error
- **•** PTZ decoder setup, connection or installation is not correct.
- Cable connection is not correct.
- PTZ setup is not correct.
- **•** PTZ decoder and DVR protocol is not compatible.
- PTZ decoder and DVR address is not compatible.
- When there are several decoders, please add 120 Ohm between the PTZ decoder A/B cables furthest end to delete the reverberation or impedance matching. Otherwise the PTZ control is not stable.
- $\bullet$  The distance is too far.

## **12. Motion detection function does not work.**

There are following possibilities:

- $\bullet$  Period setup is not correct.
- $\bullet$  Motion detection zone setup is not correct.
- Sensitivity is too low.
- $\bullet$  For some versions, there is hardware limit.

## **13. Can not log in client-end or web.**

There are following possibilities:

- For Windows 98 or Windows ME user, please update your system to Windows 2000 sp4. Or you can install client-end software of lower version. Please note right now, our DVR is not compatible with Windows VISTA control.
- ActiveX control has been disabled.
- No dx8.1 or higher. Please upgrade display card driver.
- Network connection error.
- Network setup error.
- Password or user name is invalid.
- Client-end is not compatible with DVR program.

## **14. There is only mosaic no video when preview or playback video file remotely.**

There are following possibilities:

- Network fluency is not good.
- Client-end resources are limit.
- There is multiple-cast group setup in DVR. This mode can result in mosaic. Usually we do not recommend this mode.
- There is privacy mask or channel protection setup.
- Current user has no right to monitor.
- DVR local video output quality is not good.

## **15. Network connection is not stable.**

There are following possibilities:

- $\bullet$  Network is not stable.
- $\bullet$  IP address conflict.
- MAC address conflict.
- PC or DVR network card is not good.

## **16. Burn error /USB back error.**

There are following possibilities:

● Burner and DVR are in the same data cable.
- System uses too much CPU resources. Please stop record first and then begin backup.
- Data amount exceeds backup device capacity. It may result in burner error.
- Backup device is not compatible.
- Backup device is damaged.

### **17. Keyboard can not control DVR.**

There are following possibilities:

- DVR serial port setup is not correct
- Address is not correct
- $\bullet$  When there are several switchers, power supply is not enough.
- $\bullet$  Transmission distance is too far.

### **18. Alarm signal can not been disarmed.**

There are following possibilities:

- Alarm setup is not correct.
- Alarm output has been open manually.
- Input device error or connection is not correct.
- Some program versions may have this problem. Please upgrade your system.

### **19. Alarm function is null.**

There are following possibilities:

- Alarm setup is not correct.
- Alarm cable connection is not correct.
- $\bullet$  Alarm input signal is not correct.
- There are two loops connect to one alarm device.

### **20. Remote control does not work.**

There are following possibilities:

- $\bullet$  Remote control address is not correct.
- Distance is too far or control angle is too small.
- Remote control battery power is low.
- Remote control is damaged or DVR front panel is damaged.

### **21. Record storage period is not enough.**

There are following possibilities:

- Camera quality is too low. Lens is dirty. Camera is installed against the light. Camera aperture setup is not correct.
- $\bullet$  HDD capacity is not enough.
- HDD is damaged.

### **22. Can not playback the downloaded file.**

There are following possibilities:

- $\bullet$  There is no media player.
- No DXB8.1 or higher graphic acceleration software.
- There is no DivX503Bundle.exe control when you play the file transformed to AVI via media player.
- No DivX503Bundle.exe or ffdshow-2004 1012 .exe in Windows XP OS.

### **23. Forget local menu operation password or network password**

Please contact your local service engineer or our sales person for help. We can guide you to solve this problem.

### Appendix A HDD Capacity Calculation

Calculate total capacity needed by each DVR according to video recording (video recording type and video file storage time).

Step 1: According to Formula (1) to calculate storage capacity  $q_i$  that is the capacity of each channel needed for each hour, unit Mbyte.

$$
q_i = d_i \div 8 \times 3600 \div 1024 \tag{1}
$$

In the formula:  $d_i$  means the bit rate, unit Kbit/s

Step 2: After video time requirement is confirmed, according to Formula (2) to calculate the storage capacity  $m_i$ , which is storage of each channel needed unit Mbyte.

$$
m_i = q_i \times h_i \times D_i \tag{2}
$$

In the formula:

 $h_i$  means the recording time for each day (hour)

 $D<sub>i</sub>$  means number of days for which the video shall be kept

Step 3: According to Formula (3) to calculate total capacity (accumulation)  $q_T$  that is needed for all channels in the DVR during **scheduled video recording**.

$$
q_T = \sum_{i=1}^{c} m_i \tag{3}
$$

In the formula: *c* means total number of channels in one DVR

Step 4: According to Formula (4) to calculate total capacity (accumulation)  $q_T$  that is needed for all channels in DVR during **alarm video recording (including motion detection)**.

$$
q_T = \sum_{i=1}^{c} m_i \times a\% \tag{4}
$$

In the formula:*a%* means alarm occurrence rate

## Appendix B Compatible Backup Device List

### **Compatible USB drive list**

**NOTE:** Please upgrade the DVR firmware to latest version to ensure the accuracy of the table below. If you use the USB drive, please confirm the format FAT or FAT32.

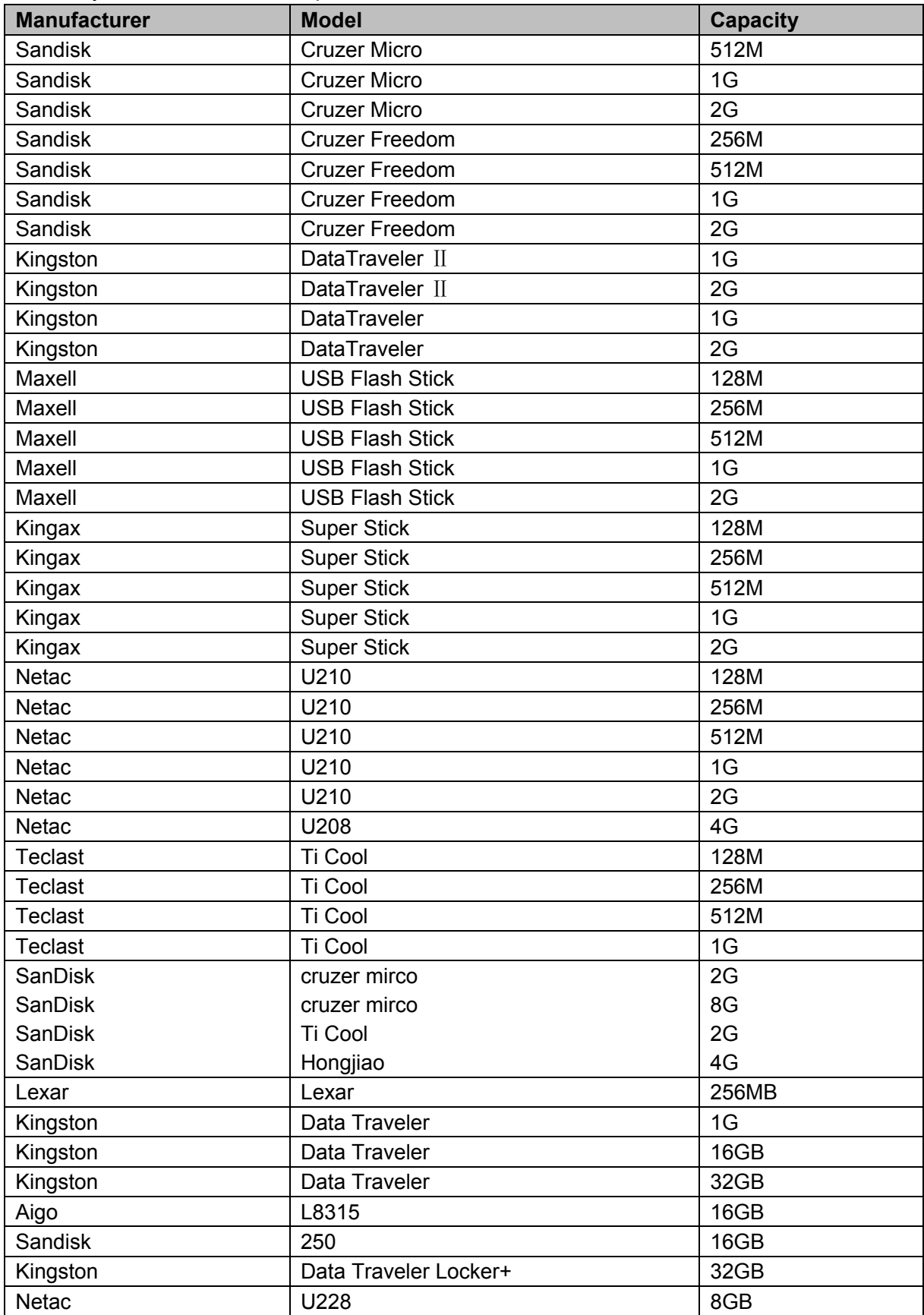

### **Compatible SD Card List**

Please refer to the following sheet for compatible SD card brand.

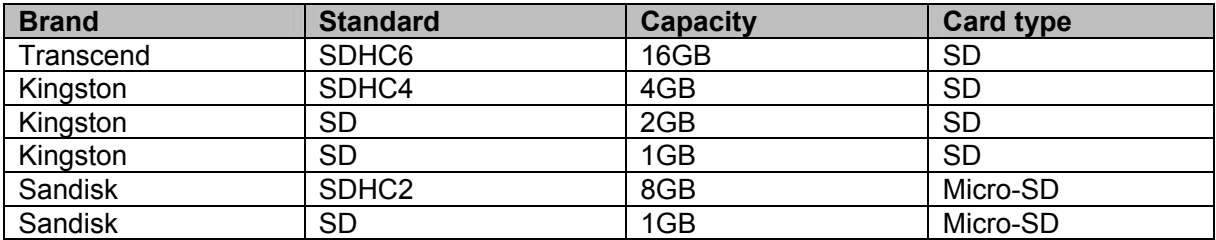

### **Compatible Portable HDD List**

Please refer to the following sheet for compatible portable HDD brand.

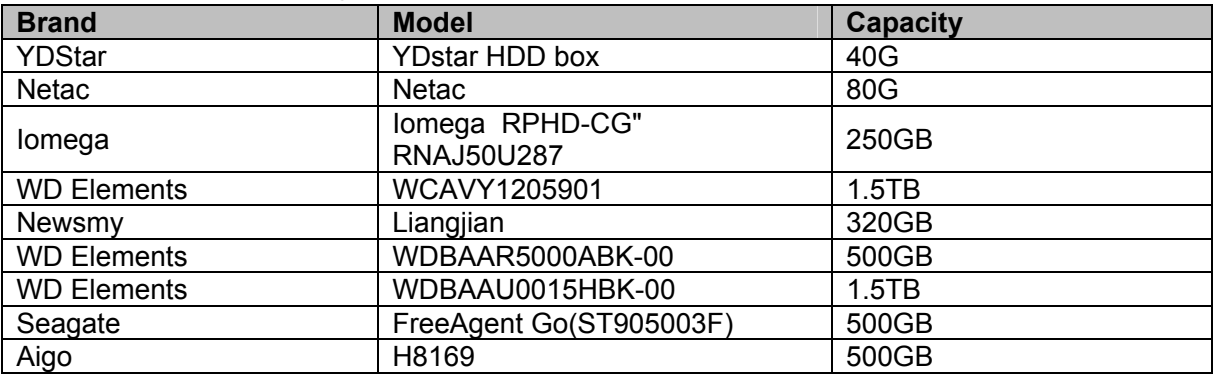

### **Compatible USB DVD Burner List**

**NOTE:** Please upgrade the DVR firmware to latest version to ensure the accuracy of the table

below. And you can use the USB cable with the model recommended to set USB burner.

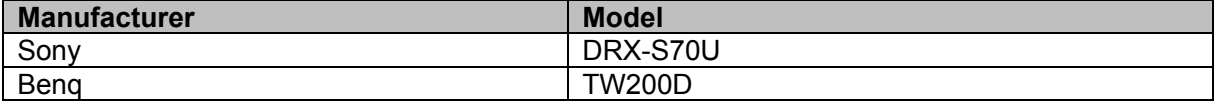

### **Compatible SATA DVD Burner List**

**NOTE:** Please upgrade the DVR firmware to latest version to ensure the accuracy of the table below.

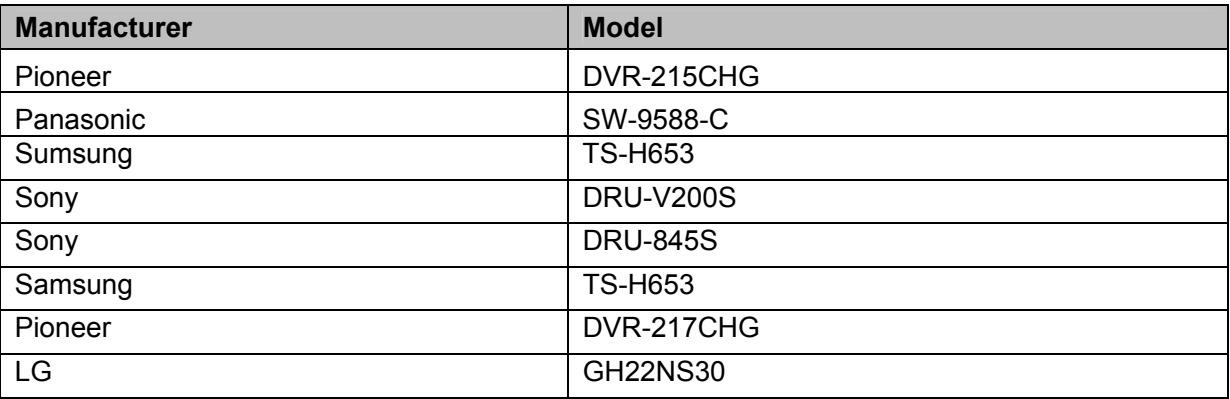

### **Compatible SATA HDD List**

**NOTE:** Please upgrade the DVR firmware to latest version to ensure the accuracy of the table below. And SATA HDD should be used for the DVR with SATA port.

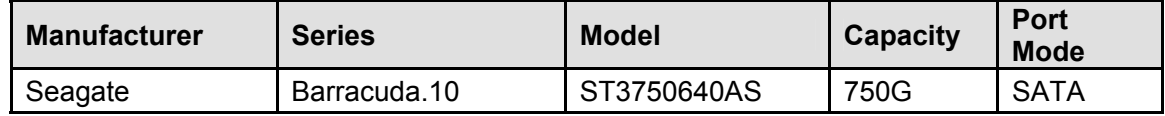

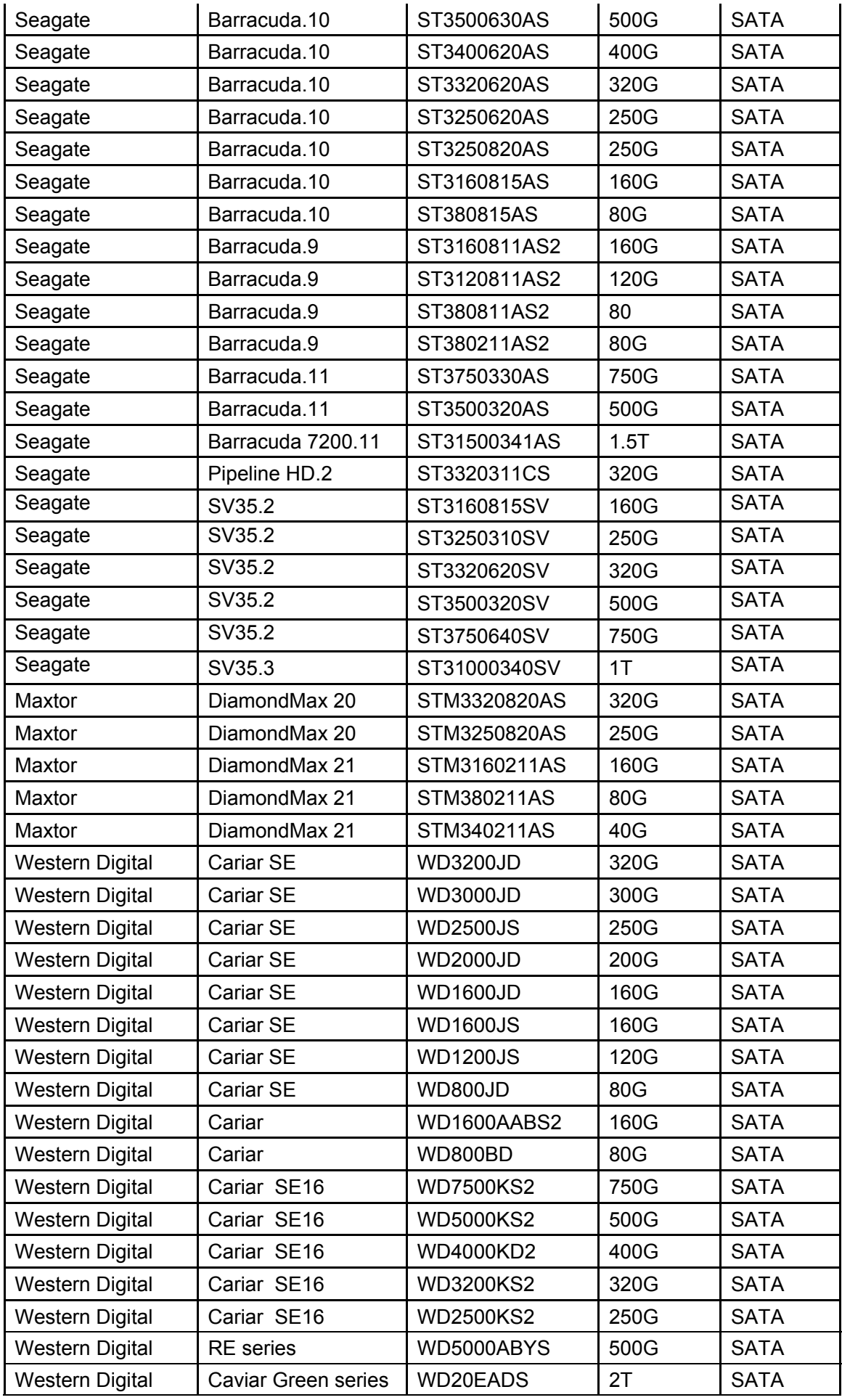

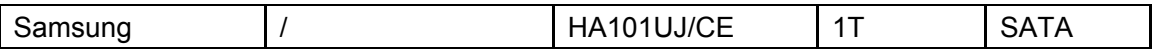

# APPENDIX C Compatible CD/DVD Device List

**NOTE:** Please upgrade the DVR firmware to latest version to ensure the accuracy of the table below. And you can use the USB cable with the model recommended to set USB burner.

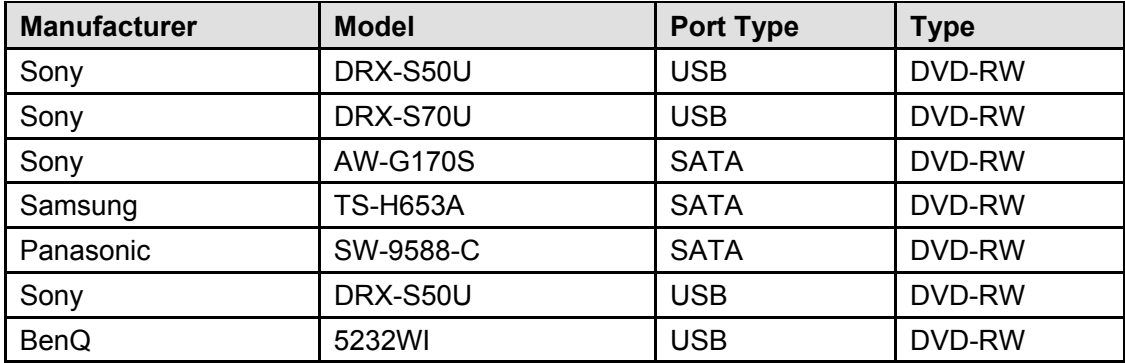

# Appendix D Compatible Displayer List

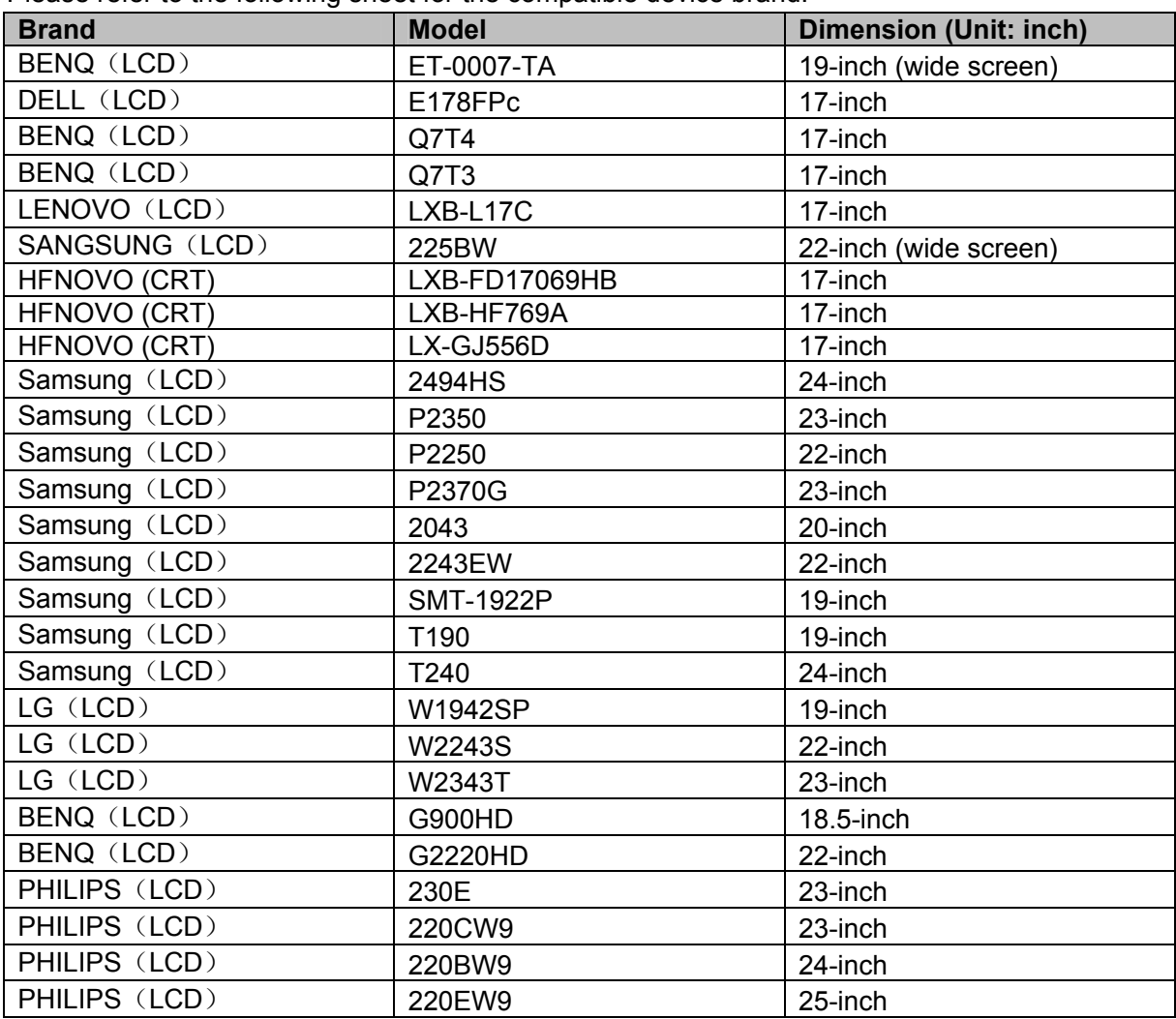

Please refer to the following sheet for the compatible device brand.

# Appendix E Compatible Switcher List

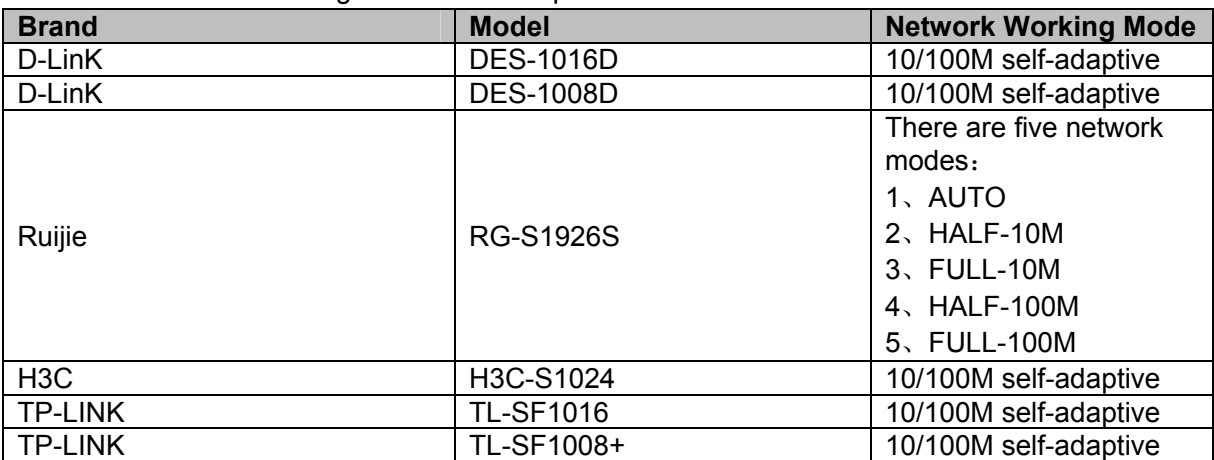

Please refer to the following sheet form compatible switcher list.

# Appendix F Compatible Wireless Mouse List

Please refer to the following sheet for compatible SD card brand.

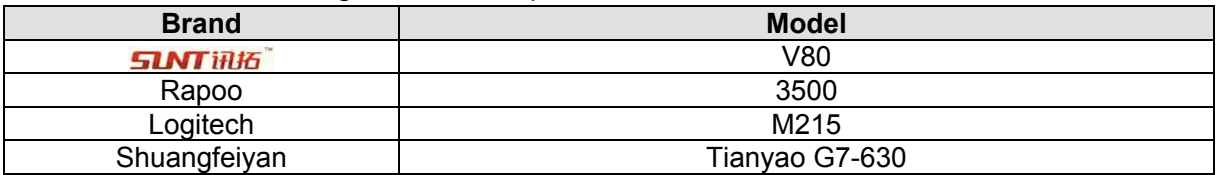

# Appendix G Earthing

### **1. What is the surge?**

Surge is a short current or voltage change during a very short time. In the circuit, it lasts for microsecond. In a 220V circuit, the 5KV or 10KV voltage change during a very short time (about microseconds) can be called a surge. The surge comes from two ways: external surge and internal surge.

- The external surge: The external surge mainly comes from the thunder lightning. Or it comes from the voltage change during the on/off operation in the electric power cable.
- The internal surge: The research finds 88% of the surge from the low voltage comes from the internal of the building such as the air conditioning, elevator, electric welding, air compressor, water pump, power button, duplicating machine and other device of inductive load.

The lightning surge is far above the load level the PC or the micro devices can support. In most cases, the surge can result in electric device chip damage, PC error code, accelerating the part aging, data loss and etc. Even when a small 20 horsepower inductive engine boots up or stops, the surge can reach 3000V to 50000V, which can adversely affect the electronic devices that use the same distribution box.

To protect the device, you need to evaluate its environment, the lighting affection degree objectively. Because surge has close relationship with the voltage amplitude, frequency, network structure, device voltage-resistance, protection level, ground and etc. The thunder proof work shall be a systematic project, emphasizing the all-round protection (including building, transmission cable, device, ground and etc.). There shall be comprehensive management and the measures shall be scientific, reliable, practical and economic. Considering the high voltage during the inductive thundering, the International Electrotechnical Committee (IEC) standard on the energy absorbing step by step theory and magnitude classification in the protection zone, you need to prepare multiple precaution levels.

You can use the lightning rod, lightning strap or the lightning net to reduce the damage to the building, personal injury or the property,

- The lightning protection device can be divided into three types: Power lightning arrester: There are 220V single-phrase lightning arrester and 380V threephrase lightening arrester (mainly in parallel connection, sometimes use series connection ) You can parallel connect the power lightning arrester in the electric cable to reduce the short-time voltage change and release the surge current. From the BUS to the device, there are usually three levels so that system can reduce the voltage and release the current step by step to remove the thunderstorm energy and guarantee the device safety. You can select the replaceable module type, the terminal connection type and portable socket according to your requirement.
- Signal lightning arrester: This device is mainly used in the PC network, communication system. The connection type is serial connection. Once you connected the signal lightning arrestor with the signal port, it can cut the channel of the thunderstorm to the device, and on the other hand, it can discharge the current to the ground to guarantee the device proper

work. The signal lightning arrester has many specifications, and widely used in many devices such as telephone, network, analog communication, digital communication, cable TV and satellite antenna. For all the input port, especially those from the outdoor, you need to install the signal lightning arrester.

z Antenna feed cable lightning arrester: It is suitable for antenna system of the transmitter or the device system to receive the wireless signal. It uses the serial connection too.

Please note, when you select the lighting arrester, please pay attention to the port type and the earthing reliability. In some important environment, you need to use special shielded cable. Do not parallel connect the thunder proof ground cable with the ground cable of the lightning rod. Please make sure they are far enough and grounded respectively.

### **2. The earthing modes**

We all know the earthing is the most complicated technology in the electromagnetism compatibility design since there is no systematic theory or module. The earthing has many modes, but the selection depends on the system structure and performance. The following are some successfully experience from our past work.

**One-point ground:** In the following figure you can see there is a one-point ground. This connection provides common port to allow signal to be transmitted in many circuits. If there is no common port, the error signal transmission occurred. In the one-point ground mode, each circuit is just grounded only and they are connected at the same port. Since there is only one common port, there is no circuit and so, there is no interference.

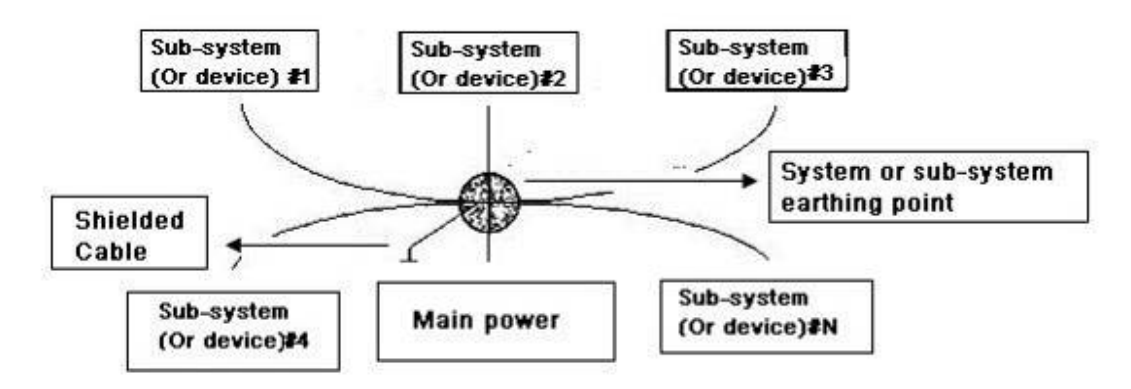

**Multiple-point ground:** In the following figure, you can see the internal circuit uses the chassis as the common point. While at the same time, all devices chassis use the earthing as the common port. In this connection, the ground structure can provide the lower ground resistance because when there are multiple-point grounds; each ground cable is as short as possible. And the parallel cable connection can reduce the total conductance of the ground conductor. In the high-frequency circuit, you need to use the multiple-point ground mode and each cable needs to connect to the ground. The length shall be less than the 1/20 of the signal wavelength.

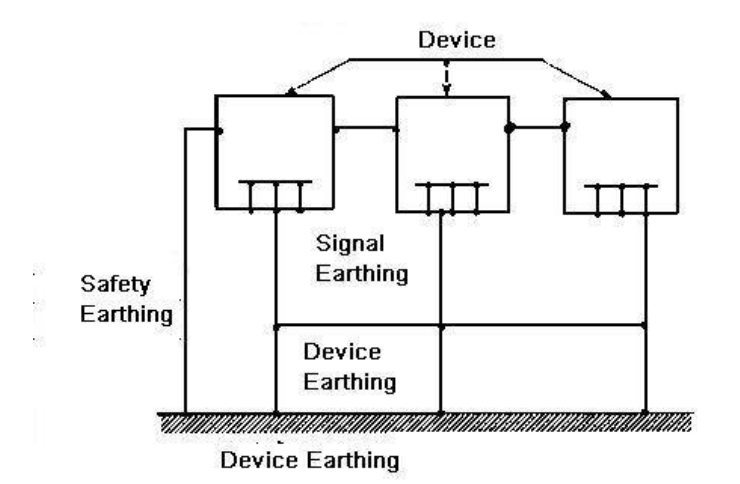

**Mixed ground:** The mix ground consists of the feature of the one-point ground and multiple-point ground. For example, the power in the system needs to use the one-point ground mode while the radio frequency signal requires the multiple-point ground. So, you can use the following figure to earth. For the direct current (DC), the capacitance is open circuit and the circuit is one-point ground. For the radio frequency signal, the capacitance is conducive and the circuit adopts multiple-point ground.

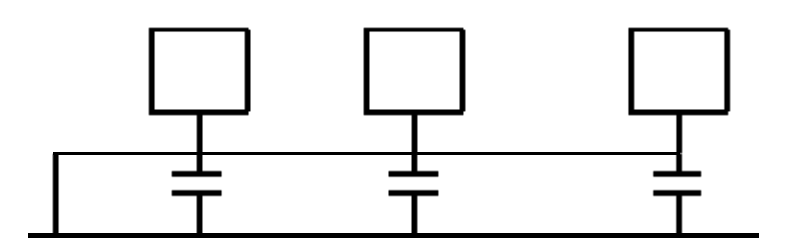

When connecting devices of huge size (the device physical dimension and connection cable is big comparing with the wave path of existed interference), then there are possibility of interference when the current goes through the chassis and cable. In this situation, the interference circuit path usually lies in the system ground circuit.

When considering the earthing, you need to think about two aspects: The first is the system compatibility, and the other is the external interference coupling into the earth circuit, which results in system error. For the external interference is not regular, it is not easy to resolve.

### **3. Thunder proof ground method in the monitor system**

- The monitor system shall have sound thunder proof earthing to guarantee personnel safety and device safety.
- The monitor system working ground resistance shall be less than  $1\Omega$ .
- The thunder proof ground shall adopt the special ground cable from the monitor control room to the ground object. The ground cable adopts copper insulation cable or wire and its ground section shall be more than 20mm2.
- The ground cable of the monitor system can not short circuit or mixed connected with the strong alternative current cable.
- For all the ground cables from the control room to the monitor system or ground cable of other monitor devices, please use the copper resistance soft cable and its section shall be more than 4mm2.
- The monitor system usually can adopt the one-point ground.
- Please connect the ground end of 3-pin socket in the monitor system to the ground port of the system (protection ground cable)

### **4. The shortcut way to check the electric system using the digital multimeter**

For 220V AC socket, from the top to the bottom, E (ground cable), N (neutral cable), L(live cable). Please refer to the following figure.

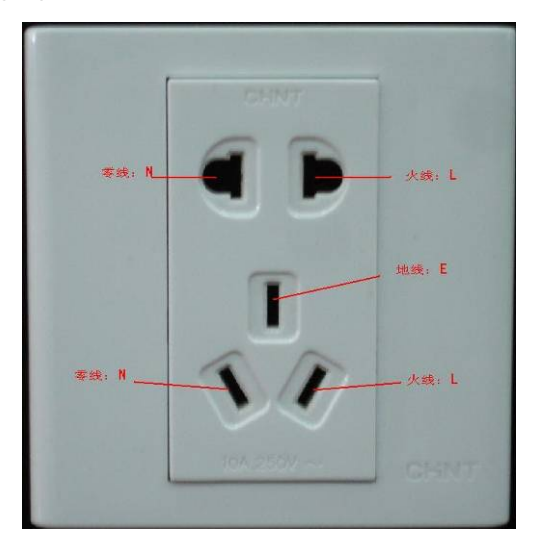

There is a shortcut way to check these thee cables connection are standard or not (not the accurate check).

### **Importance**

In the following operations, the multimeter range shall be at 750V!

### **For E (earth cable)**

Turn the digital multimeter to 750V AC, use your one hand to hold the metal end, and then the other hand insert the pen to the E port of the socket. See the following figure. If the multimeter shows 0, then you can see current earth cable connection is standard. If the value is more than 10, then you can see there is inductive current and the earth cable connection is not proper.

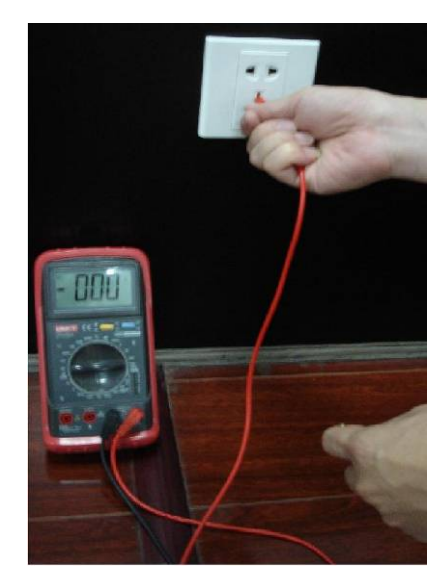

### **For L (live cable)**

Turn the digital multimeter to 750V AC, use your one hand to hold the metal end, and then the other hand insert the pen to the L port of the socket. See the following figure. If the multimeter shows 120, then you can see current live cable connection is standard. If the value is less than 60, then you can see current live cable connection is not proper or it is not the live cable at all.

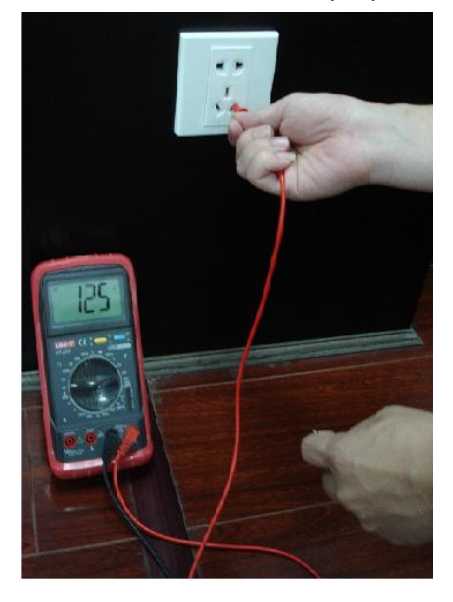

### **For N (Neutral cable)**

Turn the digital multimeter to 750V AC, use your one hand to hold the metal end, and then the other hand insert the pen to the N port of the socket. See the following figure. If the multimeter shows 0, then you can see current N cable connection is standard. If the value is more than 10, then you can see there is inductive current and the neutral cable connection is not proper. If the value is 120, then you can know misconnected the neutral cable to the live cable.

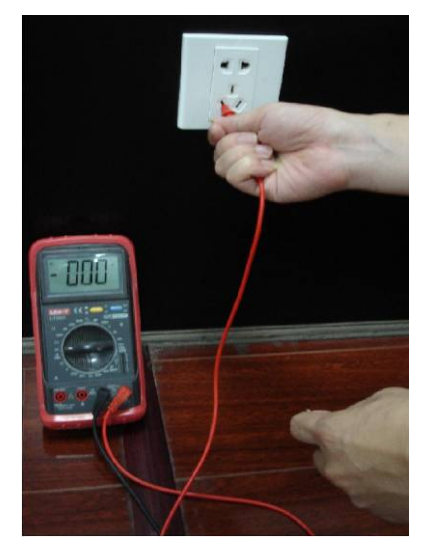

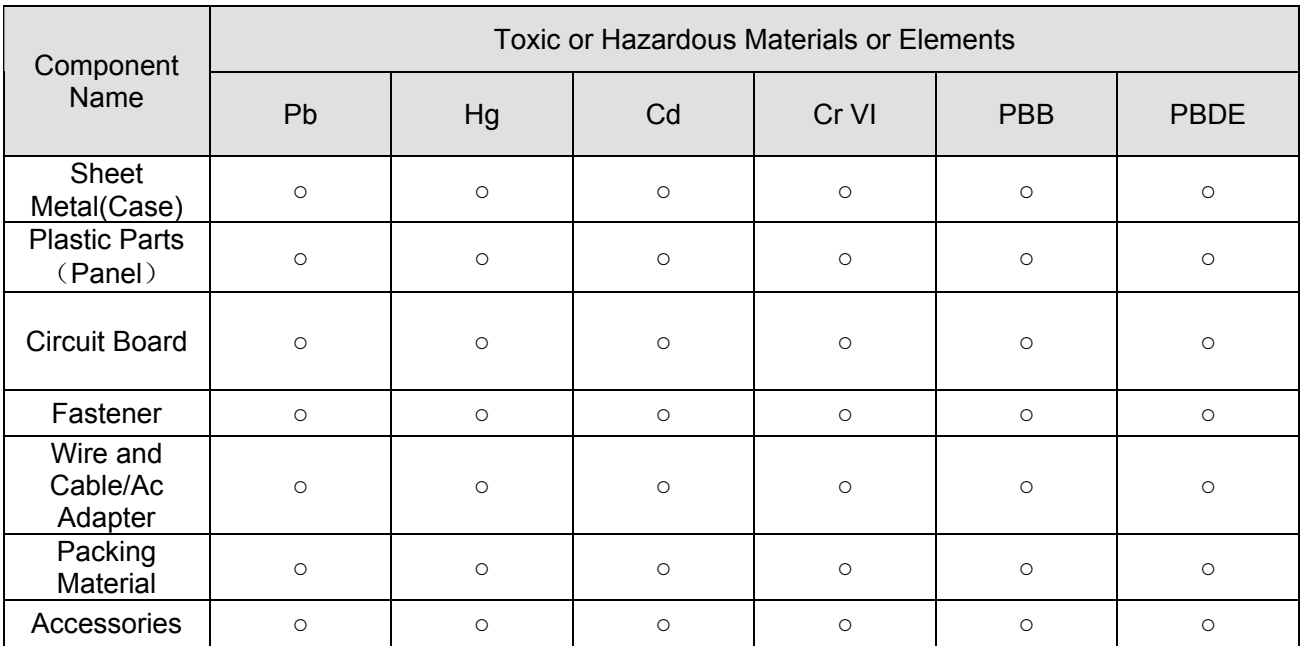

## Appendix H Toxic or Hazardous Materials or Elements

### **Note**

O: Indicates that the concentration of the hazardous substance in all homogeneous materials in the parts is below the relevant threshold of the SJ/T11363-2006 standard.

X: Indicates that the concentration of the hazardous substance of at least one of all homogeneous materials in the parts is above the relevant threshold of the SJ/T11363-2006 standard. During the environmental-friendly use period (EFUP) period, the toxic or hazardous substance or elements contained in products will not leak or mutate so that the use of these (substances or elements) will not result in any severe environmental pollution, any bodily injury or damage to any assets. The consumer is not authorized to process such kind of substances or elements, please return to the corresponding local authorities to process according to your local government statutes.

### **Note:**

- **•** This manual is for reference only. Slight difference may be found in the user interface.
- **All the designs and software here are subject to change without prior written notice.**
- **•** If there is any uncertainty or controversy, please refer to the final explanation of us.
- **•** Please visit our website or contact your local retailer for more information.